# **BARTEC**

# **PETRO 3003**

## **Measurement System**

**TIGER A1, A3 / COMP / CHEM / LPG / LUBOIL**

*Configuration*

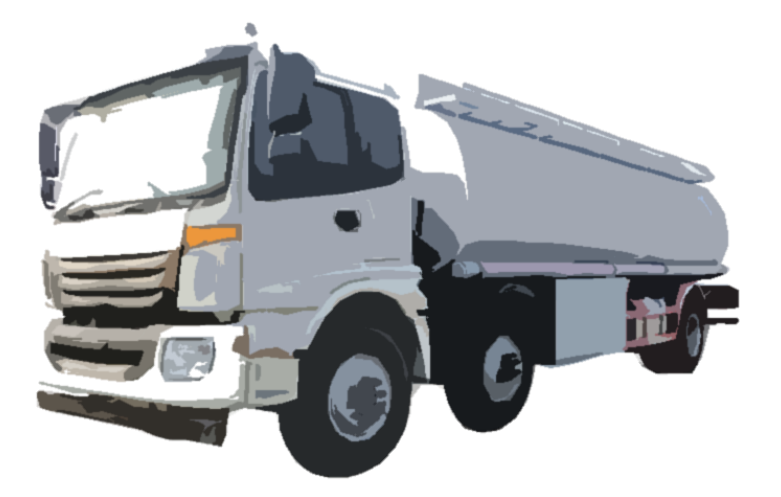

**Software version pair 1.20.X**

SAK 120815

*All rights reserved. Subject to change without prior notice. No part of this document may be reproduced, processed or distributed in any form or by any means without the prior written permission of BARTEC BENKE.*

Copyright © 2023 by BARTEC BENKE Schulstraße 30 D-94239 Gotteszell

### **Table of contents**

#### Contents

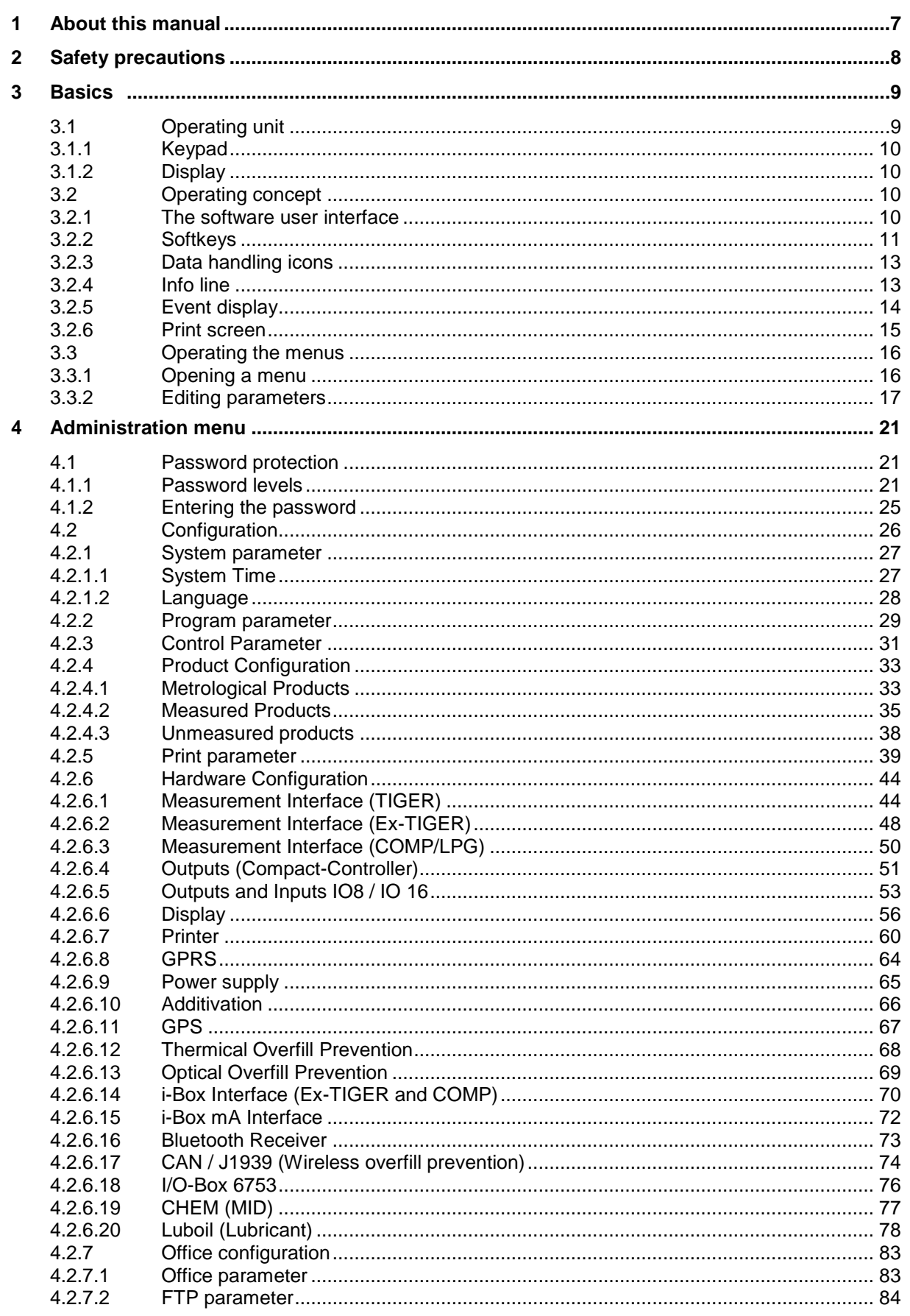

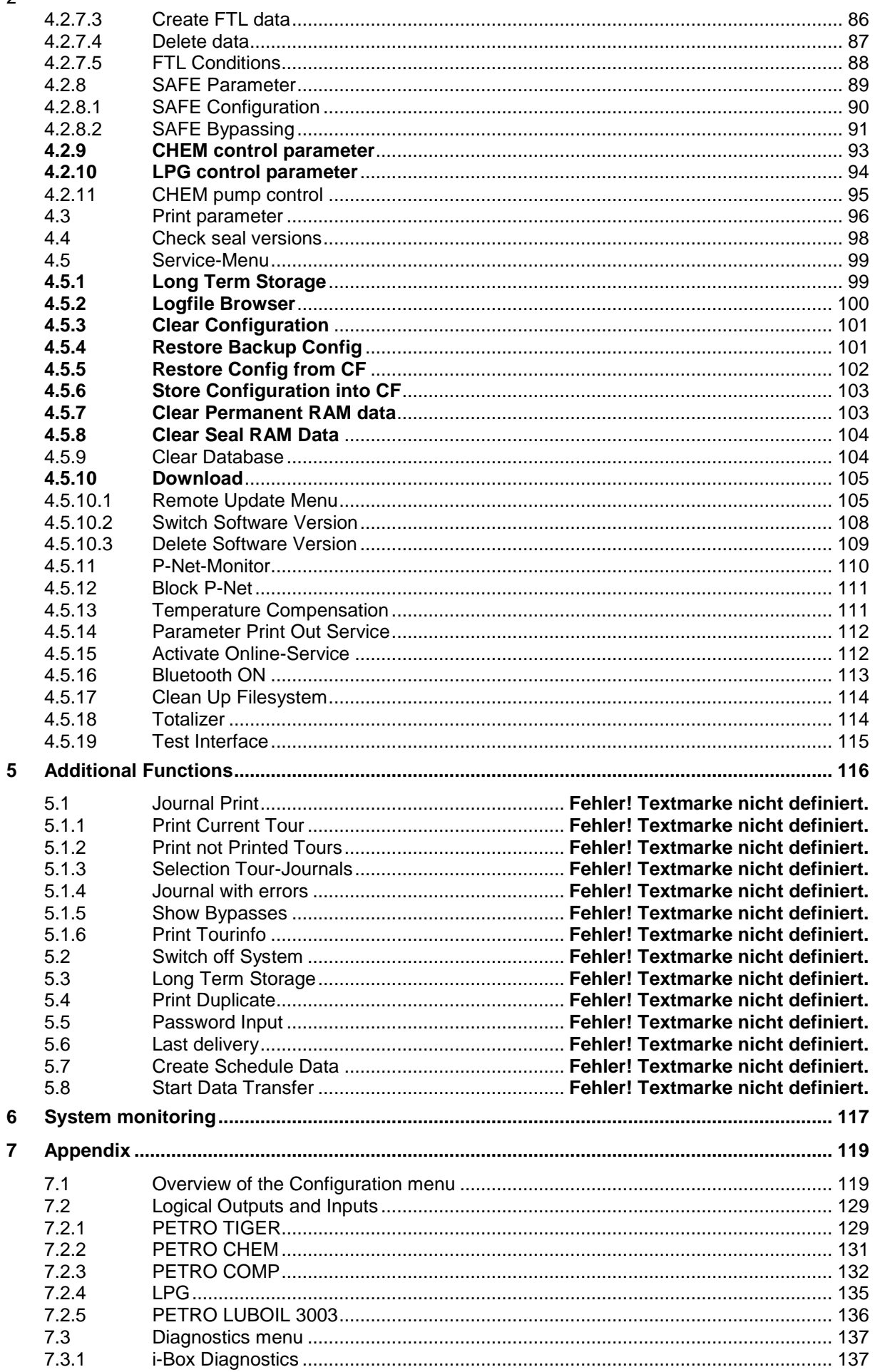

PETRO 3003 Measurement System TIGER A1, A3 / COMP / CHEM / LPG / LUBOIL, Software version pair 1.20.x, SAK 120815 (25.11.2022)

*3*

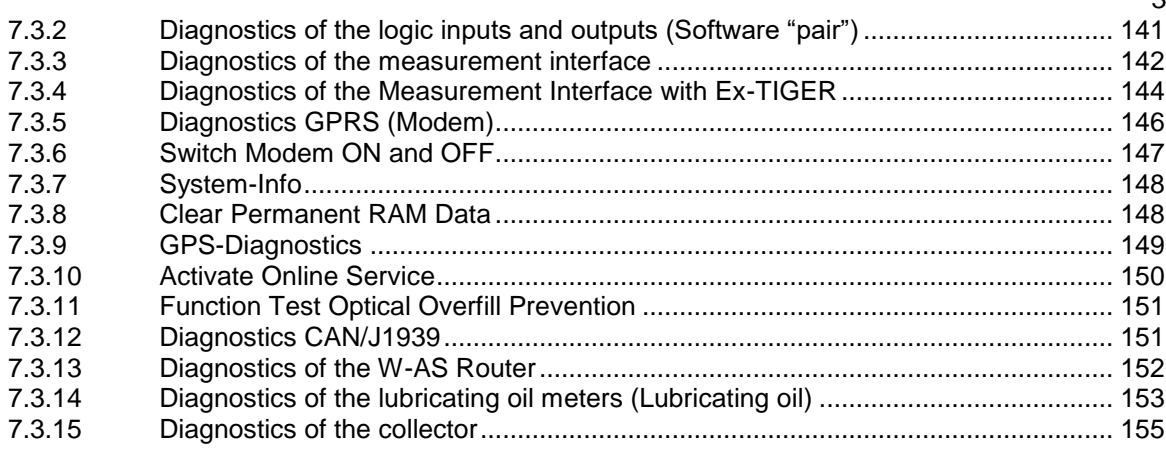

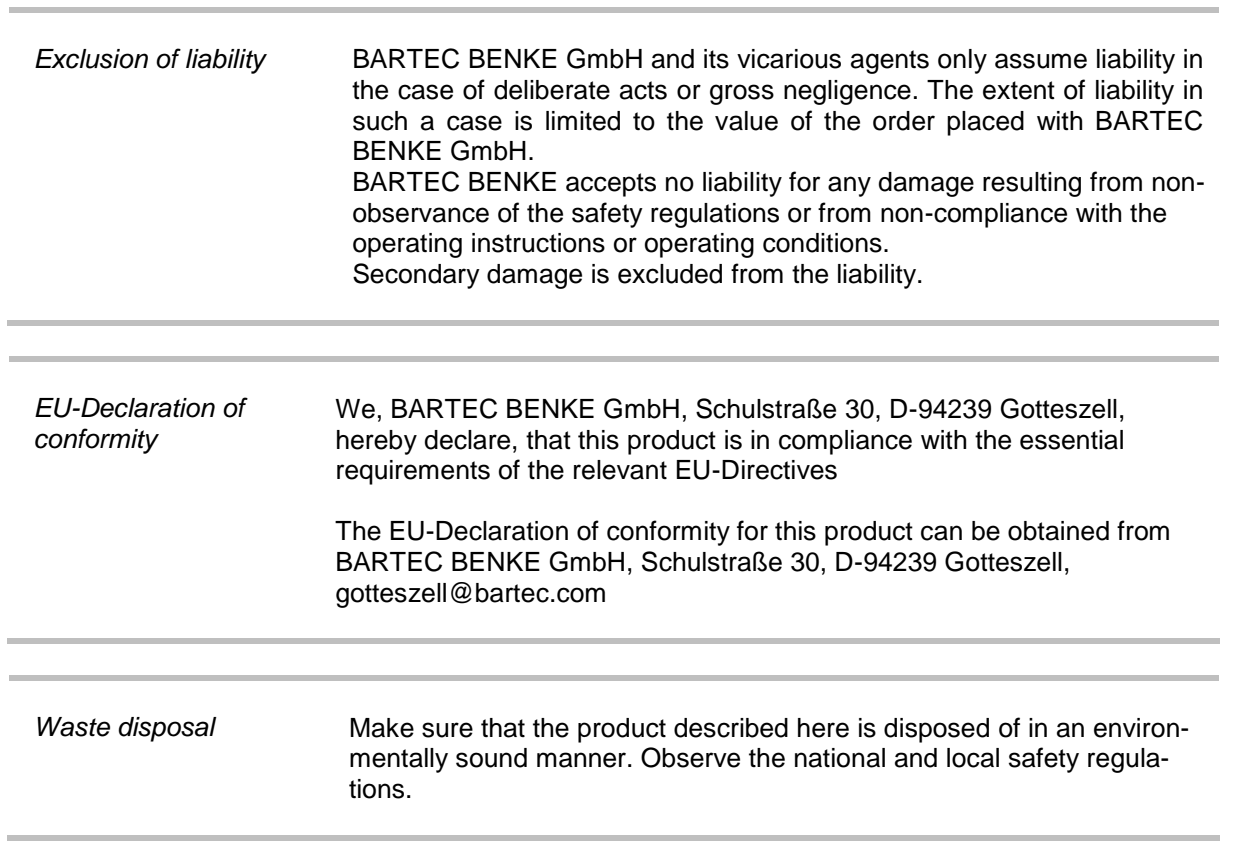

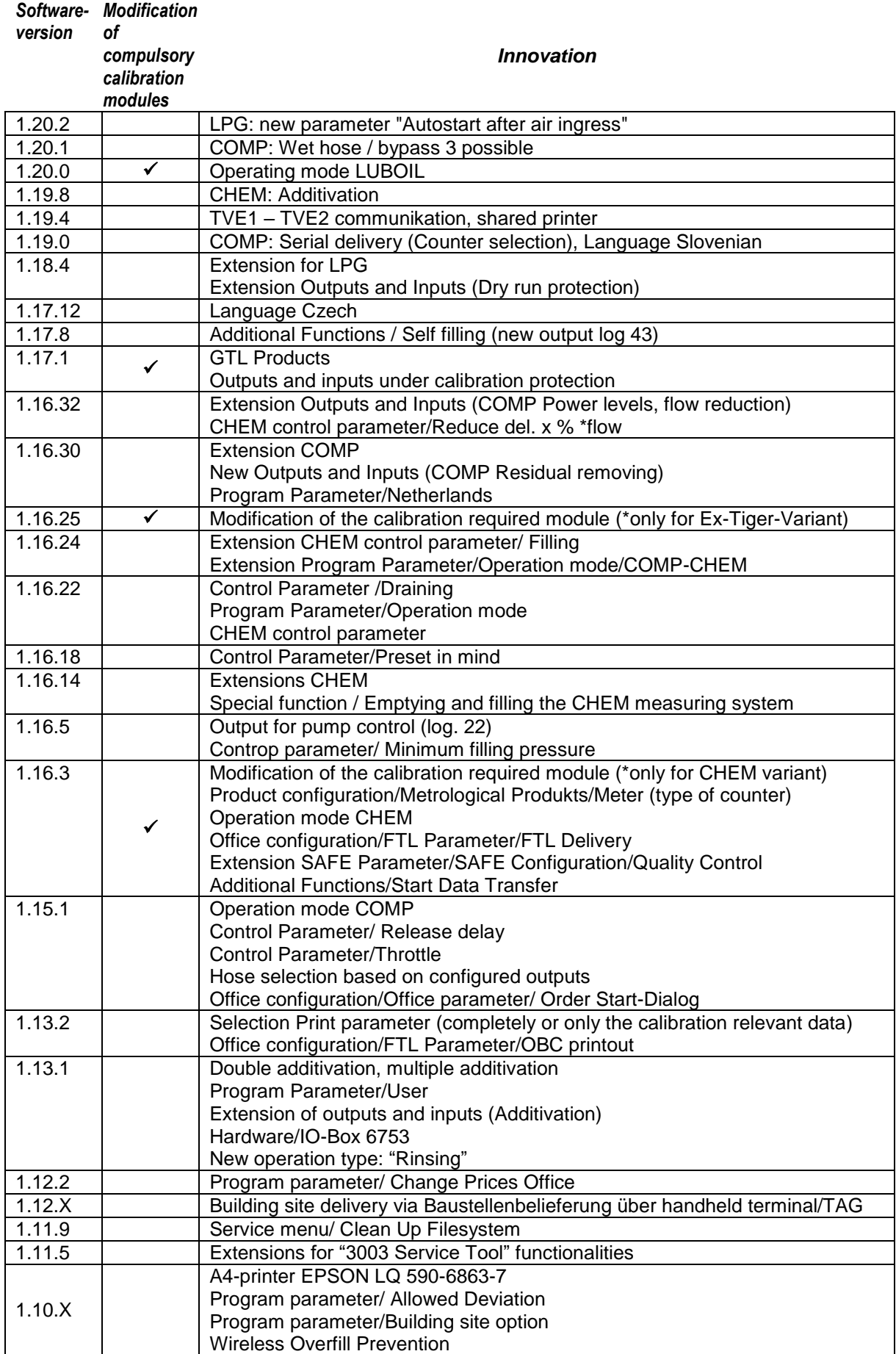

#### **Overview of the most important innovations in the software** *pair*

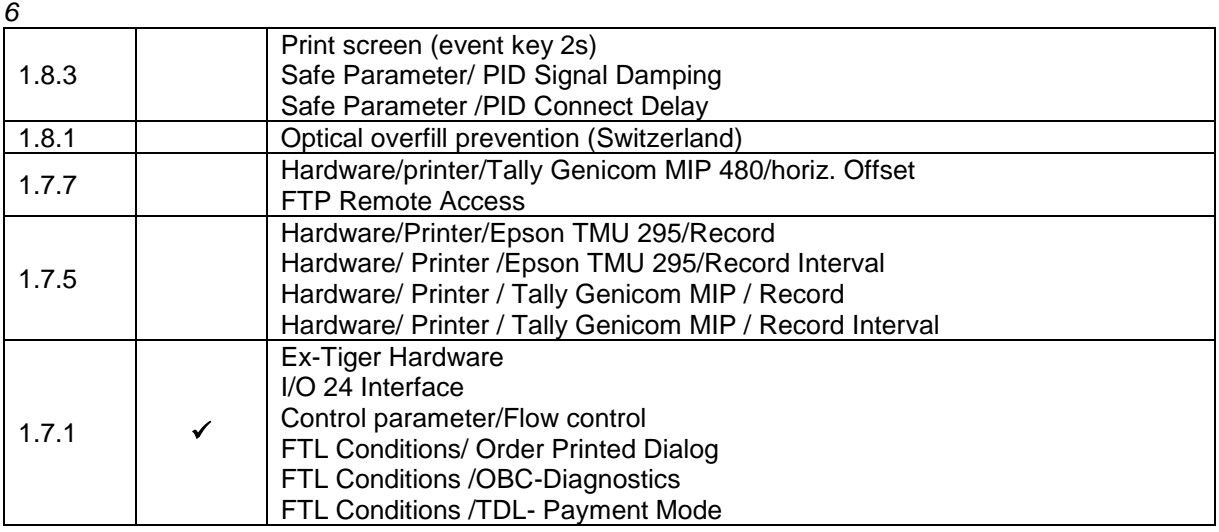

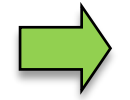

If the update modifies compulsory calibration modules, a message will appear in the event display every time the system is restarted until the version numbers of these modules have been updated.

To update the version numbers of the software modules, the version test must be exited with the calibration switch open.

# <span id="page-8-0"></span>**1 About this manual**

The operating instructions are part of the product and must be kept in the immediate vicinity of the measuring system. The personnel for assembly, operation and maintenance must have access to it at all times.

Following the instructions in this manual is important for correct functioning of the measuring system during operation.

The illustrations in this manual are intended to illustrate the information and descriptions. They cannot always be transferred unchanged and may differ slightly from the actual design of the device.

BARTEC GmbH reserves the right to make technical changes at any time.

BARTEC GmbH is under no circumstances responsible or liable for any indirect or consequential damages resulting from the use, operation or application of this manual.

**Please read the Operating Instructions carefully before using the product.**

**This document must be kept by the user for the entire life of the product.**

#### **Signs and symbols**

The following characters and symbols are used in this manual to highlight passages that need special attention.

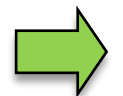

#### **Notes**

This arrow indicates special features to be observed during operation.

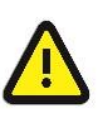

#### **Warning**

This symbol draws your attention to passages that, if not followed or followed inaccurately, may result in damage to or destruction of parts of the system or loss of data.

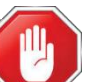

#### **Danger!**

This symbol marks passages that, if not followed, endanger the health or life of humans.

General information within the text is marked with a frame.

*8*

# <span id="page-9-0"></span>**2 Safety precautions**

The operator of the system is responsible for observing all the regulations in force for the storage, transportation and loading/unloading of combustible liquids.

For safe installation and commissioning, the knowledge of the safety instructions and warnings in this service manual and their strict compliance are essential.

Careful handling and consistent adherence to instructions can help to prevent accidents, injuries and property damage.

Regulations and provisions lose none of their validity when the system is operated with PETRO 3003 units.

PETRO 3003 units are built with due consideration to the regulations currently in force and left the factory in perfect condition. Their installation and maintenance are to be entrusted to properly trained specialists only.

- Make sure that the data and operating conditions specified by BARTEC BENKE are observed.
- Follow the instructions for operating and servicing the units.
- If you discover any signs of damage or breakage on any parts of the system or if the system's safe operation cannot be guaranteed for any other reason, do not start the system or, if already in operation, shut down the system immediately. Notify your maintenance department.
- Get in touch with our service specialists if you discover any faults or defects during operation or if you have cause to doubt that the units are working properly.
- PETRO 3003 units are not a replacement for a tanker vehicle's safety equipment or for a user's own safety measures (e.g. overfill protection).

**The measuring system may only be operated for applications that are subject to legal metrological control in the respective EU member state if the nominal operating conditions specified in the EU type examination certificate are met.**

# <span id="page-10-0"></span>**3 Basics**

The PETRO 3003 system can be used to monitor, record and control all operations and operating processes for loading and unloading petroleum vehicles.

The Software PAIR is used to control product deliveries and to record the data of this process. TIGER 3003 is used for products of hazard classes A1 and A3 with and without additives, liquid chemicals and aqueous urea solutions, pressurized liquefied gases and lubricating oils.

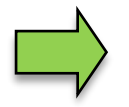

How to start up the system and to operate the vehicle equipment depends on the vehicle type and the therefore valid operating instructions.

# <span id="page-10-1"></span>**3.1 Operating unit**

The operating unit acts as the central control and information unit for the entire system.

The compact controller (in vehicles with "TIGER A3") or the HMI (in vehicles with "TIGER A1", "COMP", "LPG" or "LUBOIL") is used as the operating unit. Both operating units are possible for the "CHEM" variant.

The operation is the same for both devices.

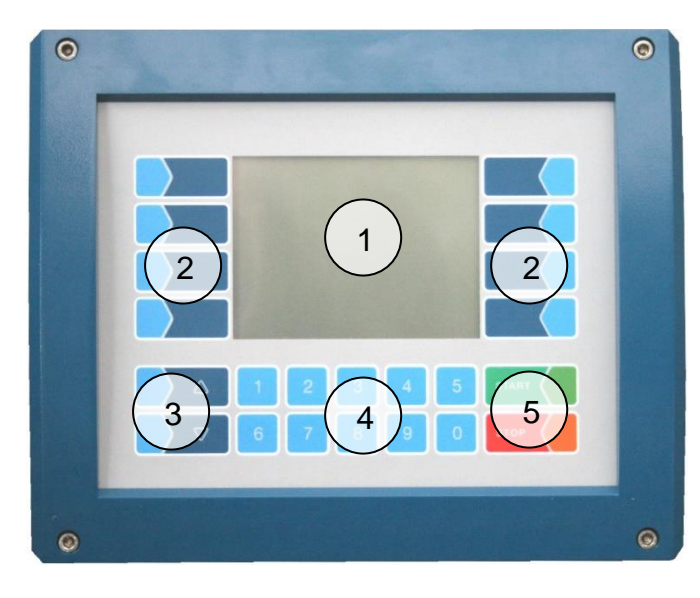

*Compact-Controller Typ 6942-10 (A3) HMI Typ 6922-10/11 (A1)*

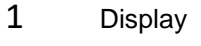

- 2 Softkeys
- 3 Selection keys
- 4 Numerical keys
- 5 Operating keys

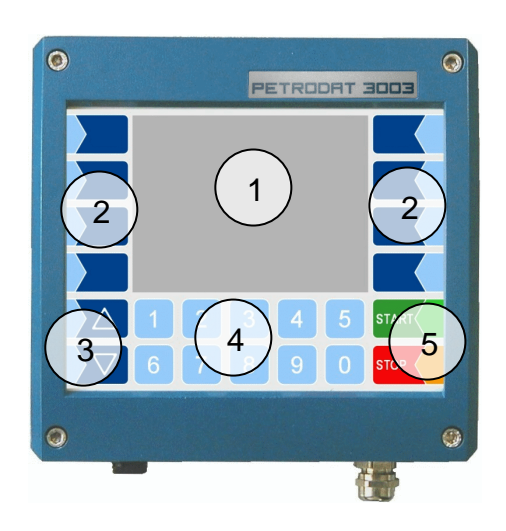

### <span id="page-11-0"></span>*10* **3.1.1 Keypad**

The system can be operated using the touch-sensitive keys on the operating unit (touch screen with numerical keys, selection keys, softkeys and operating keys) as well as key functions that are shown on the display depending on the situation. The functions of the softkeys are controlled by the software according to the current operating status.

### <span id="page-11-1"></span>**3.1.2 Display**

A graphical screen designed as a touch screen is used to display all information. The liquid crystal display is clearly visible in the dark and even in bright sunlight.

## <span id="page-11-2"></span>**3.2 Operating concept**

### <span id="page-11-3"></span>**3.2.1 The software user interface**

*Due to differences between software releases and/or configurations, the displays illustrated in this document may differ slightly from the displays on your system.*

An overview of the structure of the configuration menu together with instructions on how to access the appropriate password level in each particular case can be found at page [119](#page-120-1) and following.

When the system is started up, the main menu appears on the display.

*The start screen of the main menu is different in the various operating modes: Depending on the selected operation mode, one of the following start screens is displayed.*

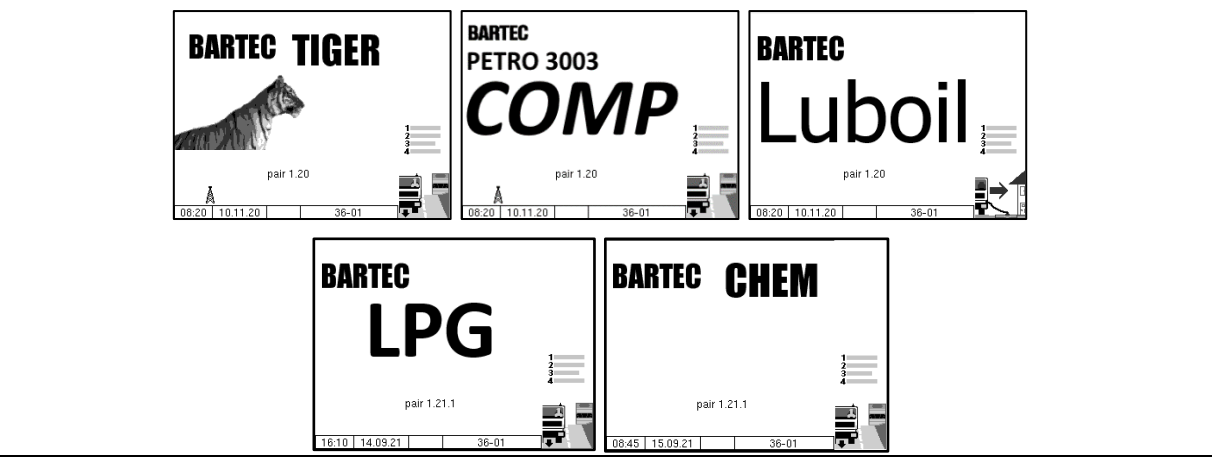

You can access the various displays or operating modes using the softkeys to the left and right of the display.

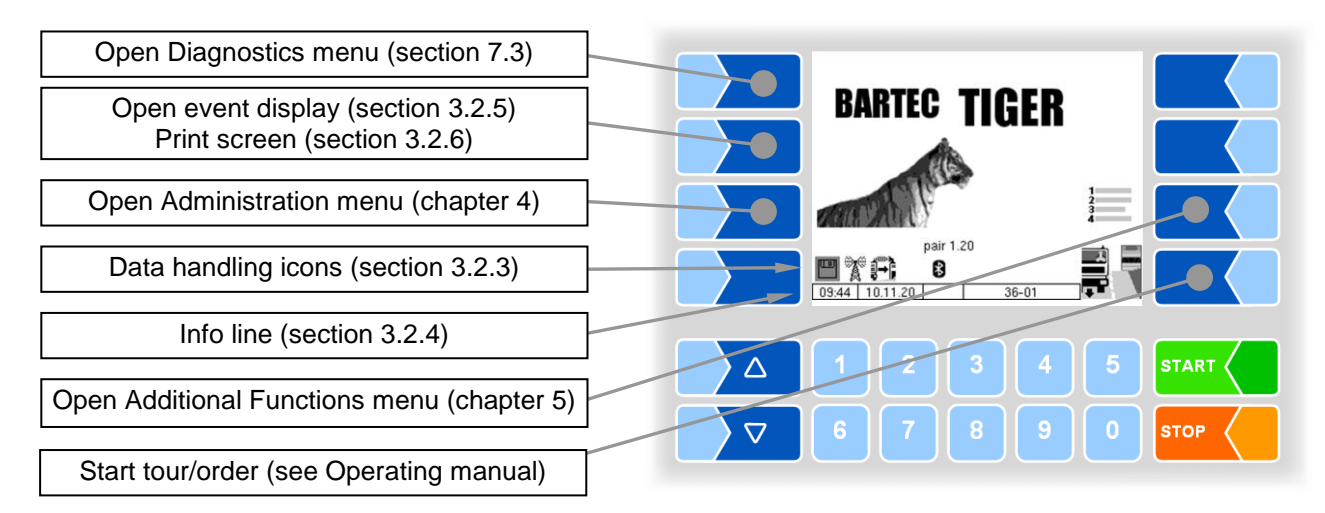

PETRO 3003 Measurement System TIGER A1, A3 / COMP / CHEM / LPG / LUBOIL, Software version pair 1.20.x, SAK 120815 (**Fehler! Unbekannter Name für Dokument-Eigenschaft.**25.11.2022)

### <span id="page-12-0"></span>**3.2.2 Softkeys**

The softkeys can be assigned various functions, the current meaning of which is indicated by symbols. All keys are touch-sensitive, meaning that you don't need to press them but simply have to touch them.

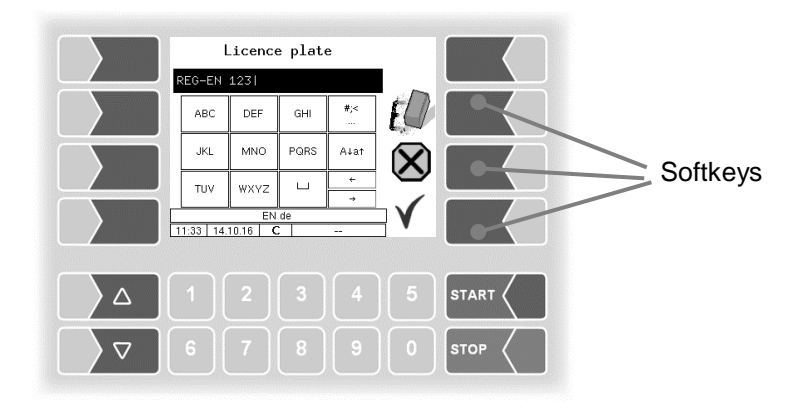

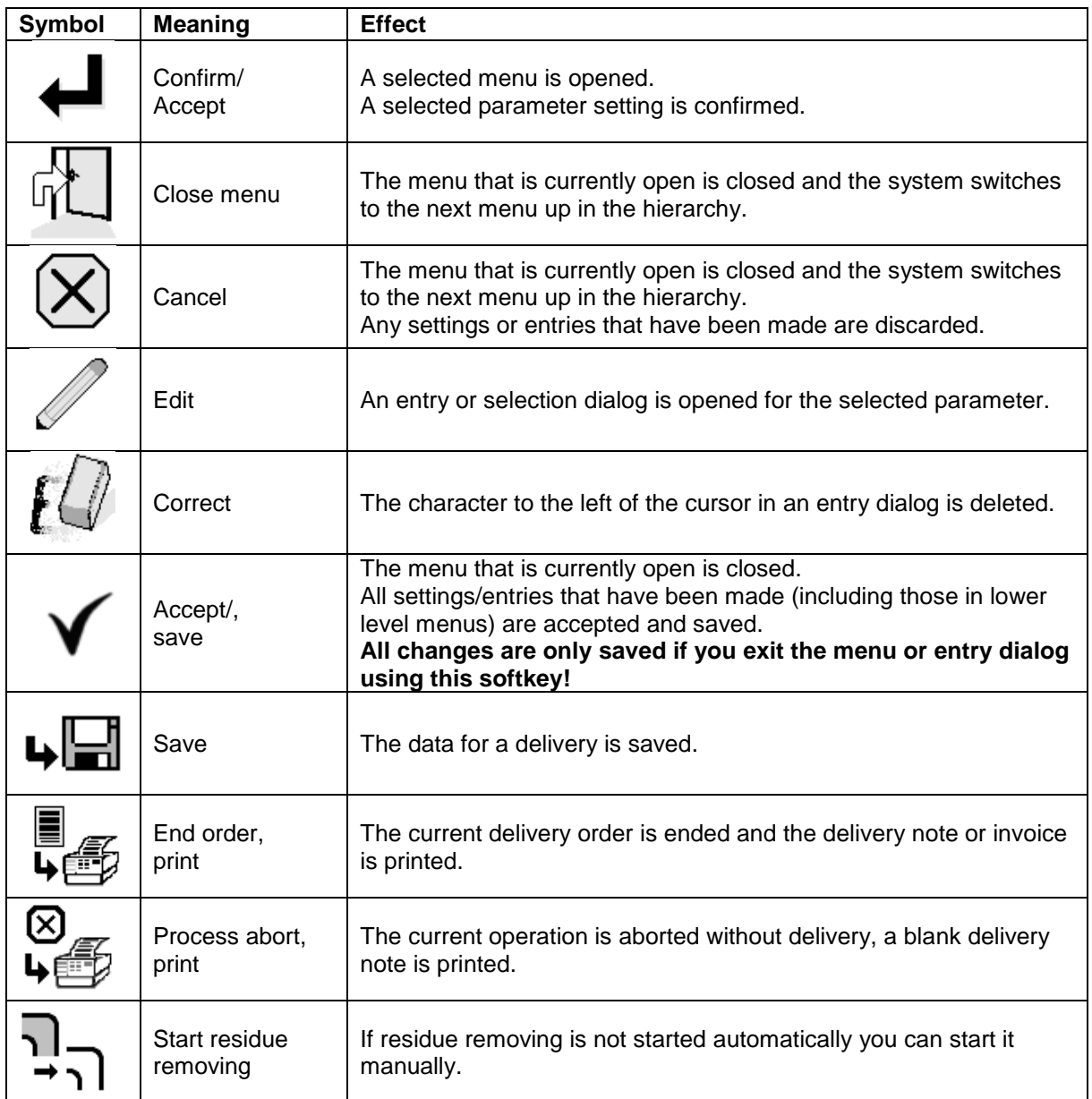

### *12* **Symbol Meaning Effect** Start delivery | The delivery process is started, the system is filled. unmeasured dedifficultured de-<br>livery of products. Enter password | Opens the dialog for entering the password (driver-, user- or service password). **Change** user password The user password (configuration level 2) can be changed. Start download The software download from the BARTEC server is started (Service menu). ⊲Ŀ Cancel down-The software download from the BARTEC server is cancelled (Serload vice menu). ຼ Additional func-<br>tions menu The Additional Functions menu is opened. Start tour  $\vert$  A tour is started (with active tour handling) Start order The menu for starting orders is opened (Tour handling is not active) Select page If a window has multiple pages, you can display the corresponding  $\rightarrow$  2 page. Show Infor-Information about missing SAFE components will be displayed. *(when using dry hose delivery with Ex-TIGER and SAFE)* mation Bypass SAFE components are bypassed. *(when using dry hose delivery with Ex-TIGER and SAFE)*

*Basics*

Depending on the current operating state, further softkeys can be available. These are then labeled for the respective function in the plain text.

Venting The measuring system is vented (LUBOIL)

### <span id="page-14-0"></span>**3.2.3 Data handling icons**

The following icons are used to monitor the data handling and are displayed on the display above the info line.

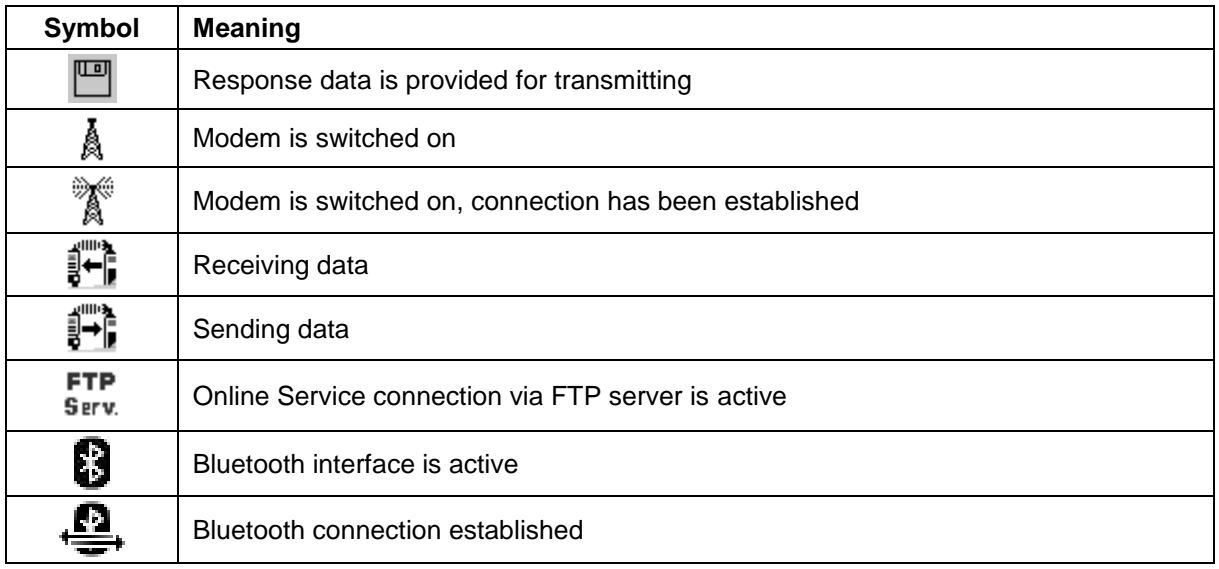

### <span id="page-14-1"></span>**3.2.4 Info line**

The info line shows the date and time, information about the operating status and the software page number.

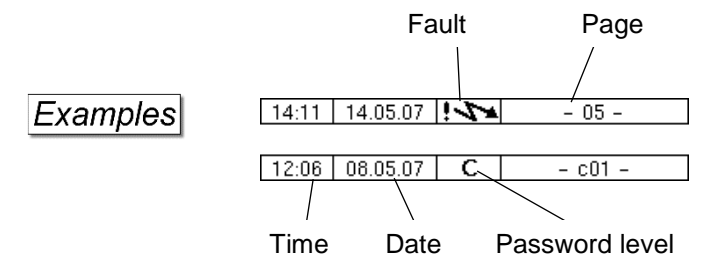

### <span id="page-15-0"></span>*14* **3.2.5 Event display**

Important error messages are displayed directly in the display if the calibration switch is closed. You can open the event display with the 2<sup>nd</sup> softkey left of the display. Here are all operating states and faults displayed.

You use the softkey  $\mathsf{V}$  to acknowledge messages that are displayed.

The "Event display" is automatically closed after 20 seconds.

Error messages are not deleted until the cause of the error has been removed. The fault symbol is displayed in the info line during this time.

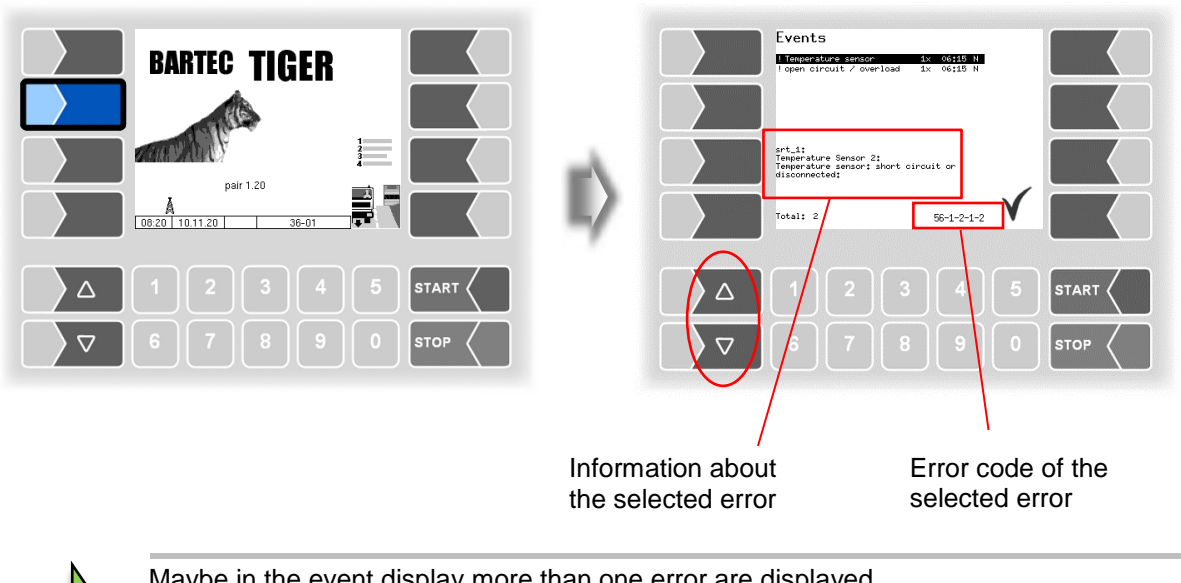

Maybe in the event display more than one error are displayed. Use the arrow-keys to select the individual messages. For the currently selected error, more information and an error code are displayed (see also section [6,](#page-118-0) page [118\)](#page-119-0).

## <span id="page-16-0"></span>**3.2.6 Print screen**

When you touch the second softkey from the top left of the display at least for two seconds, the current screen will be printed.

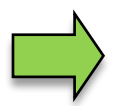

The slip printer (EPSON TM) must be installed for this function. If a different printer type or no printer is installed, a screenshot is saved on the system. You can access the screenshot via the software "3003 Service Tool".

There is a separate manual for the program "3003 Service Tool".

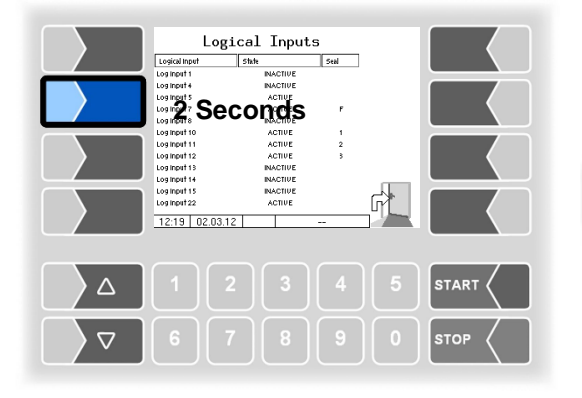

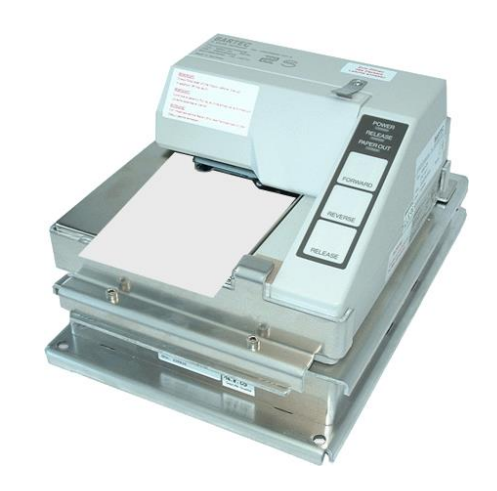

*Basics*

*16*

## <span id="page-17-0"></span>**3.3 Operating the menus**

### <span id="page-17-1"></span>**3.3.1 Opening a menu**

1. Touch the corresponding softkey to open the desired menu.

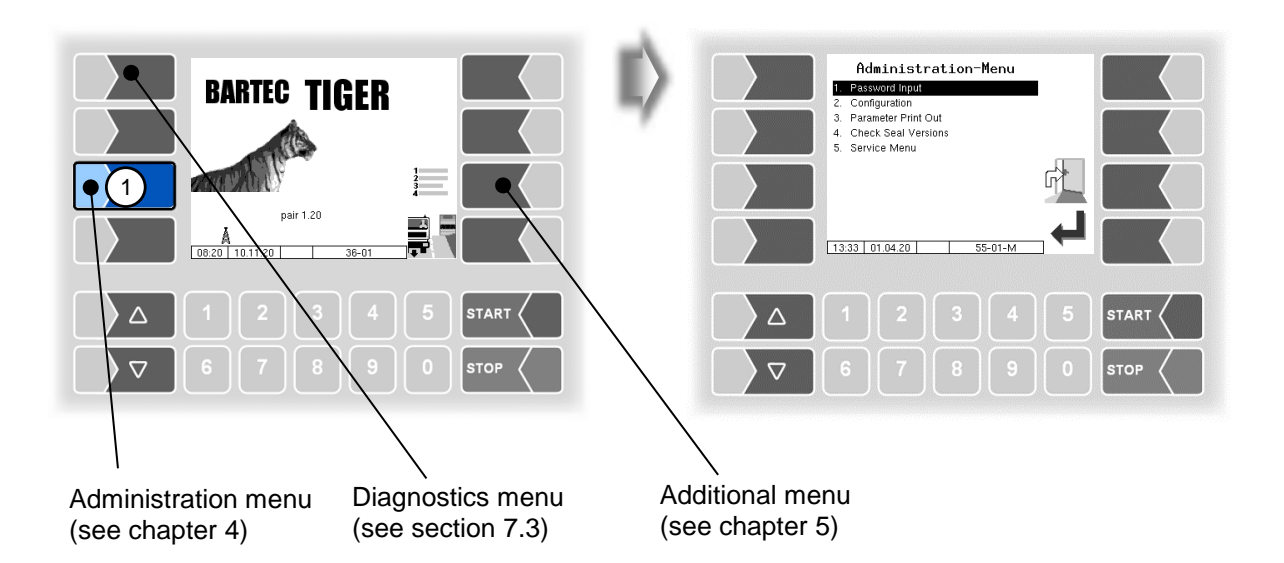

- 2. Use the selection keys  $\nabla$  and  $\Delta$  to select the menu you wish to open. The selec*ted menu is highlighted with a black bar.*
- 3. Touch the "Confirm/Accept" softkey to open the menu.

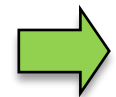

You can also open the desired menu directly using the corresponding numerical key.

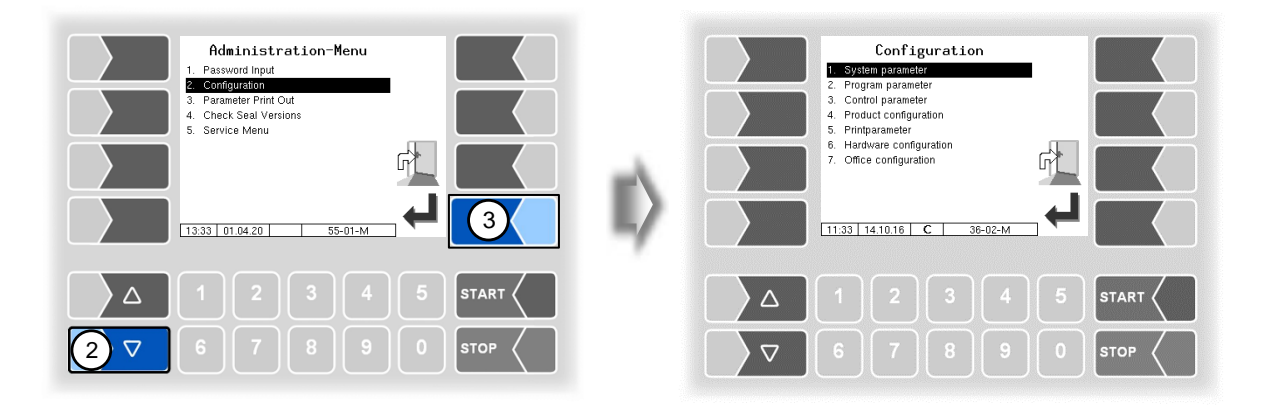

If the menu contains further submenus, you can open the required submenu in the same way.

### <span id="page-18-0"></span>**3.3.2 Editing parameters**

- 1. Use the selection keys  $\triangledown$  and  $\triangle$  to select the parameters you wish to edit. The selected parameter is highlighted with a black bar.
- 2. Touch the "Edit" softkey to open the edit window (entry or selection dialog).

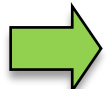

The "Edit" softkey is only available if you are authorised to edit the selected parameter in the current password-protected configuration level (see section [4.1\)](#page-22-1).

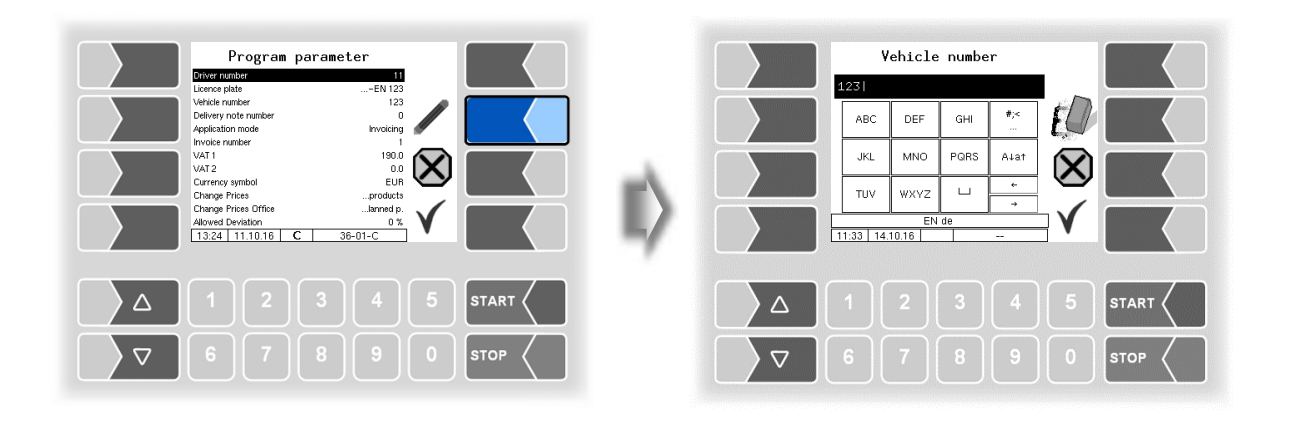

If not all entries in menus or lists can be displayed in the screen, you can use the selection keys to scroll lines or pages.

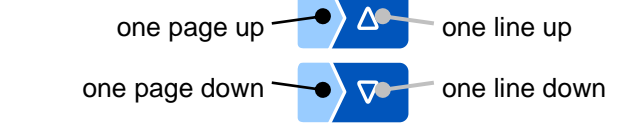

#### *18*

#### **Numerical entries**

Numerical entries are entered using the keys below the display.

If you need to make any corrections, you can use the softkey with the rubber symbol. When you touch this softkey, the character to the left of the cursor is deleted.

If a parameter must be entered with a positive or negative value or decimal point, you can use the  $|+|$ - softkey or the dot softkey.

Confirm your entry using the "Confirm" softkey".

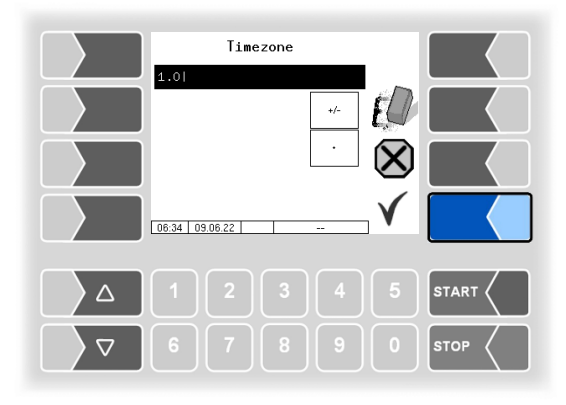

#### <span id="page-19-0"></span>**Alphanumerical entries**

Letters are entered using the keys that are shown on the display. To enter a letter, simply touch the corresponding key. The keys are assigned up to four characters. You determine which character appears in the input line bypressing the key the appropriate number of times in quick succession. You can enter a blank with the ⊔ key.

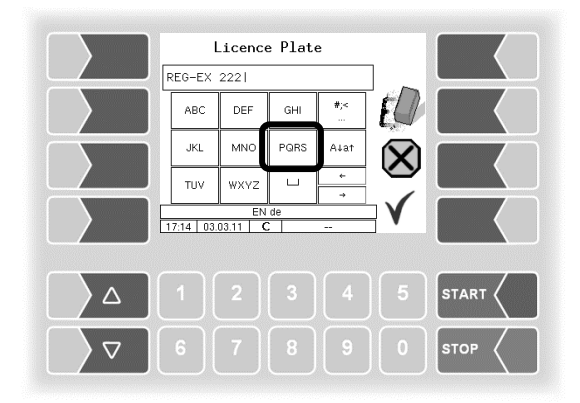

#### **Shift key**

You can use the  $\overline{A|a\uparrow}$  key to switch from upper case to lower case letters and vice versa.

#### **Special characters**

If special characters need to be entered, you can use the  $\frac{4}{5}$  key to switch the key assignment to the special character level. You can switch back to letters using the same key, which is now labelled  $\boxed{abc}$ .

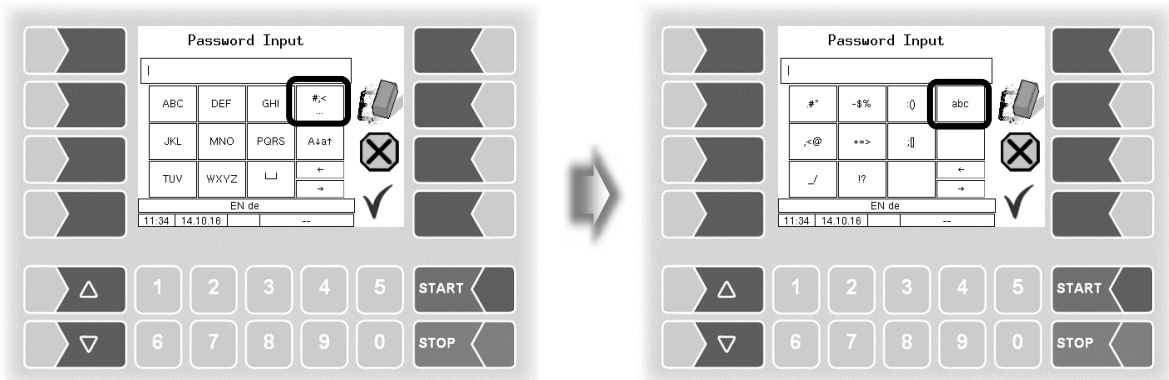

Once you have finished making your entry, touch the "Confirm" softkey.

#### **Selection lists**

Selection lists are available for certain parameter settings. Select the required setting using the selection keys  $\boxed{\nabla}$  and  $\boxed{\triangle}$ . The selected setting is highlighted with a black bar. Confirm your selection using the "Confirm" softkey.

You can also select the desired setting directly using the corresponding numerical key.

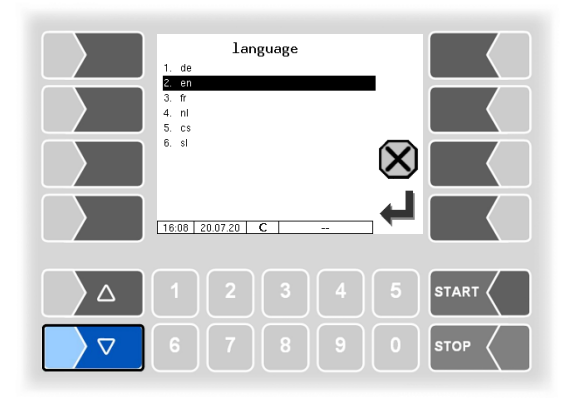

#### *20* **Alternatives**

In the case of parameters for which only two alternative settings are possible, e.g. Yes / No or On / Off, the change is made when you press the "Edit" softkey. With the number key 0 the settings are switched off (no), with any other number keys they are switched on again (yes).

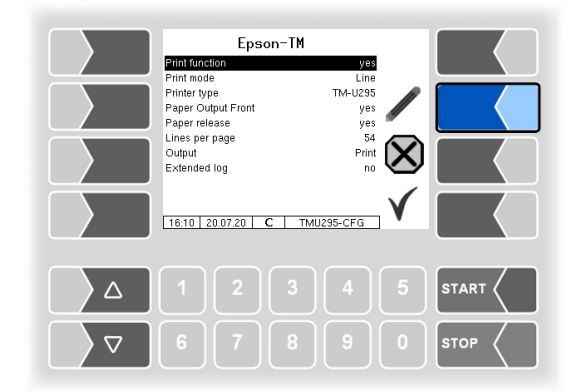

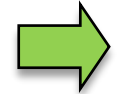

After changing the selected parameter, the next line is automatically highlighted.

# <span id="page-22-0"></span>**4 Administration menu**

The third softkey down, to the left of the display, is used to open the Administration menu (Hidden Softkey). The Administration menu contains submenus which can be used to configure the system and access various functions.

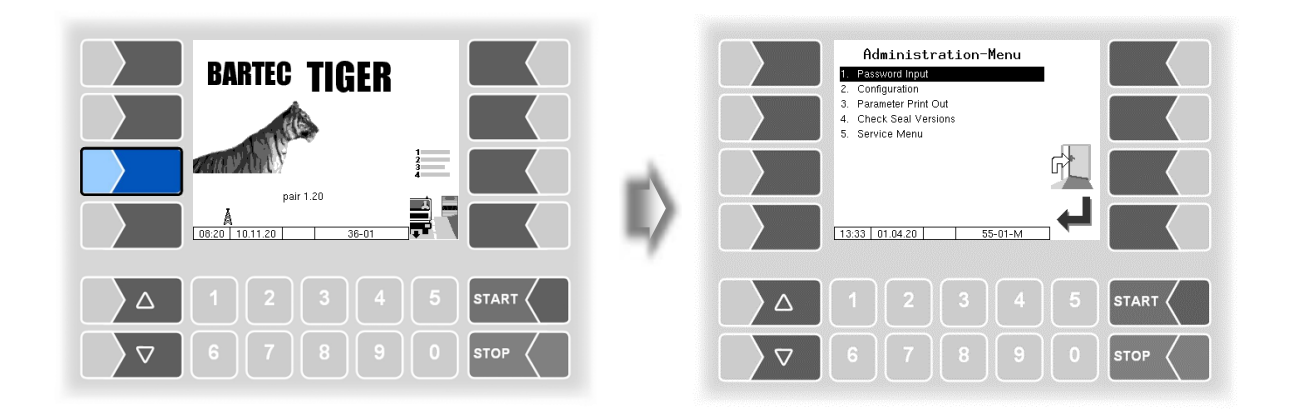

### <span id="page-22-1"></span>**4.1 Password protection**

The software configuration is protected by passwords and the seal switch. This permits access to various configuration options.

The mark of the password level currently accessible is indicated by a letter in the info line of the display. Each password level includes all lower password levels.

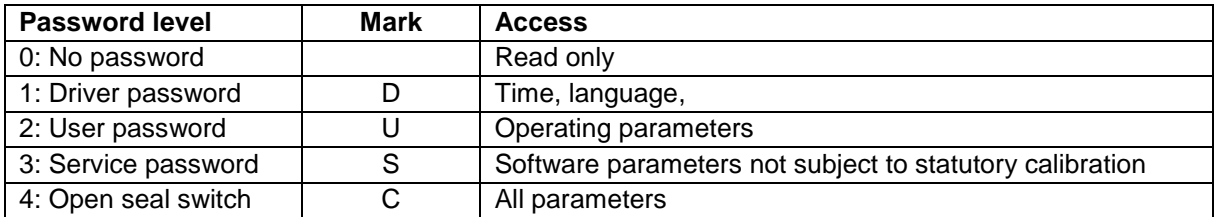

### <span id="page-22-2"></span>**4.1.1 Password levels**

#### **No password**

If you don't enter a password, you can only open the configuration menus without making any changes.

#### **Driver password**

The driver password is the sum of the day, month and hour (as shown on the display).

*Driver password = day + month + hour*

*Date: 21. 03. 2020, 07:28 h Driver password = 21 +3 +7 = 31*

#### **User password**

The user password is the vehicle fleet manager's password. You can define the user password yourself (see page [26\)](#page-27-1). Once you have entered the user password, you can change configuration data that is not subject to statutory calibration, such as activating or deactivating various options and hardware modules.

**Upon delivery, the user password is "bartec".**

The user password can consist of letters or numbers.

#### *Numeric user password*

A user password consisting of digits, is formed with the aid of a user code.

*User password = driver password x (user code + 1) + user code*

*Driver password = 31, user code = 120 User password = 31 x 121 + 120 = 3871*

#### **Service password**

The service password allows you to access software parameter settings that are not subject to statutory calibration.

The service password is created and changed periodically in accordance with a special mode. The service password is only revealed to authorised service personnel.

#### **Seal switch**

Opening the seal switch allows you to access all parameters, including those subject to statutory calibration.

The seal switch is located on the board in the control unit.

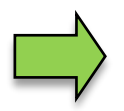

If calibration data is to be changed, the calibration switch must be opened. Whenever the seal switch is opened, re-calibration by an official office, for which a charge will be made, is compulsory!

#### *Compact Controller*

The seal switch is located on the board in the compact controller.

- Loosen the four screws of the upper part of the operating unit and open it up.
- Remove the seal, loosen the screws of the cover plate and remove the cover plate (only necessary for the older version).

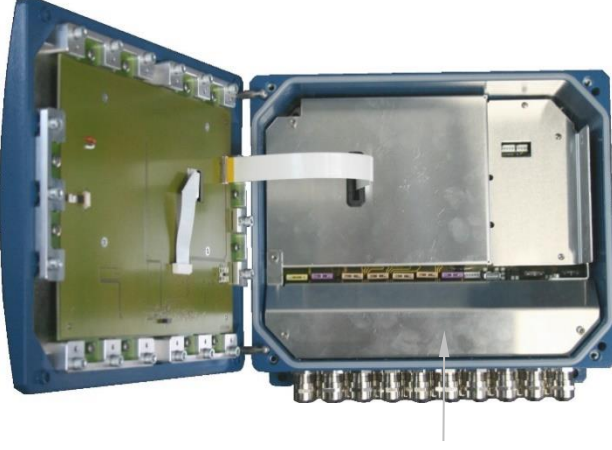

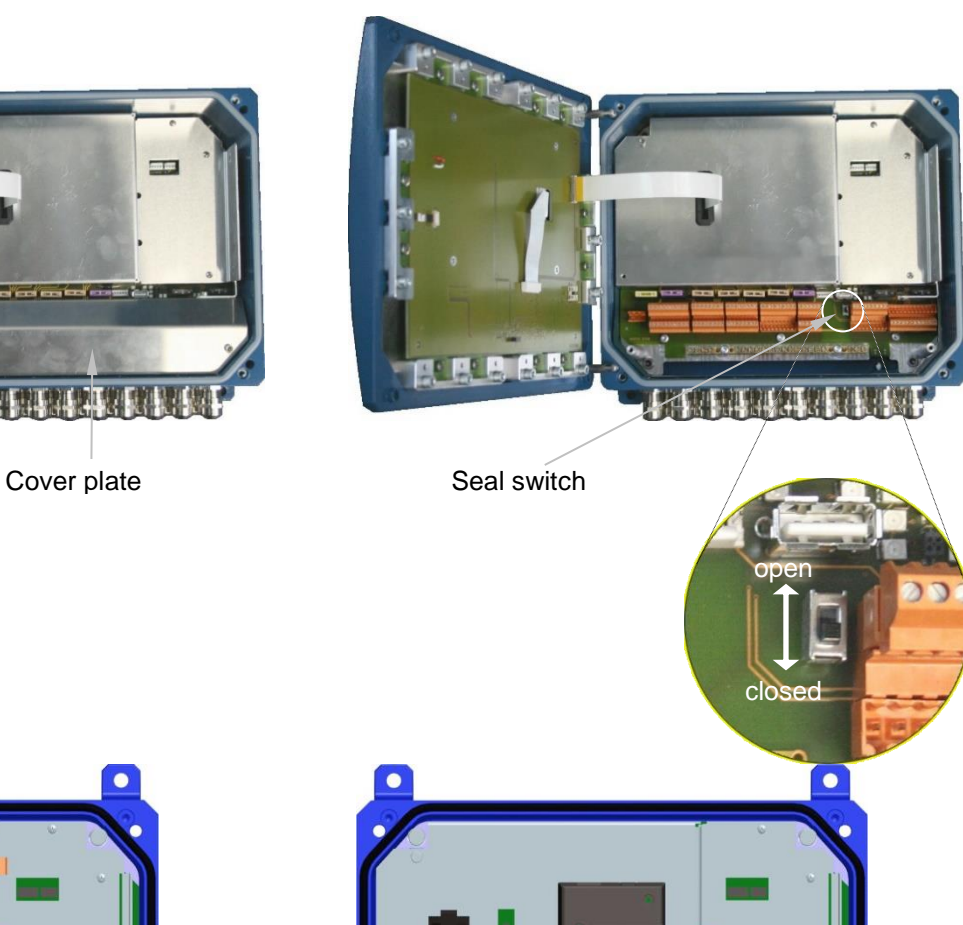

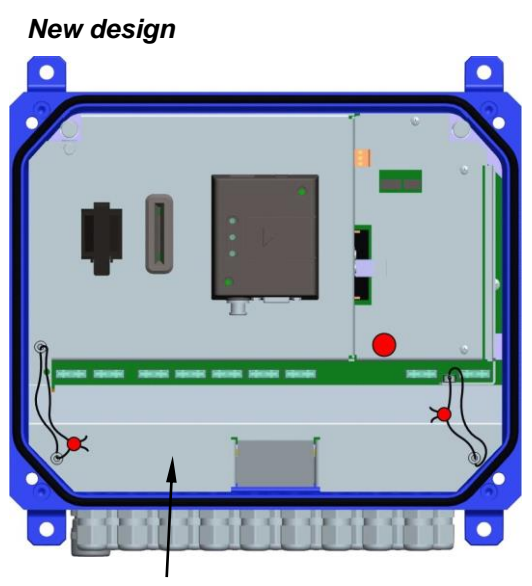

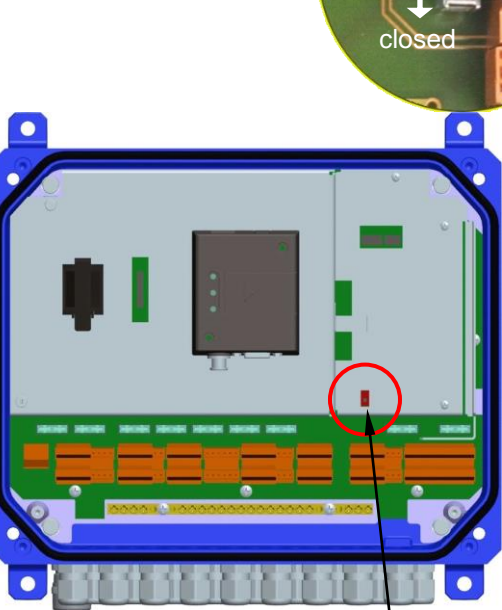

Cover plate Seal switch

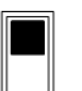

Seal switch open: *Access to metrologically relevant parameters possible.*

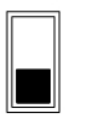

Seal switch closed: *Access to metrologically relevant parameters not possible.*

## *Older version*

#### *24 HMI*

The seal switch is located on the bottom of the control unit under the seal switch cover. The screw of the seal switch cover has a lead seal. To open the seal switch, you must loosen the seal and remove the seal switch cover. Then you can open the seal switch by pulling it down.

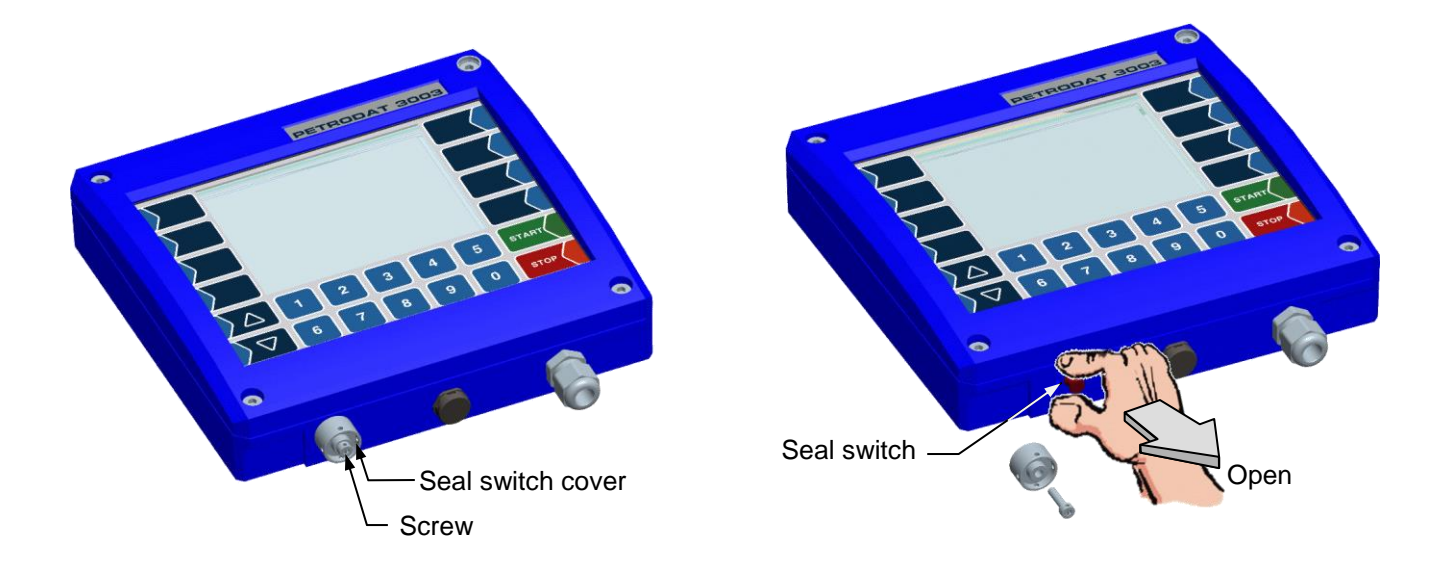

### <span id="page-26-0"></span>**4.1.2 Entering the password**

• Confirm the "Password Input" item from the Administration menu.

You can enter the password in the following window [\(Alphanumerical entries](#page-19-0) see page [18\)](#page-19-0).

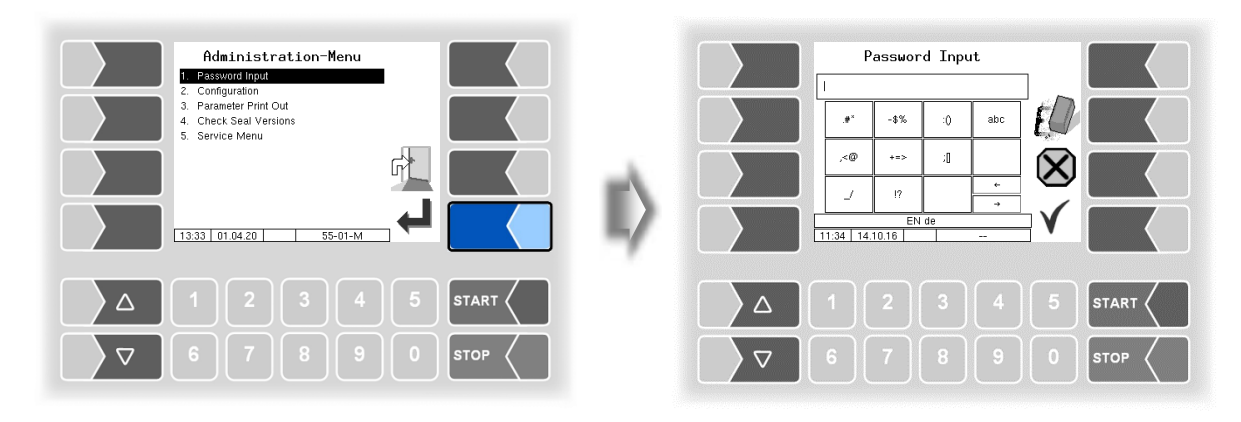

Once you have entered the full password, touch the "Confirm" softkey.

The system then shows the password levels that you can access. All higher password levels include access to the password levels below them.

The highest password level at any time is shown in the info line:

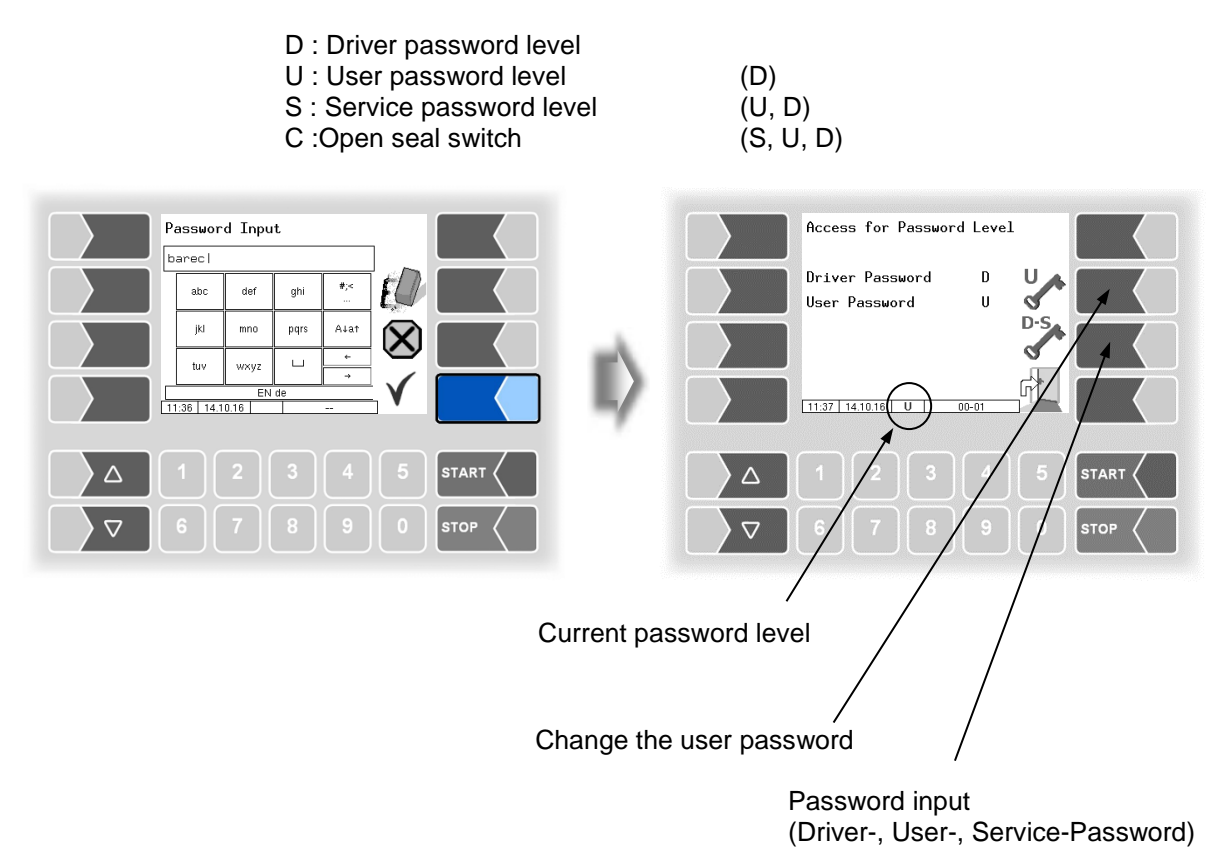

#### *26*

<span id="page-27-1"></span>After you have entered the password for level 2 or a higher level, the softkey for changing the user password is activated. You can enter a new user password after touching this softkey. The user password can be composed of letters or numbers.

Touch the softkey to return to the menu selection.

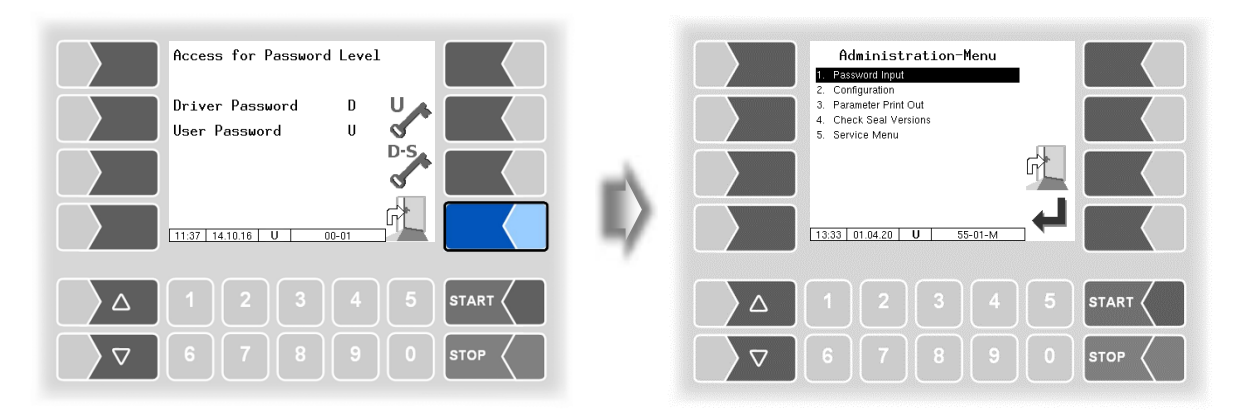

## <span id="page-27-0"></span>**4.2 Configuration**

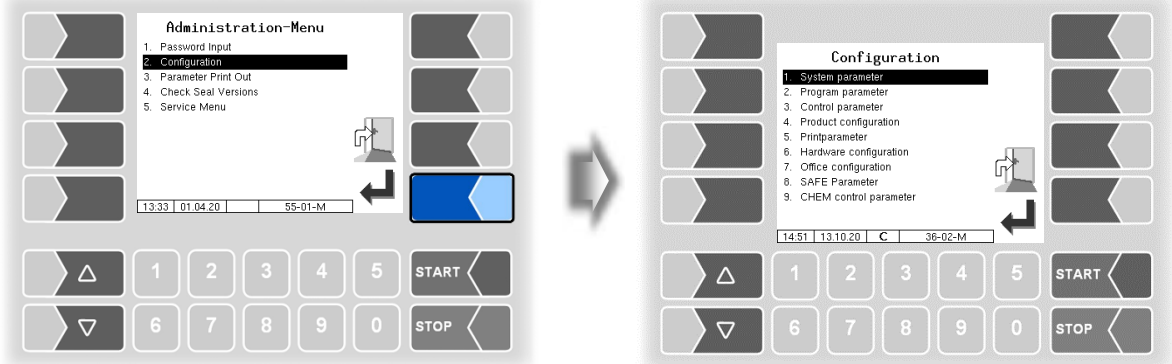

In the Configuration menus, the software for the system is customised to the respective operating conditions and the installed hardware by entering various parameters.

Parameters that are subject to statutory calibration are marked in the display with an asterisk prefixed.

An overview of the structure of the configuration menu can be found in section [7.1](#page-120-1) of the [Appendix.](#page-120-0) The password level, which allows access, is also noted there.

RT $\Big\langle$ 

### <span id="page-28-0"></span>**4.2.1 System parameter**

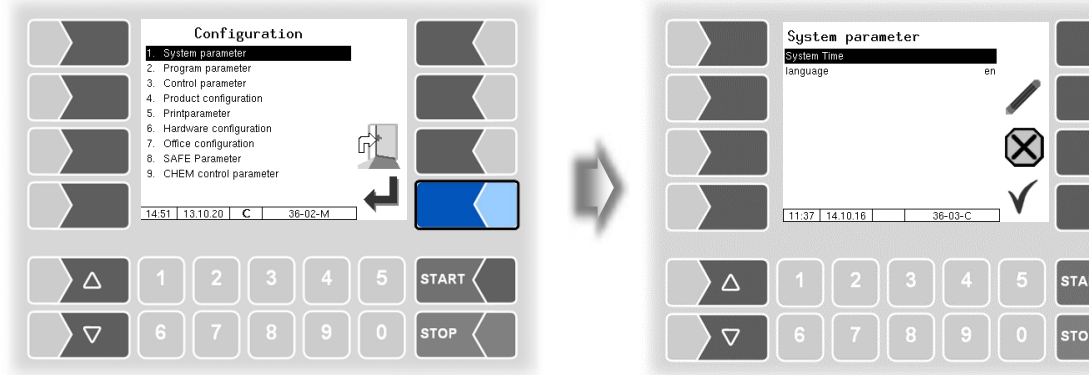

### <span id="page-28-1"></span>**4.2.1.1 System Time**

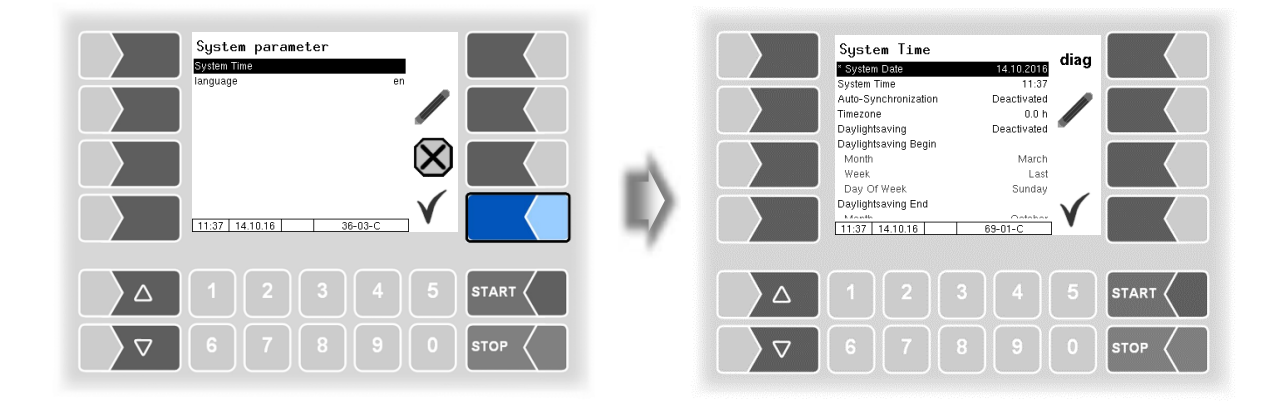

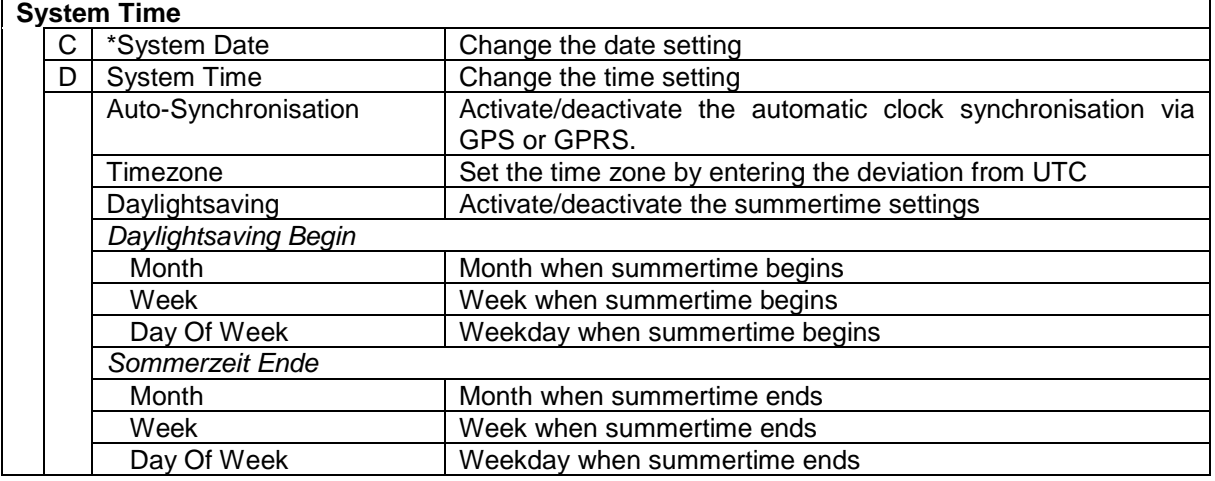

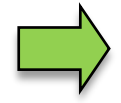

If you change the date or time setting, will the system automatic be rebooted.

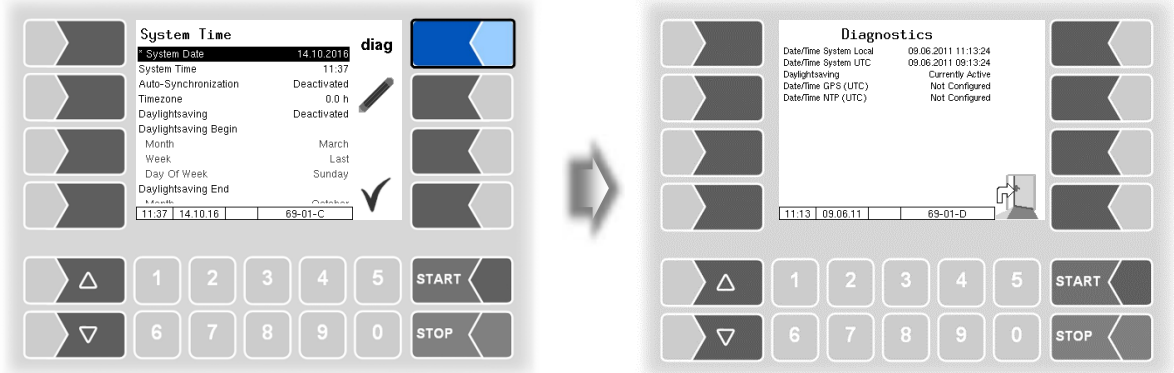

### <span id="page-29-0"></span>**4.2.1.2 Language**

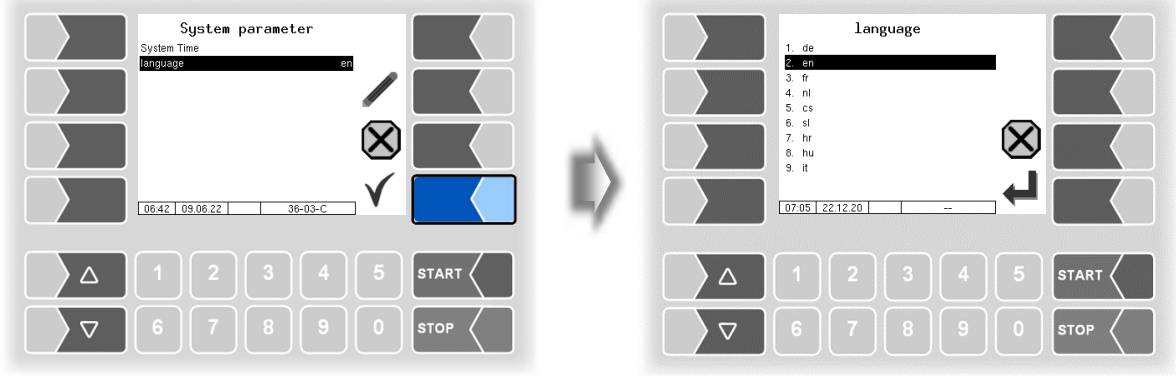

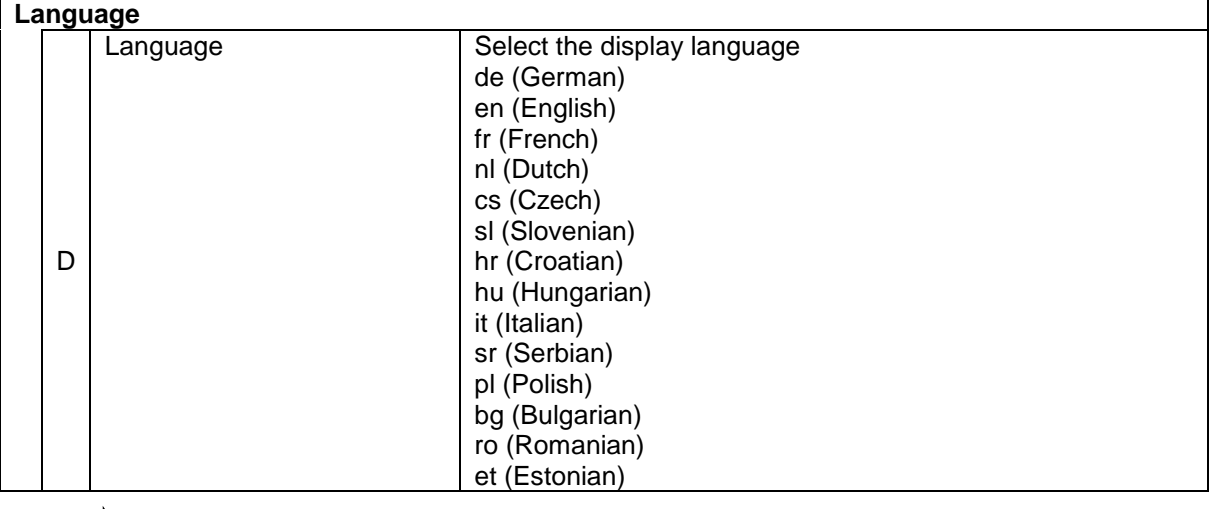

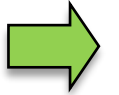

If you change the language setting, will the system automatic be rebooted.

## <span id="page-30-0"></span>**4.2.2 Program parameter**

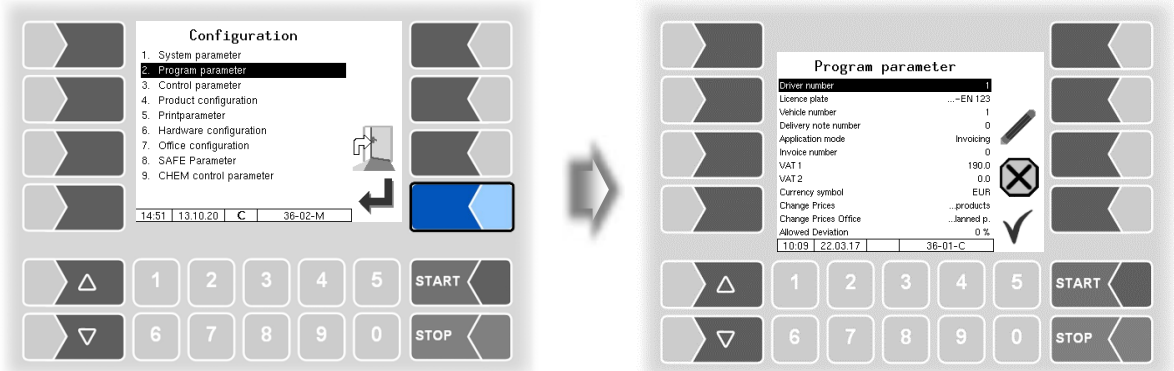

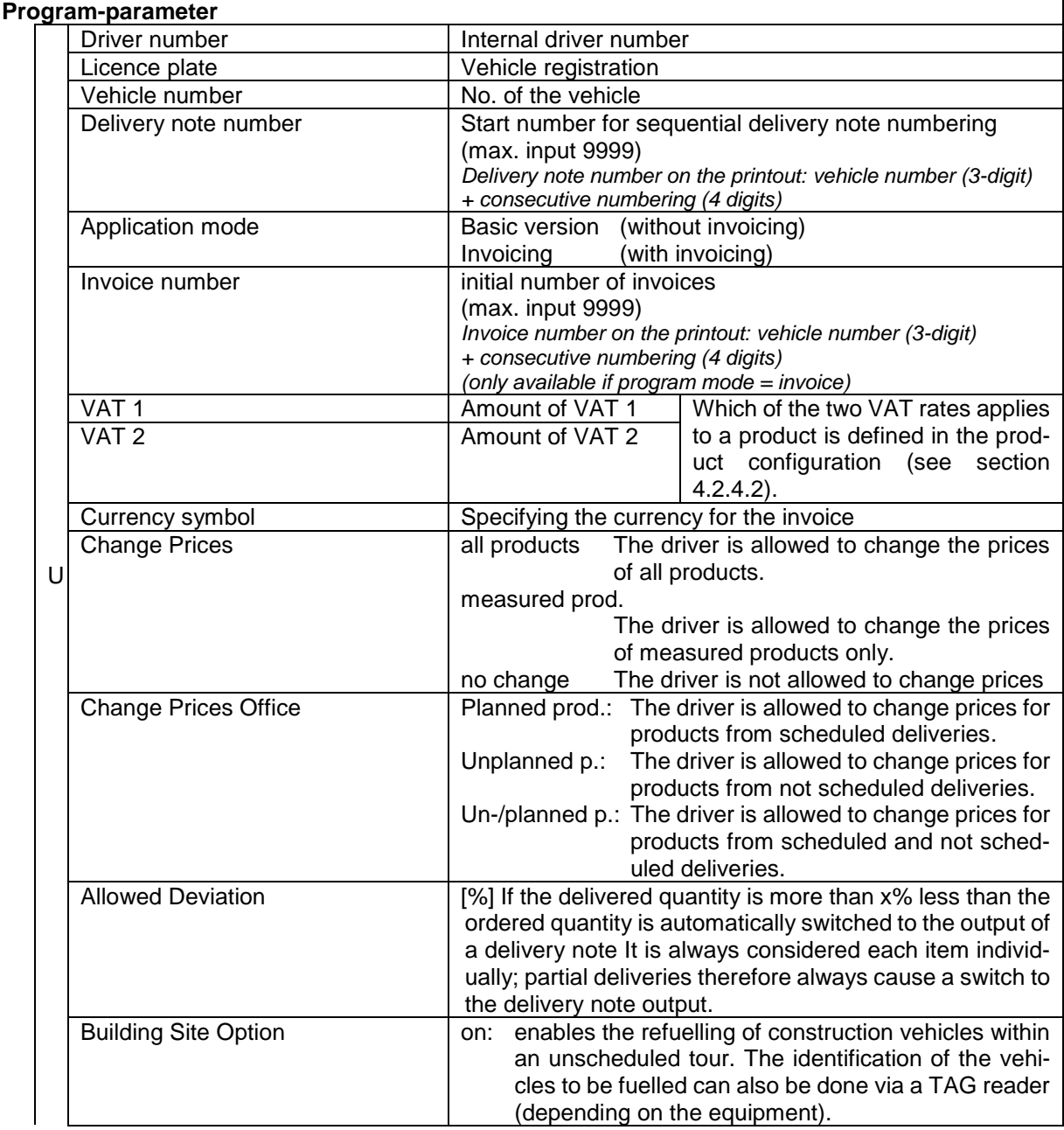

*29*

#### *Configuration 30*

<span id="page-31-0"></span>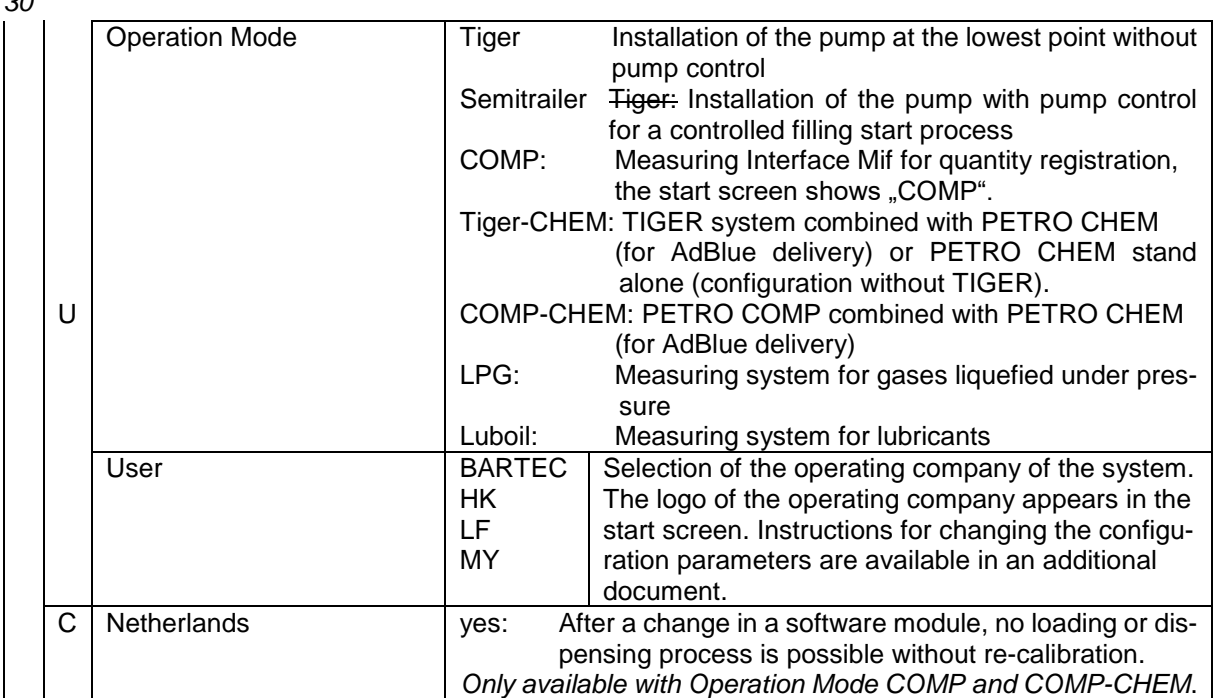

### <span id="page-32-0"></span>**4.2.3 Control Parameter**

Control Parameter for [Operation Mode](#page-31-0) CHEM see section [4.2.9.](#page-94-0) Control Parameter for [Operation Mode](#page-31-0) LPG see section [4.2.10.](#page-95-0)

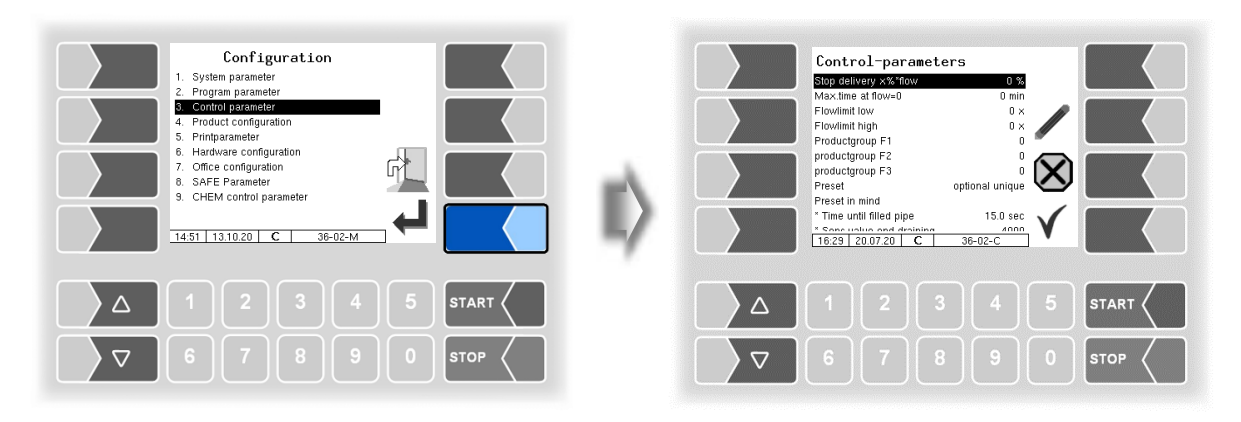

<span id="page-32-1"></span>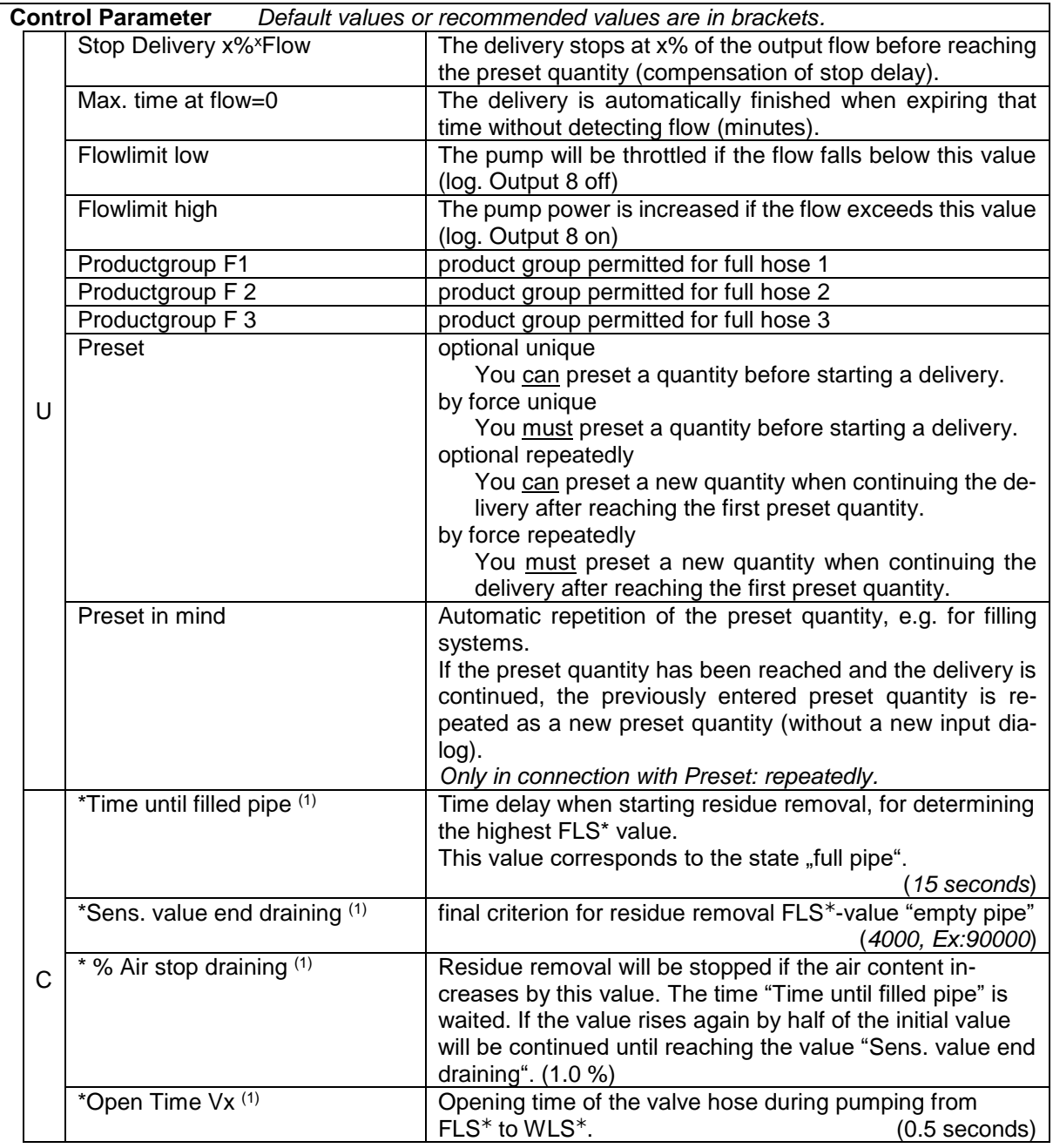

*31*

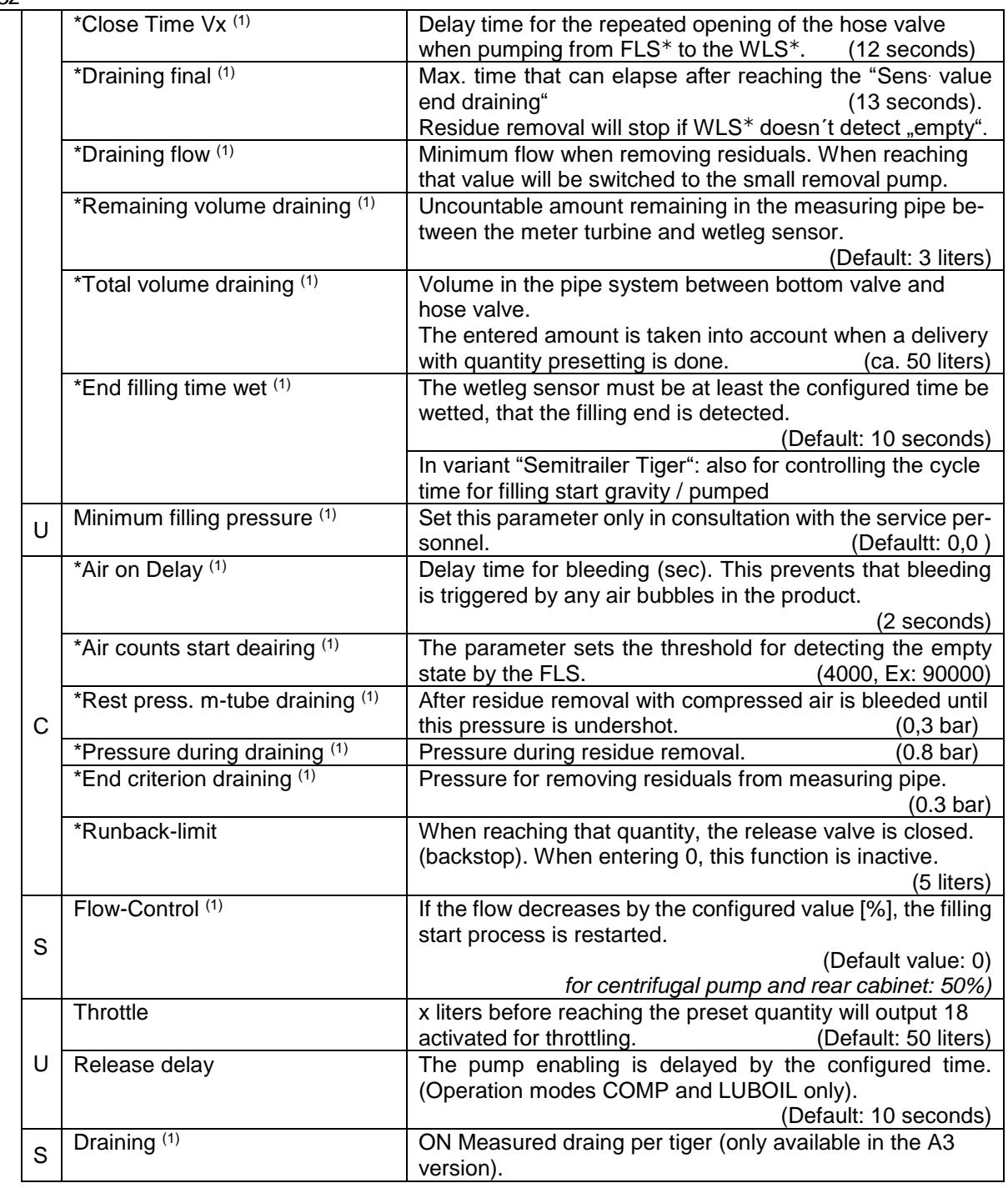

*FLS: Filling Level Sensor, WLS:Wetleg Sensor*

(1) *When using the operation mode "COMP", these parameters are not available and are shown in gray*.

### <span id="page-34-0"></span>**4.2.4 Product Configuration**

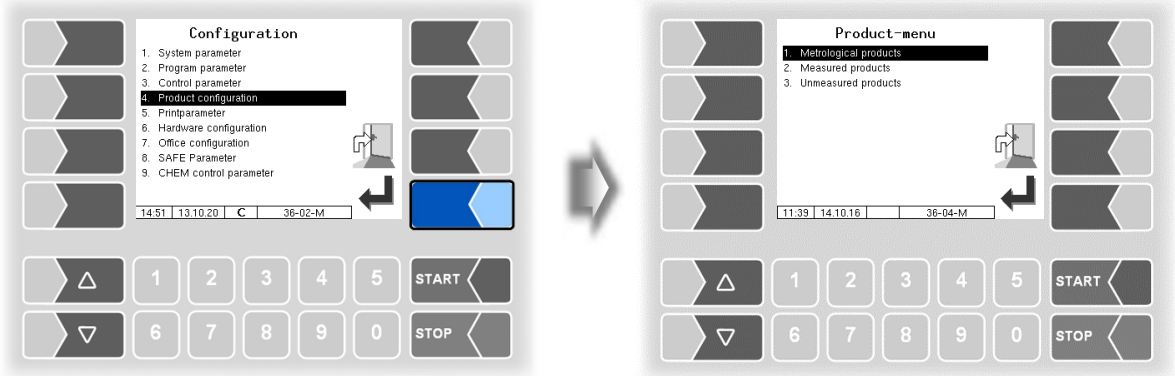

### <span id="page-34-1"></span>**4.2.4.1 Metrological Products**

Metrological products are products that can be measured using the quantity meter. The basic product parameters are configured here.

The metrological products form the basis for the measured products that are delivered (see section [4.2.4.2\)](#page-36-0).

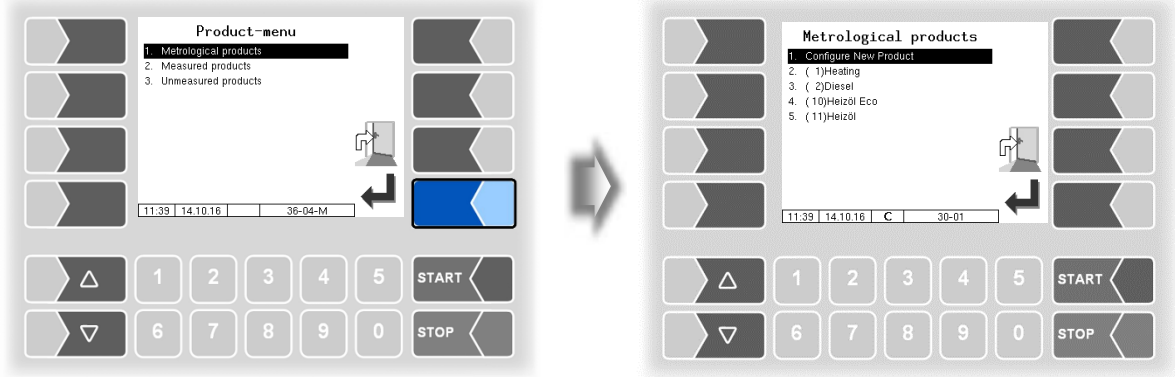

Confirm "Configure New Product" to configure a new product.

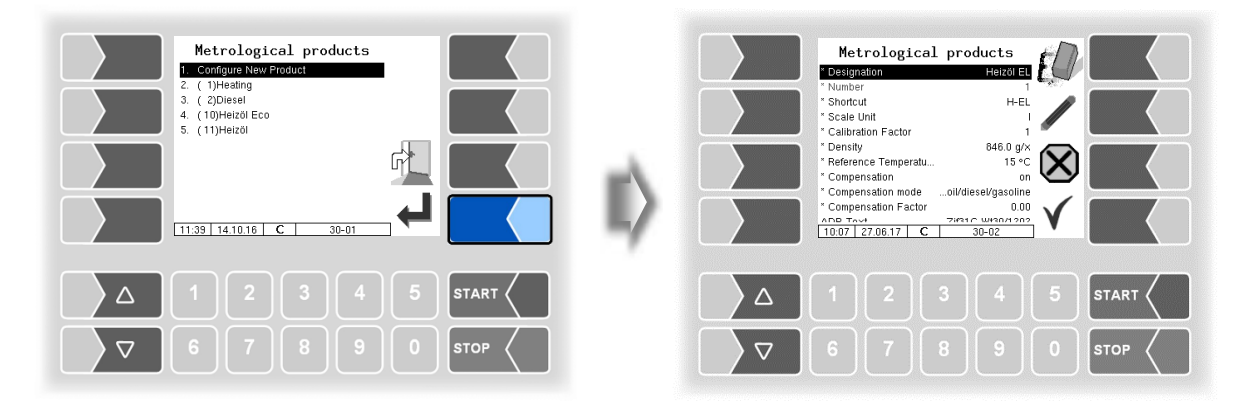

*34*

You must first enter the product number. Values have already been defined in accordance with EN 14116 for product numbers 1 to 10.

If you type in one of these numbers, a data record consisting of the product designation and the short product name is entered automatically. This data can be overwritten with other data if required.

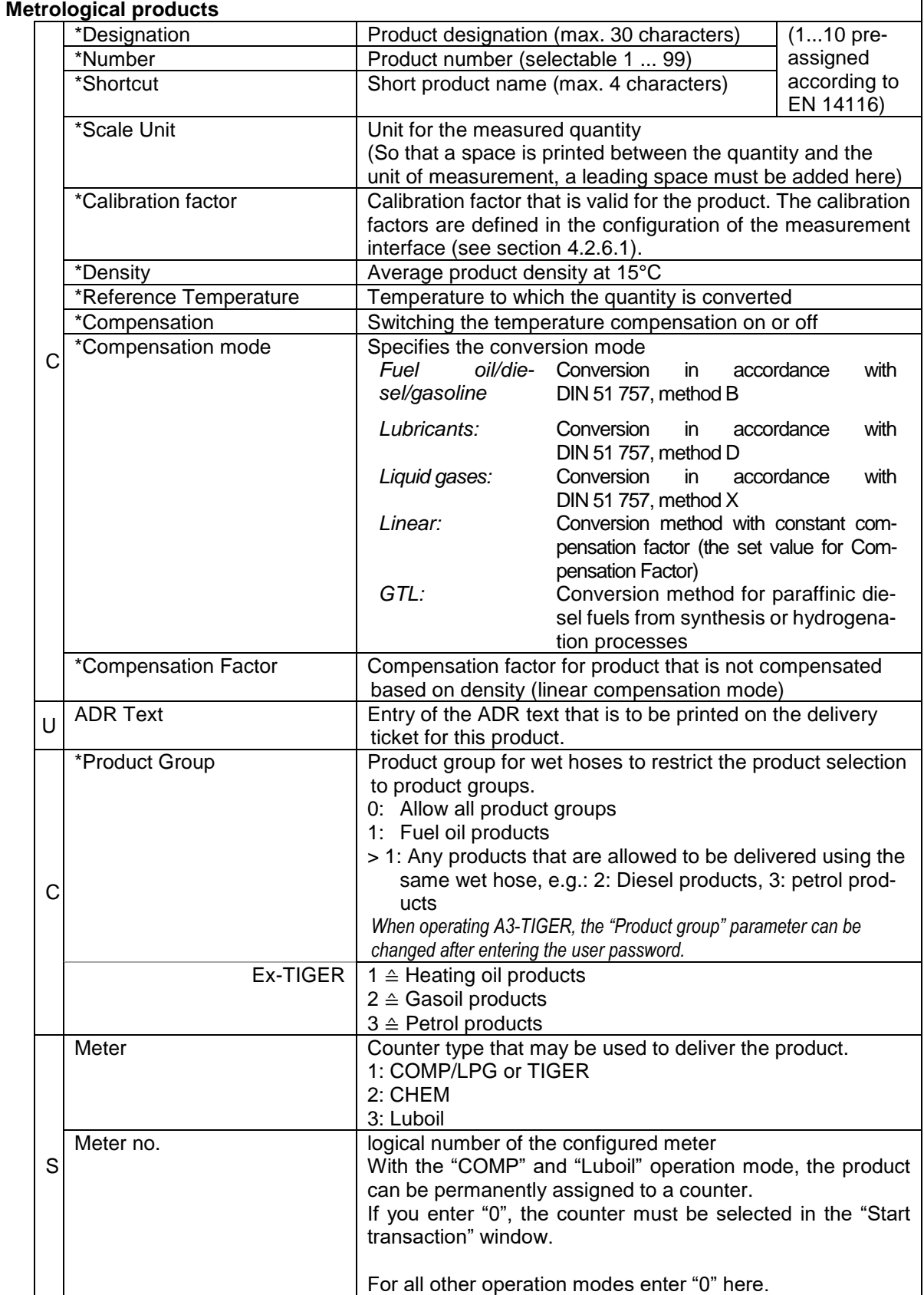
#### **Product designations and densities**

For temperature conversion according to DIN 51757 (PTB method 2). *This conversion method is permitted only for pure products!*

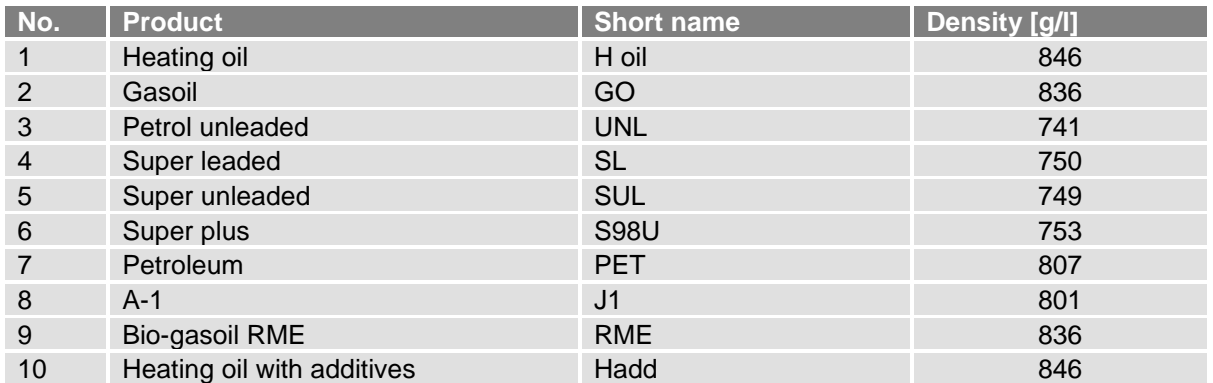

(Status: July 2016)

#### **Relative density change factor k0E**

For the linear temperature conversion (PTB method 1)

*Conversion method for products with bio components and pure products!*

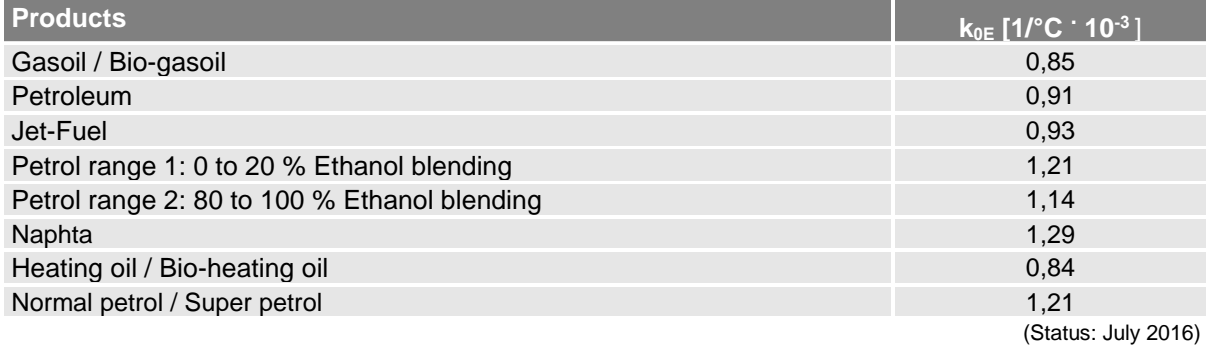

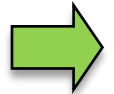

If the delivery of AdBlue® is intended, this product must be configured as a metrological and a measured product. Only the entry of the product desig-nation and the assignment of the counter type 2 (MID) are important.

### <span id="page-36-0"></span>**4.2.4.2 Measured Products**

On the basis of already configured metrological products (see section [4.2.4.1\)](#page-34-0), here you configure the actual products which will be delivered.

In this way, for instance, products that are mixed with different additives can be configured under different product names and define prices for them.

*Configuration 36*

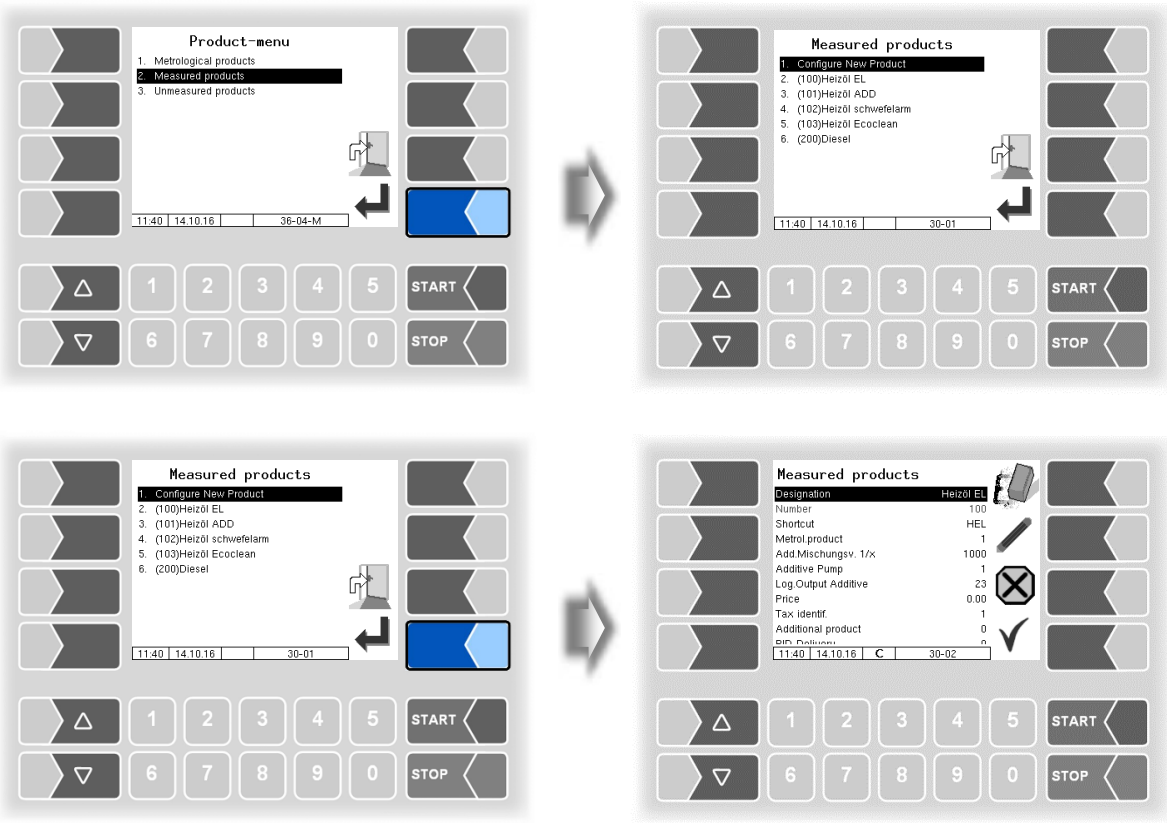

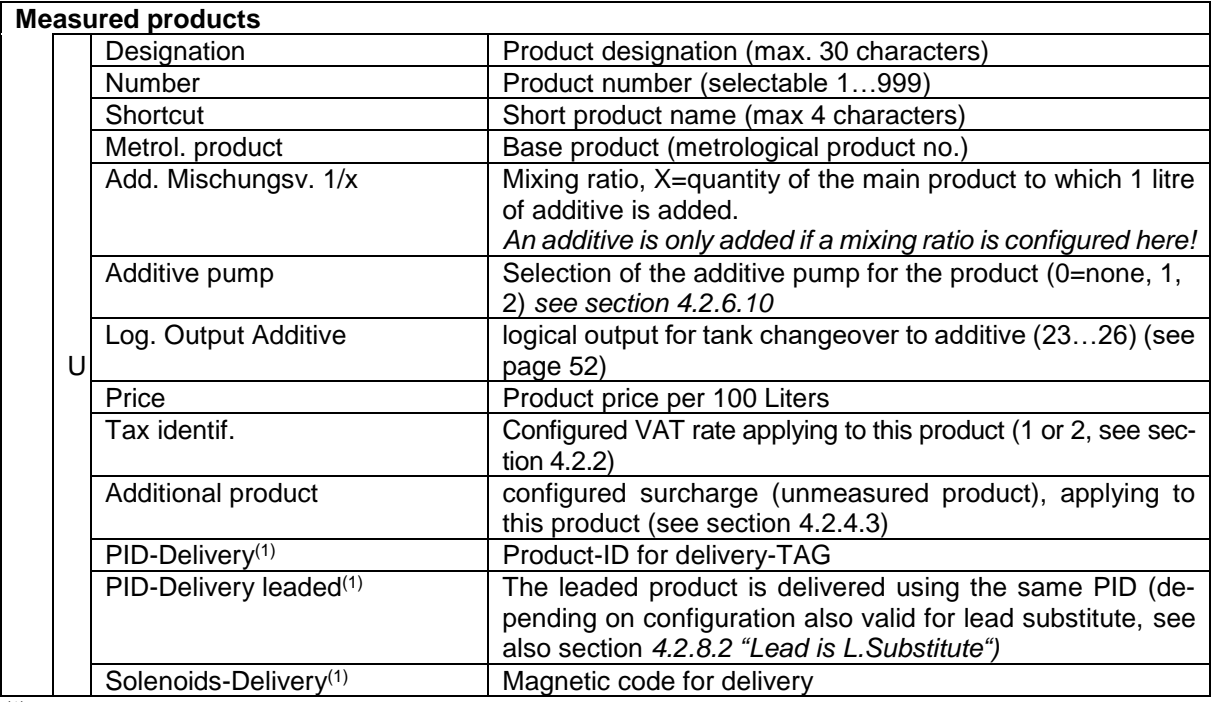

(1) *Only relevant if the system is equipped with SAFE.*

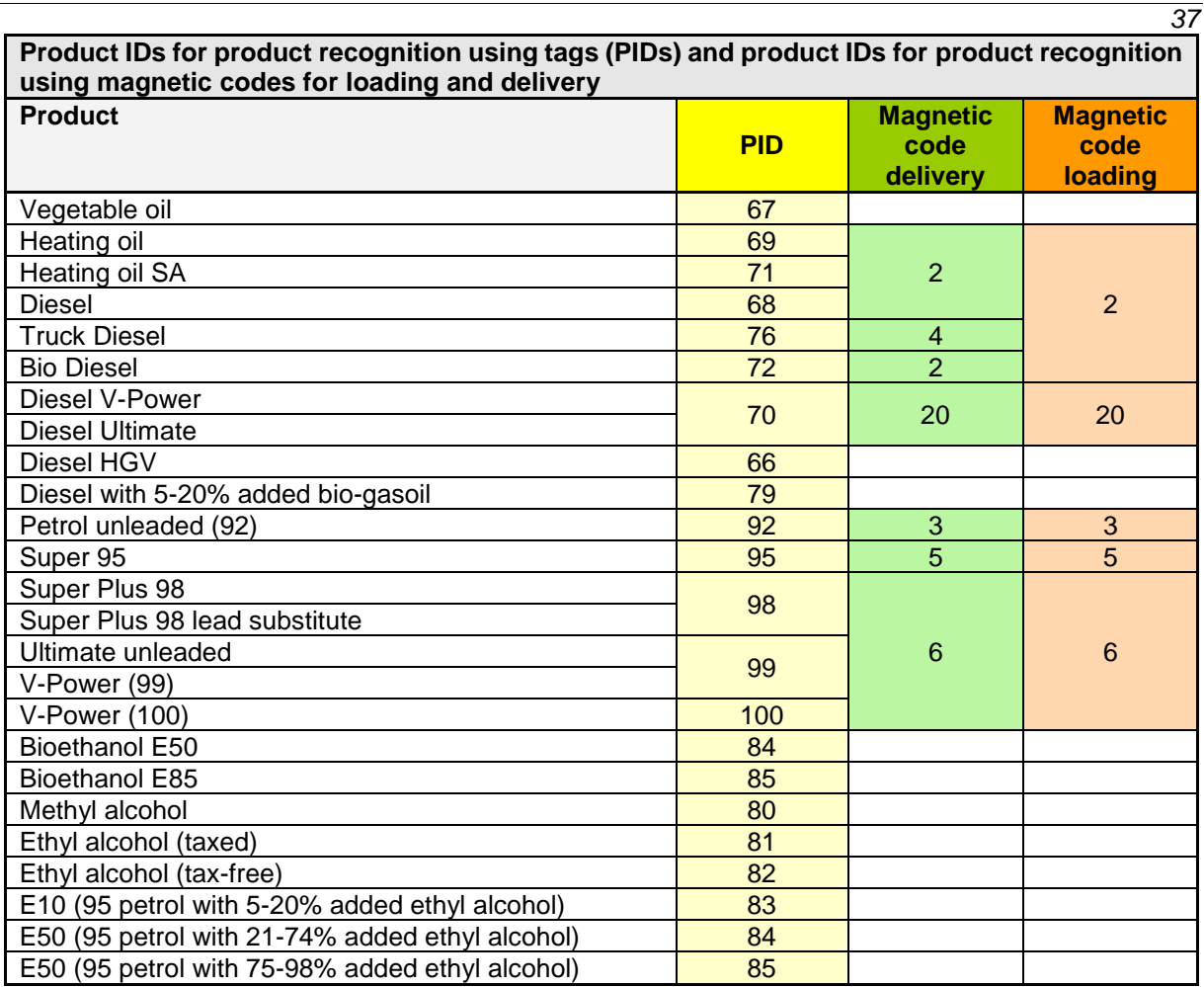

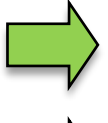

If the product is identified by means of a magnetic code and a tag, the tag (PID) identification takes priority.

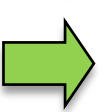

*Magnetic code loading not supported in software "pair".*

The detailed configuration of the products is printed on the Parameters Print out (see section [4.2.11\)](#page-96-0).

#### <span id="page-39-0"></span>*38* **4.2.4.3 Unmeasured products**

As unmeasured products you can configure any products which are supplied as packages or by piece. Surcharges (e.g. dangerous goods surcharge) must also be configured here as unmeasured product. If an unmeasured product is configured, the "Unmeasured delivery" softkey is available when executing delivery orders.

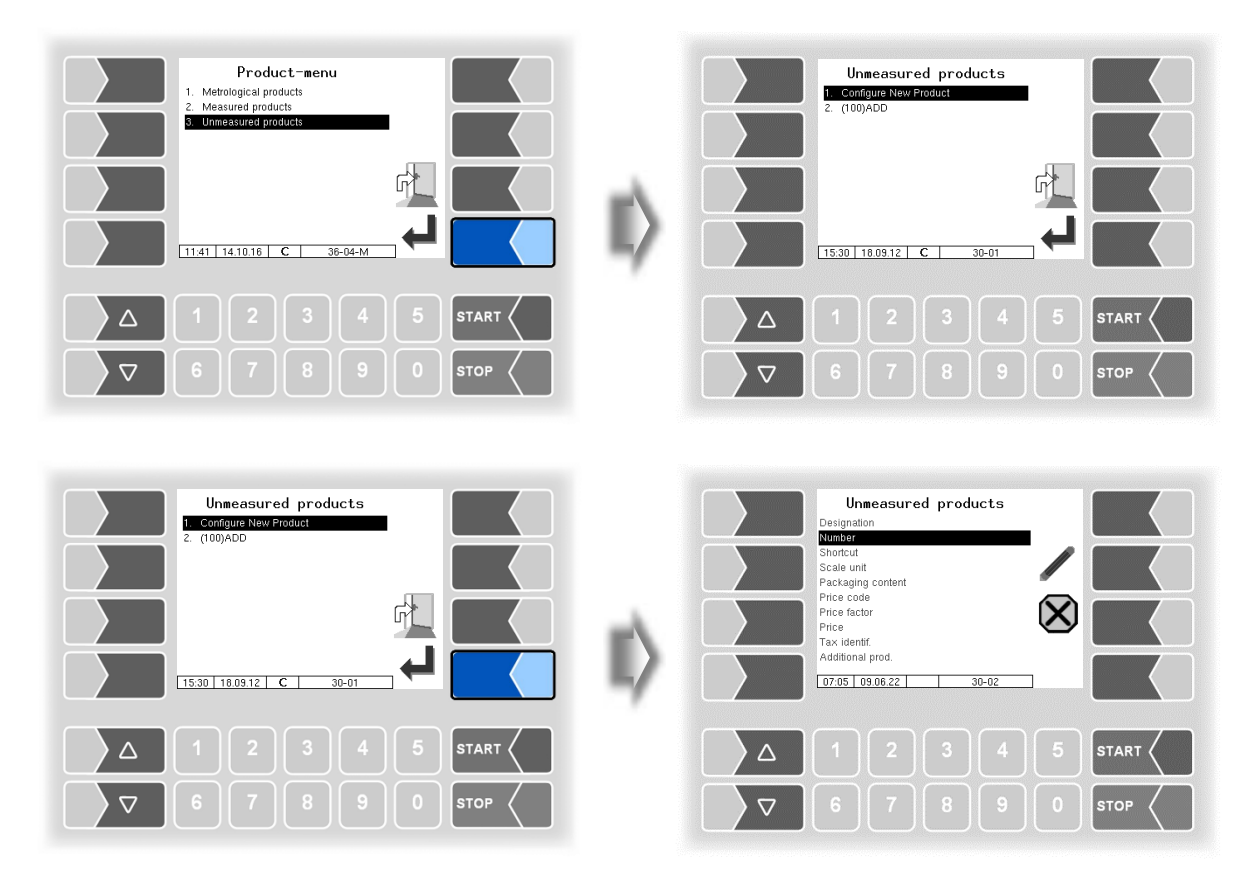

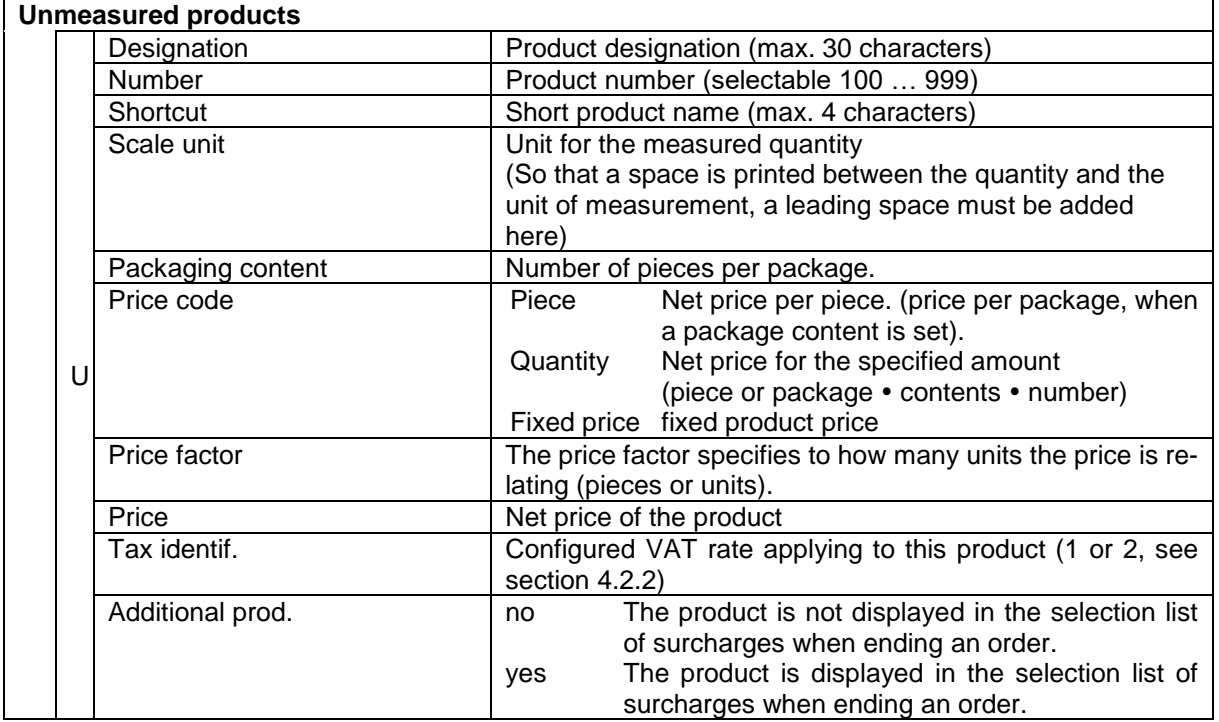

# **4.2.5 Print parameter**

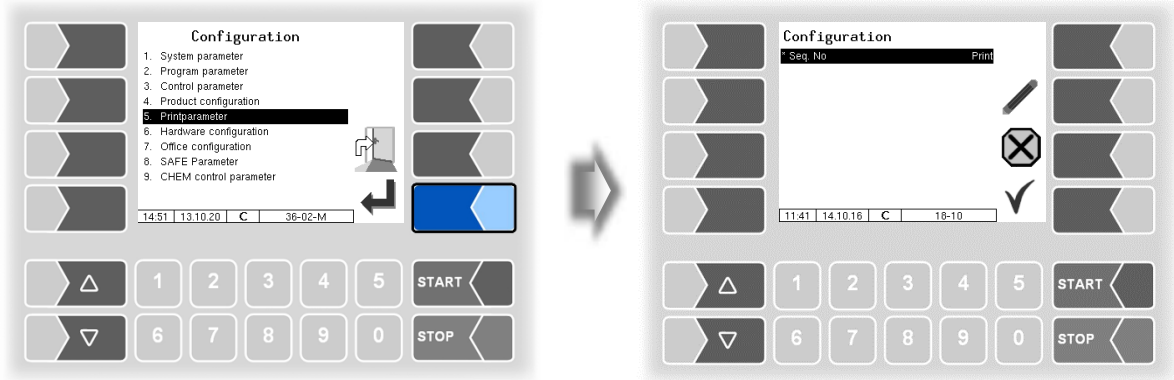

First you can specify whether a sequential number is to be printed on the tickets.

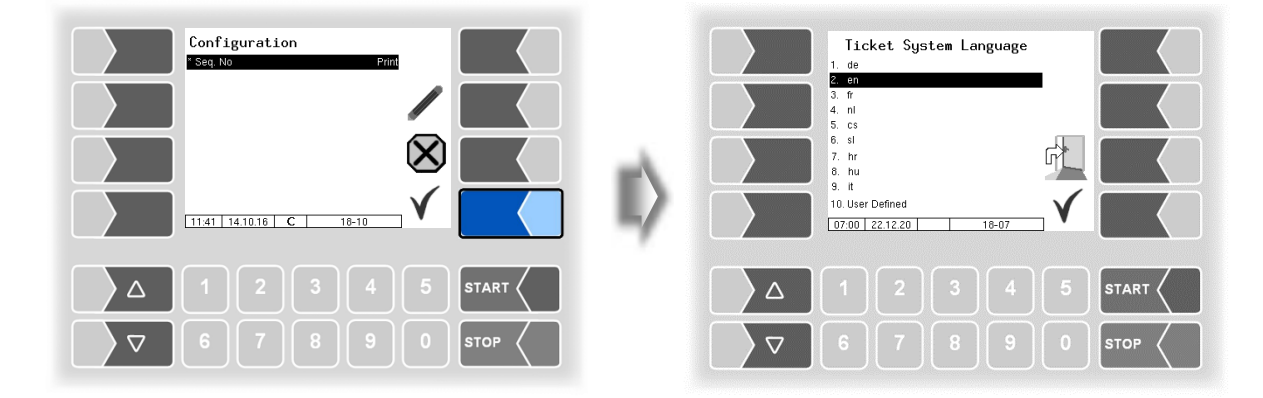

Select the ticket language from the available languages.

Under "User Defined" you set a company specific ticket .

This ticket is created and provided by BARTEC BENKE with a company-specific layout ("B3i format"). It includes the company specific layout and language. The ticket can be installed on the vehicle via PC software "3003 Service Tool".

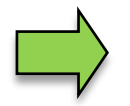

You can configure several tickets. The ticket selection is only available to the driver when a name has been assigned under "Ticket Identification" (see page [41\)](#page-42-0).

With only one configured receipt, there is no receipt selection for the driver after submission.

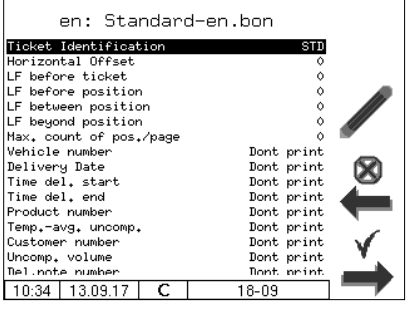

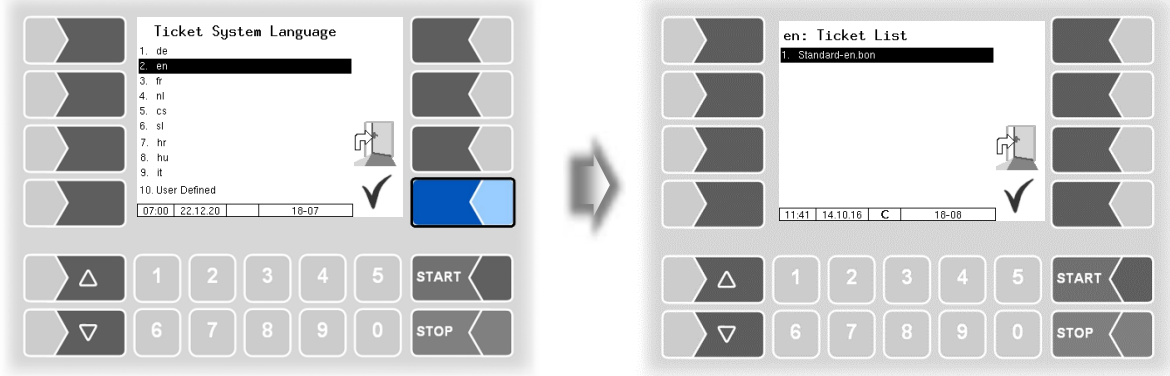

The layout for the tickets is set in the default forms.

You can configure the content of the ticket and save it under a name of your choice.

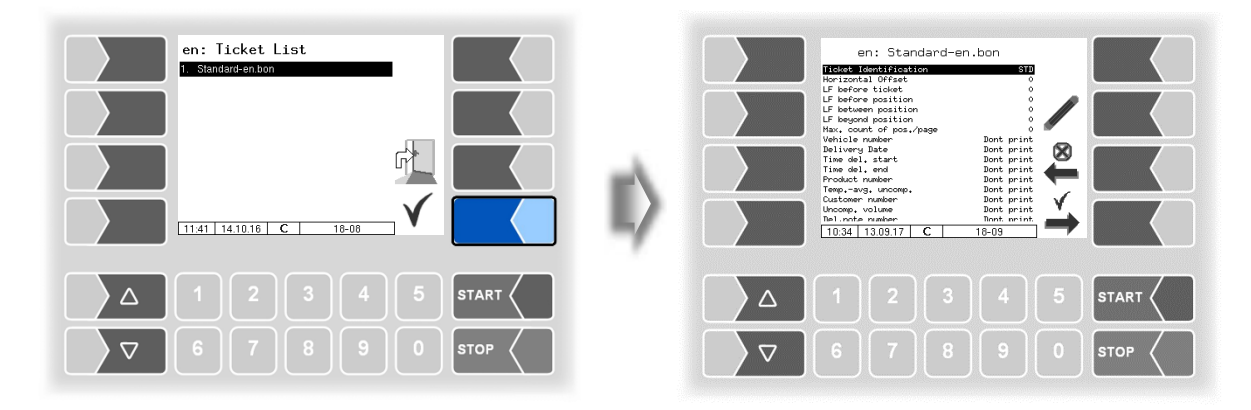

Using the  $\rightarrow$  softkey, you can configure another ticket based on the default form and save it under another name (ticket identification).

Select a parameter and touch the  $\mathscr O$  softkey to make changes.

If you do not enter a ticket identification, the entry is ended when you press the  $\stackrel{\bullet}{\rightarrow}$  softkey.

The  $\overset{\otimes}{\blacktriangle}$  softkey aborts the ticket configuration.

If several tickets have already been configured, you can scroll through them using the  $\overset{\otimes}{\leftarrow}$  and  $\overset{\vee}{\rightarrow}$  softkeys.

<span id="page-42-0"></span>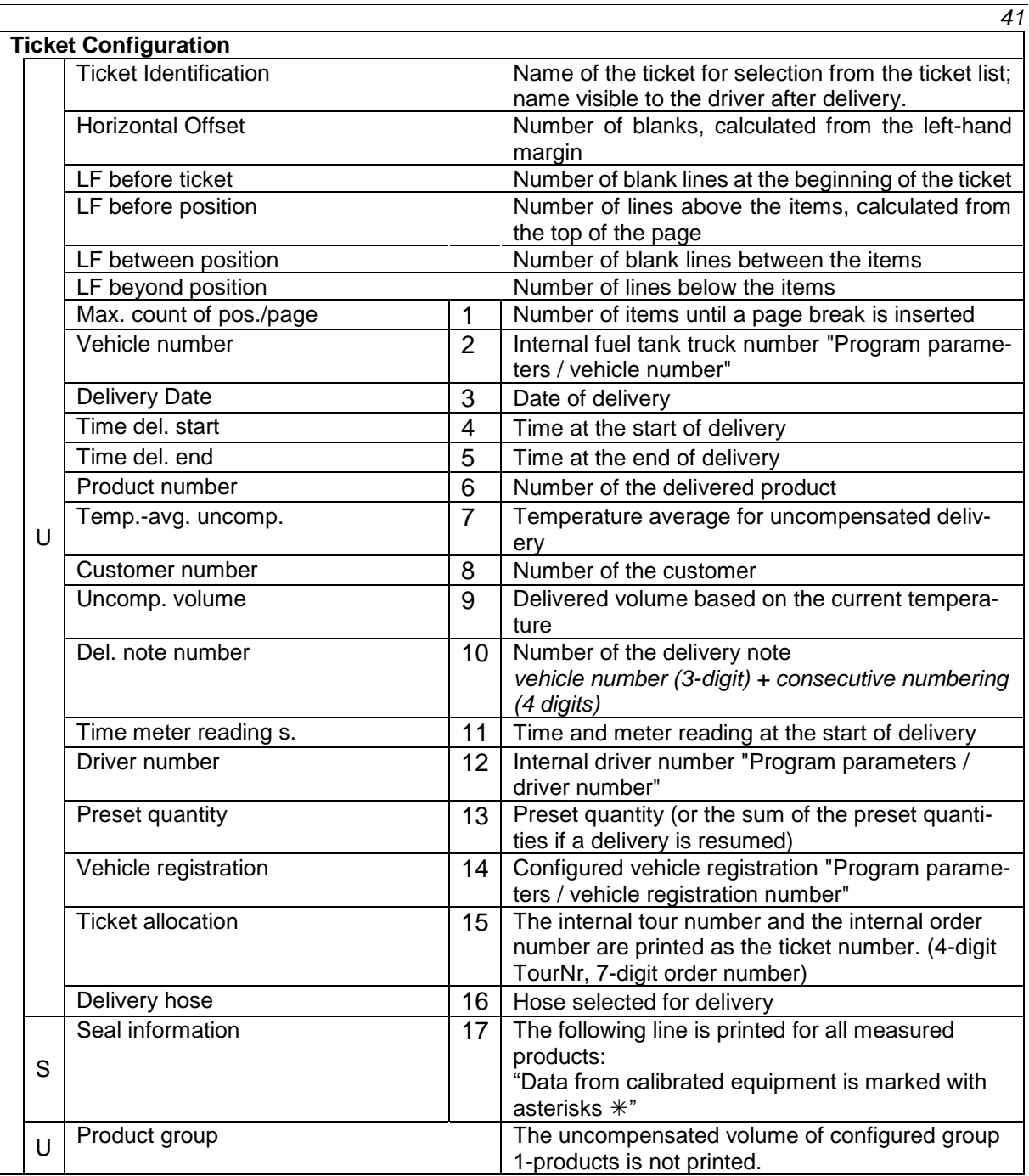

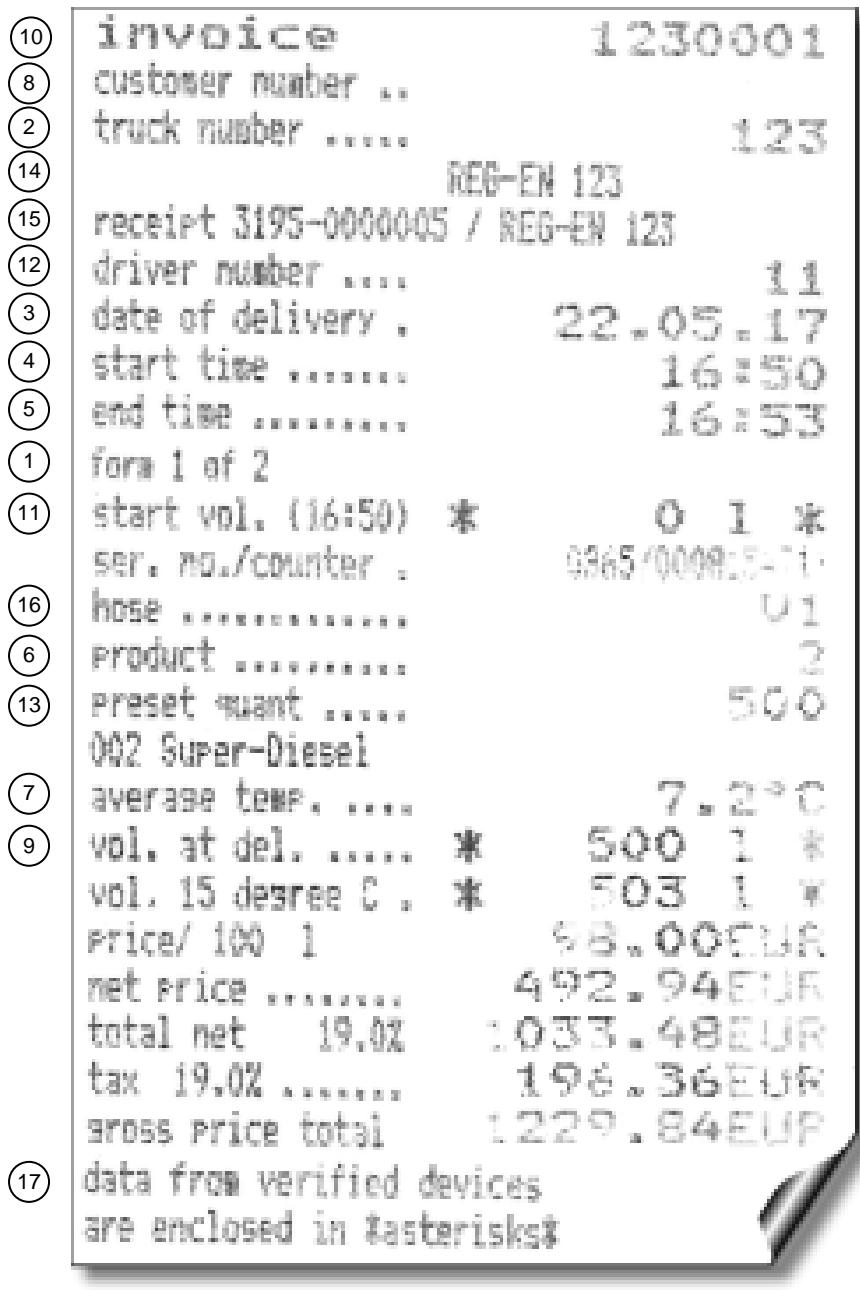

*Example Invoice*

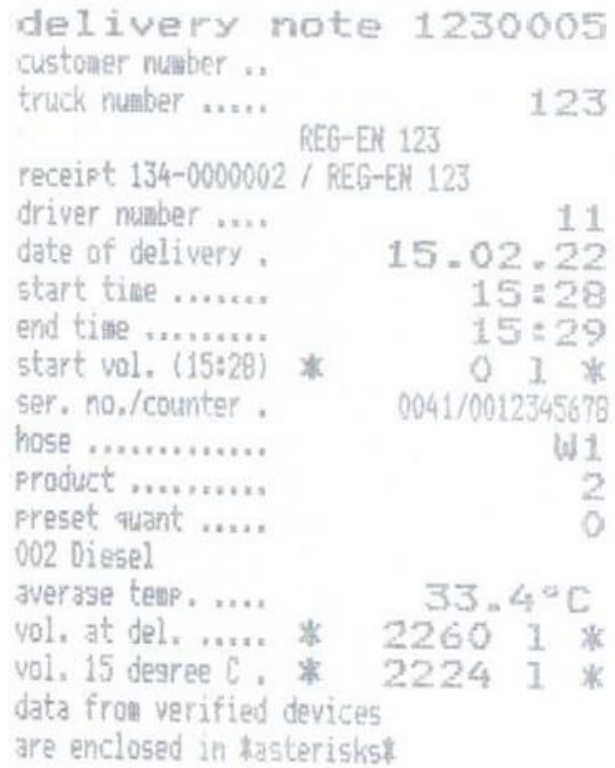

*Example: Delivery note*

## *44* **4.2.6 Hardware Configuration**

The figures apply to the compact controller and the HMI.

Depending on the equipment variant (e.g. Tiger A3, Ex-Tiger etc. or compact controller, basic module) the configuration differs in some points.

The user interface of the HMI is shown at the relevant text passages.

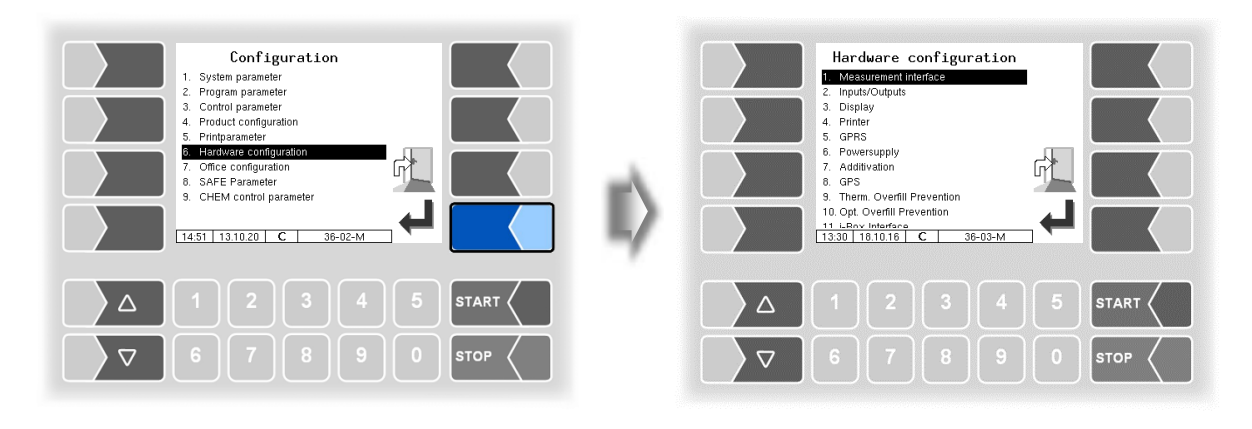

## **4.2.6.1 Measurement Interface (TIGER)**

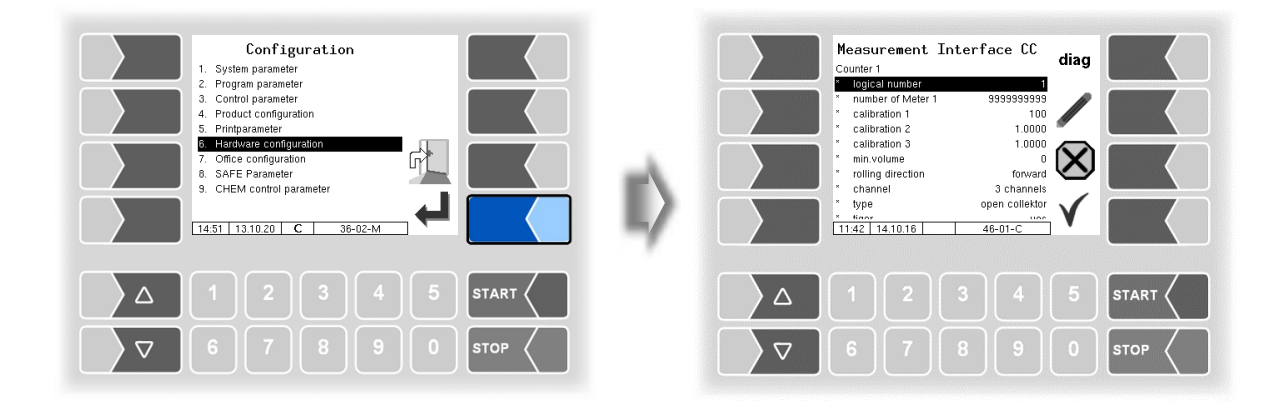

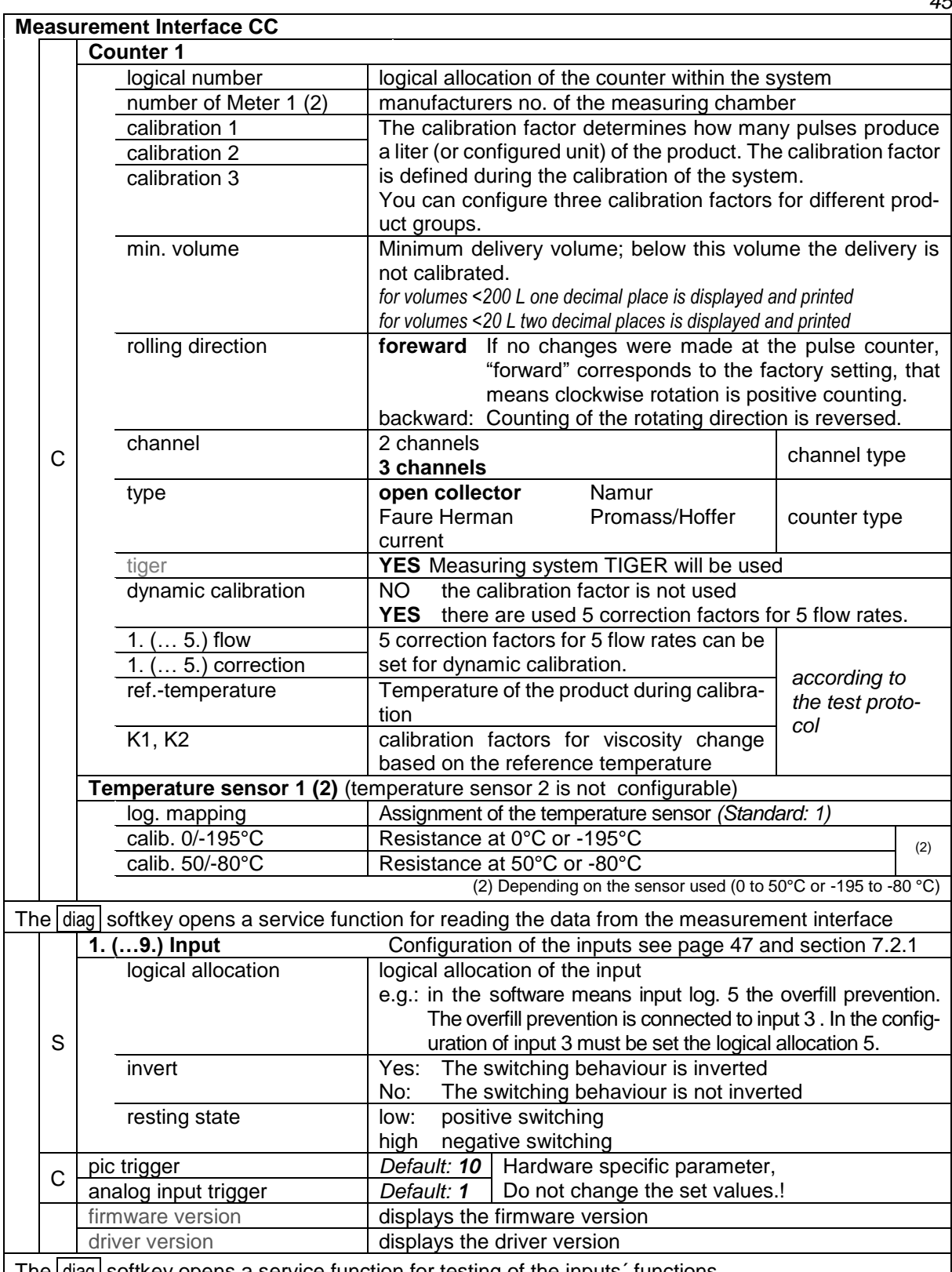

The diag softkey opens a service function for testing of the inputs' functions.

**bold**: default values

#### *46*

After configuring the measurement interface, special parameters must be set for the TIGER measurement interface.

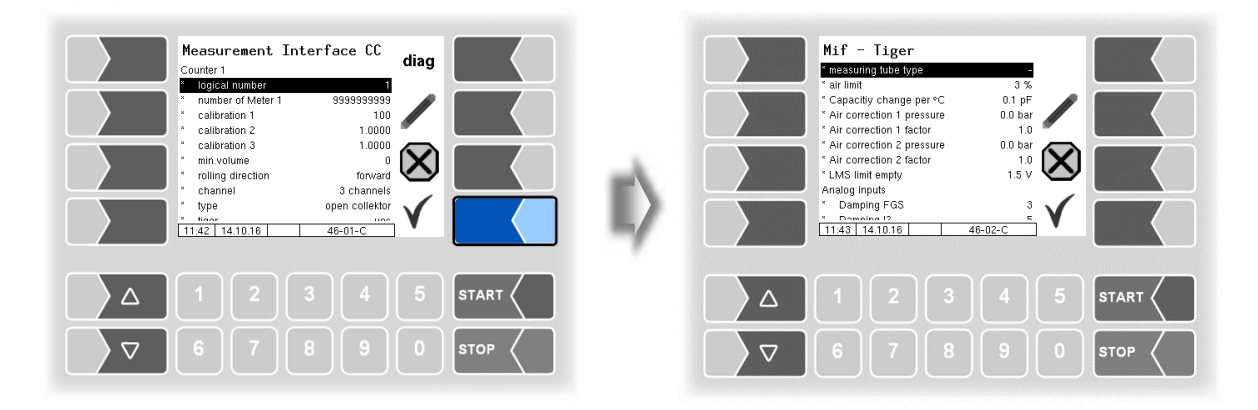

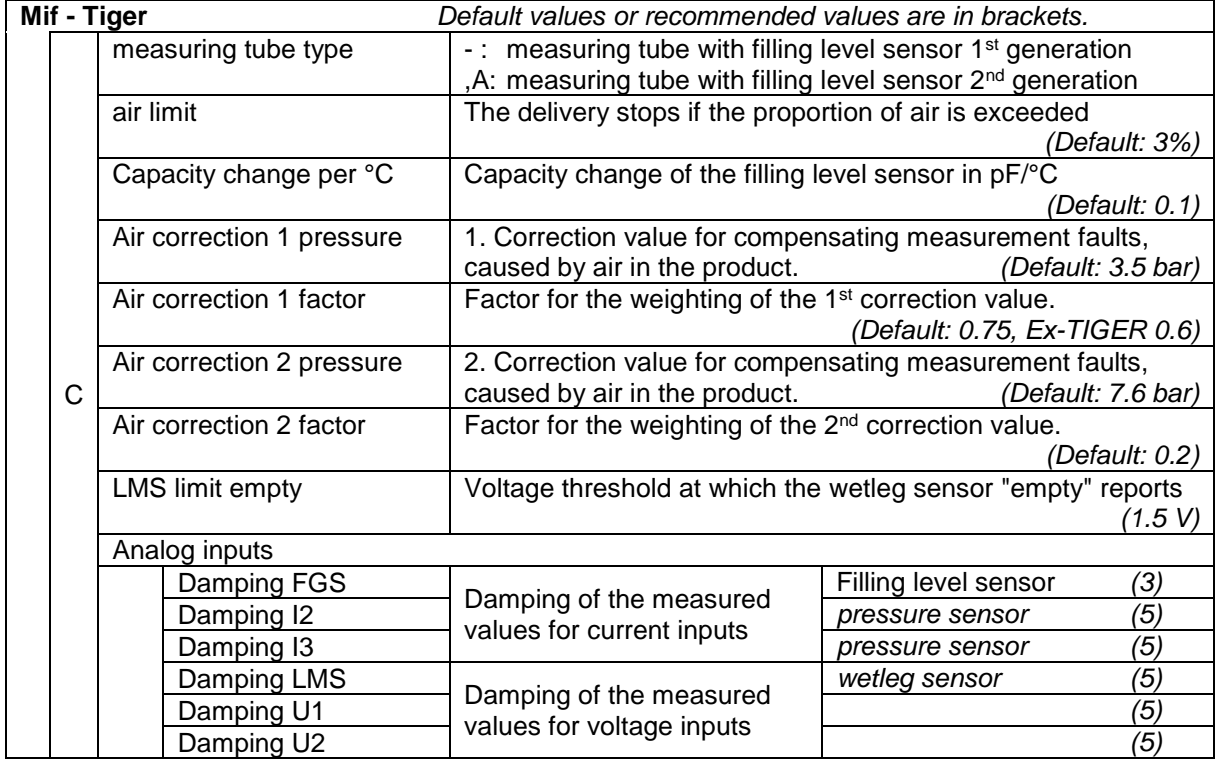

#### <span id="page-48-0"></span>**Configuration of the inputs**

The allocation of the inputs can individually be configured.

A list of all outputs and inputs can be found in the [Appendix,](#page-120-0) section [7.2.](#page-130-1)

#### **Diagnostics**

The diagnostic function of the measurement interface, you can also start in the diagnostic menu. Notes to the diagnosis, you will find there (see section [7.3.3\)](#page-143-0).

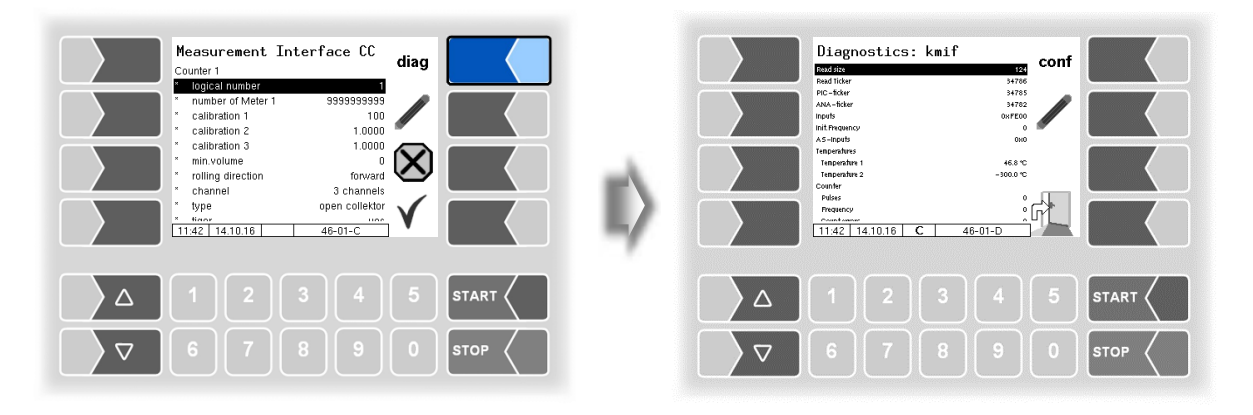

#### *48* **4.2.6.2 Measurement Interface (Ex-TIGER)**

For vehicles equipped with "Ex-TIGER", the HMI is used as the control unit instead of the compact controller. The outputs and inputs are configured on the interface card (see section [4.2.6.5\)](#page-54-0).

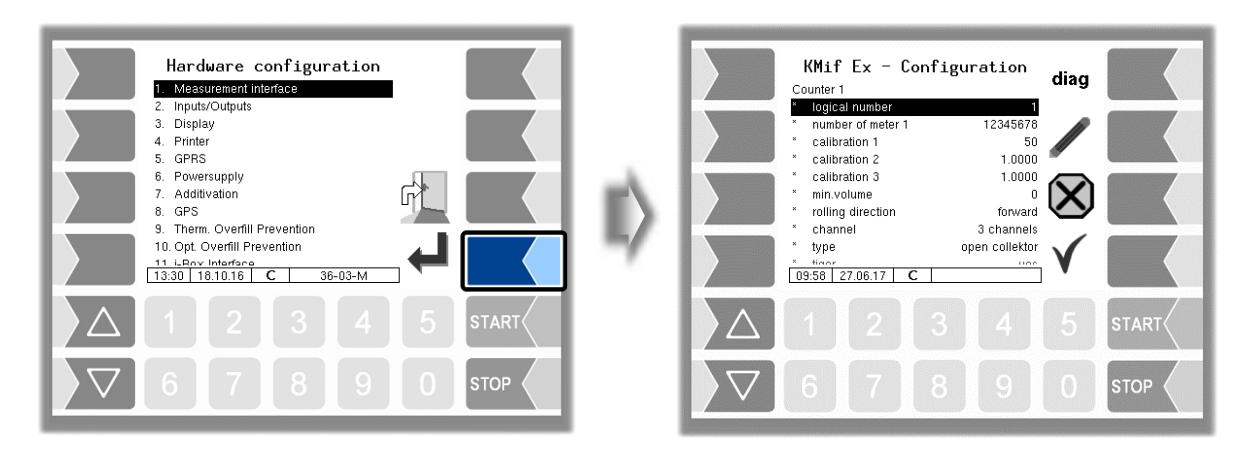

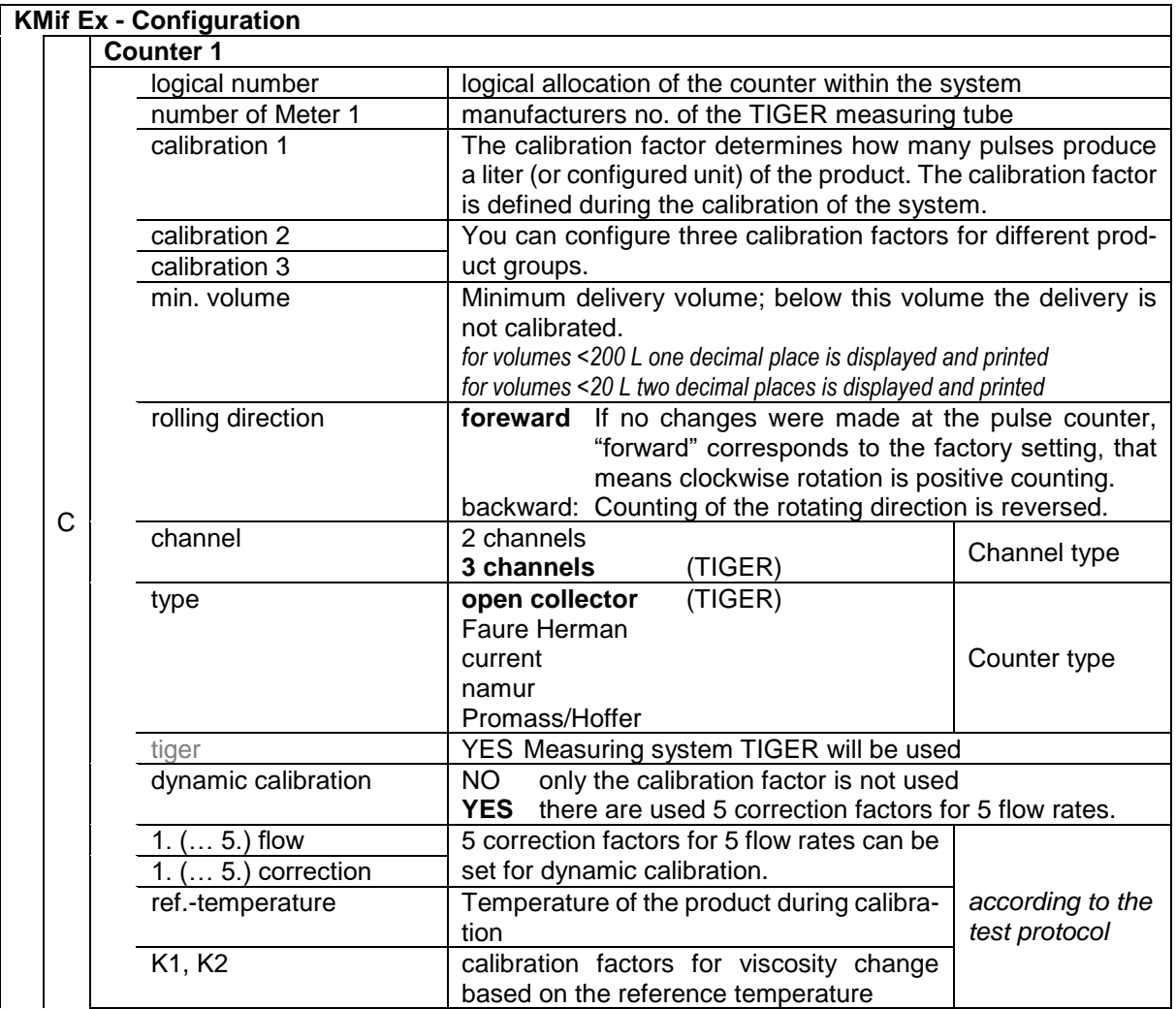

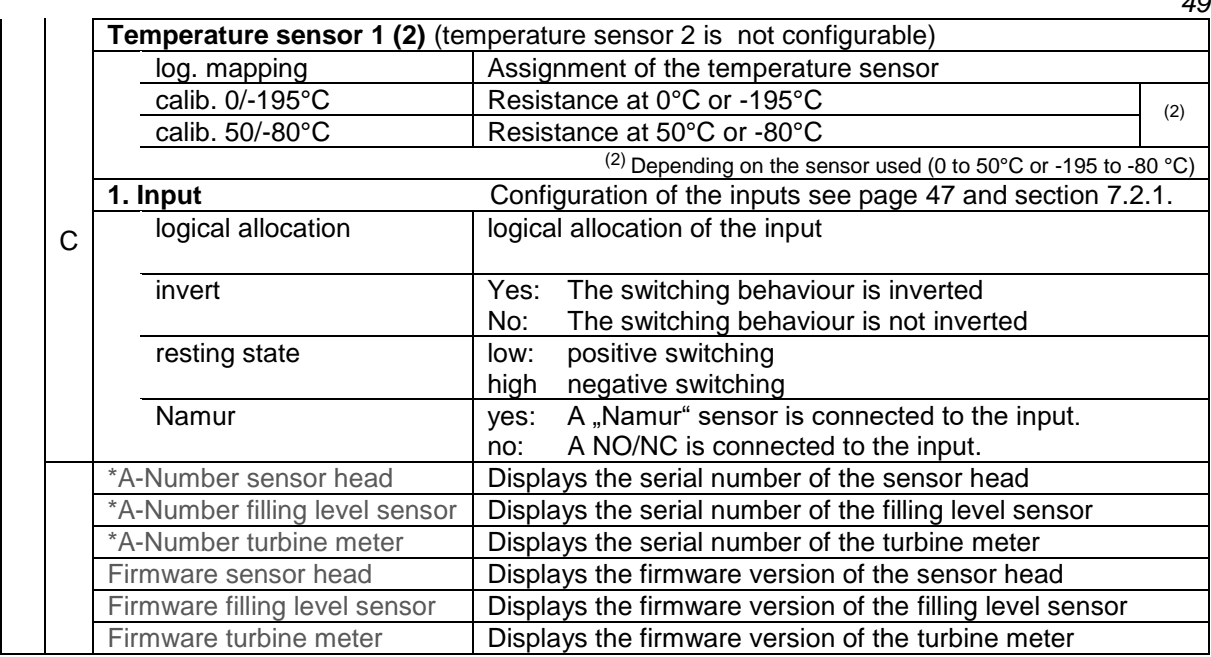

**bold**: default values

After configuring the measurement interface, special parameters must be set for the Ex-TIGER measurement interface.

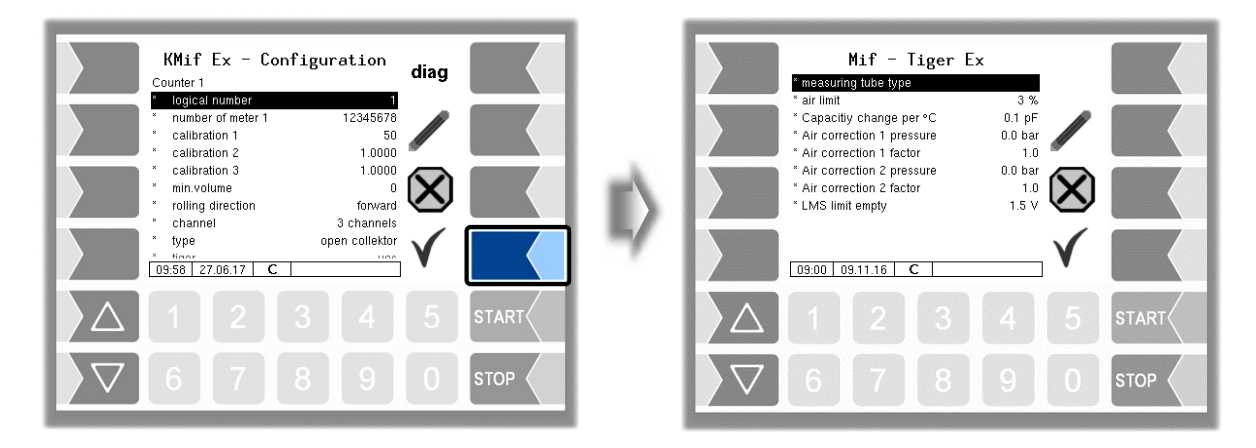

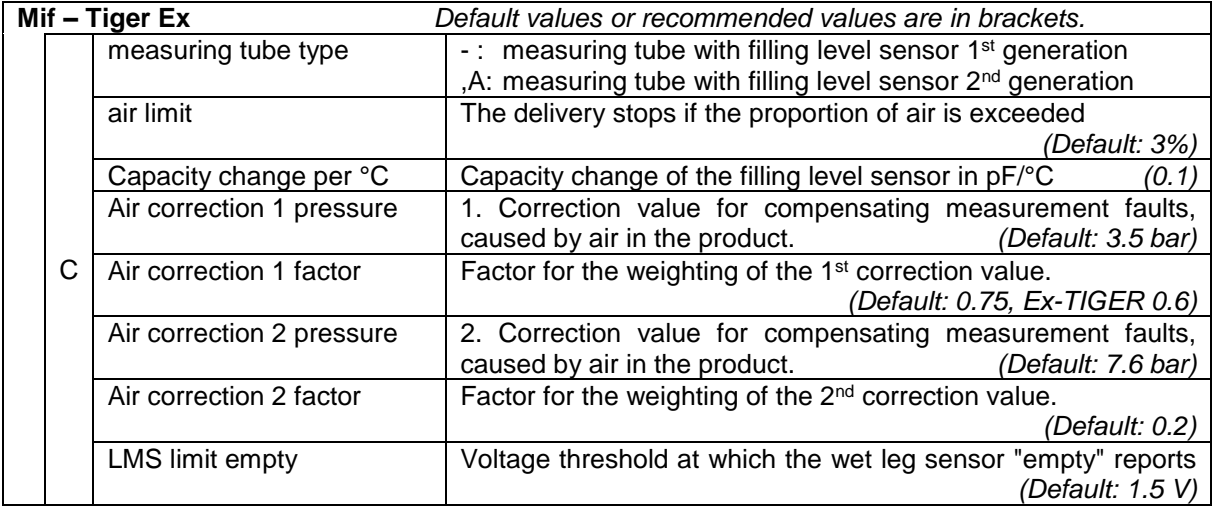

### **Diagnostics**

The diagnostic function of the measurement interface, you can also start in the diagnostic menu. Notes to the diagnosis, you will find there (see section [7.3.4\)](#page-145-0).

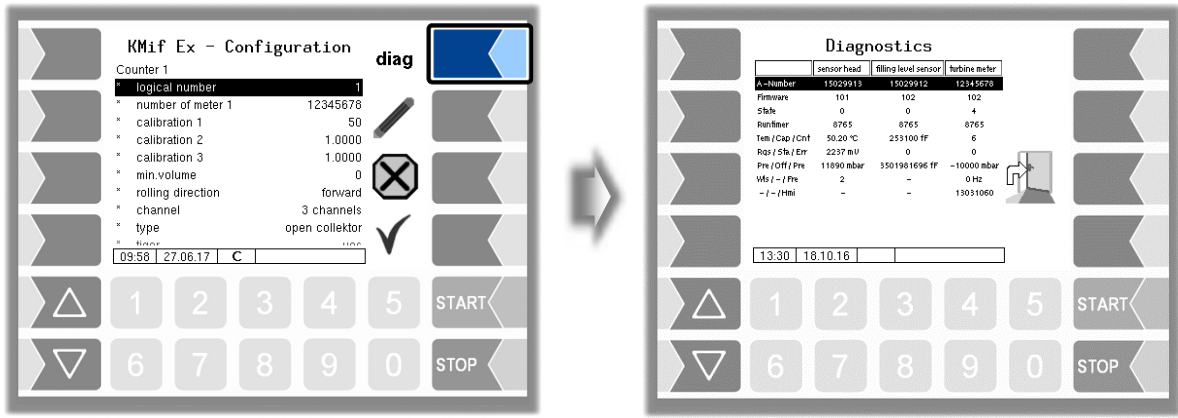

## **4.2.6.3 Measurement Interface (COMP/LPG)**

(Program [parameter](#page-30-0)[/Operation Mode/](#page-31-0)[COMP/](#page-31-1)see page [30\)](#page-31-1)

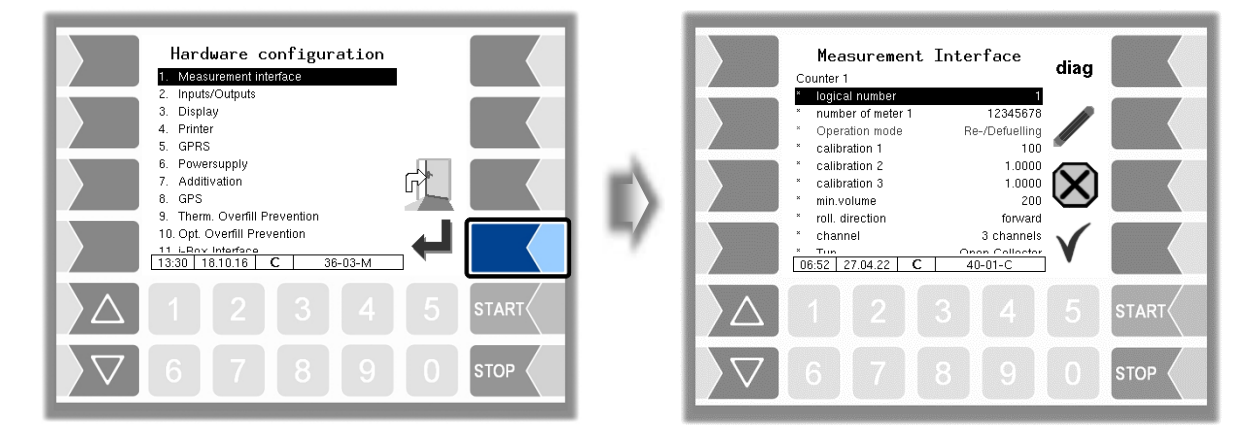

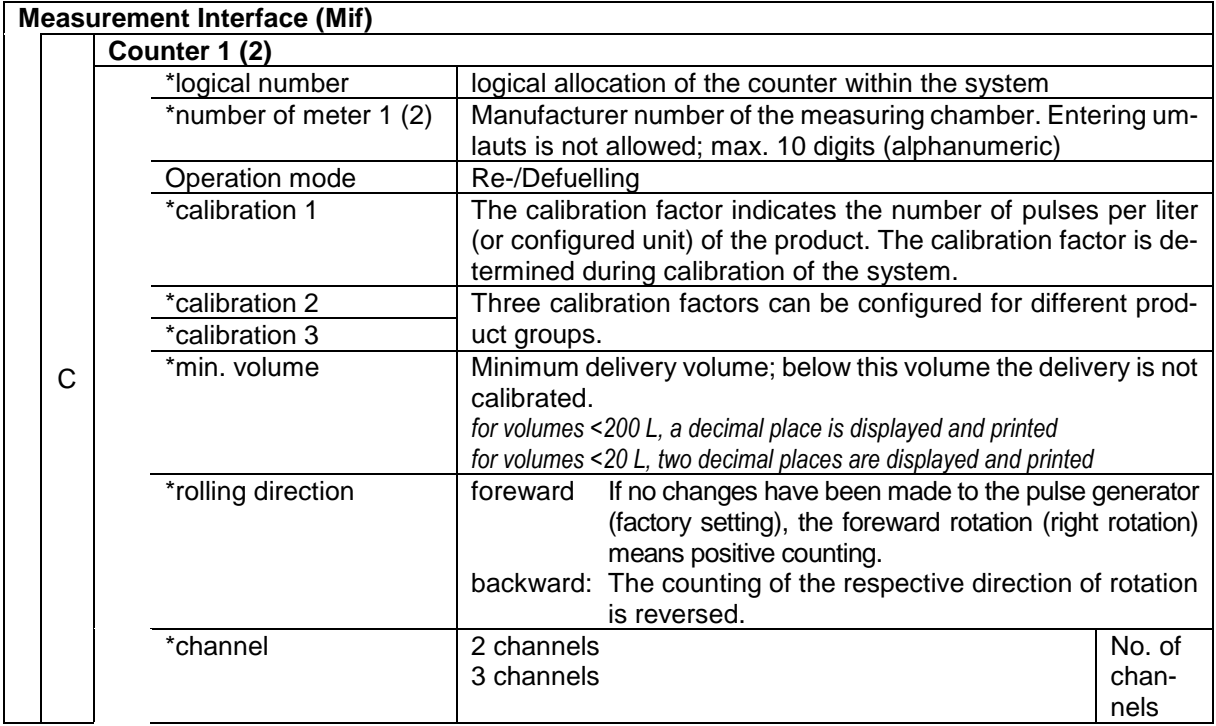

PETRO 3003 Measurement System TIGER A1, A3 / COMP / CHEM / LPG / LUBOIL, Software version pair 1.20.x, SAK 120815 (**Fehler! Unbekannter Name für Dokument-Eigenschaft.**25.11.2022)

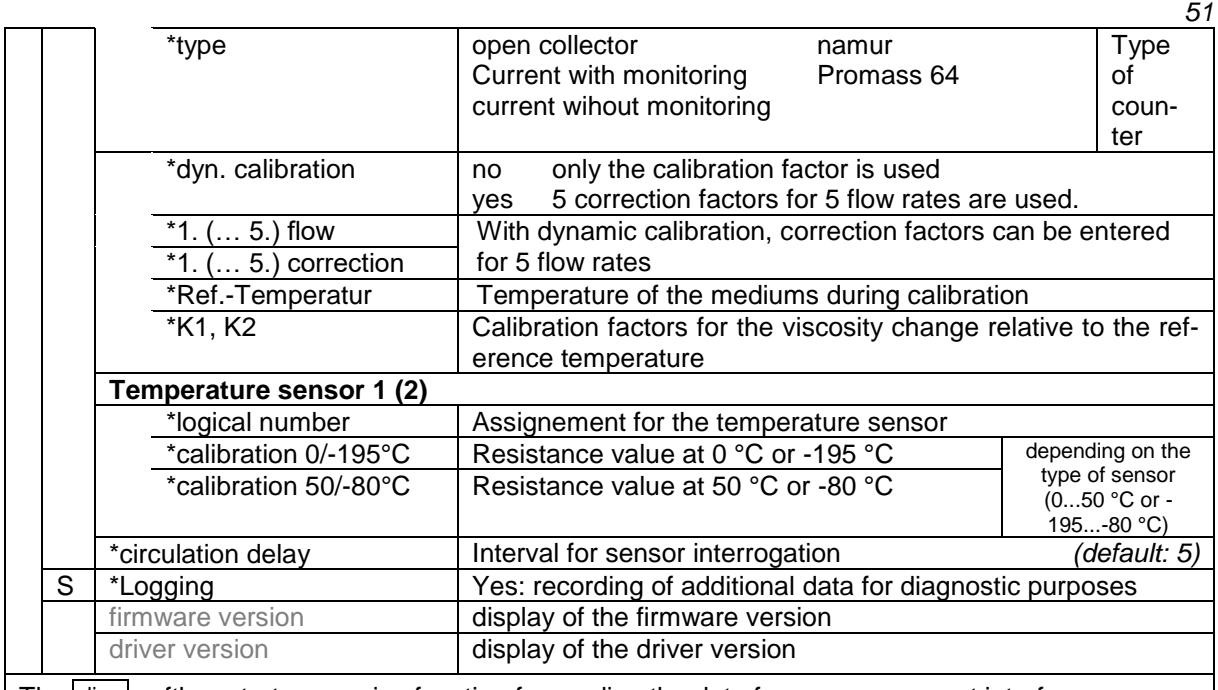

 $\mid$  The  $\mid$  diag  $\mid$  softkey starts a service function for reading the data from measurement interface.

## **4.2.6.4 Outputs (Compact-Controller)**

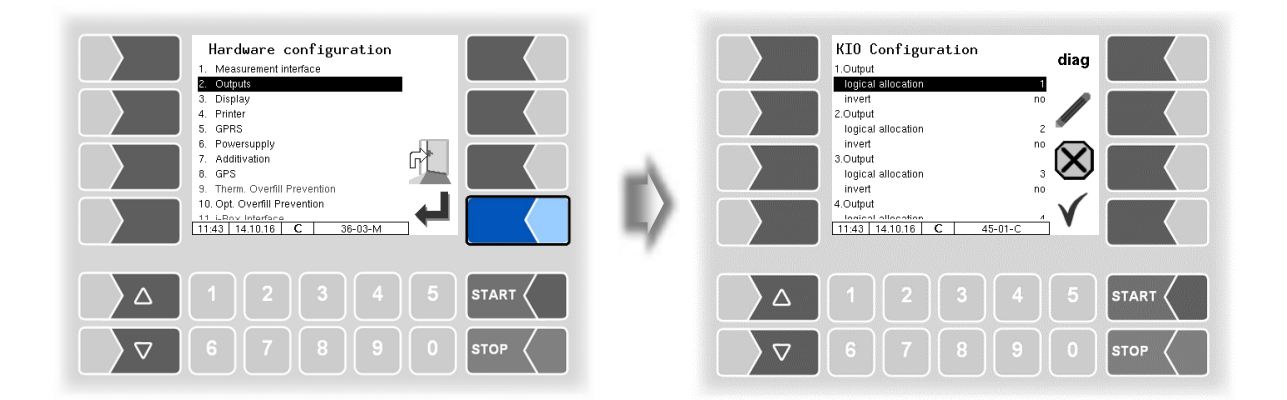

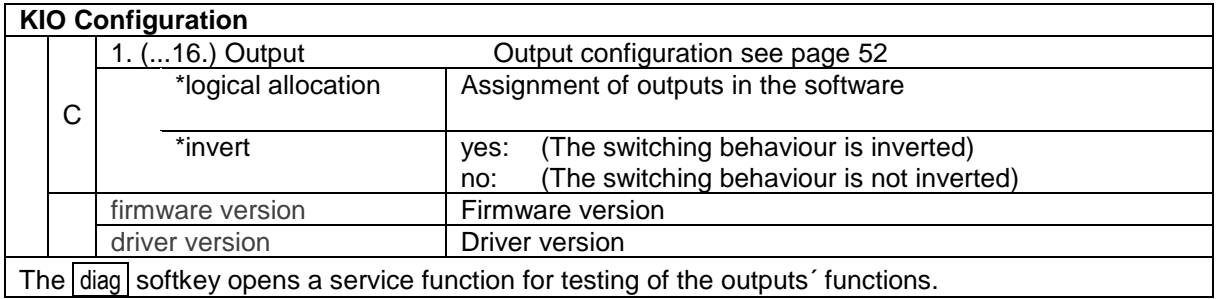

*52*

### **Output diagnostics**

- $\bullet$  Use the diag softkey to open the diagnostics window.
- Then use the  $\boxed{\text{OUTPUTS}}$  softkey to open the service function for testing the outputs.

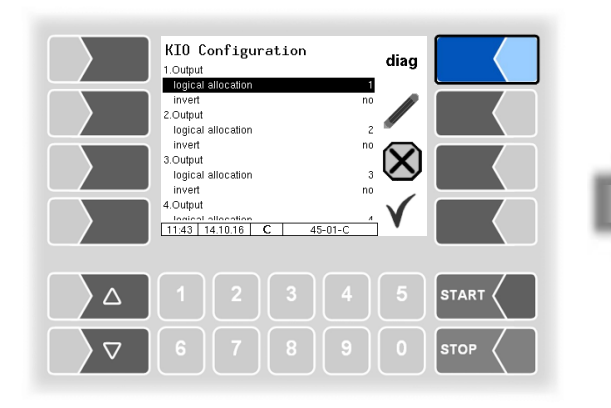

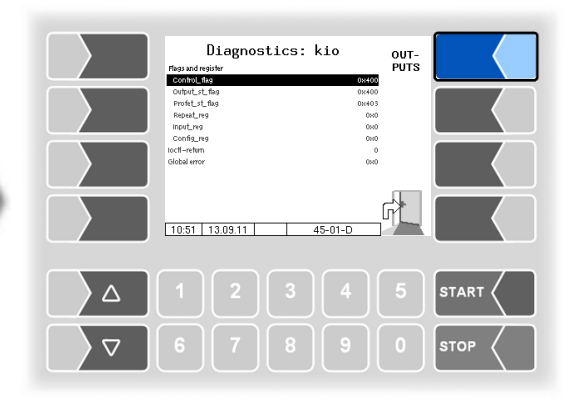

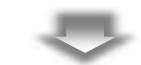

You can activate or deactivate the outputs individually.

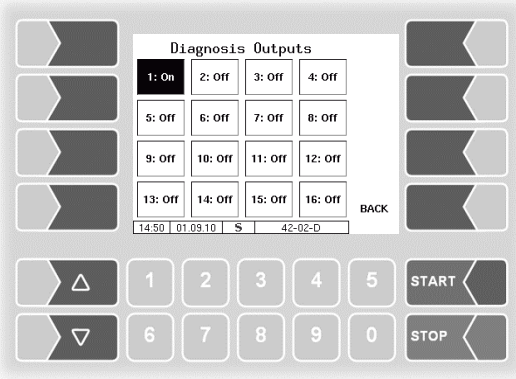

<span id="page-53-0"></span>The outputs set in the Diagnosis menu are not reset until you exit the "*KIO Configuration"* window.

#### **Configuration of the outputs**

The assignment of the outputs is freely configurable.

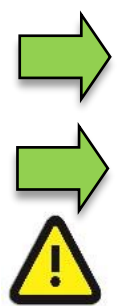

A list with the recommended assignment of all outputs and inputs can be found in the [Appendix,](#page-120-0) section [7.2.](#page-130-1)

Outputs 9, 10, 12, 14, 15, 20 und 21 are only needed if residue removal function is installed.

For residue removal back to the compartment use output 21 (not 12!)

If an MID is installed, additional inputs and outputs are required (see section [7.2.2\)](#page-132-0).

The solenoid valves are 24 V versions with a power consumption of max. 200 mA.

The output voltage is stabilized, EMC technically fused against the on-board voltage, to make sure all control tasks. Therefore, connections to other potentials must always be galvanic decoupled e.g. by using additional relays.

## <span id="page-54-0"></span>**4.2.6.5 Outputs and Inputs IO8 / IO 16**

For vehicles with a basic module, 8 or 16 outputs are available, depending on the hardware equipment.

A list of all outputs and inputs can be found in the [Appendix,](#page-120-0) section [7.2](#page-130-1)

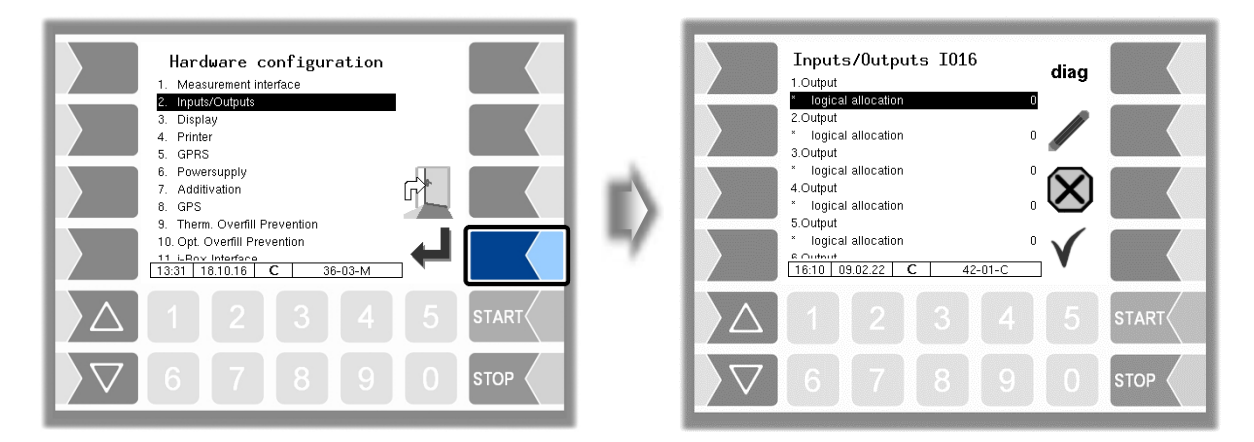

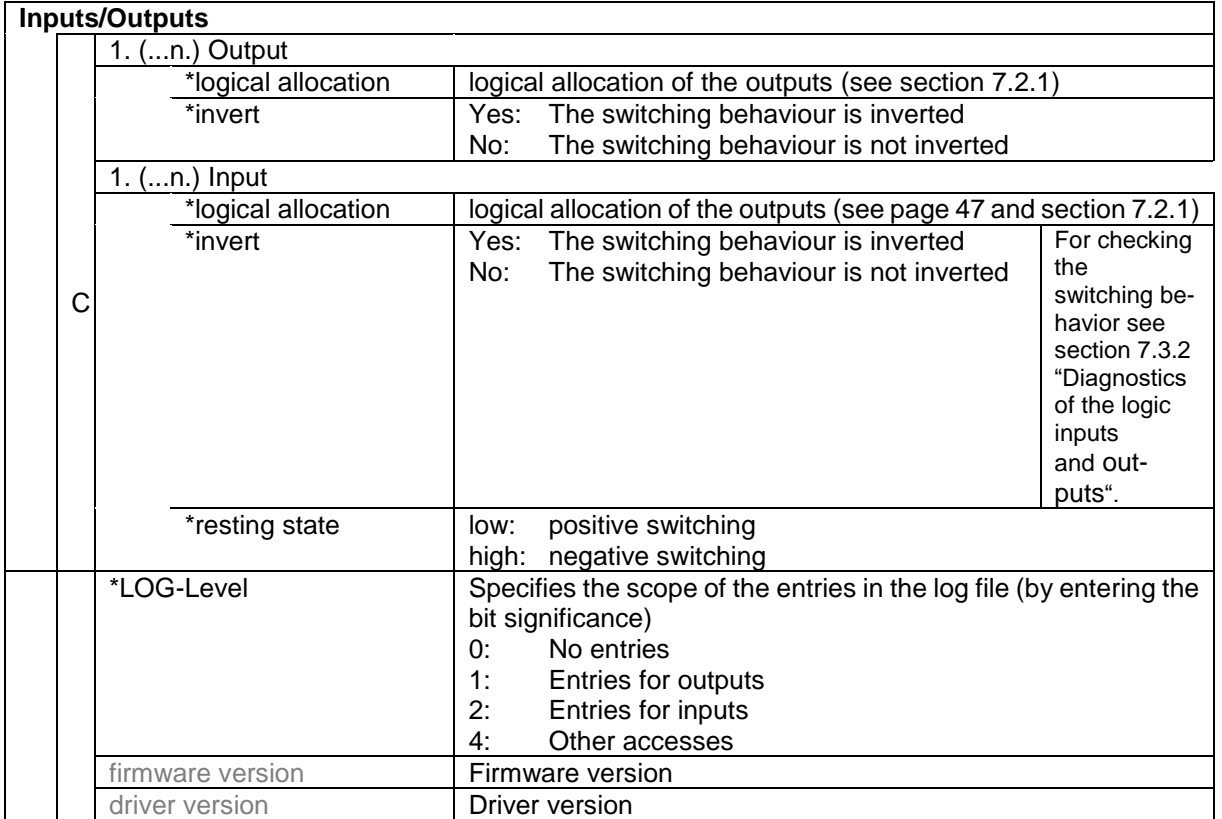

#### *54* **Input diagnostics**

Using the diagnostics function, you can check the function of the inputs.

 $\bullet$  Touch the diag softkey.

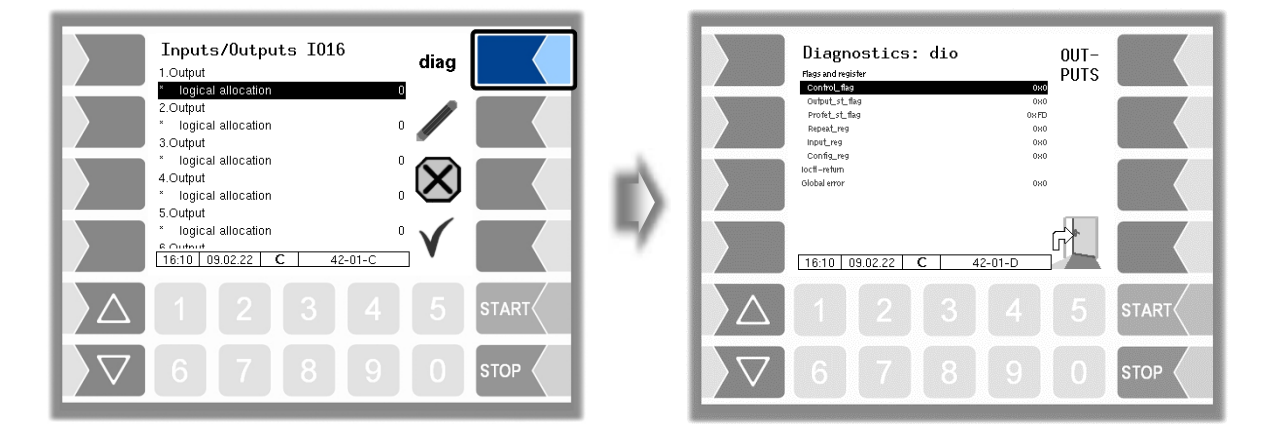

The "Input\_reg" line shows the current status of the inputs as a hexadecimal value. After converting this value to a binary number, you can read out the statuses of all inputs.

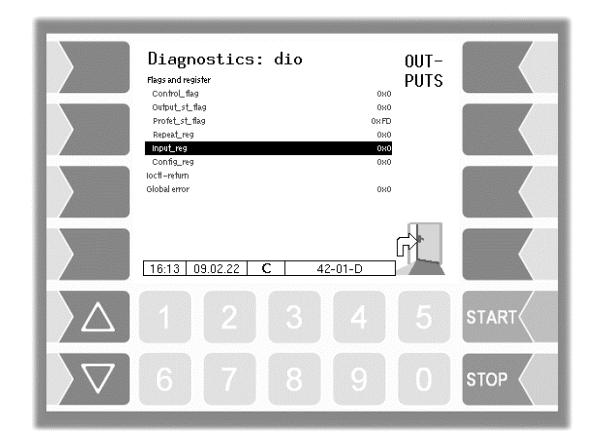

Explanation of this diagnostic function, see page [143.](#page-144-0)

#### **Diagnostics of the Outputs**

- $\bullet$  Use the diag softkey to open the diagnostics window.
- Then use the OUTPUTS softkey to open the service function for testing the outputs.

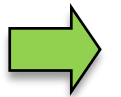

*This function is only available after entering the service password or with the calibration switch open*

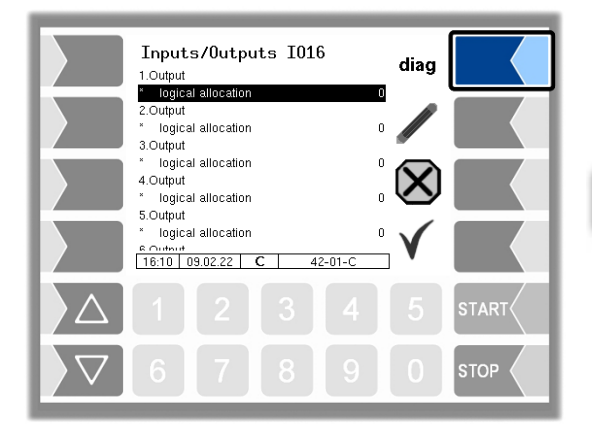

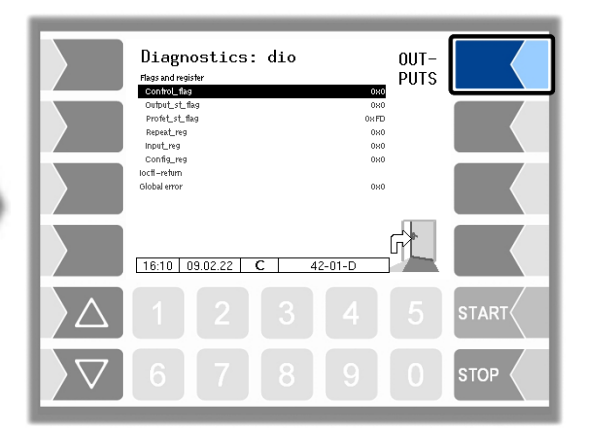

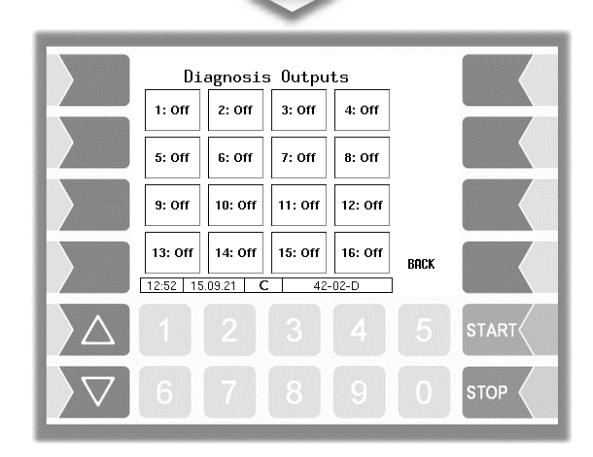

You can activate or deactivate the 8 or 16 outputs individually.

The outputs set in the Diagnosics menu are not reset until you exit the *"Inputs/Outputs"* window.

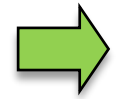

In the diagnostics menu, you can open a diagnostic window in which the current switching states of the inputs and outputs are displayed (see section [7.3.2\)](#page-142-0).

#### *56* **4.2.6.6 Display**

This menu is used to set and calibrate the touch screen display.

The touch screen is already calibrated when the system is delivered. It is only necessary to calibrate the touch screen if the display is difficult to read or if the system does not respond correctly to touch.

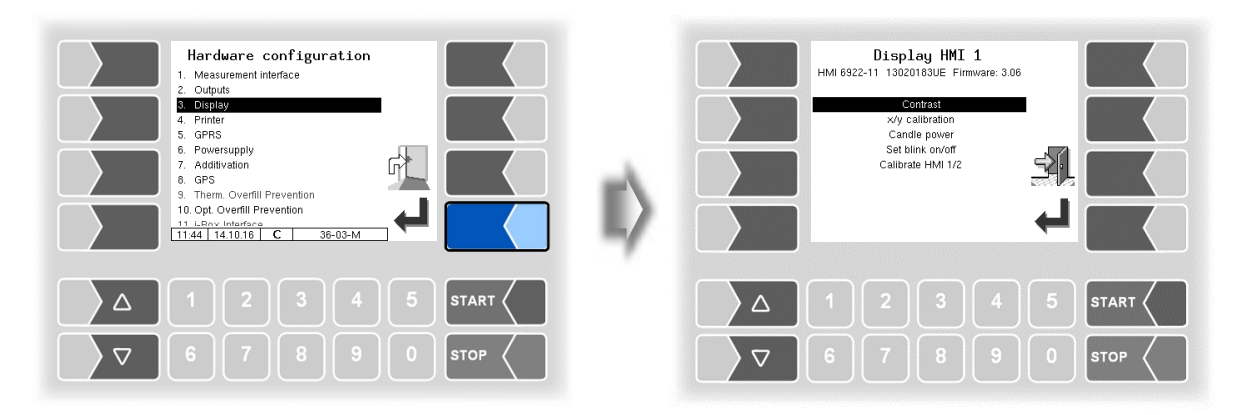

### **Contrast**

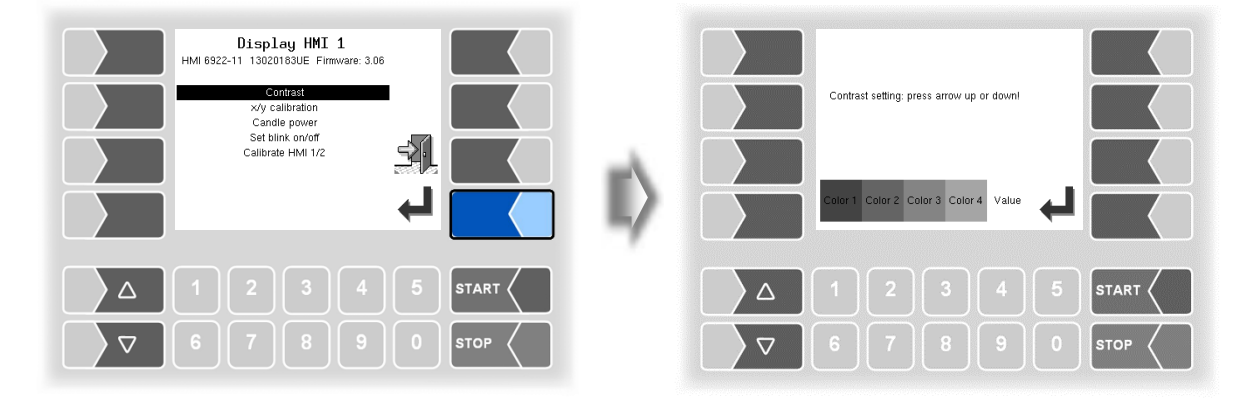

Use the selection keys  $\boxed{\nabla}$  and  $\boxed{\triangle}$  to set the contrast to the required value and touch the "Confirm" softkey *(Standard value HMI: 50 // Standard value compact controller: 55).*

#### **x/y calibration**

The x/y calibration function is used to redefine the display coordinates. These determine the position of the keys on the touch screen.

Follow the instructions on the display.

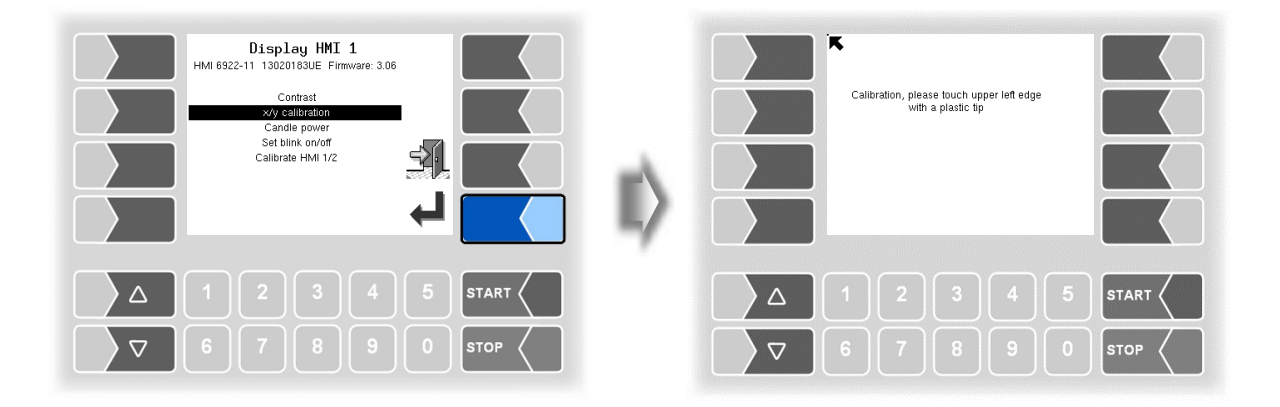

- Touch the top left-hand corner of the display. You should preferably do this using a pointed plastic object that cannot scratch the display.
- Then touch the bottom right-hand corner of the display.

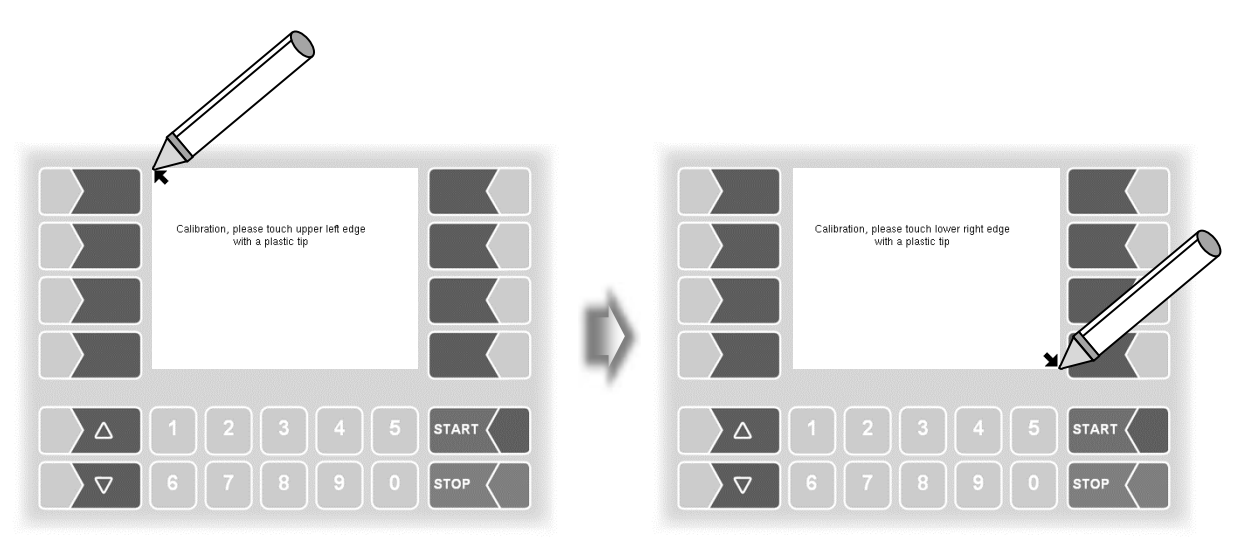

*58*

• Next, touch the point that appears on the display.

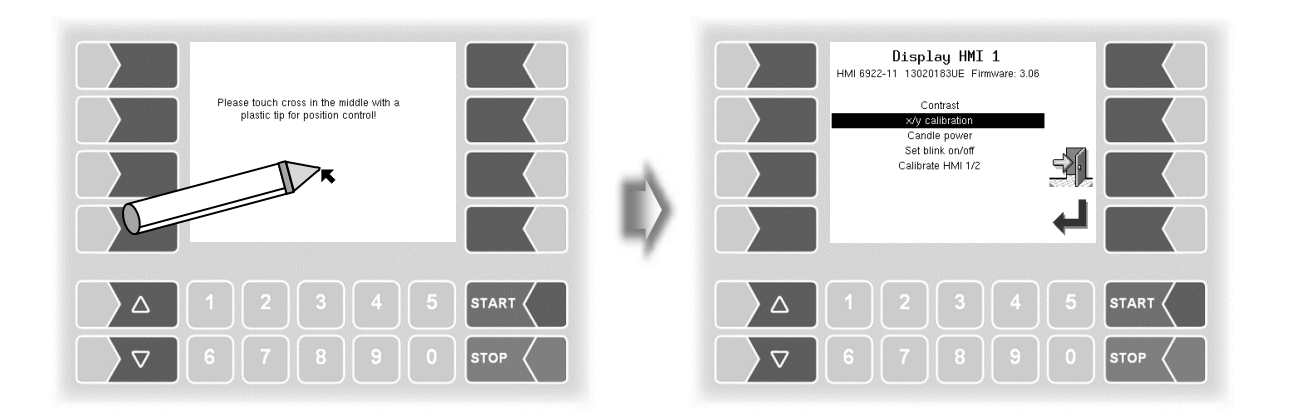

The coordinates of the touch screen have now been defined.

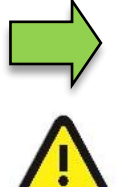

If the touch screen is not calibrated satisfactorily, you may have to repeat the procedure several times.

Never switch off the system during the calibration!

#### **Candle power**

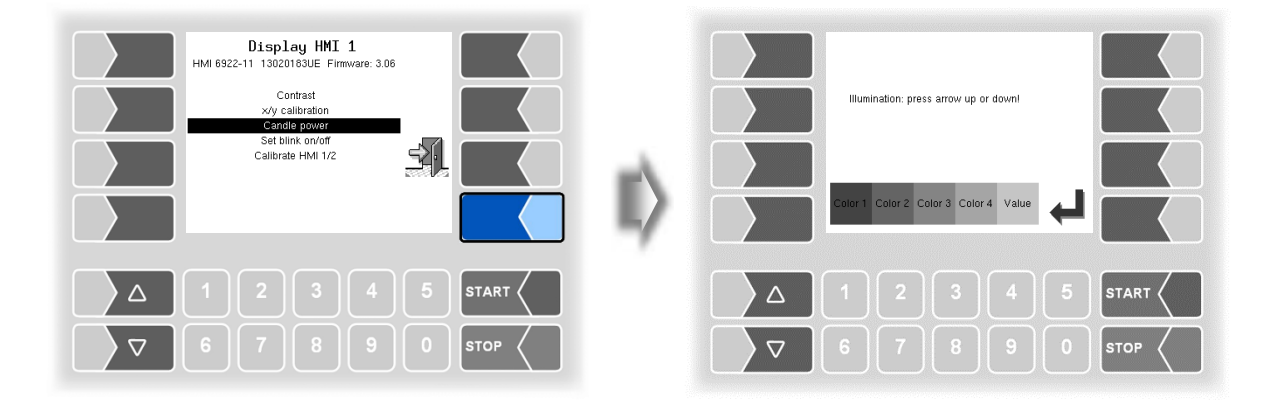

• Use the selection keys  $\sqrt{\nabla}$  and  $\sqrt{\Delta}$  to set the brightness of the display to the required value and touch the "Confirm" softkey *(Standard value: 25)*.

#### **Set blink on/off**

This is where you define whether the display should blink once each time you touch it or change without blinking.

The setting takes effect as soon as you confirm the menu option!

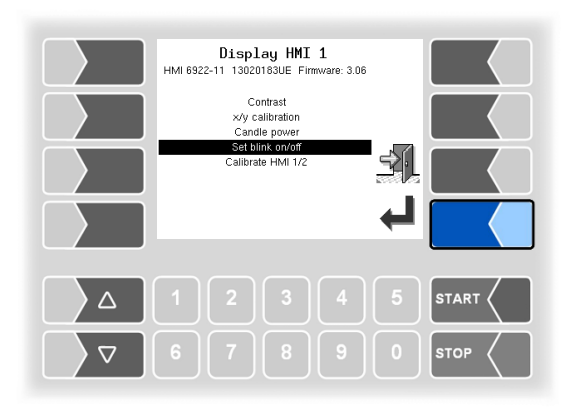

#### **Calibrate HMI 1/2**

Two HMI display units can be installed for displaying information.

When you confirm this menu option, you switch from calibrating "Display HMI 1" to calibrating "Display HMI 2" or vice versa.

The following then appears in the title: Display HMI 1 or Display HMI 2.

*(In measuring systems with compact controller without function!)*

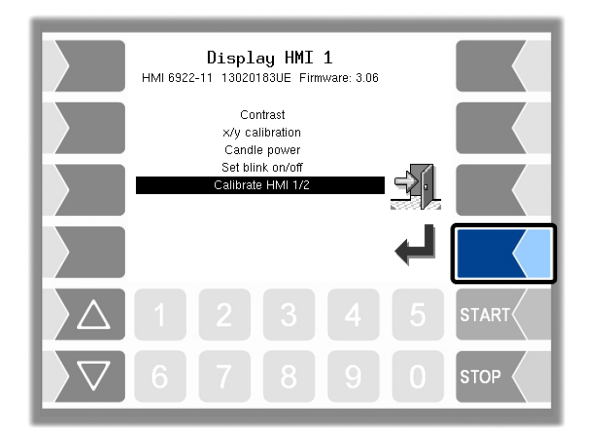

#### *60* **4.2.6.7 Printer**

First select which printer type is to be used as the default printer.

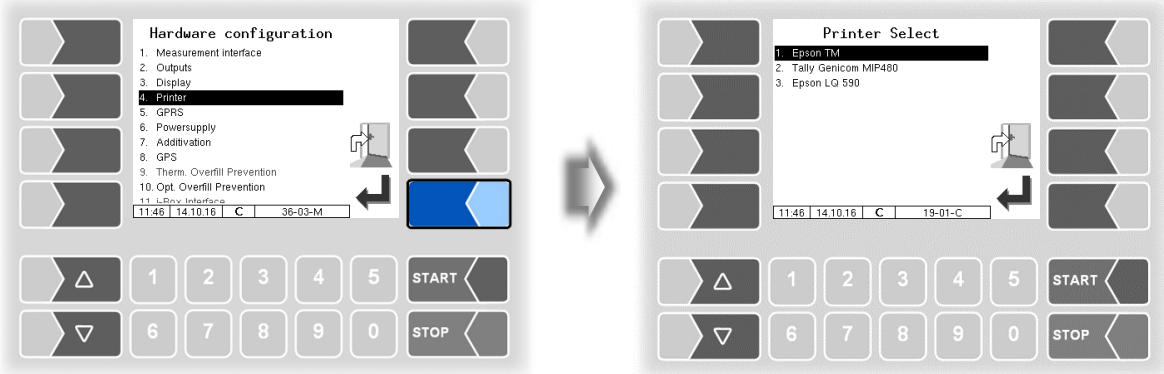

Then you can configure the parameters for the selected printer.

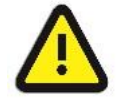

Only one printer must be activated, otherwise the print function cannot be ensured!

## **Epson TM**

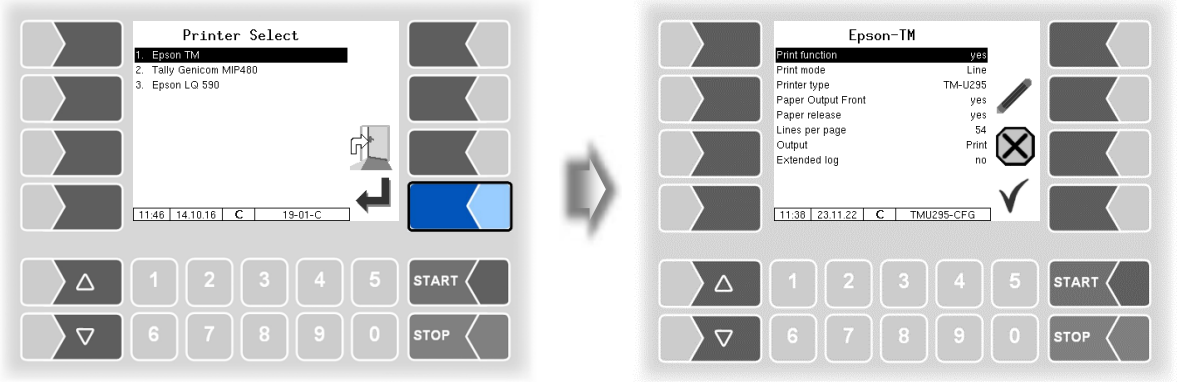

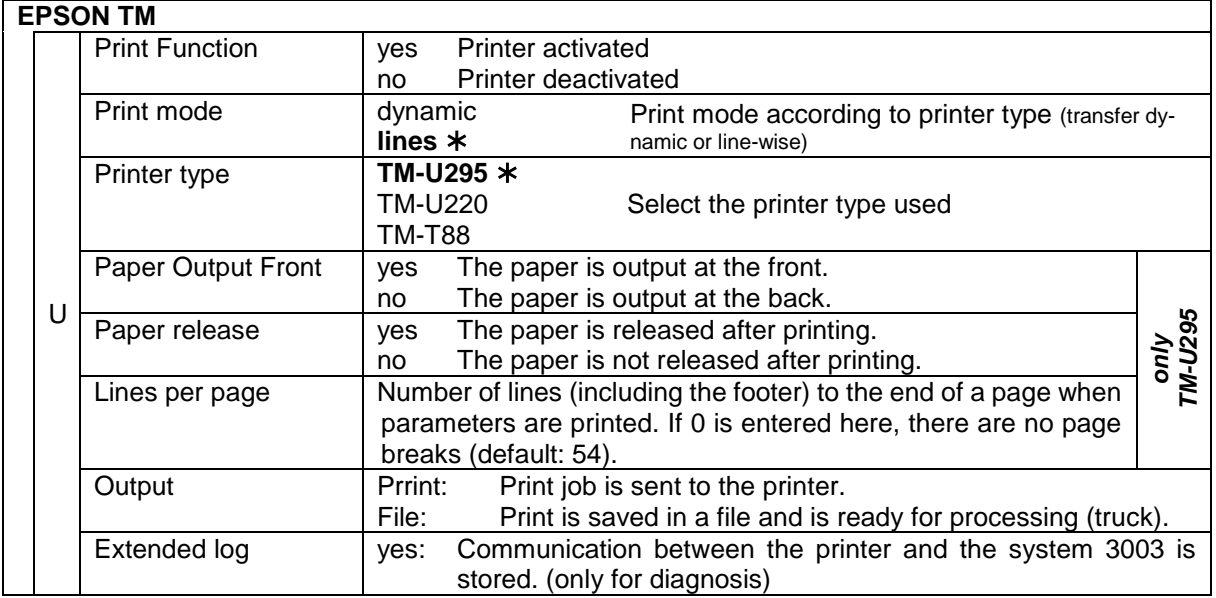

Default values

#### *62* **Tally Genicom MIP 480**

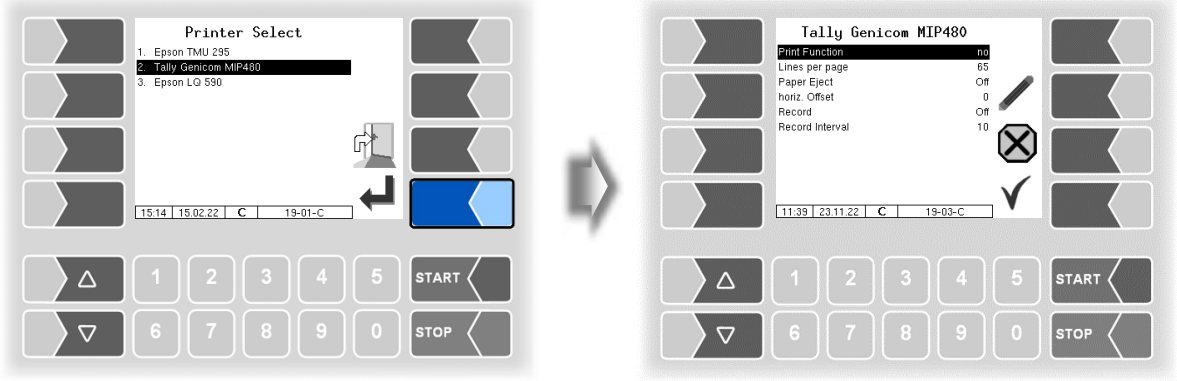

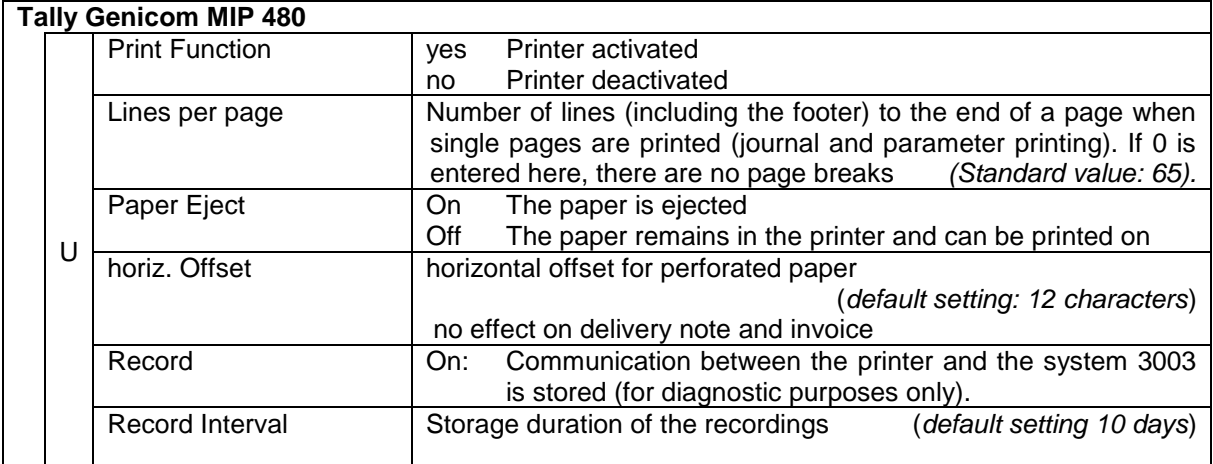

### **Epson LQ 590**

*(Available when the compact controller is used.)*

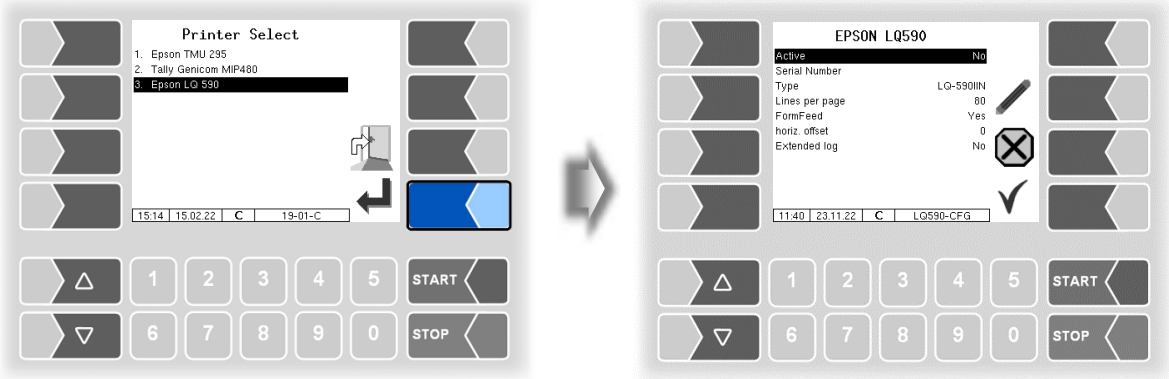

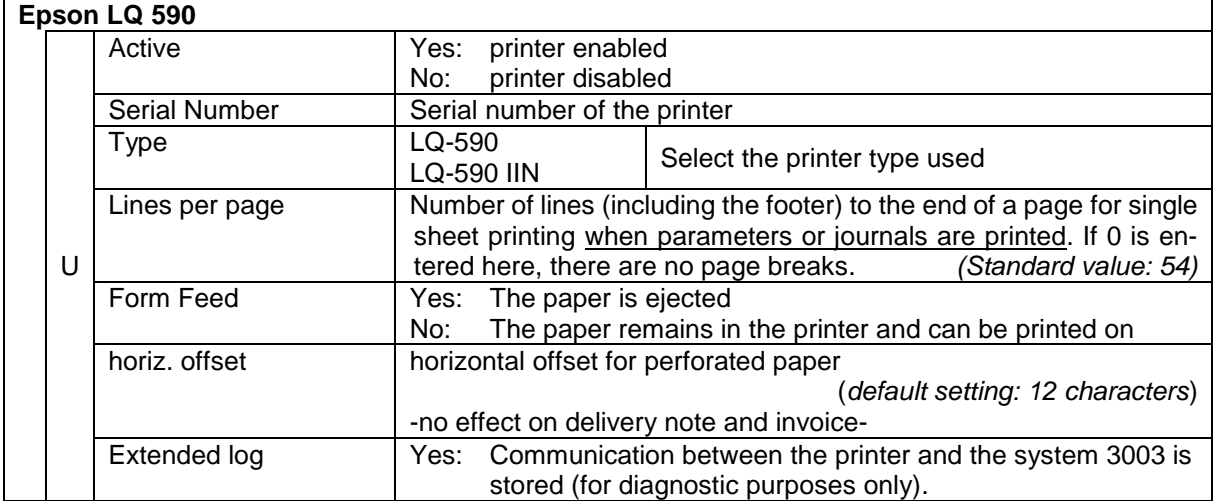

### *64* **4.2.6.8 GPRS**

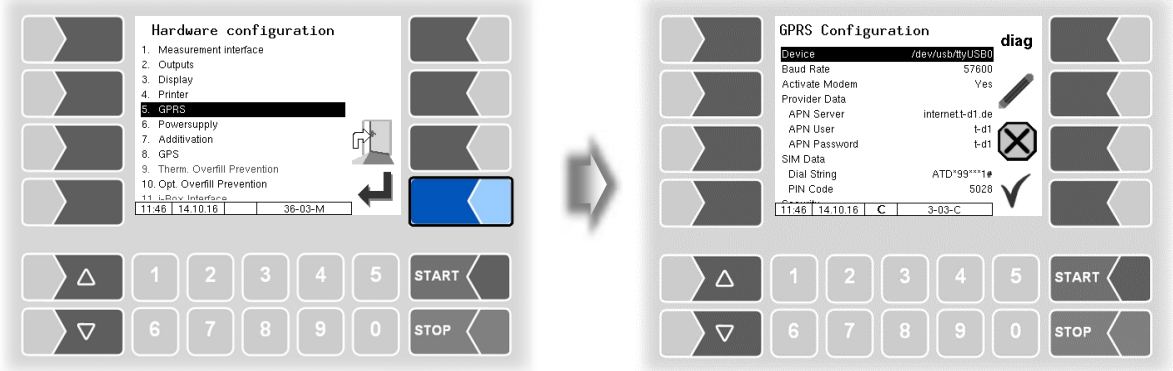

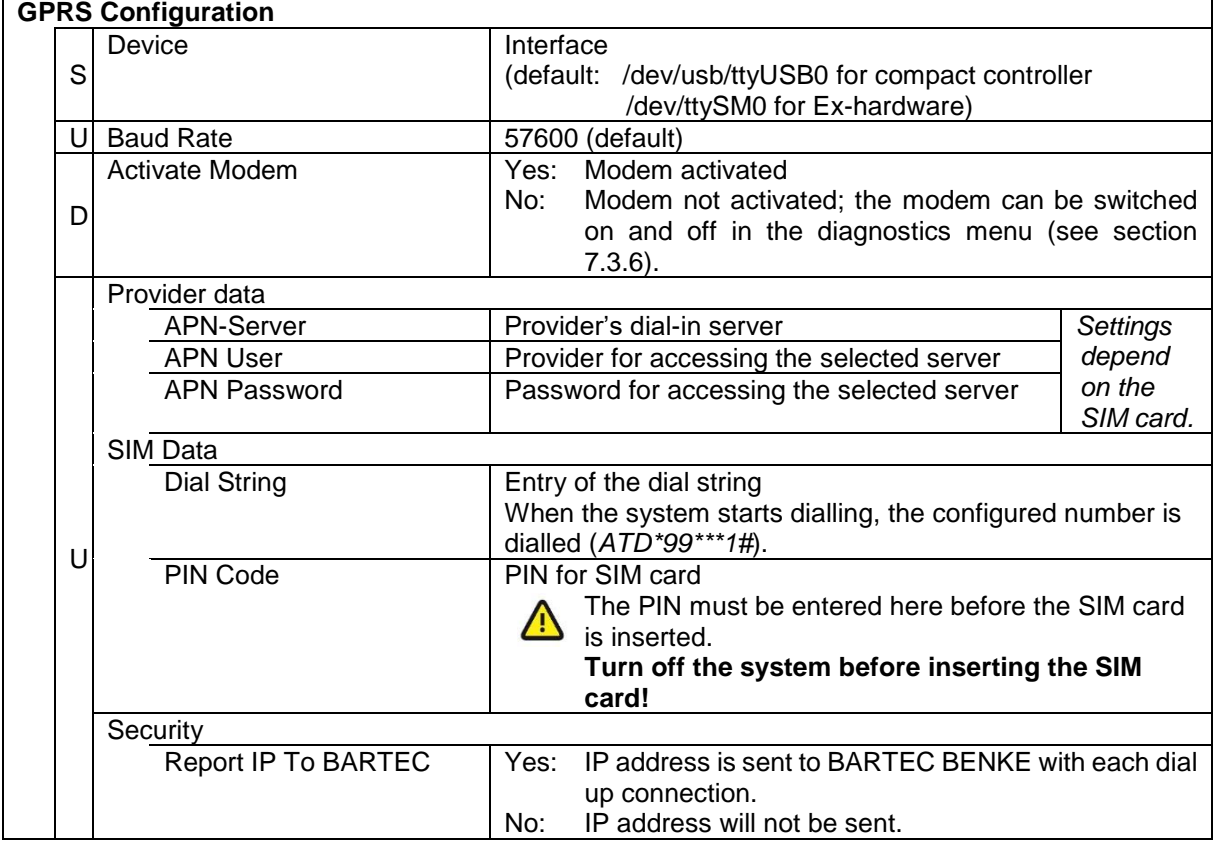

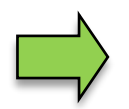

After changing GPRS configuration parameters (e.g. the PIN Code) you must save the changes by leaving the configuration menu. Only when you open the configuration again you can check whether the system is online by using the  $\vert$  diag  $\vert$  softkey (see page [65\)](#page-66-0).

*65*

<span id="page-66-0"></span>The  $\boxed{\text{diag}}$  softkey can be used to access a service function for diagnosing the GRPS unit. The diagnostics window can also be opened in the diagnostics menu. The diagnostic functions are described there (see section [7.3.5\)](#page-147-0).

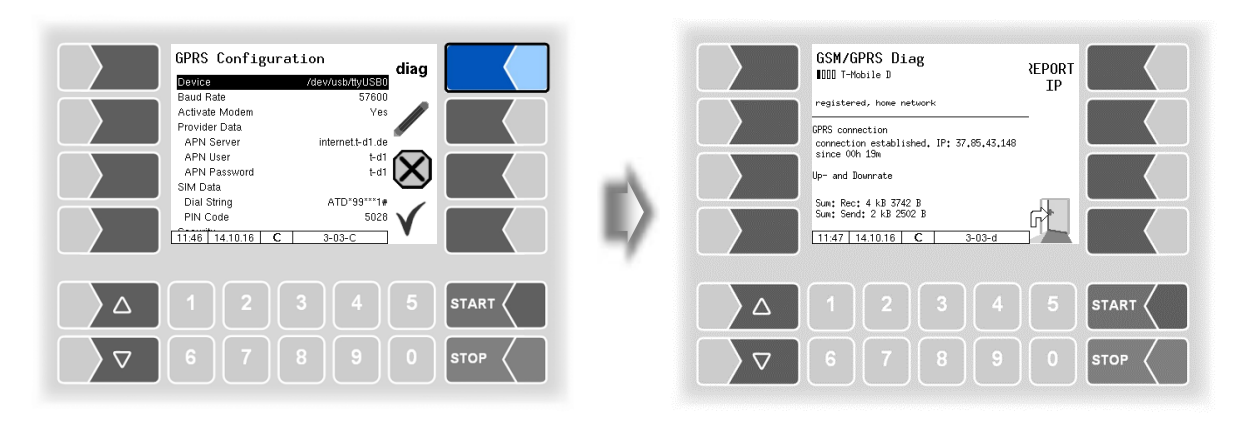

### **4.2.6.9 Power supply**

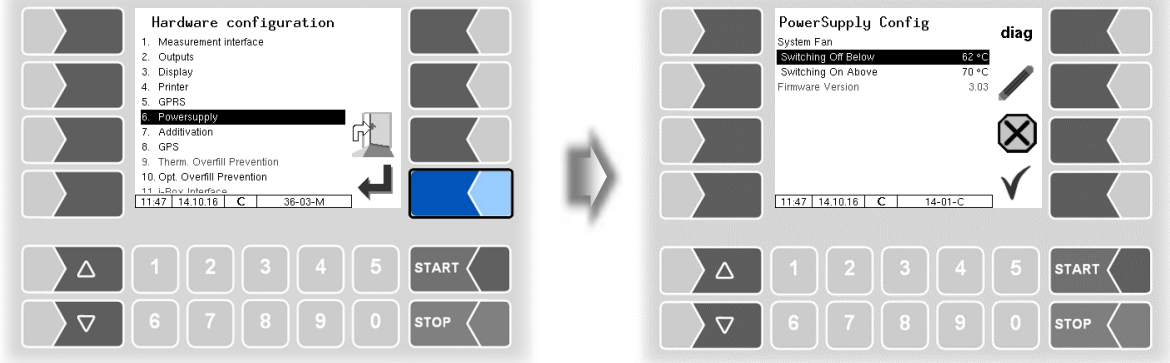

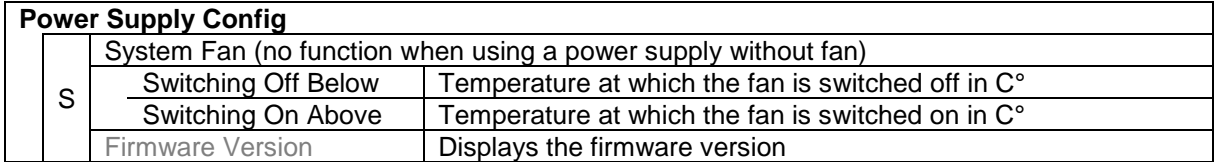

The  $\overline{diag}$  softkey can be used to access a service function for diagnosing the power supply.

#### <span id="page-67-0"></span>*66* **4.2.6.10 Additivation**

Two additive pumps can be configured for the admixture of additives. In the configuration of the measured products, you can select the appropriate additive pump (see section [4.2.4.2\)](#page-36-0).

*(Not available on Operation Mode LPG.)*

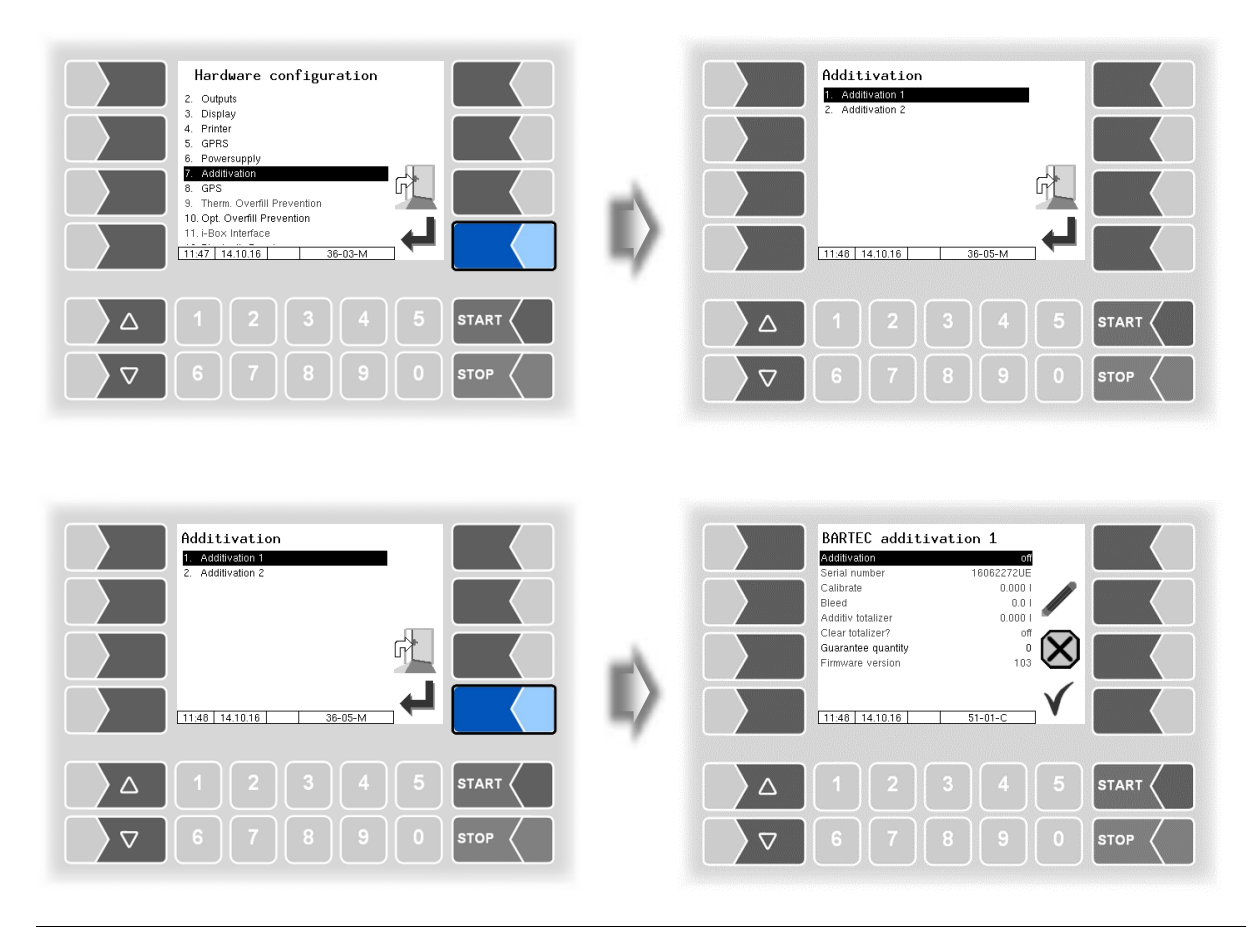

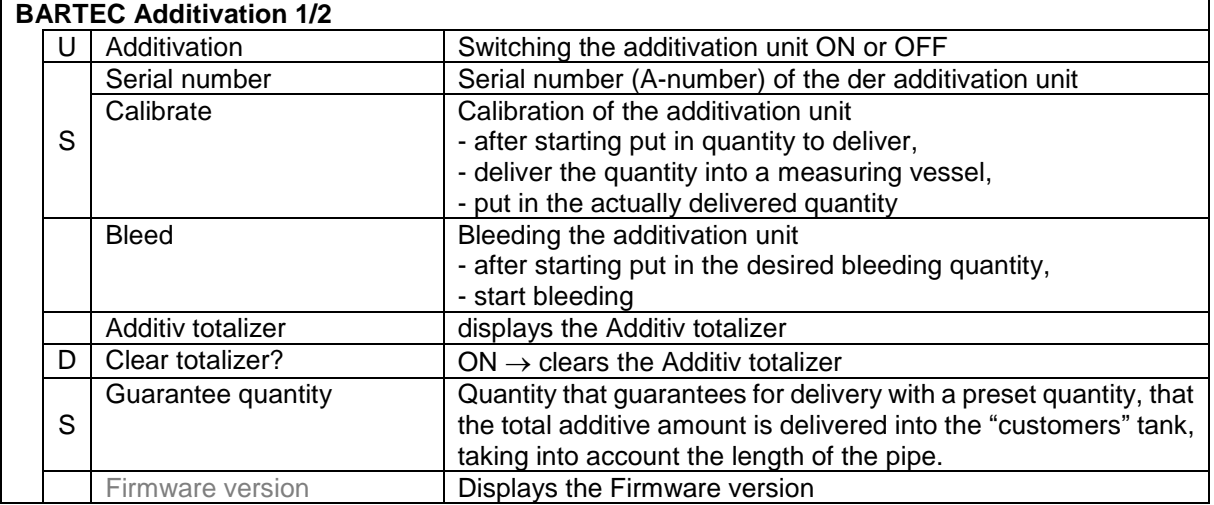

## **4.2.6.11 GPS**

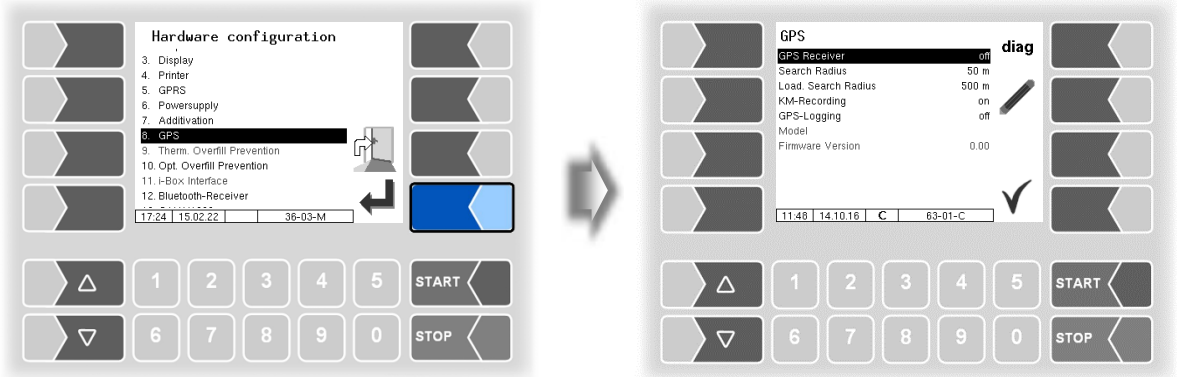

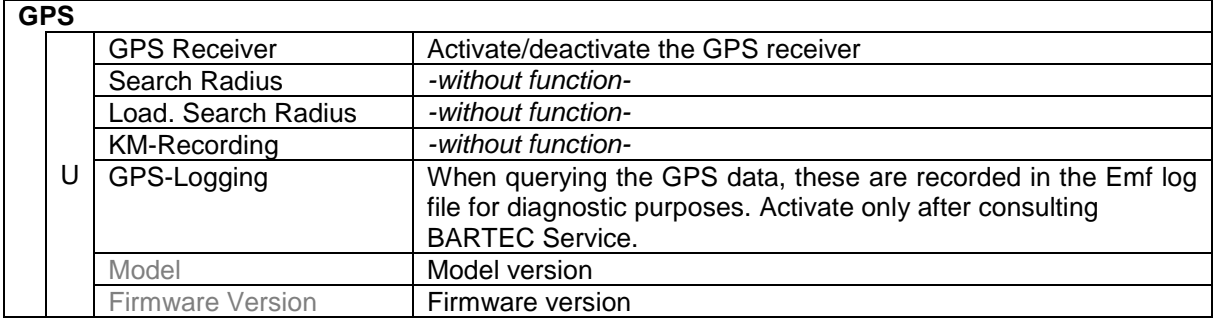

#### **Diagnostics**

If the GPS receiver is turned on, the softkey diag for checking the GPS connection is available. You can also run the GPS diagnostics in the diagnostics menu (see section [7.3.9\)](#page-150-0).

#### *68* **4.2.6.12 Thermical Overfill Prevention**

*(Not available with "A3-TIGER", LPG)*

A thermical overfill prevention can be configured with monitoring of up to three limits.

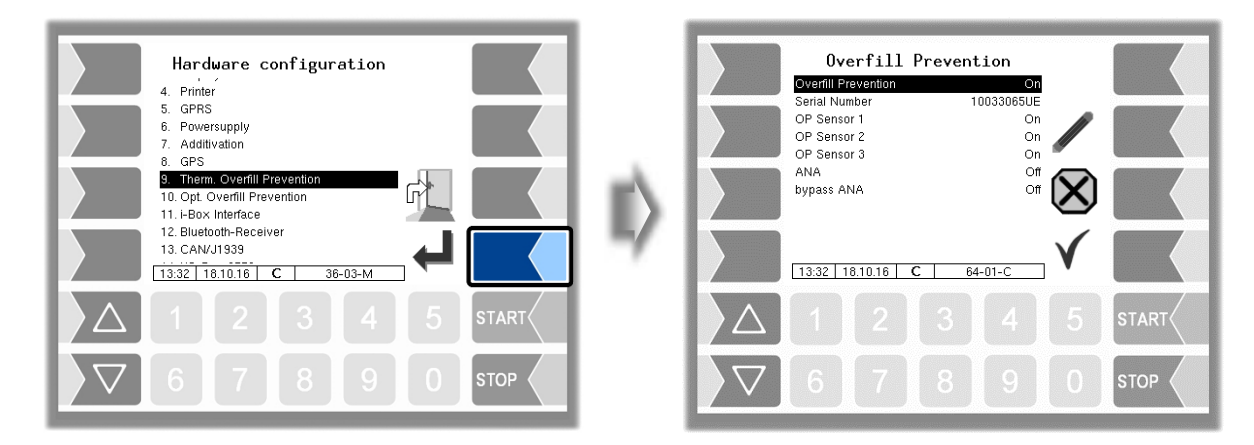

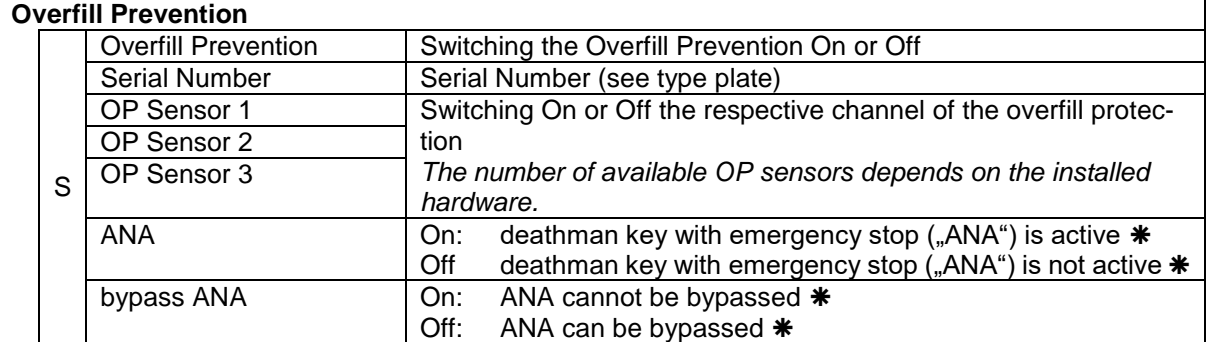

\* The use of the ANA function is regulated in the relevant VdTÜV certificates and the technical guidelines for flammable liquids.

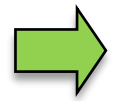

Only one overfill prevention (optical or thermical) can be used respectively be configured on the system.

### **4.2.6.13 Optical Overfill Prevention**

*(Not available with "A3-TIGER", LPG*

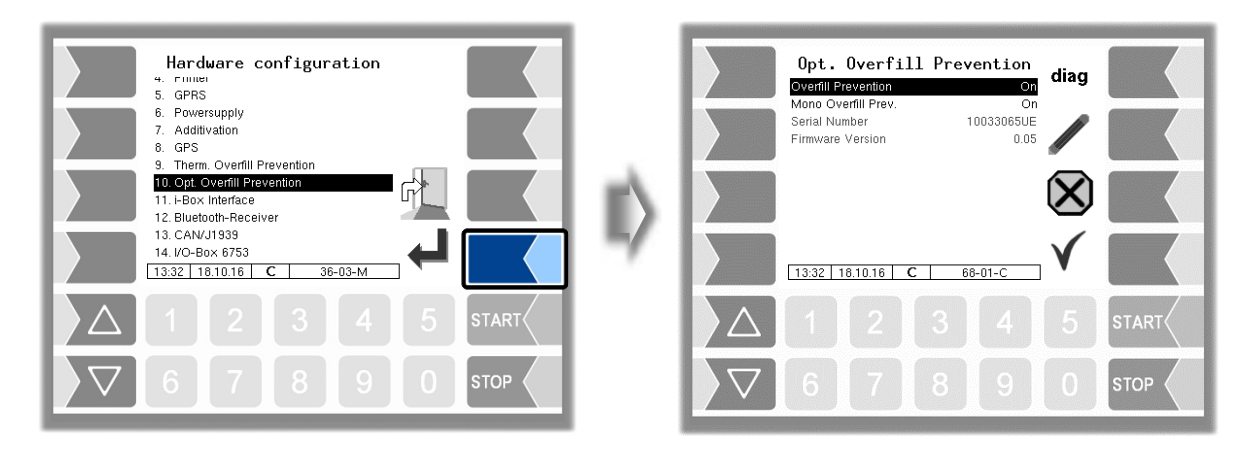

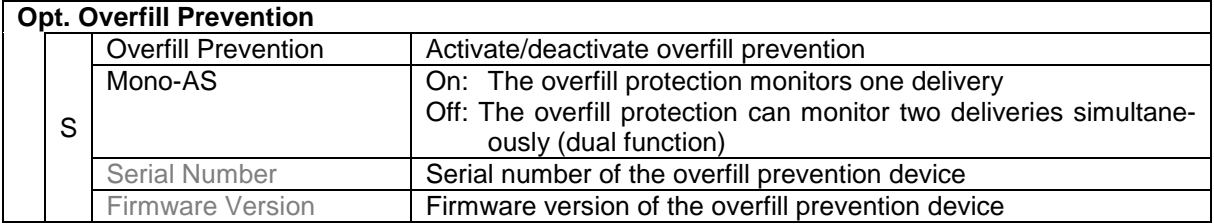

#### **Diagnostics**

The diag softkey opens a diagnostic tool for the optical overfill prevention. If necessary, you can obtain expert support from the service staff at BARTEC BENKE.

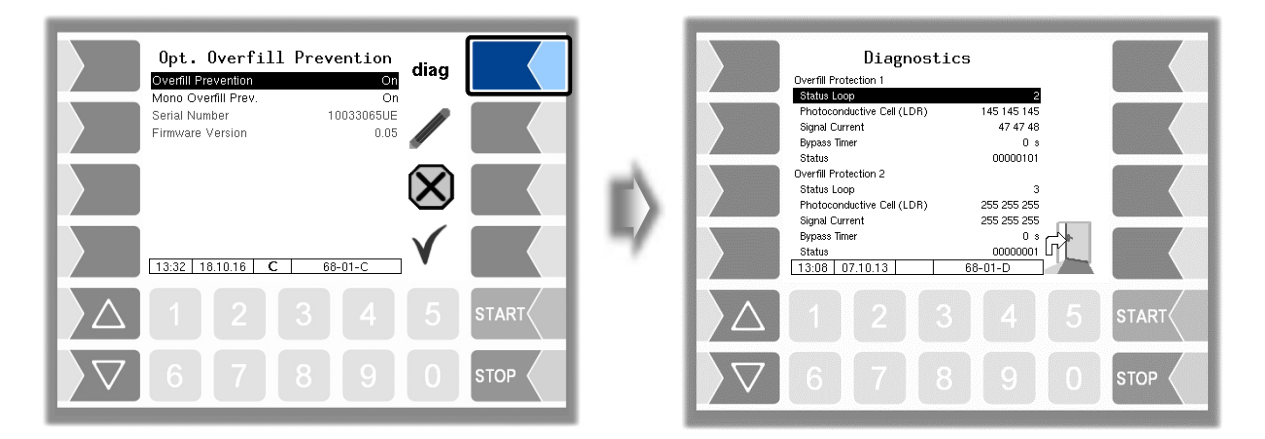

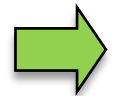

Only one overfill prevention (optical or thermical) can be used respectively be configured on the system.

#### *70* **4.2.6.14 i-Box Interface (Ex-TIGER and COMP)**

*(Available in vehicles equipped with "Ex-TIGER" or COMP) (Not available with "A3-TIGER" or in connection with the compact controller.)*

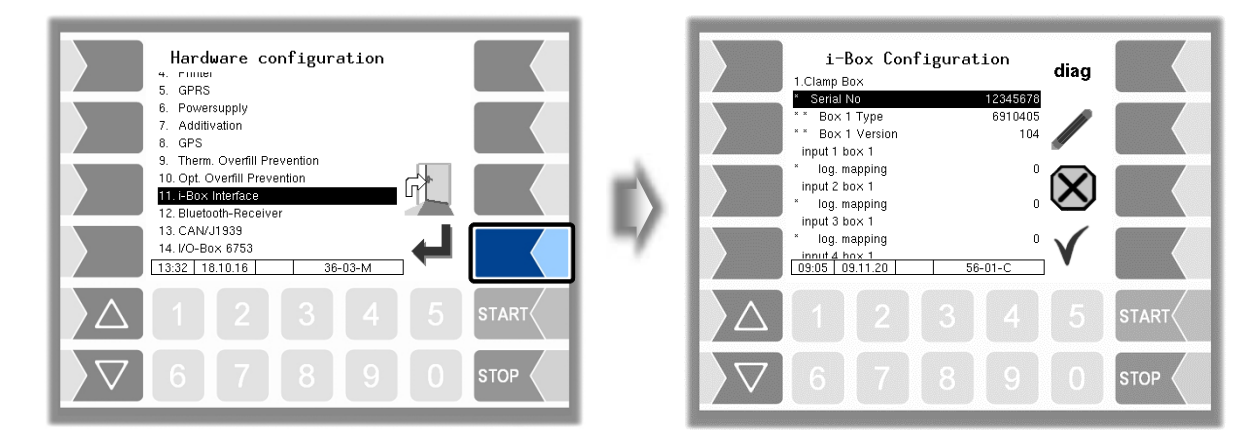

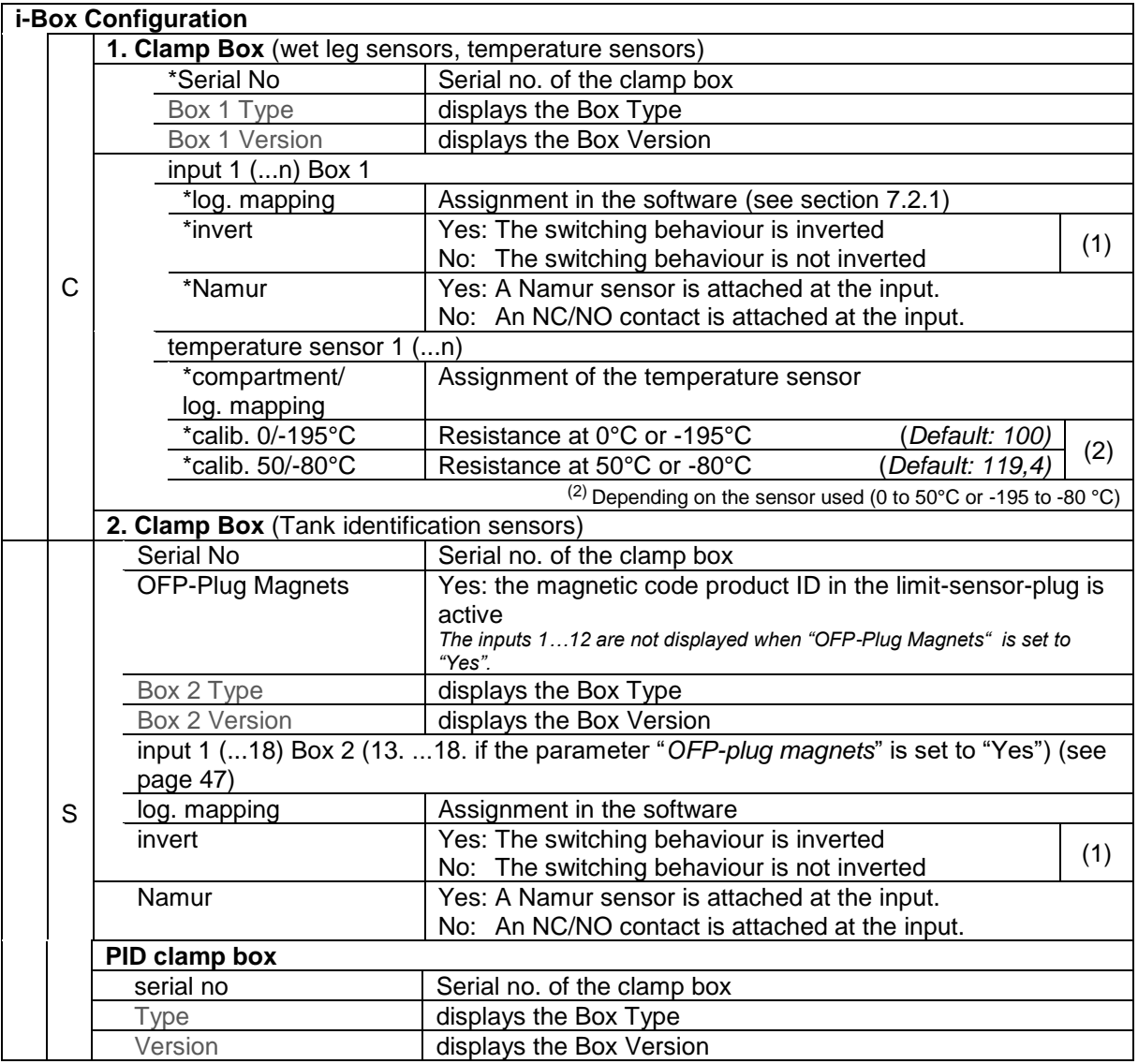
**STOP** 

*71*

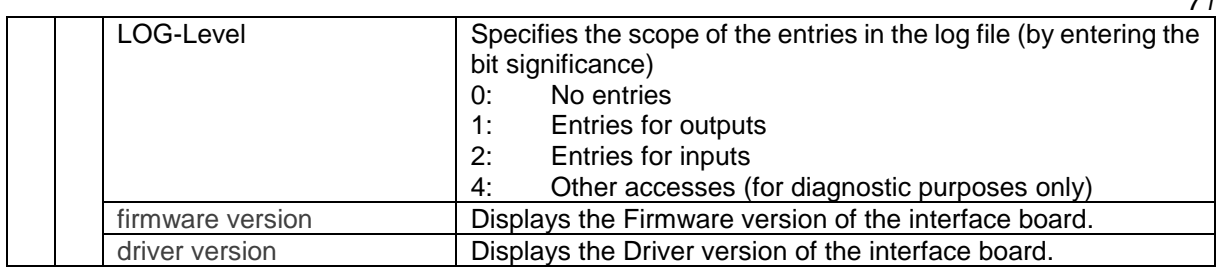

(1) For checking the switching behaviour see section [7.3.2](#page-142-0) ["Diagnostics of the logic](#page-142-0) inputs [and outputs](#page-142-0)".

#### **Diagnostics**

The diagnostics function is used to check the statuses of the temperature sensors, the PID scan cables and the inputs of the wet log sensors (service function). During proceeding an order you can start the i-Box diagnostics in the diagnostics menu (see appendix, section [7.3\)](#page-138-0).

A description of the i-box diagnostics can be found in the appendix, section [7.3.1.](#page-138-1)

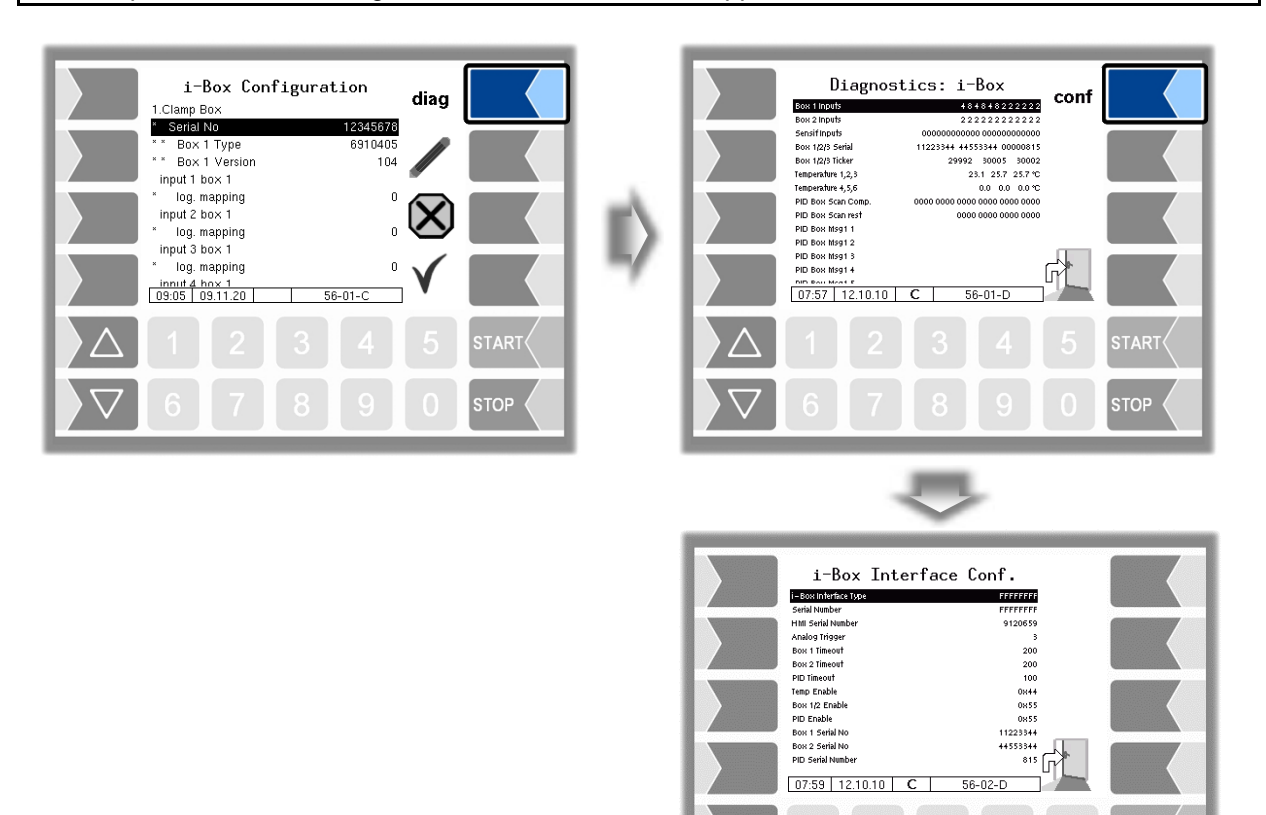

#### *72* **4.2.6.15 i-Box mA Interface**

*(Available on Operation Mode "LPG".)* 

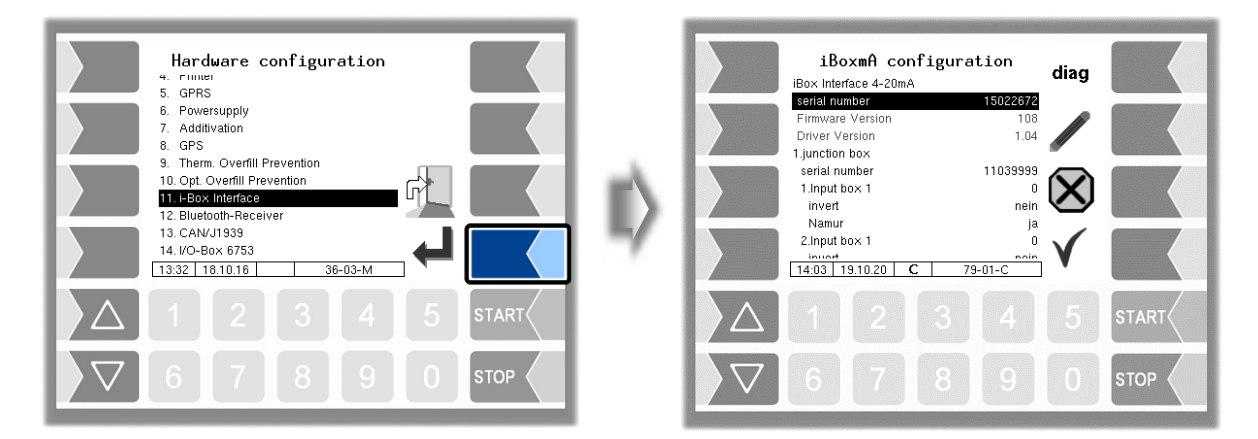

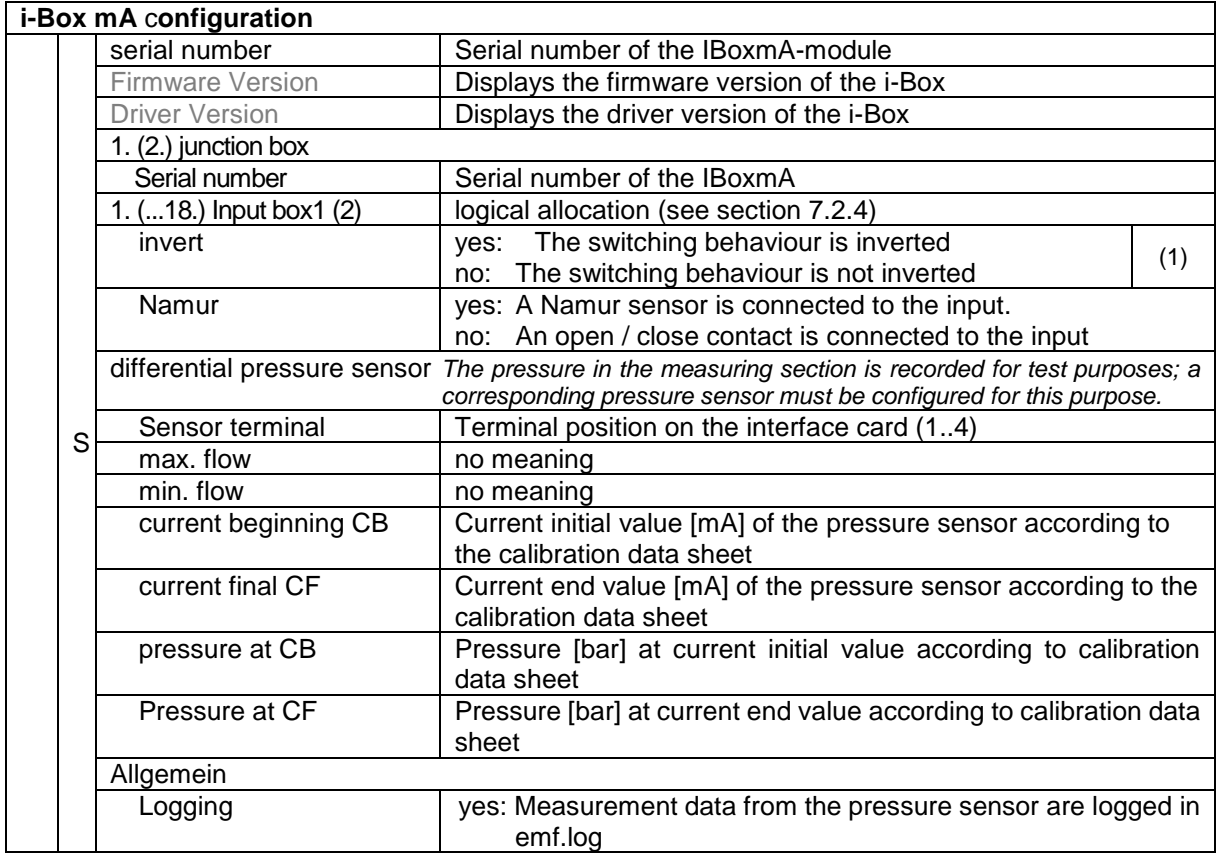

(1) For checking the switching behaviour see section [7.3.2](#page-142-0) ["Diagnostics of the logic](#page-142-0) inputs [and outputs"](#page-142-0).

### **4.2.6.16 Bluetooth Receiver**

The Bluetooth interface is intended for connection to the "3003 Service Tool" PC software.

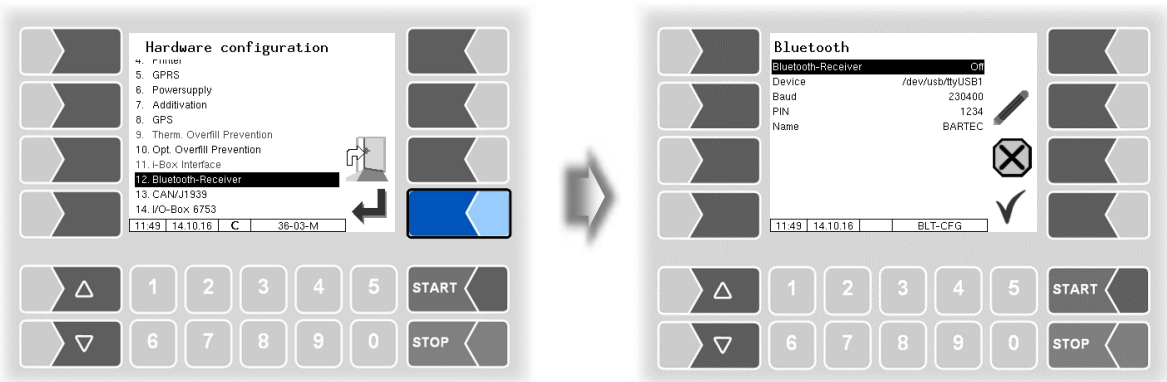

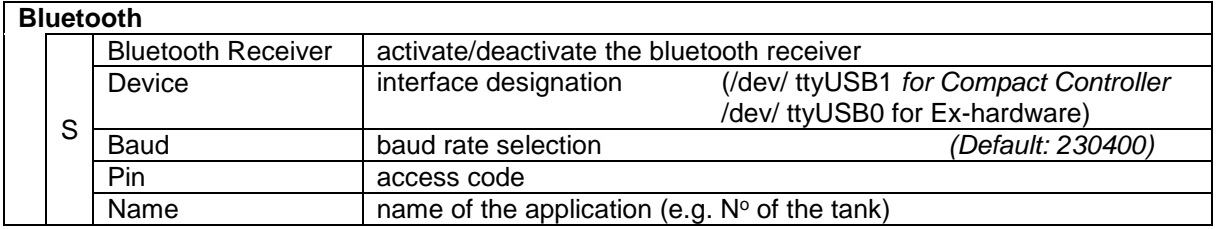

The Bluetooth Interface has to be activated in the service menu (see section [4.5.16\)](#page-114-0).

#### *74* **4.2.6.17 CAN / J1939 (Wireless overfill prevention)**

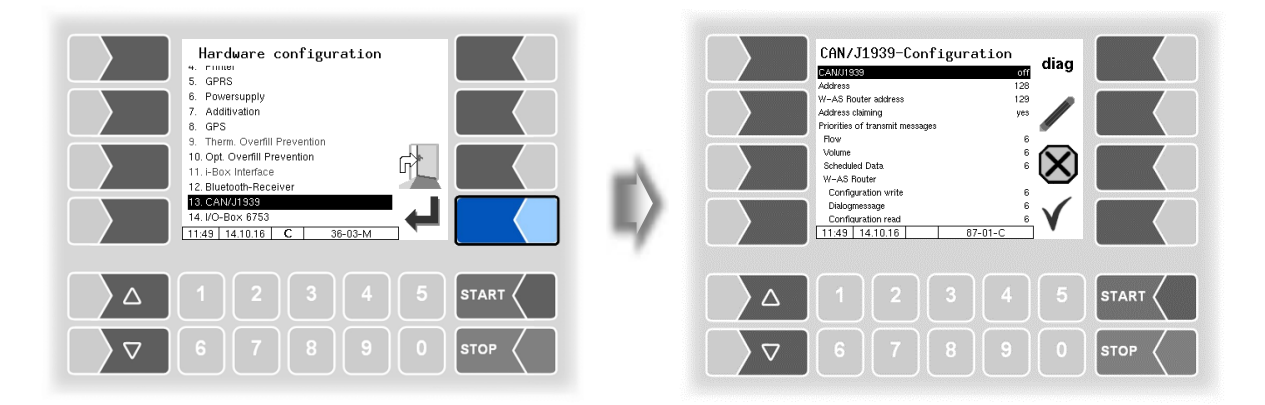

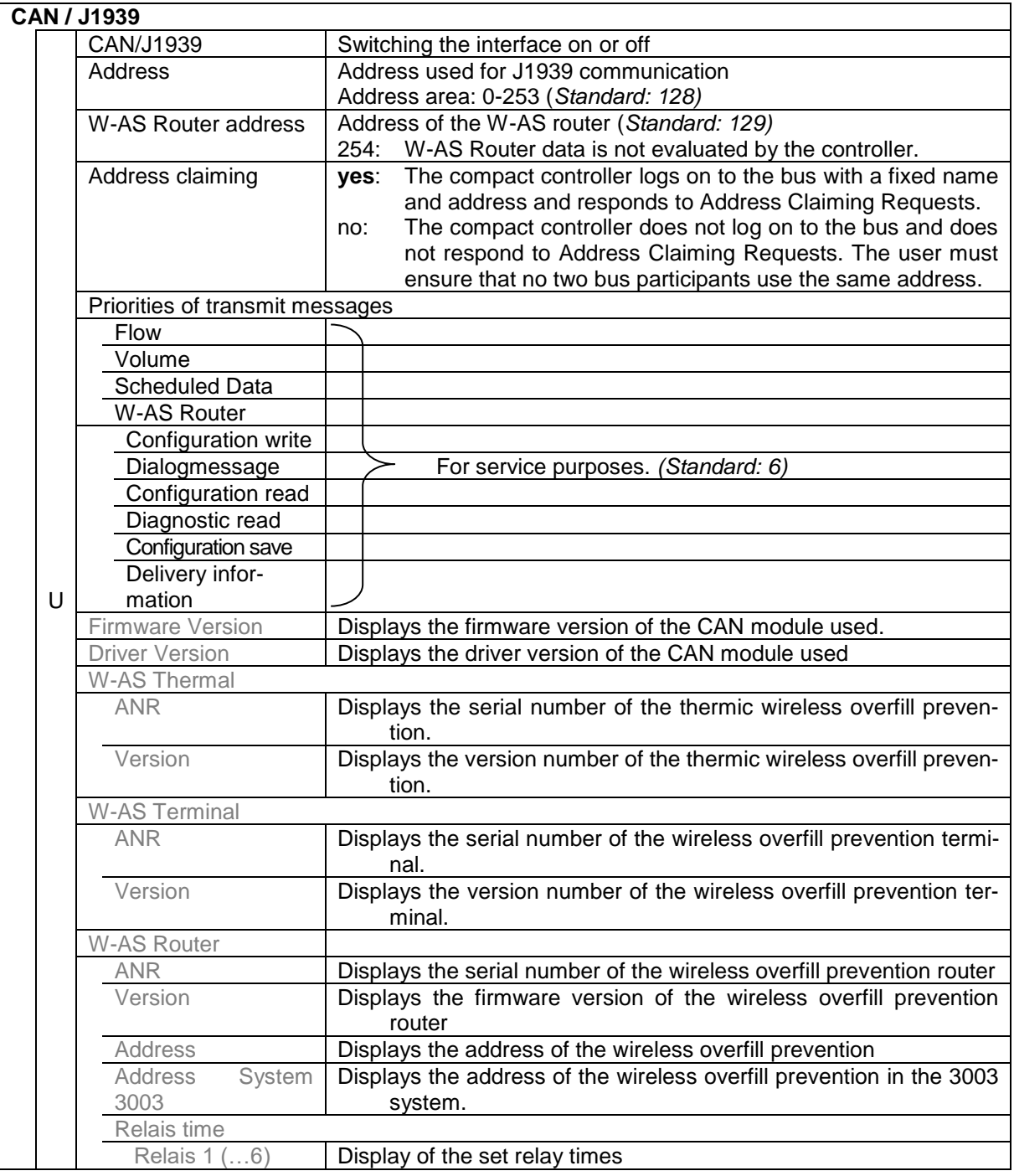

PETRO 3003 Measurement System TIGER A1, A3 / COMP / CHEM / LPG / LUBOIL, Software version pair 1.20.x, SAK 120815 (**Fehler! Unbekannter Name für Dokument-Eigenschaft.**25.11.2022)

#### **Diagnostics**

The diag softkey opens a diagnostic tool for the CAN / J1939 interface.

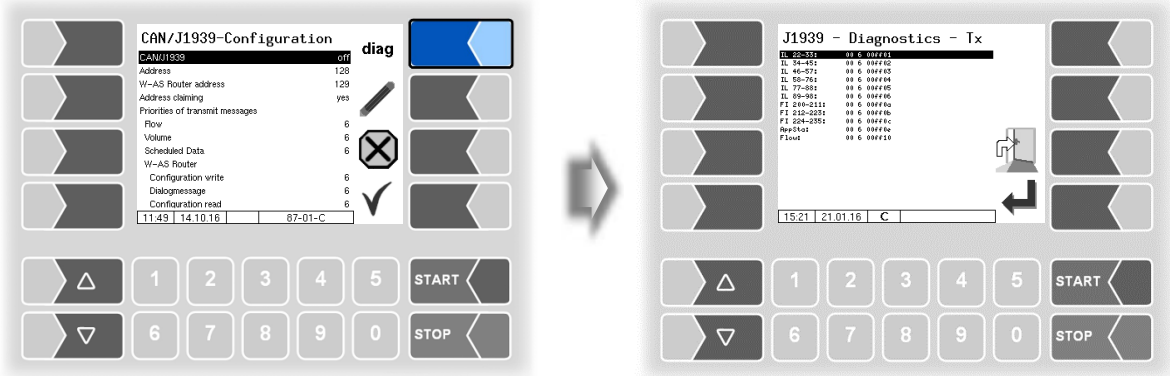

You can also run the interface diagnostics in the diagnostics menu (see section [7.3.12\)](#page-152-0).

#### *76* **4.2.6.18 I/O-Box 6753**

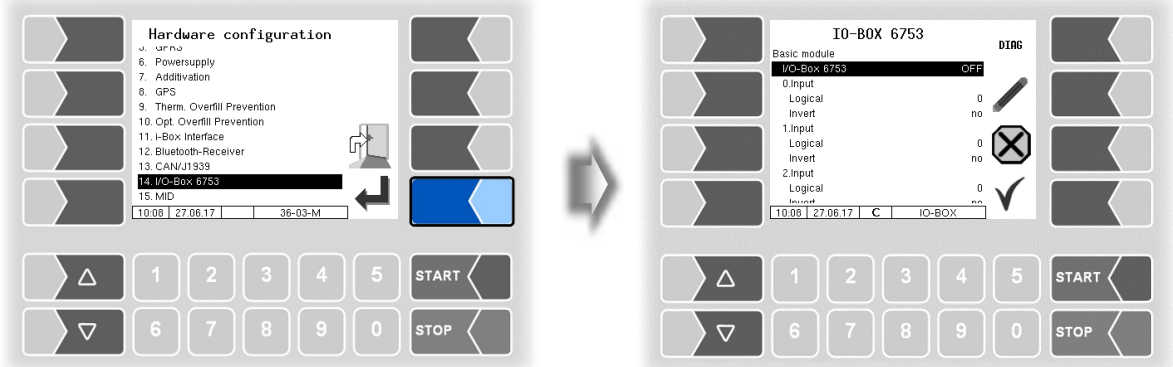

The basic module of the I/O-Box 6753 has 8 inputs and 8 outputs. The I/O box can be extended by additional modules each with 8 inputs or outputs.

| $I/O$ -Box 6753 |   |                 |                                                              |     |
|-----------------|---|-----------------|--------------------------------------------------------------|-----|
|                 |   | Basic module    |                                                              |     |
|                 | S | $I/O$ -Box 6753 | ON/OFF                                                       |     |
|                 |   | $0.$ (7.) Input |                                                              |     |
|                 |   | Logical         | Assignment of inputs in the software (see section 7.2)       |     |
|                 |   | Invert          | yes: (The switching behaviour is inverted)                   | (*) |
|                 |   |                 | (The switching behaviour is not inverted)<br>no:             |     |
|                 |   | $($ 7.) Output  |                                                              |     |
|                 |   | Logical         | Assignment of outputs in the software (see section 7.2)      |     |
|                 |   | Invert          | yes: (The switching behaviour is inverted)                   | (*) |
|                 |   |                 | no: (The switching behaviour is not inverted)                |     |
|                 |   |                 | Inverting the switching behaviour of the outputs is not pos- |     |
|                 |   |                 | sible under "pair 1.16"!                                     |     |

 $(*)$  For checking the switching behaviour see section [7.3.2](#page-142-0) ["Diagnostics of the logic](#page-142-0) inputs [and outputs"](#page-142-0).

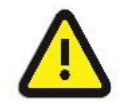

Pulse outputs (e.g. with a special additive unit) can only be controlled by the 8 outputs of the **basic module**!

### **Diagnostics**

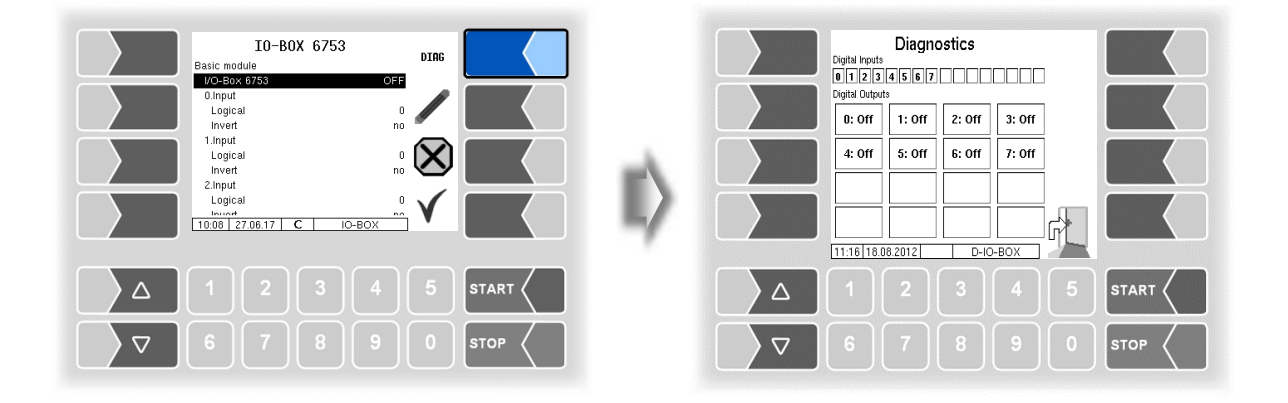

### **4.2.6.19 CHEM (MID)**

The MID is used to measure quantities when delivering products which cannot be delivered via the meters of petrol, diesel and other mineral oil products.

The MID must be installed if the delivery of AdBlue® is intended.

*(Available on Operation Mode "TIGER-CHEM" or "COMP-CHEM".)*

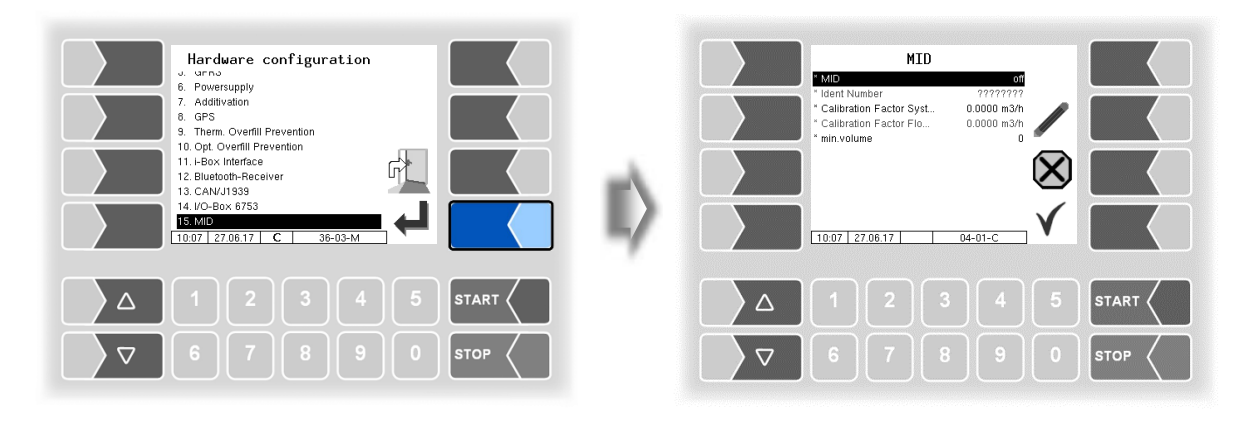

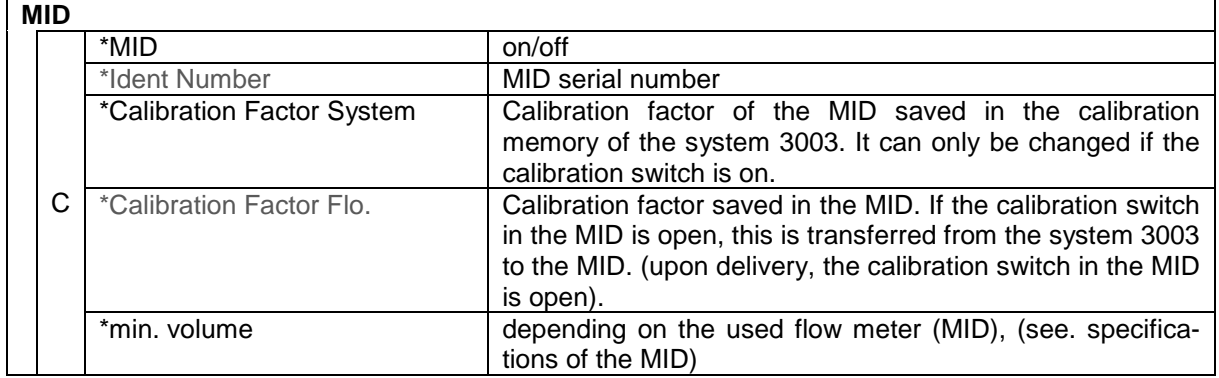

Additional inputs and outputs are required for the MID (see section [7.2.2\)](#page-132-0).

A list of all outputs and inputs can be found in the [Appendix,](#page-120-0) section [7.2.](#page-130-0)

#### *78* **4.2.6.20 Luboil (Lubricant)**

point.

Up to 6 measuring points can be configured for the quantity measurement of lubricating oils. The measurement is carried out with oval-wheel flowmeters and an associated sensor head. These components are delivered with the following basic addressing:

**Oval-wheel flowmeter: 3, associated sensor head: 4.**

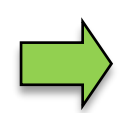

To configure the measuring points, only one oval-wheel flowmeter and sensor head with the basic addressing 3 and 4 may be connected. When the assignment to the measuring point (addressing) has been made, you can connect the next oval-wheel flowmeter and sensor head and assign to a measuring

• Connect the oval-wheel flowmeter and sensor head.

• In the "Hardware configuration" menu, confirm the item "Lubricant".

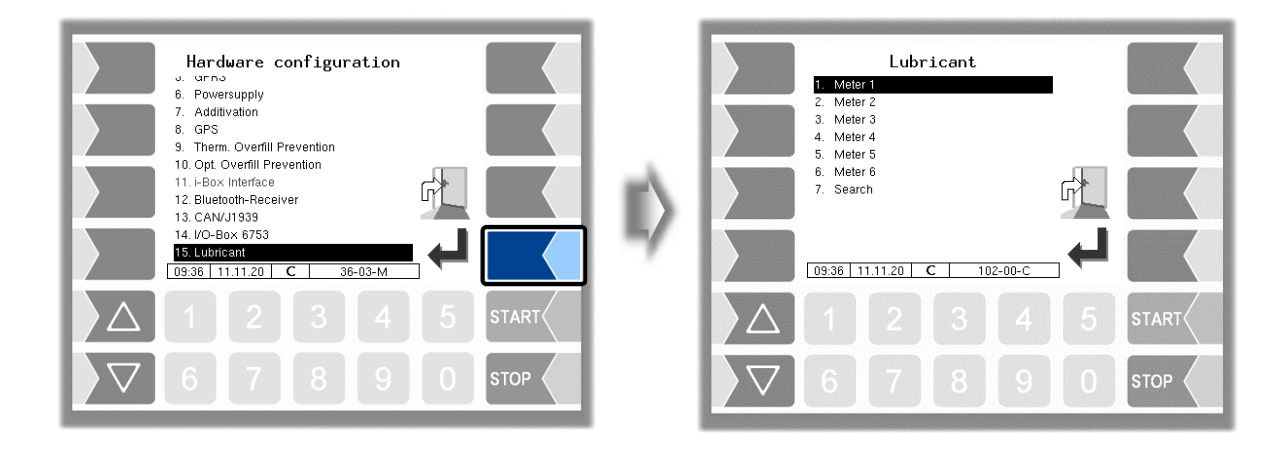

Confirm the meter that you want to configure.

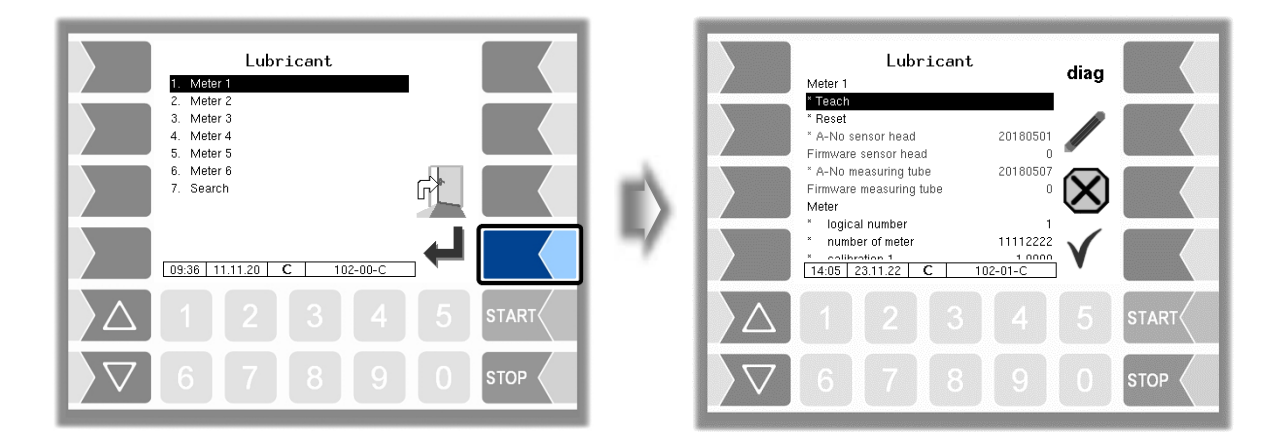

The menu item "Teach" is marked; touch the "Edit" softkey.

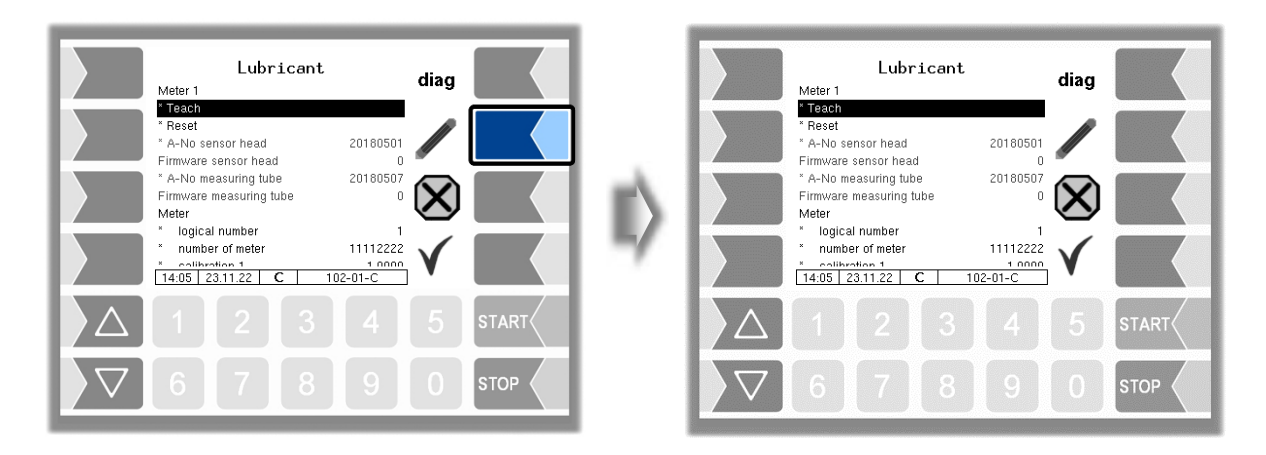

<span id="page-80-0"></span>The oval-wheel flowmeter and sensor head are assigned to the selected meter. The following addressing takes place according to the meter:

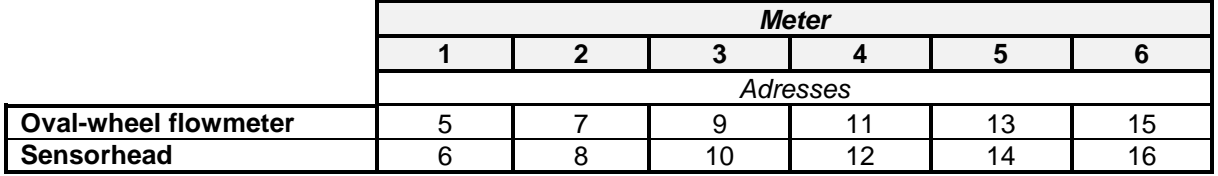

When the addressing has been carried out, serial no. and firmware no. of the oval-wheel flowmeter and sensor head are displayed

Complete the configuration of the other parameters.

*79*

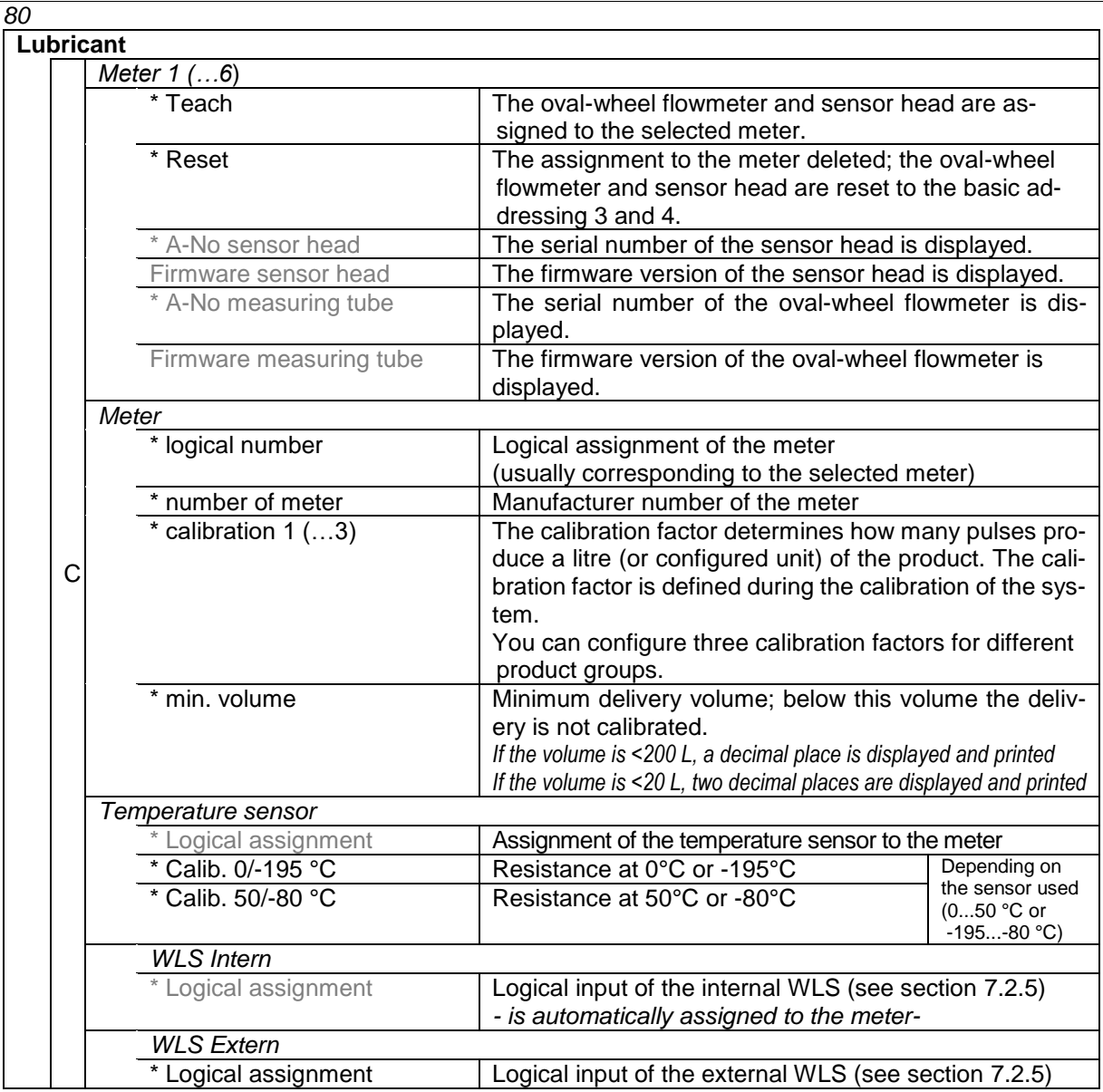

*Configuration*

All installed oval-wheel flowmeters and and the associated sensor heads are displayed under the "Search" menu item. You can identify the assignment to the measuring point from the displayed address (see page [79\)](#page-80-0).

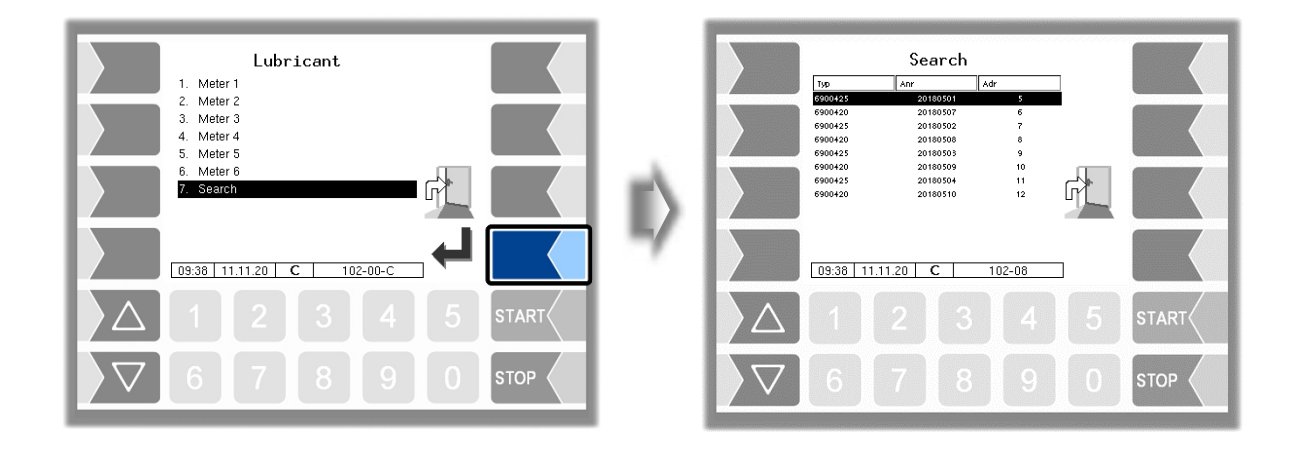

#### **Resetting the addressing**

Under certain circumstances, it may be necessary to reset an existing addressing to the basic addressing, e.g. when exchanging meters or for assignment to a different meter.

In the following example, the oval-wheel flowmeter and sensor head with addresses 9 and 10, i.e. the *addresses for meter 3, are to be reset.*

Example

First start the search.

All installed oval-wheel flowmeters and associated sensor heads as well as their serial numbers and addresses are displayed.

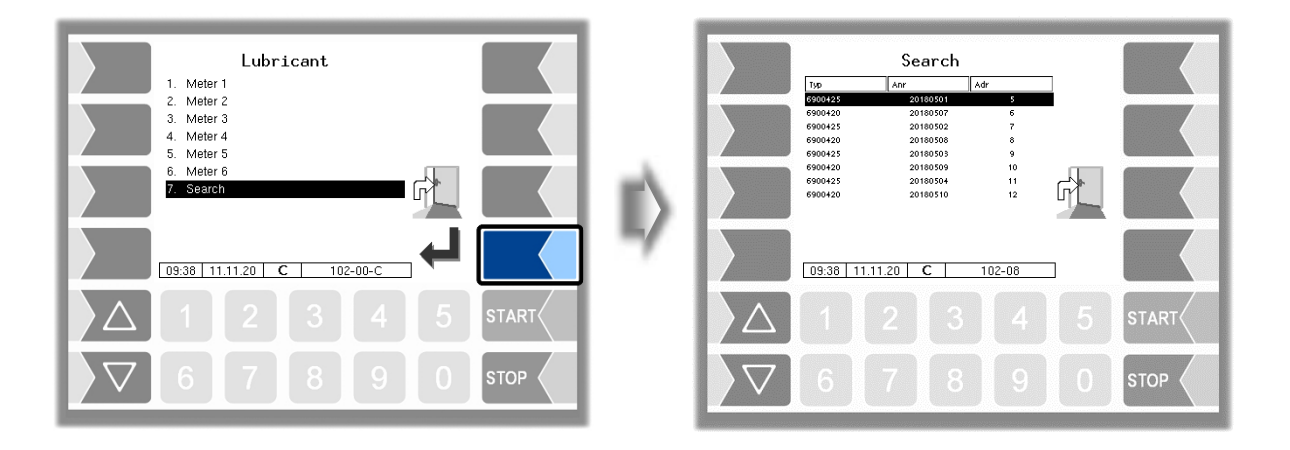

 Use the addresses to determine the meter whose oval-wheel flowmeter and sensor head are to be reset.

*The addresses 9 and 10 belong to meter 3.*

Call up meter 3.

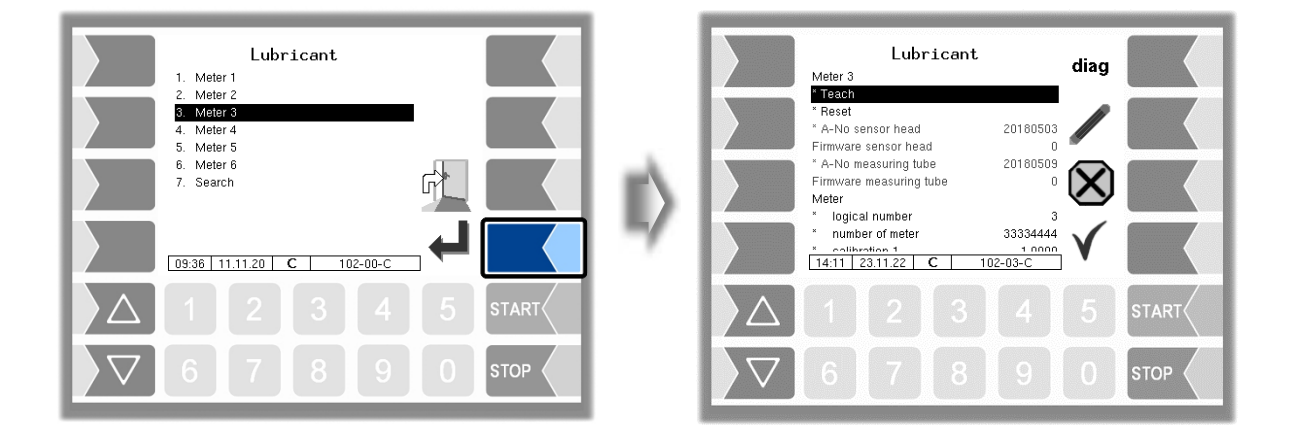

Select "Reset" and touch the "Edit" softkey.

Then the addresses of the oval-wheel flowmeter and the sensor head are reset to base addressing 3 and 4.

You can now assign the oval-wheel flowmeter and sensor head to another meter using the "Teach" item (see page [79\)](#page-80-0).

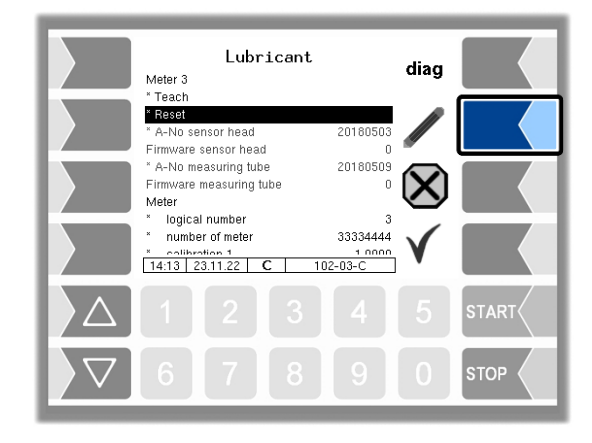

#### **Diagnostics**

You can call up a diagnostic window for the selected meter.

You can also call up the diagnostics window in the diagnostics menu (see section [7.3.14\)](#page-154-0). You will find a brief explanation of the displays there.

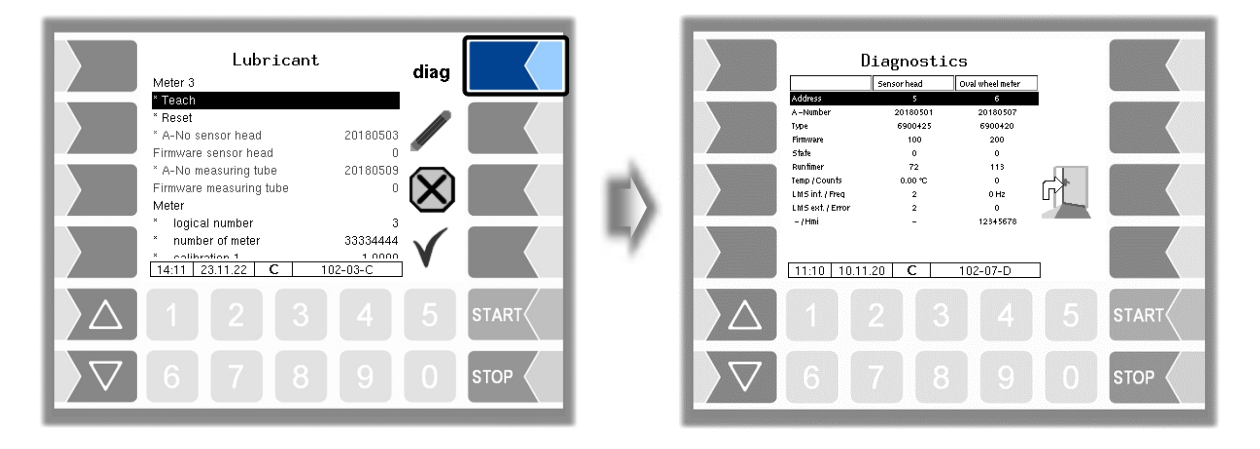

# <span id="page-84-0"></span>**4.2.7 Office configuration**

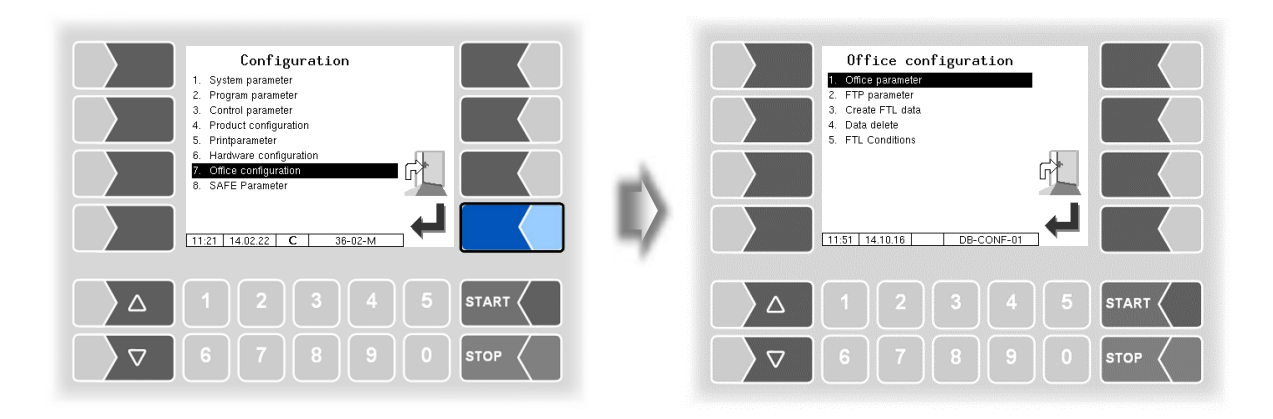

### **4.2.7.1 Office parameter**

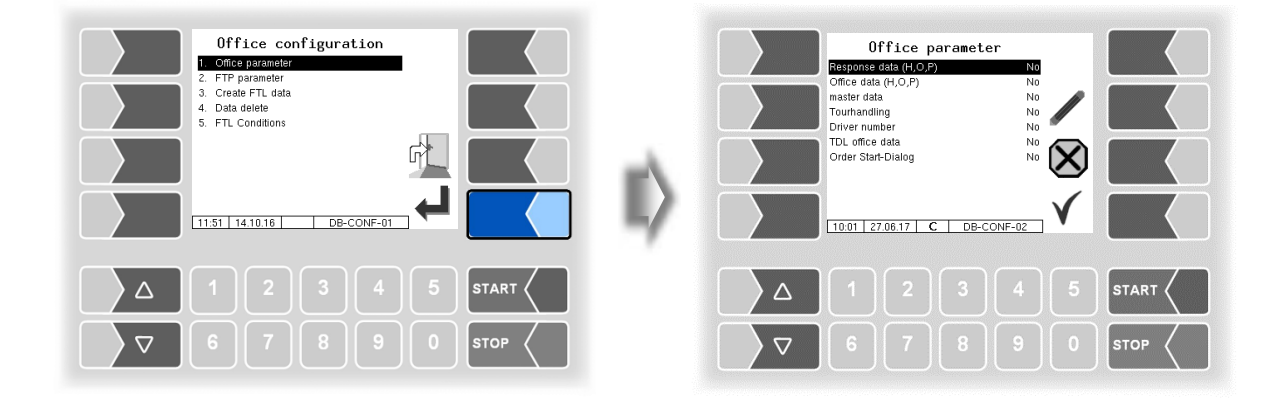

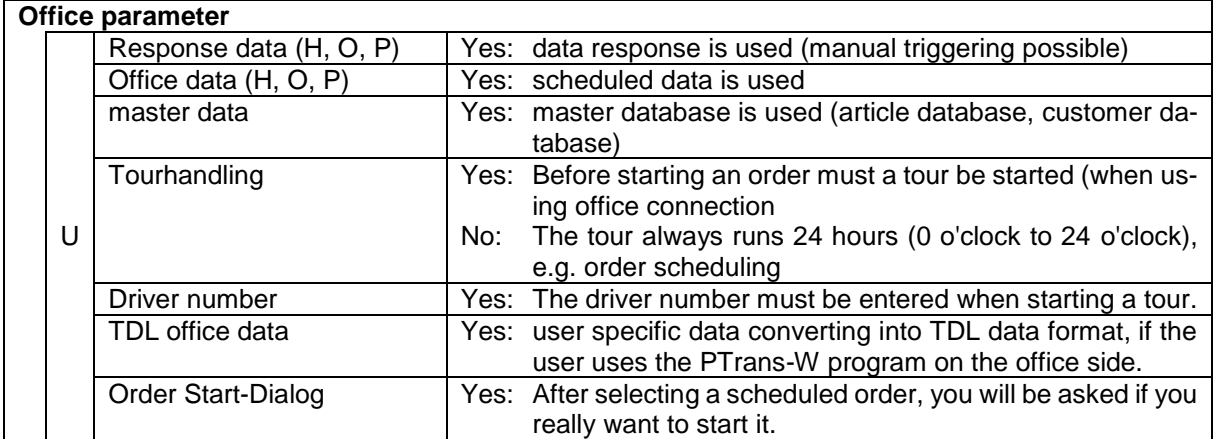

PETRO 3003 Measurement System TIGER A1, A3 / COMP / CHEM / LPG / LUBOIL, Software version pair 1.20.x, SAK 120815, (25.11.2022)

#### <span id="page-85-0"></span>*84* **4.2.7.2 FTP parameter**

One or more message boxes can be configured here.

The transmission of FTL scheduled and return data is configured via the message box FTL-FTP server

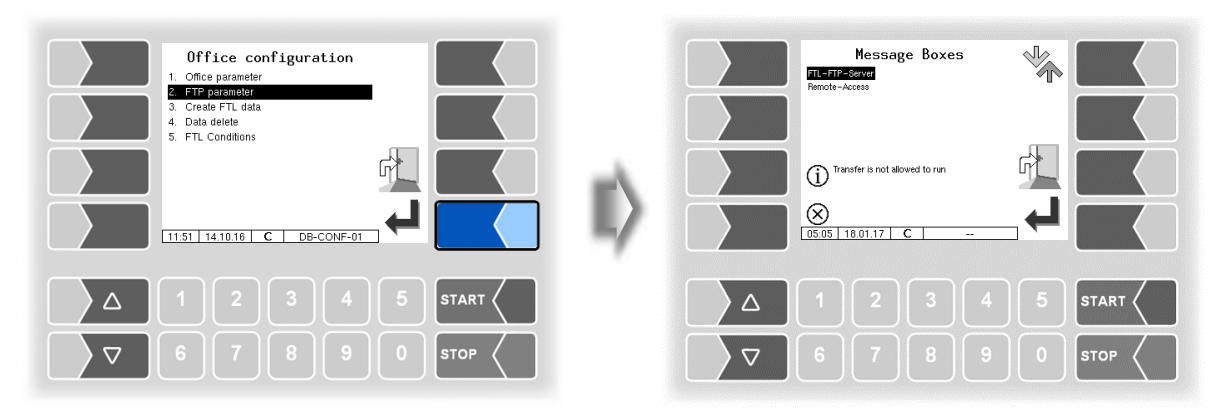

If there are several message boxes to choose from, you can select the required message box using the  $\sqrt{\nabla}$  and  $\sqrt{\triangle}$  keys.

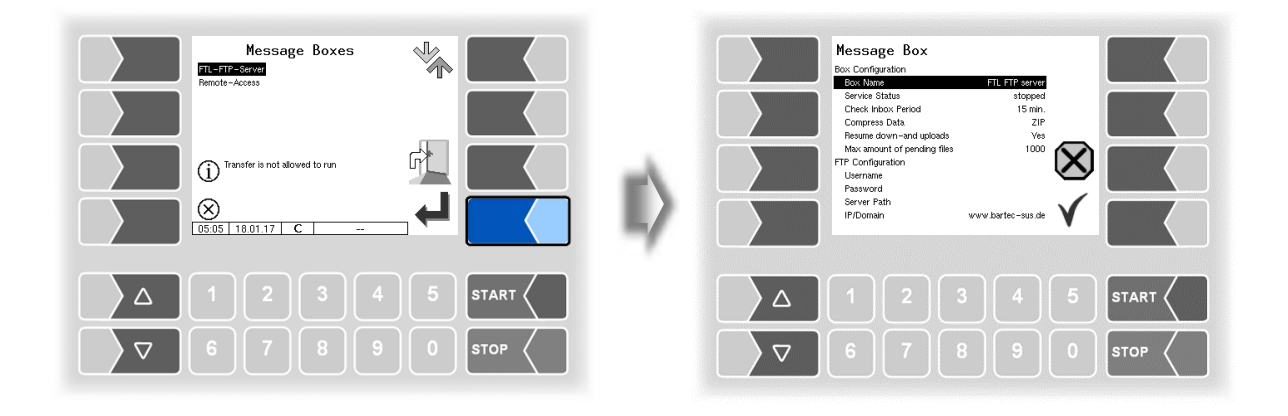

<span id="page-86-0"></span>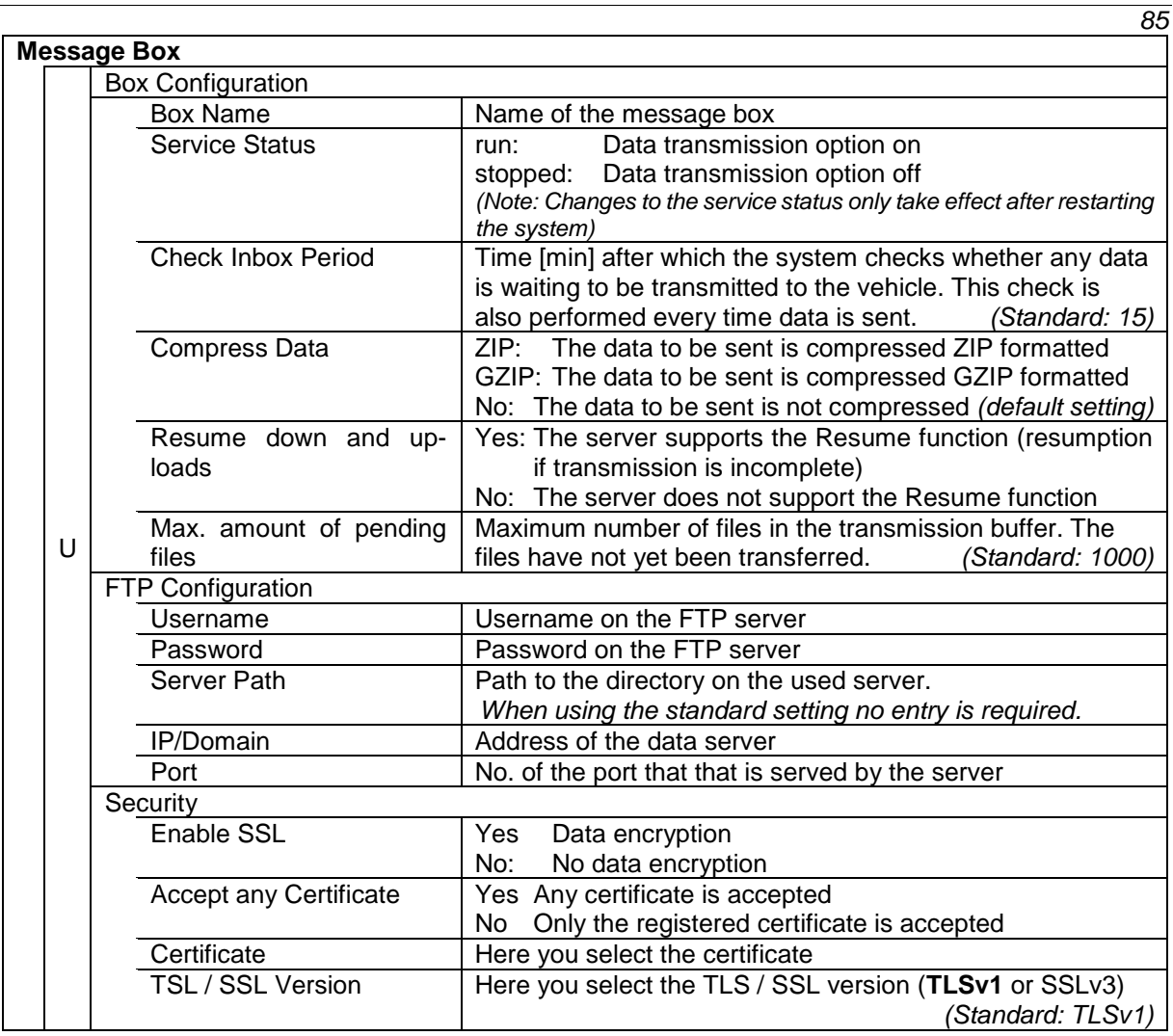

#### **Online Service Function**

For using the online service function (see section [4.5.15](#page-113-0) and [7.3.107.3.10\)](#page-151-0) configure the access here.

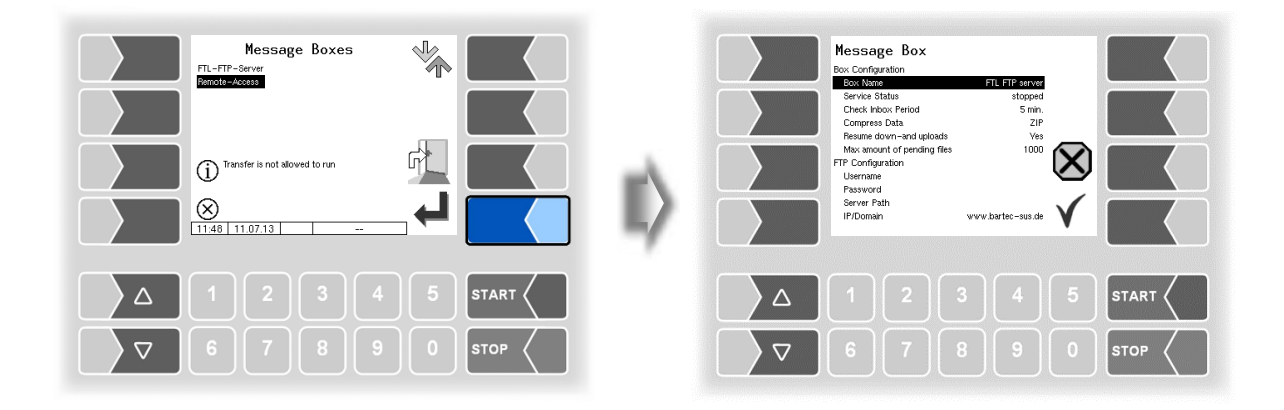

Set the parameters to the values shown in the figure. The encryption for the network protocol is set to TLSv1 by default. Keep this setting! If "TLSv1" is not selected for this setting in connection with the IP / domain "www.bartec-sus.de", change this setting accordingly.

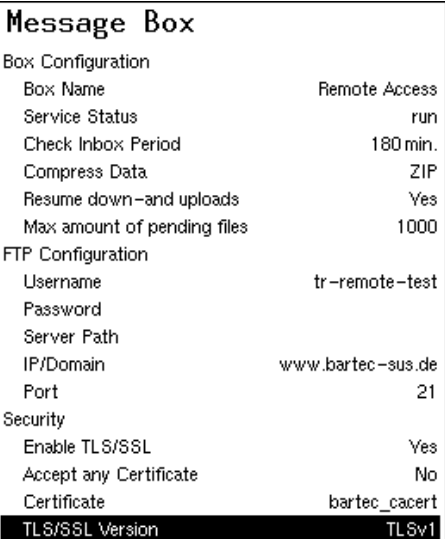

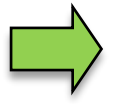

Username and password must be unique for each system!

### **4.2.7.3 Create FTL data**

When confirming this menu item, response data will be generated and made available for transmission to the Office, the schedule data will be deleted. The response data can be generated only once. After that, the menu item greyed out and is no longer available. Creating of response data can also be done in additional functions menu (see section **Fehler! Verweisquelle konnte nicht gefunden werden.**).

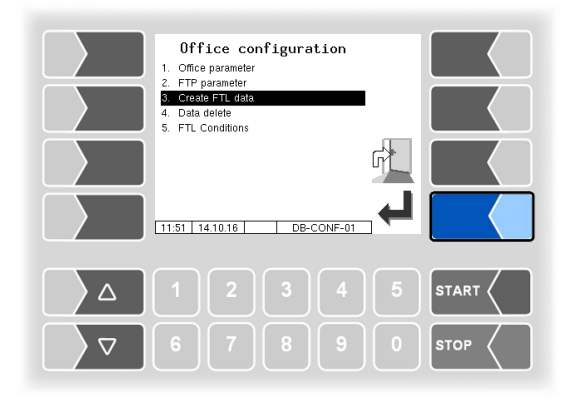

(available when *[Office configuration](#page-84-0)[/FTL Conditions](#page-89-0) [/Create FTP-RC-File](#page-89-1) ≠ 0; p*age [88\)](#page-89-1)

### **4.2.7.4 Delete data**

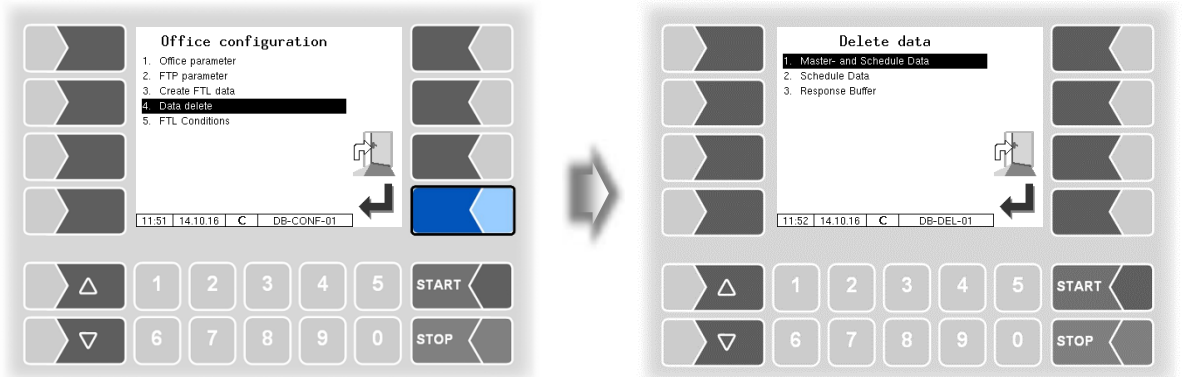

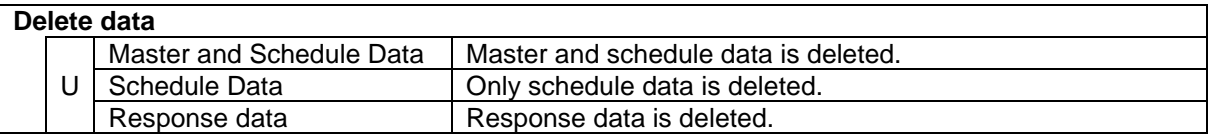

To delete data, select the category and touch the "Confirm" softkey.

After confirming the security query, the selected data is deleted.

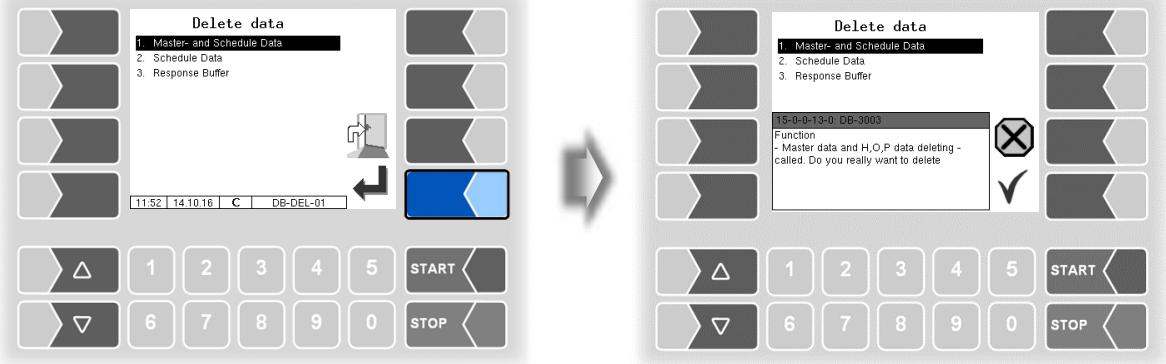

#### <span id="page-89-0"></span>*88* **4.2.7.5 FTL Conditions**

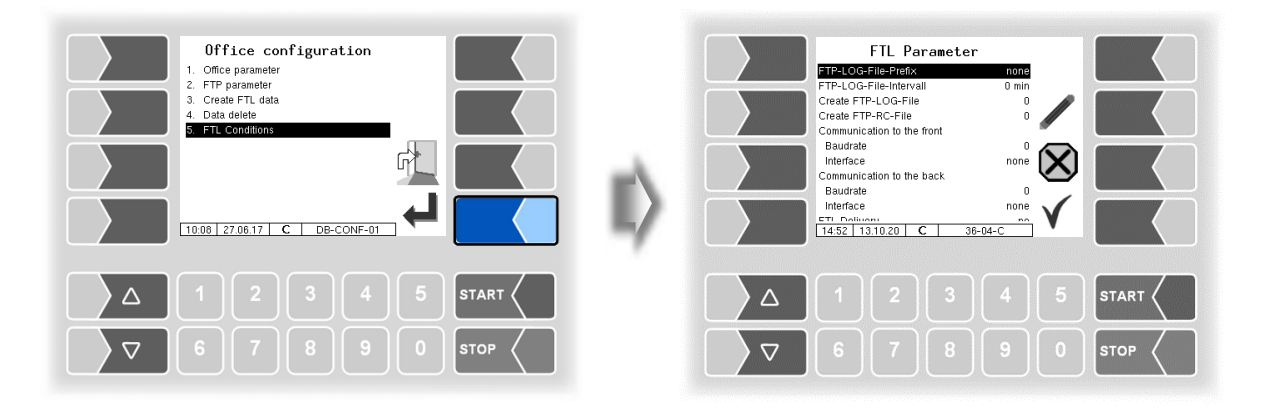

<span id="page-89-1"></span>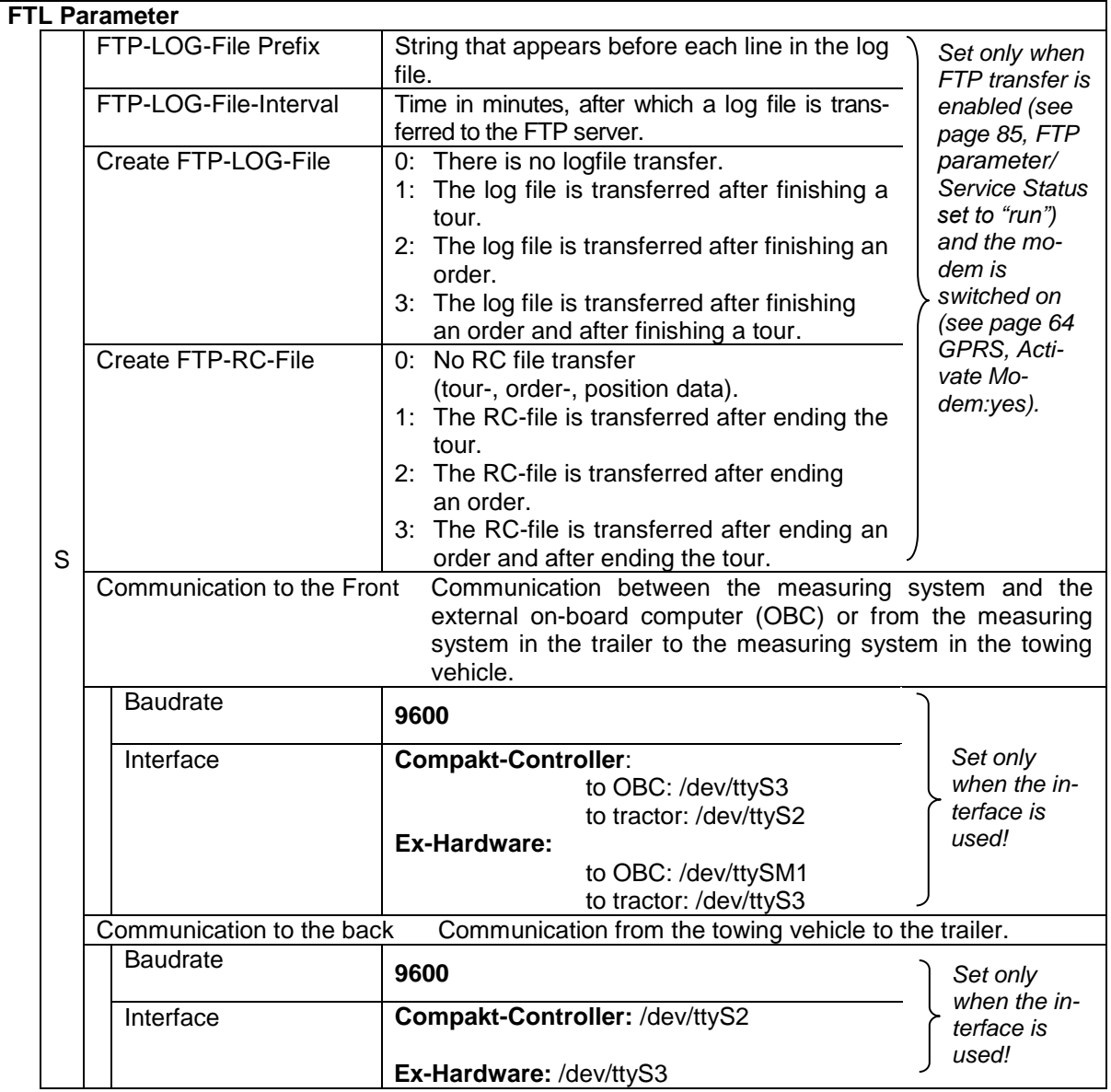

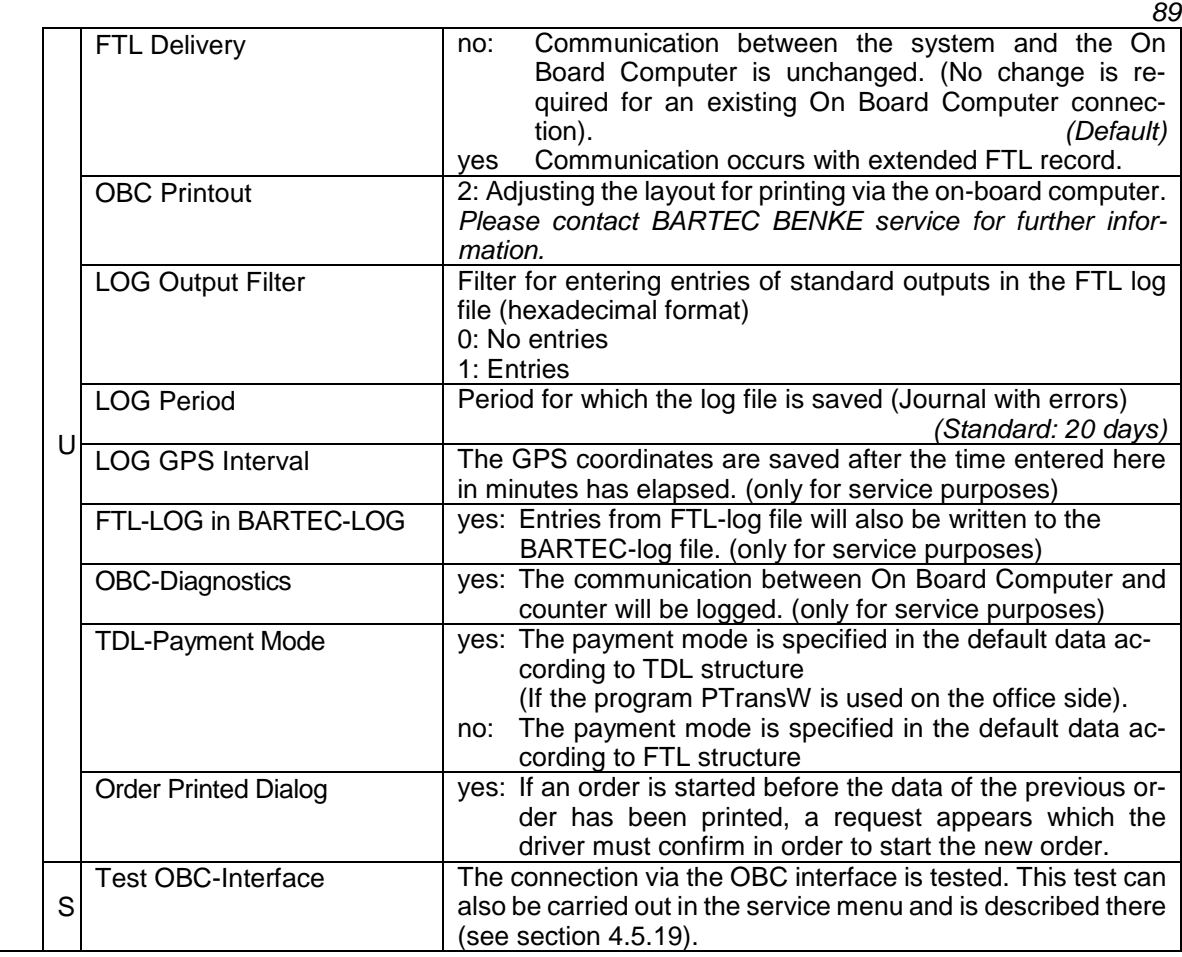

## **4.2.8 SAFE Parameter**

(Only available for vehicles with Ex-Tiger or COMP) (Not available with "A3-TIGER" in connection with the compact controller)

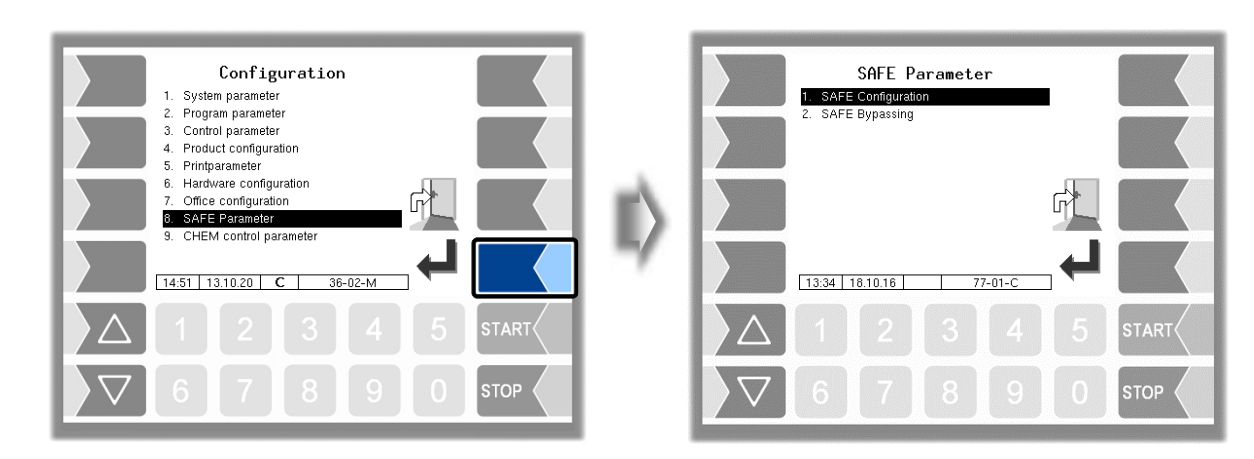

#### *90* **4.2.8.1 SAFE Configuration**

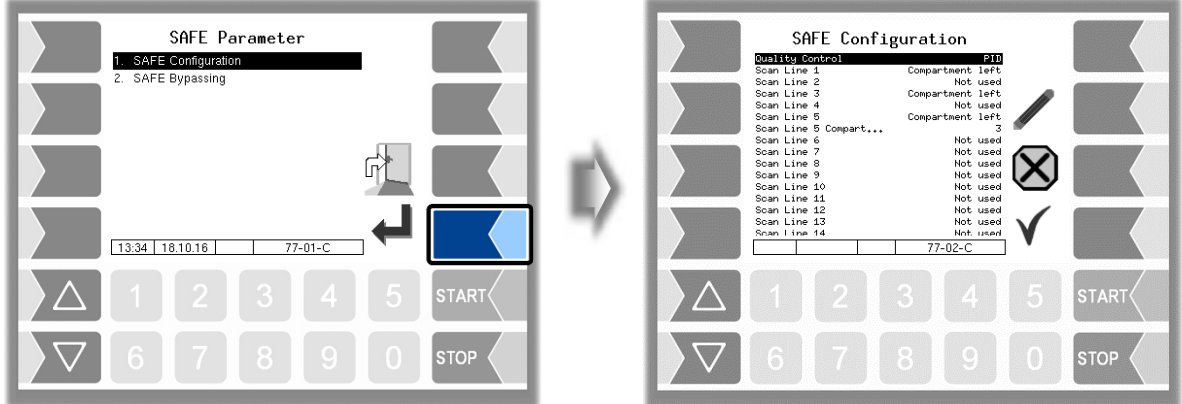

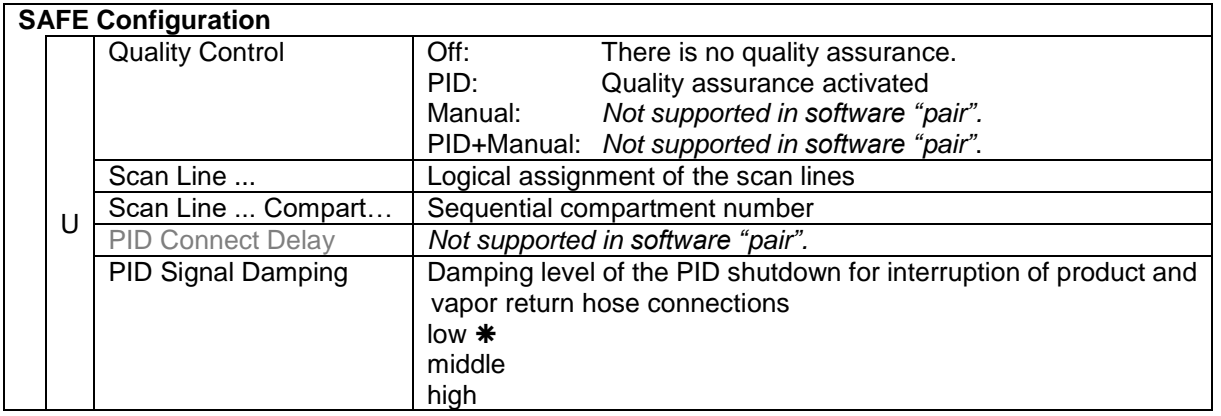

permitted setting in accordance with VdTÜV certificate TÜ.AGG.465-14

#### **Assignment of the scan lines**

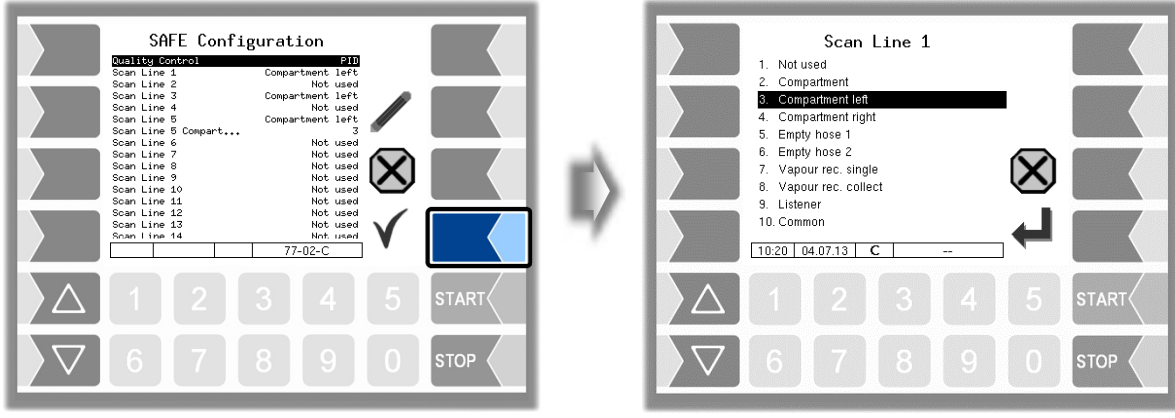

Select the assignment from the list.

### **4.2.8.2 SAFE Bypassing**

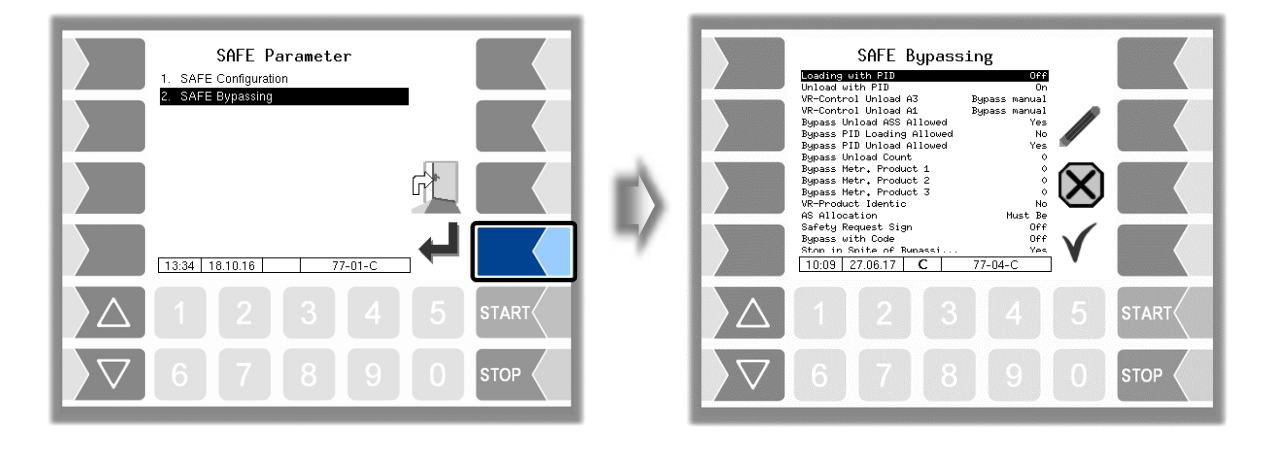

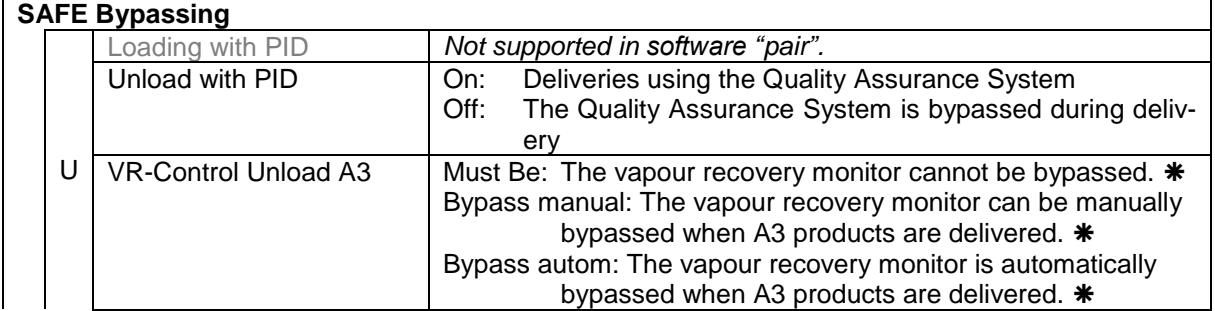

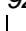

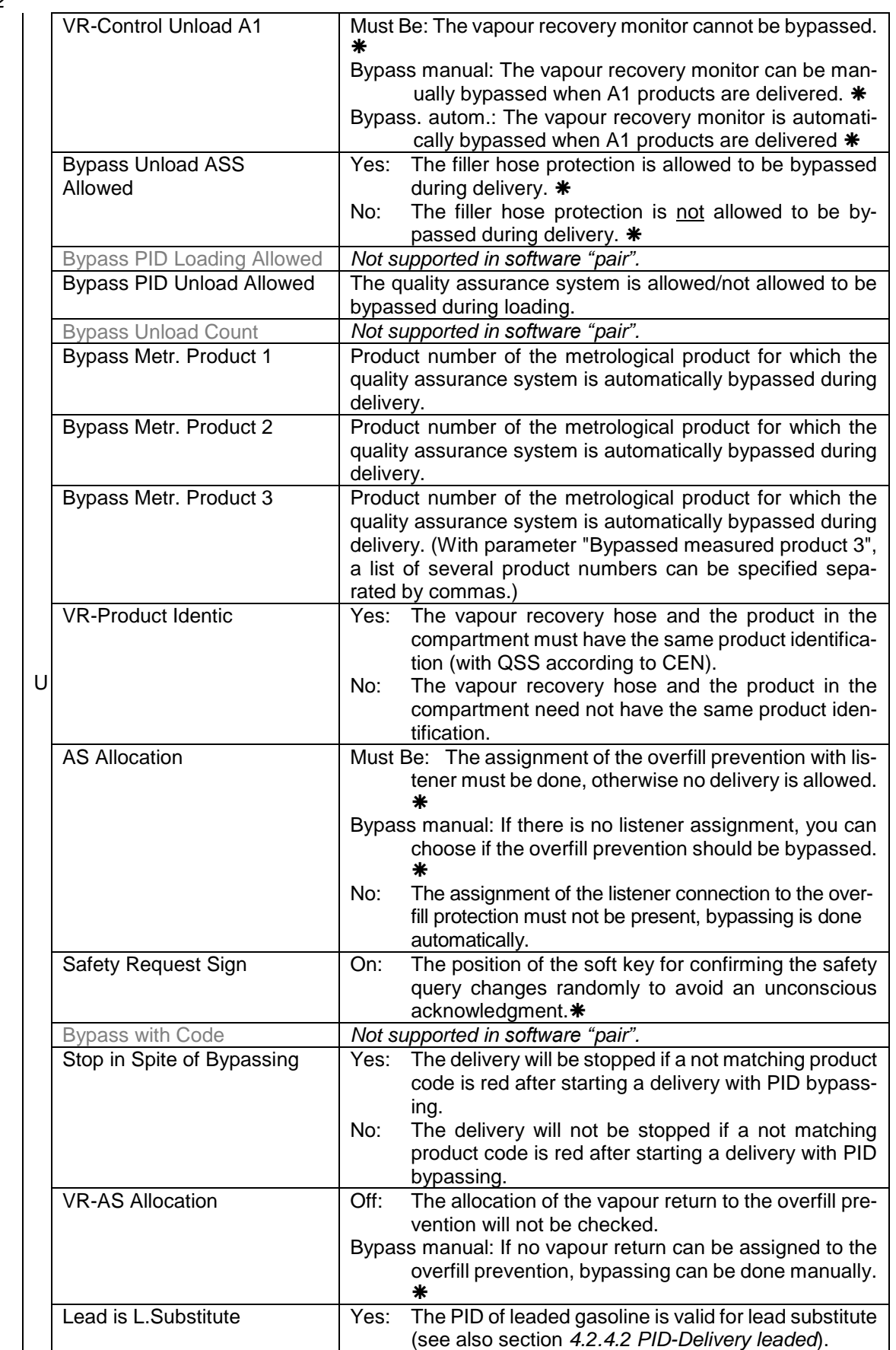

permitted setting in accordance with VdTÜV certificate TÜ.AGG.465-14

# **4.2.9 CHEM control parameter**

The menu is only available if the parameter *[Tiger-CHEM](#page-31-0)* or *[COMP-CHEM](#page-31-1)* has been activated (see section [4.2.2](#page-30-0) Program [parameter](#page-30-0)[/Operation Mode\)](#page-31-2).

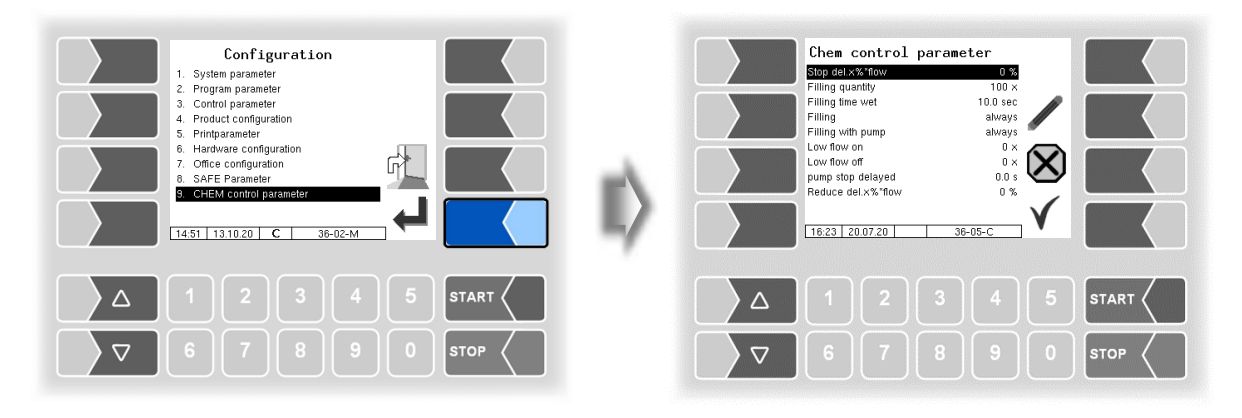

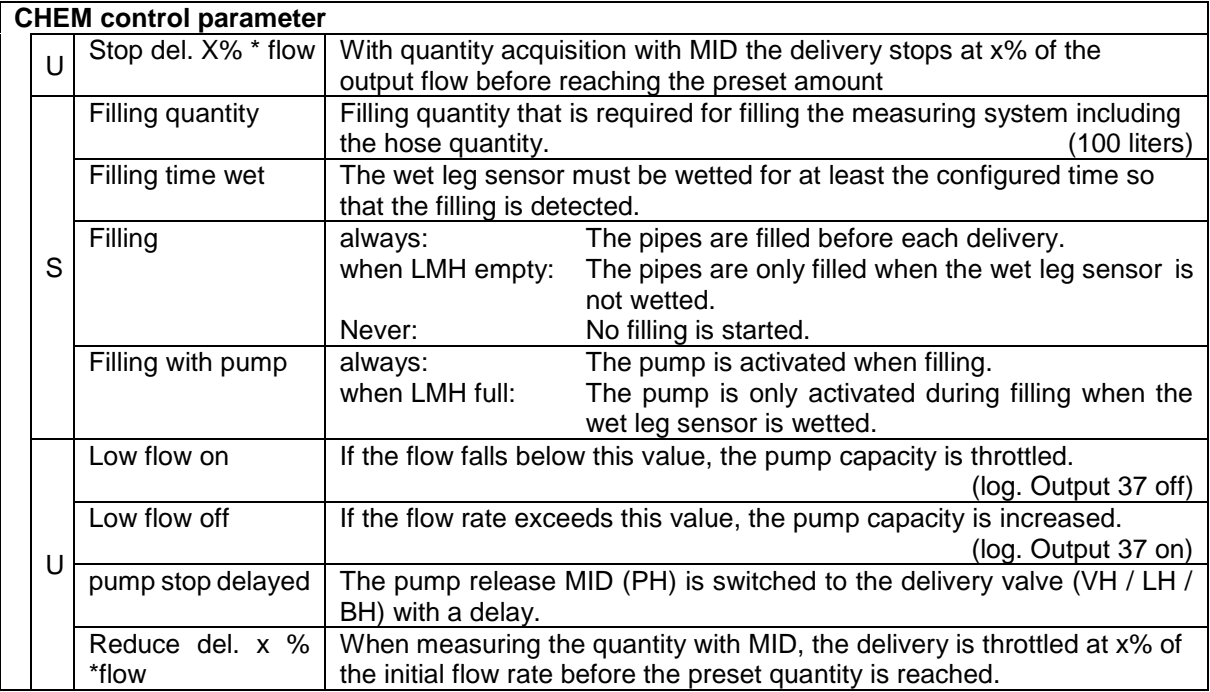

### *94* **4.2.10 LPG control parameter**

The menu is only available if the parameter *[LPG](#page-31-3)* has been activated (see section [4.2.2](#page-30-0) Program [parameter/](#page-30-0)[Operation Mode\)](#page-31-2).

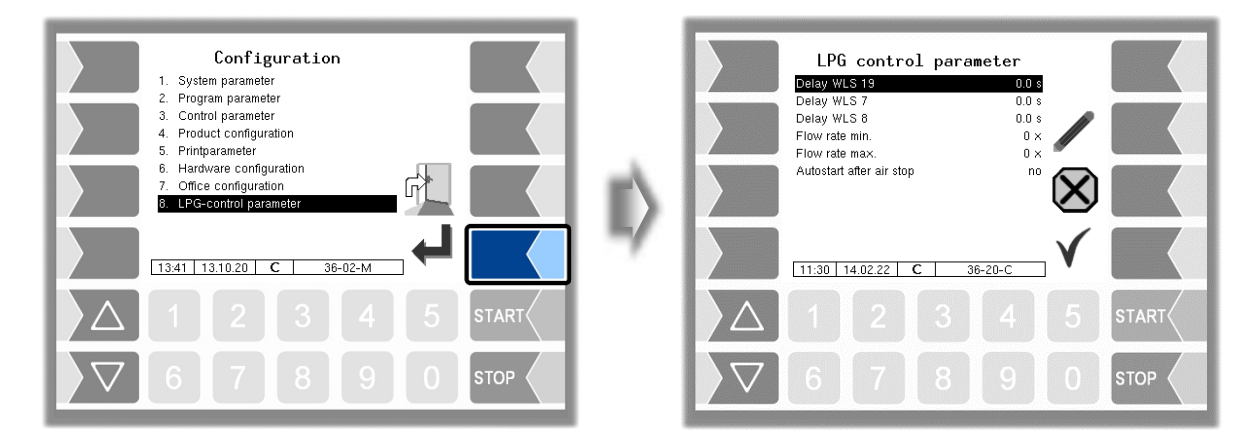

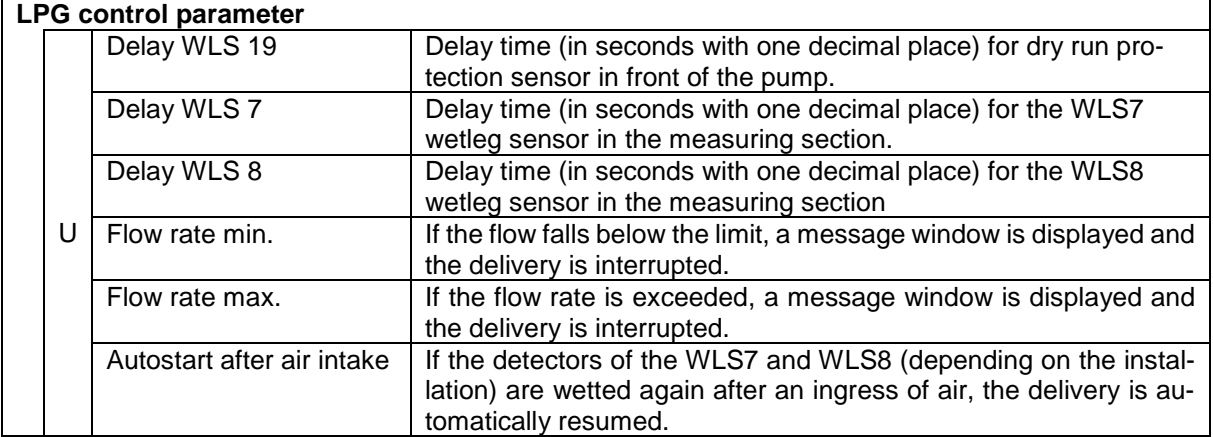

# **4.2.11 CHEM pump control**

The menu is only available if the parameter *[Tiger-CHEM](#page-31-0)* or *[COMP-CHEM](#page-31-1)* has been activated (see section [4.2.2](#page-30-0) Program [parameter](#page-30-0)[/Operation Mode\)](#page-31-2).

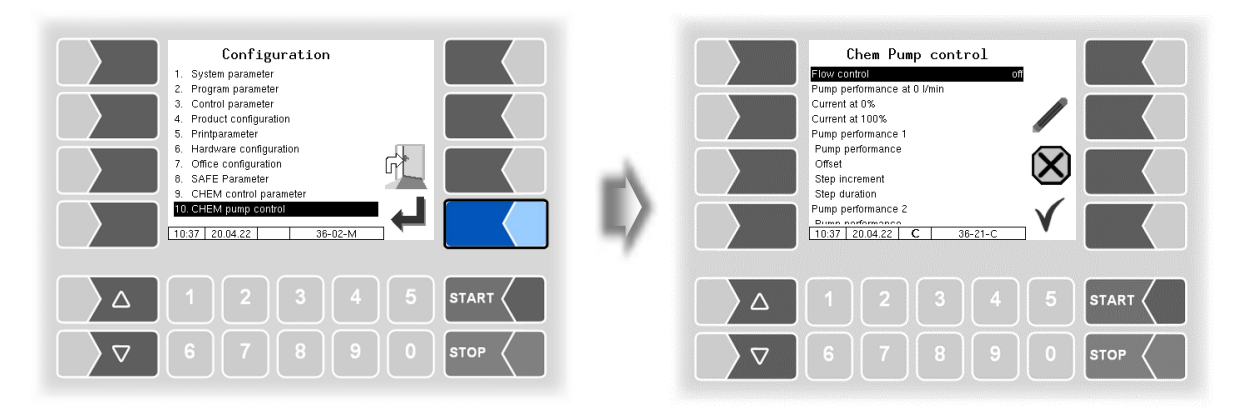

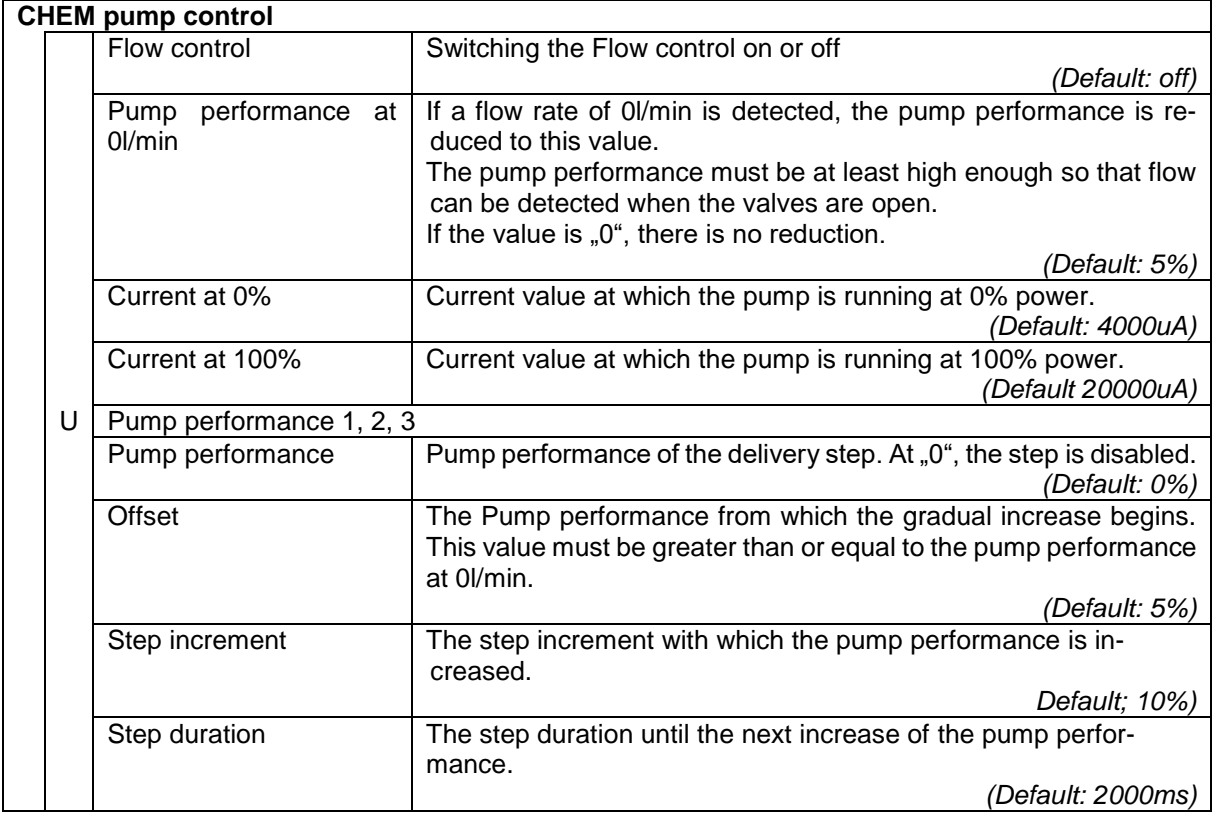

### *96* **4.3 Print parameter**

Select the "Print Parameter" menu from the administration menu.

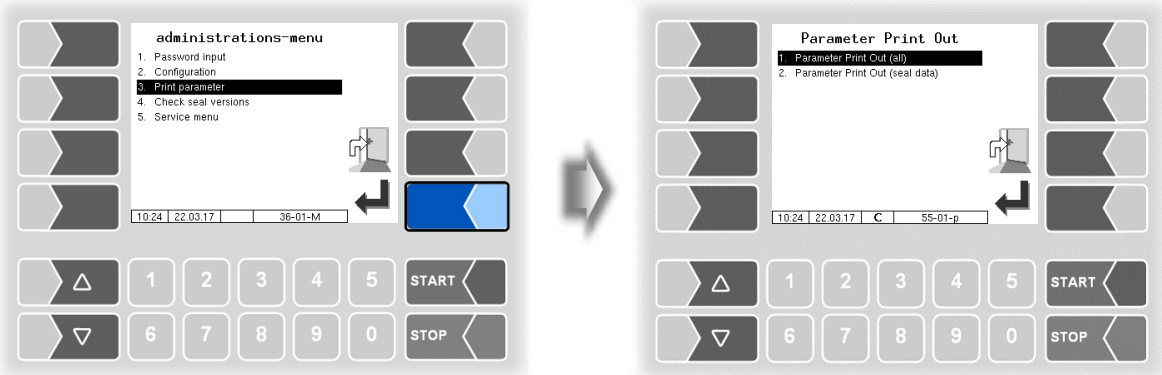

Select whether to print the parameters completely or only the calibration relevant data.

The current settings for the configuration parameters are output to the configured printer.

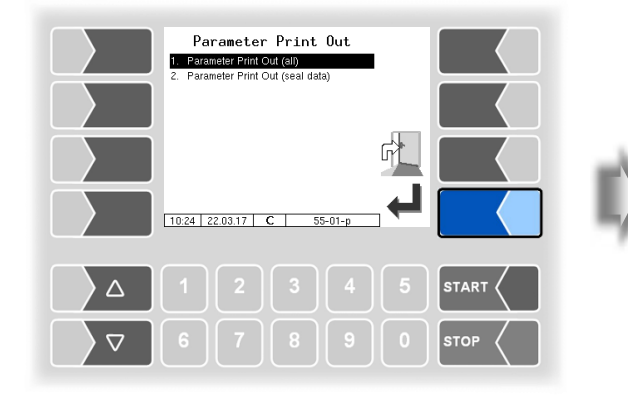

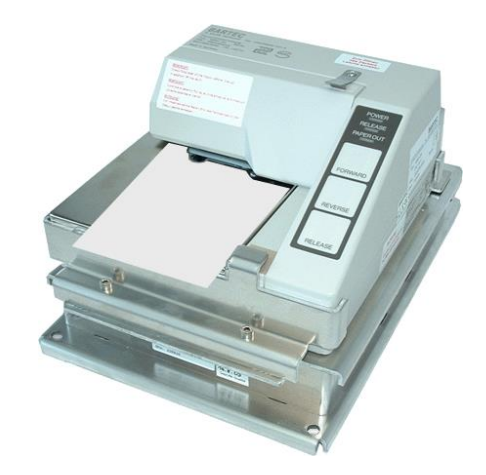

---<br>
No<br>
No<br>
No<br>
No<br>
No<br>
No<br>
No

...

Product

. . . . . . .

Product

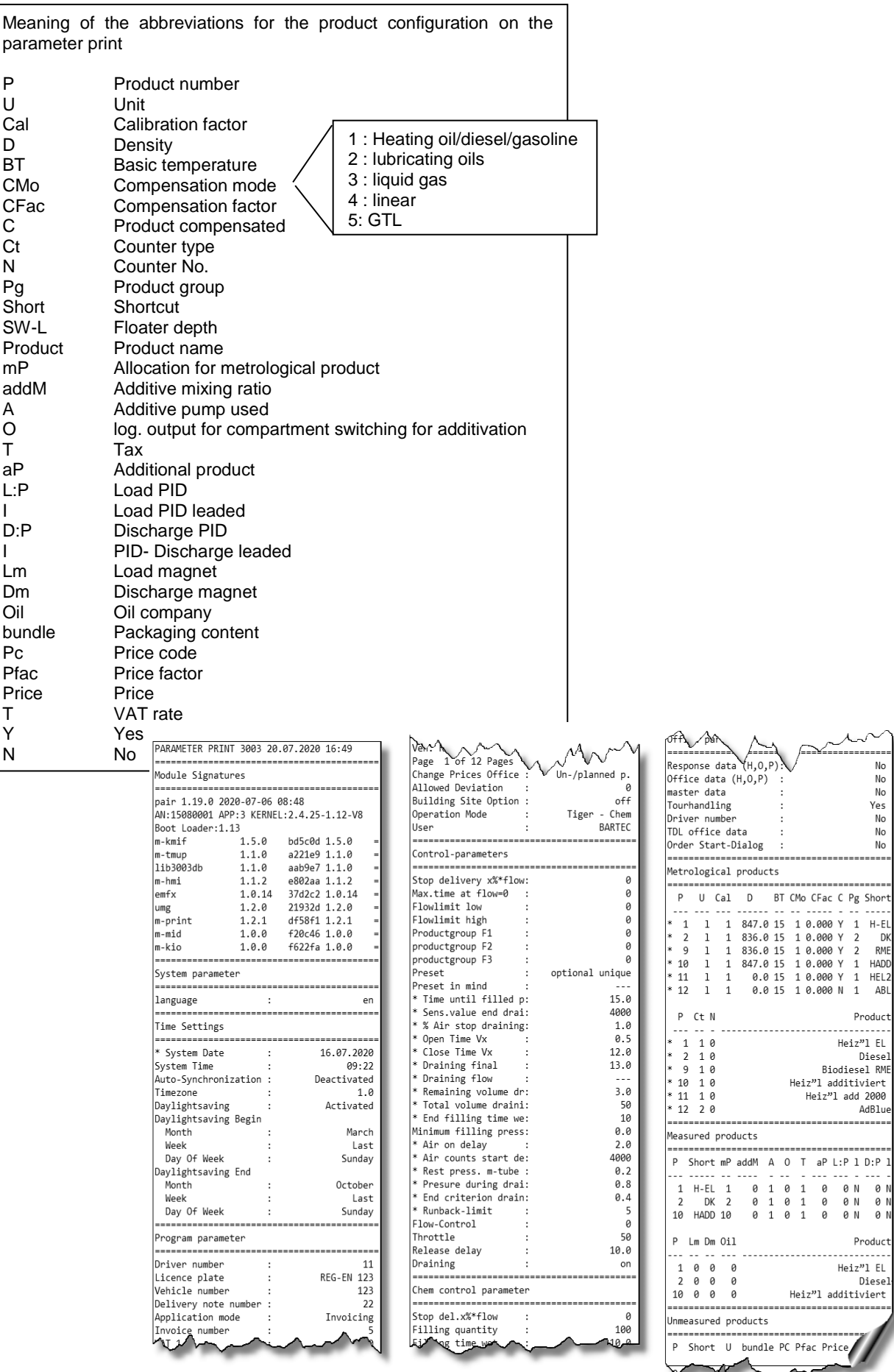

*Example parameter print out*

PETRO 3003 Measurement System TIGER A1, A3 / COMP / CHEM / LPG / LUBOIL, Software version pair 1.20.x, SAK 120815, (25.11.2022)

### <span id="page-99-0"></span>*98* **4.4 Check seal versions**

This menu shows the data that is relevant for calibration:

- Software version
- Serial no. of the CPU, application type, kernel no.
- Version comparison of the software modules subject to calibration.

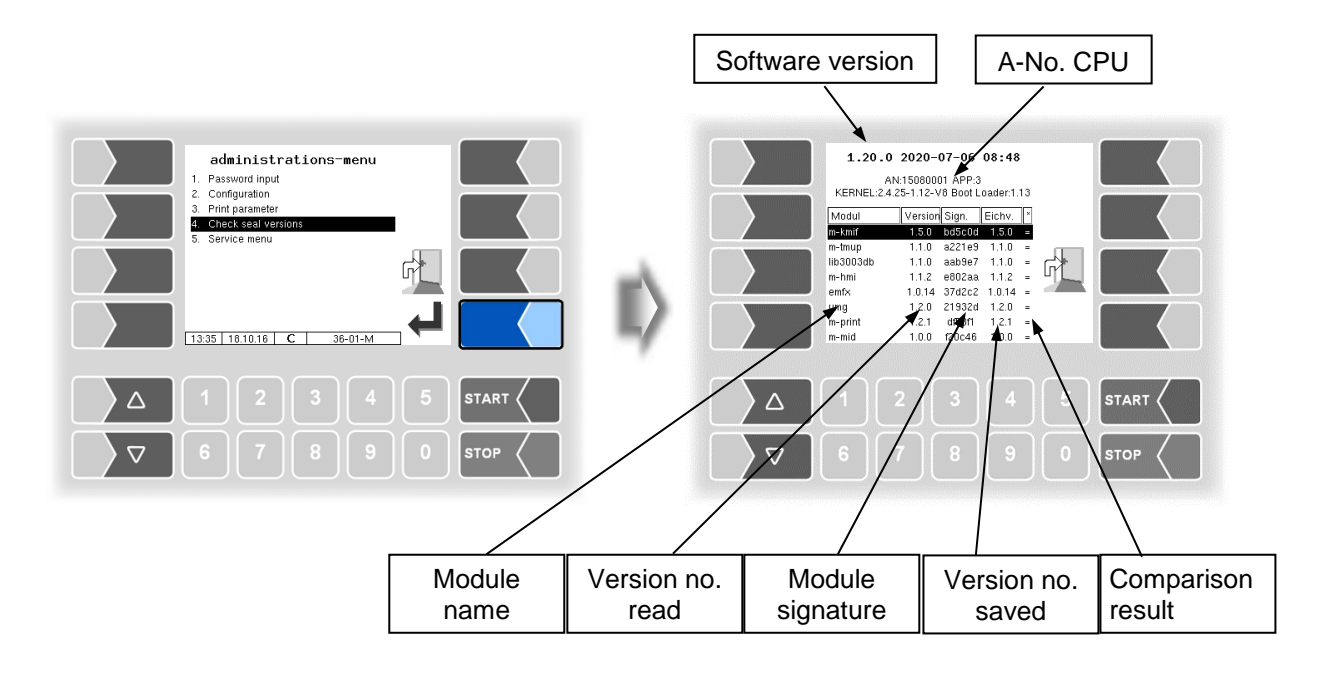

The current version of all modules must be identical to the calibration version.

Every time the system is started, all software modules are checked. If any incorrect versions are found, a message is displayed. If necessary, you will be informed that modules subject to calibration have been changed.

However, product delivery is still possible unless the changes are extensive. In this case, calibration is required first.

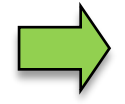

If you close the Seal Versions Check while the seal switch is open, will the saved version numbers be updated and the corresponding message is deleted.

# **4.5 Service-Menu**

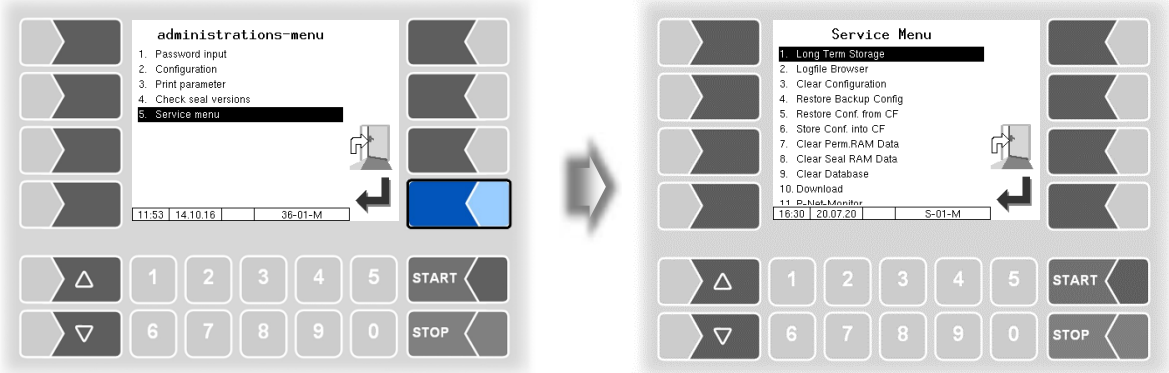

The service password or an open calibration switch is sometimes required to access the functions in the service menu.

Without entering a password

- Long Term Storage,
- Logfile-Browser,
- Temperature Compensation,
- Parameter Print Out Service,
- Activate Online-Service,
- Bluetooth ON,
- Totalizer

With entering a service password

- Clear Configuration
- Restore Backup Config,
- Restore Config from CF
- Store Configuration into CF
- Clear Permanent RAM date
- Download
- P-Net-Monitor
- Block P-Net
- Clean Up Filesystem
- Test Interface

Only the calibration switch is open:

- Clear Seal RAM Data,
- Clear Database,

## **4.5.1 LongTerm Storage**

The tour data is stored in the long-term memory for a certain period of time (usually three months). Within this time, you can view or print duplicates of the documents.

You can open the *Long term storage* also in the *Additional functions menu*. How to use this feature is described there (see section **Fehler! Verweisquelle konnte nicht gefunden werden.**).

*99*

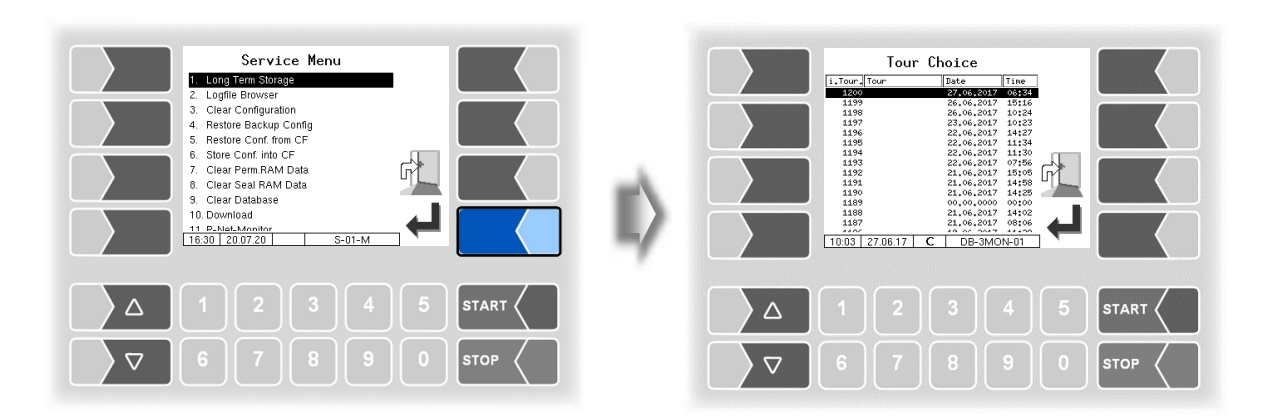

# **4.5.2 Logfile Browser**

The logfile browser allows you to view all saved log entries. The information about the various operations is displayed in text format and can be read directly on the screen.

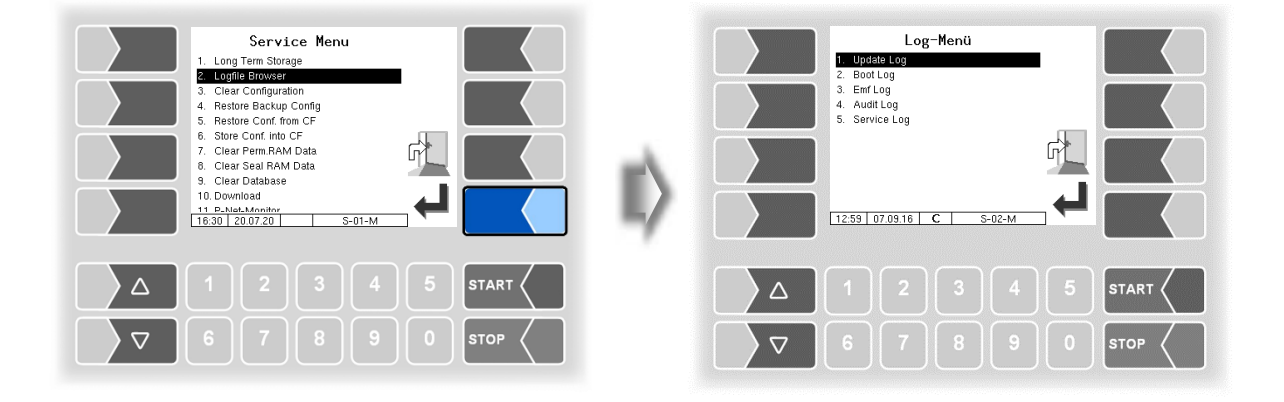

Update Log: Log entries about updates and update attempts Boot Log: Boot messages, boot scripts Emf Log: Log output from the various applications Audit Log: Log entries about all parameter changes Service Log: Log entries for service and diagnostics

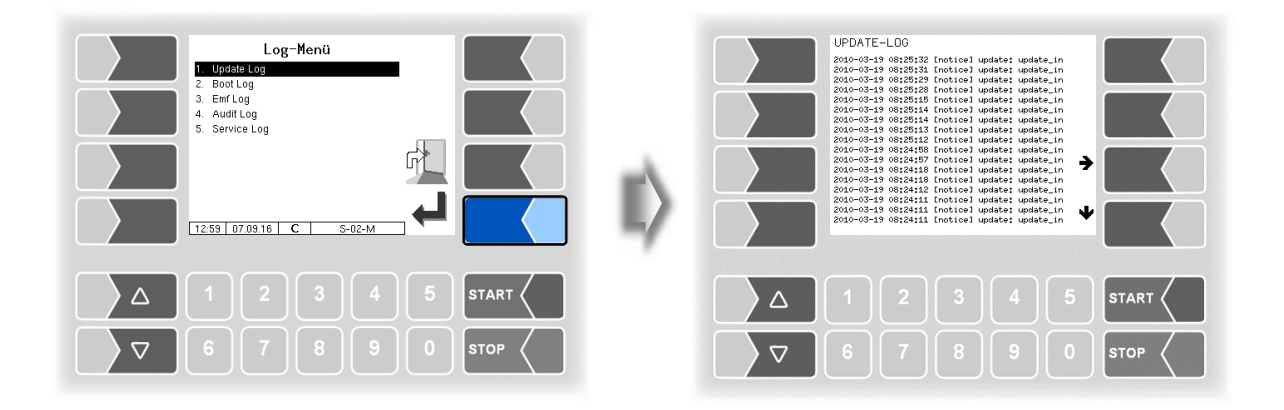

Within the log window, you can move the displayed content to the left, right, up or down using the arrow softkeys.

You close the log window with the  $STOP$  key.

PETRO 3003 Measurement System TIGER A1, A3 / COMP / CHEM / LPG / LUBOIL, Software version pair 1.20.x, SAK 120815 (**Fehler! Unbekannter Name für Dokument-Eigenschaft.**25.11.2022)

# **4.5.3 Clear Configuration**

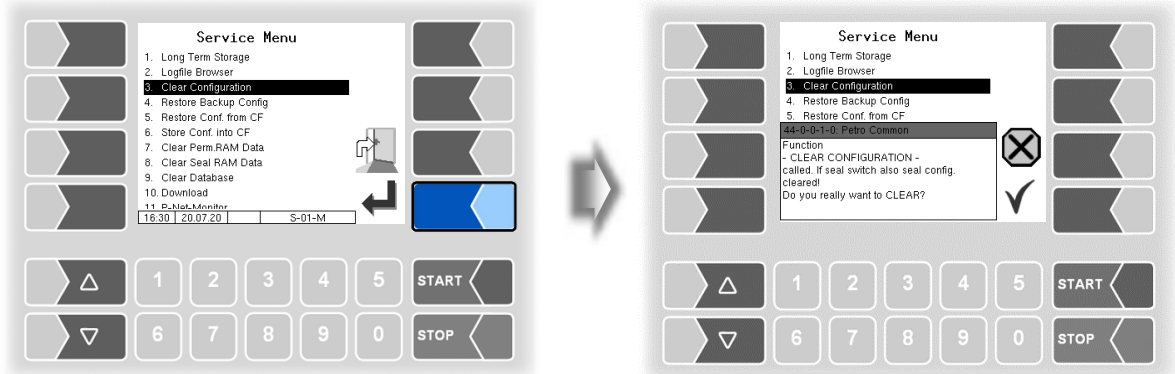

When you confirm the prompt, all parameter settings not subject to statutory calibration are cleared.

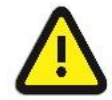

When the seal switch is opened will also the parameter settings subject to statutory be cleared!

# **4.5.4 Restore Backup Config**

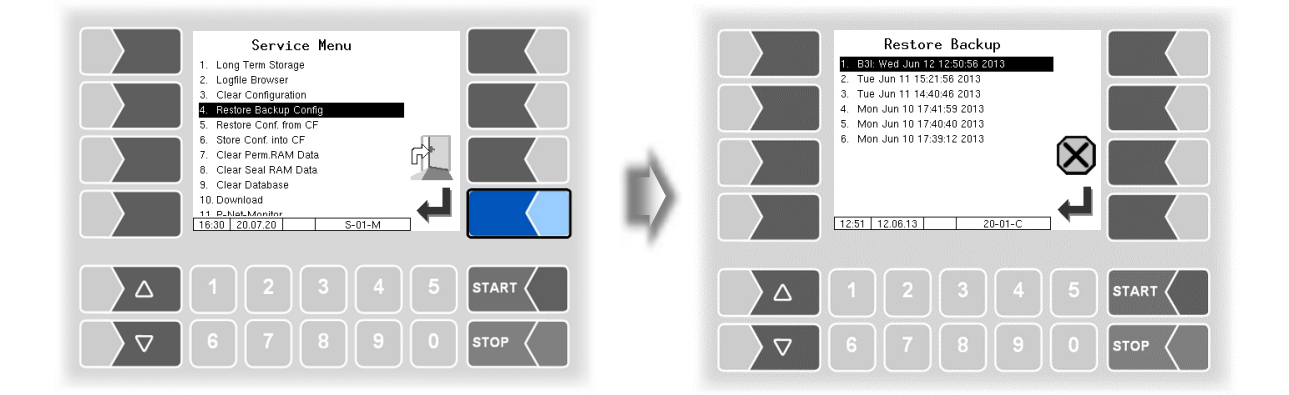

The system can store up to 5 restore points, which can be accessed again in this menu.

The external PC software "3003 Service Tool" generates a compressed file format that is supplied as "B3I package".

When loading a B3i package or before importing data of an existing restore point new restore points are created.

Bon files can be activated directly in the ticket configuration (see section [4.2.5\)](#page-40-0).

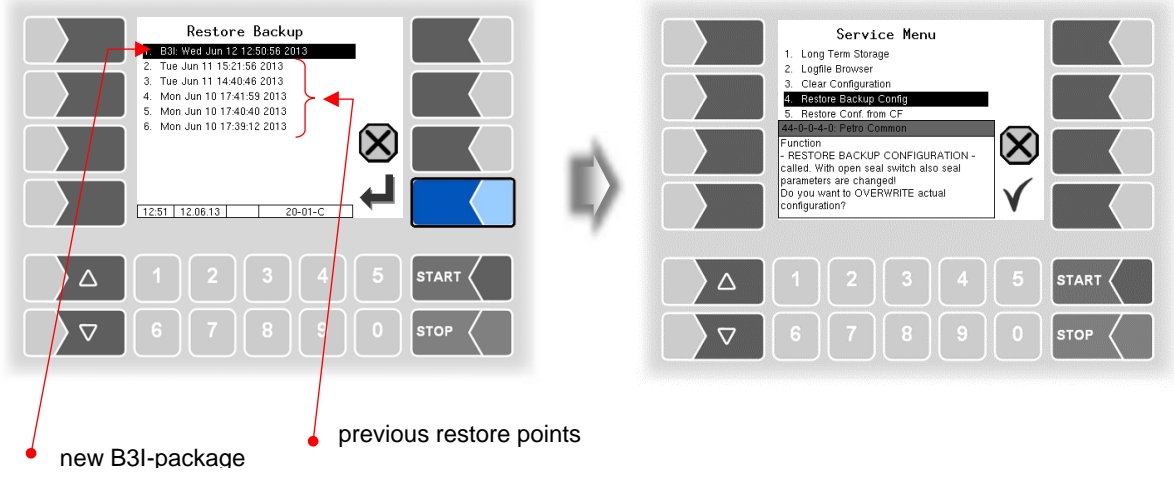

After confirming the B3I package, the configuration is adopted and a restore point is created with the current configuration.

The saved restore points can be used to switch back to a previous configuration.

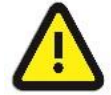

When the seal switch is opened will also the parameter settings subject to statutory be overwritten!

There is a separate manual for the software "3003 Service Tool".

# <span id="page-103-0"></span>**4.5.5 Restore Config from CF**

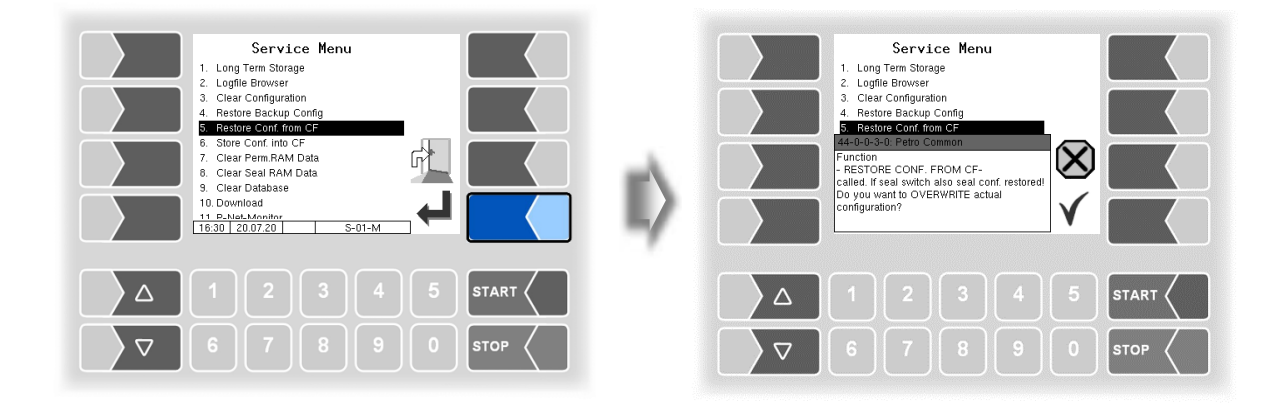

When you confirm the prompt, the configuration of parameters saved at the CF-card (see section [4.5.6\)](#page-104-0) is loaded. The existing parameter settings are overwritten.

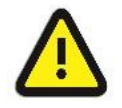

When the seal switch is opened will also the parameter settings subject to statutory be overwritten!

## <span id="page-104-0"></span>**4.5.6 Store Configuration into CF**

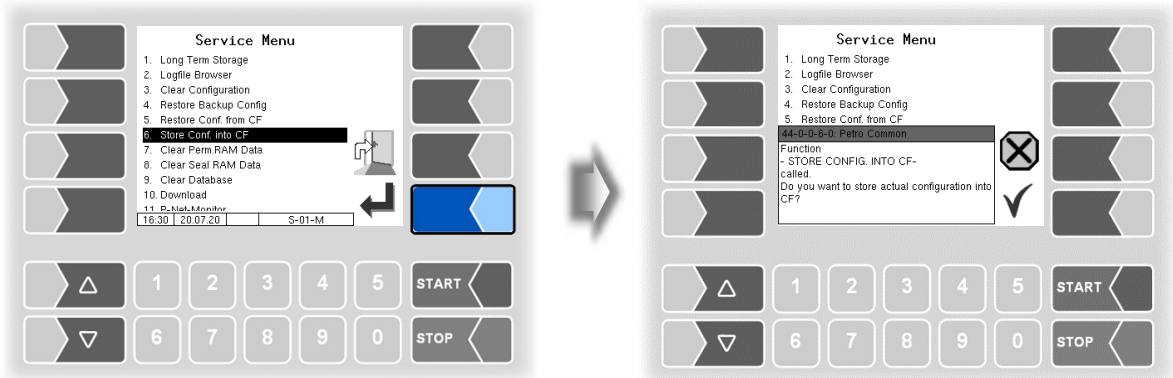

When you confirm the prompt, the existing configuration of parameters will be saved to the CF-card. The saved configuration can be reloaded later (see section [4.5.5\)](#page-103-0).

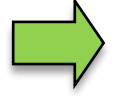

The calibration-relevant parameters are saved on the CF card even when the calibration switch is closed.

## **4.5.7 Clear Permanent RAM data**

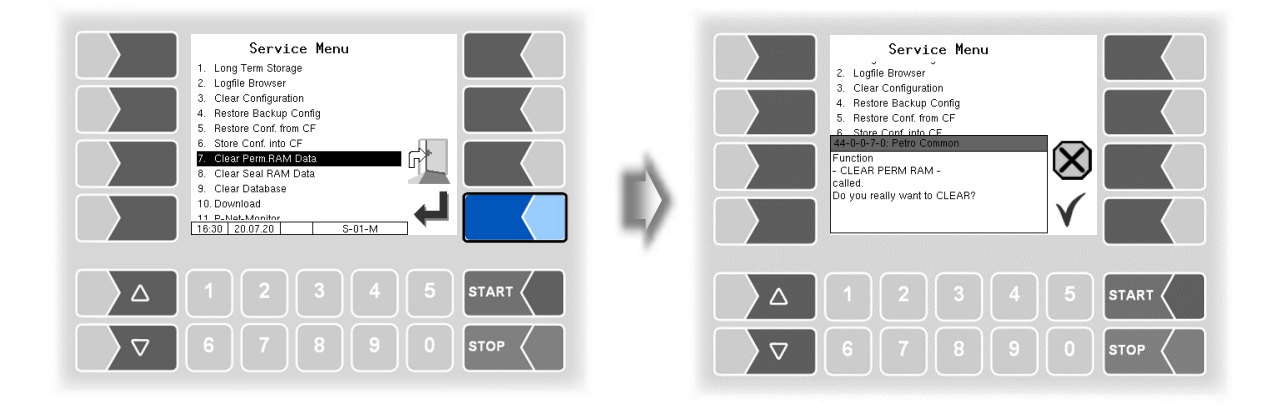

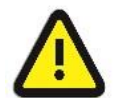

When you confirm the prompt, the contents of the RAM are cleared (e.g. data for the last delivery).

See also section [7.3.8](#page-149-0)

### *104* **4.5.8 Clear Seal RAM Data**

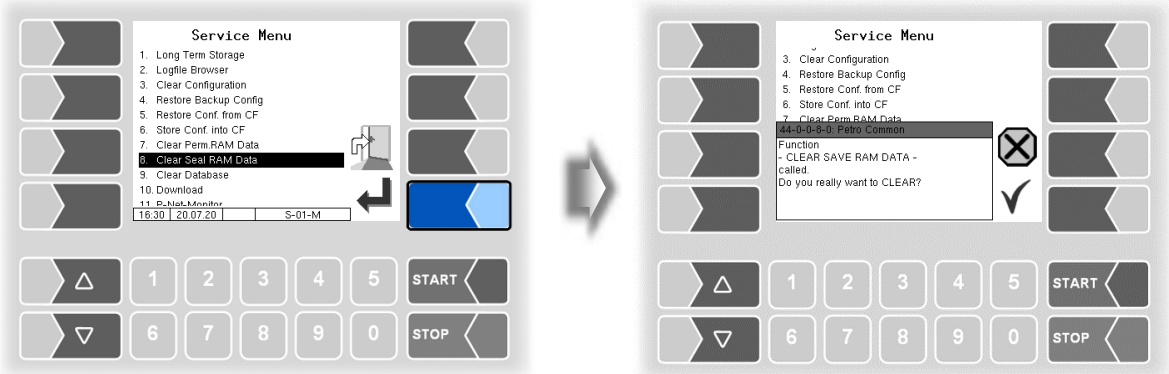

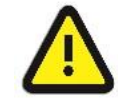

When you confirm the prompt, the contents of the RAM that are subject to statutory calibration (e.g. totalizer) are cleared. **Only possible with open seal switch!**

# **4.5.9 Clear Database**

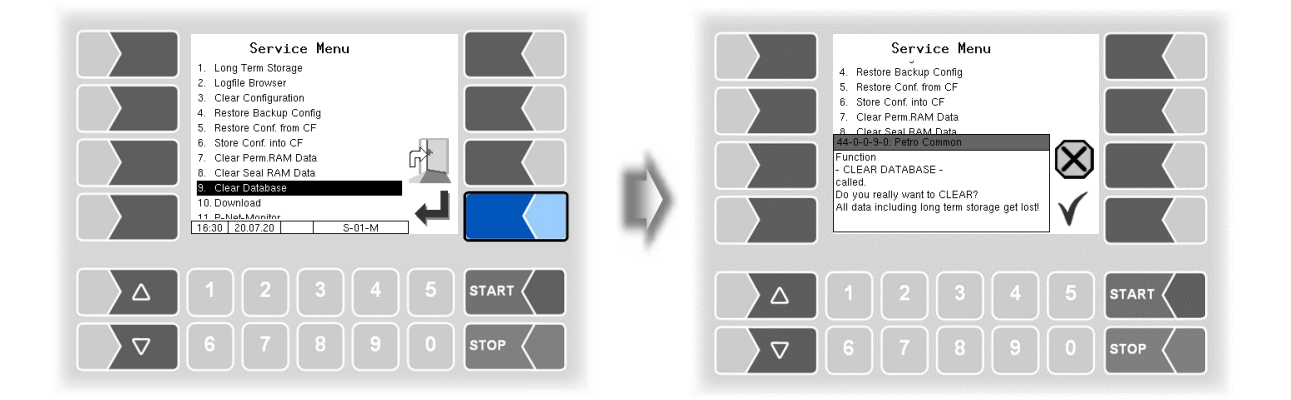

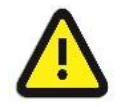

When you confirm the prompt, all data (order data, scheduled data) is cleared from the database. **Only possible with open seal switch!**

# **4.5.10 Download**

The software is constantly being further developed and expanded. You can obtain the updated software from BARTEC BENKE.

> If the update modifies software modules that are subject to statutory calibration, a message will appear in the event display every time the system is rebooted, as long as the version numbers of these modules have not been updated.

To update the version numbers of the software modules, you must exit the *Check Seal versions* menu (see section [4.4\)](#page-99-0) with the seal switch open.

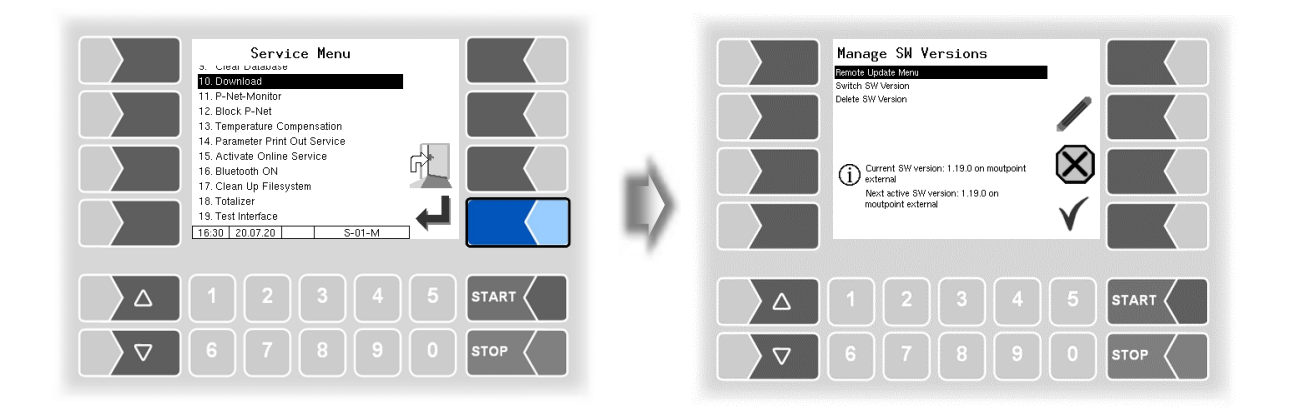

### **4.5.10.1 Remote Update Menu**

This menu option allows you to download a new program version of the controller software from the BARTEC BENKE server via a GPRS connection.

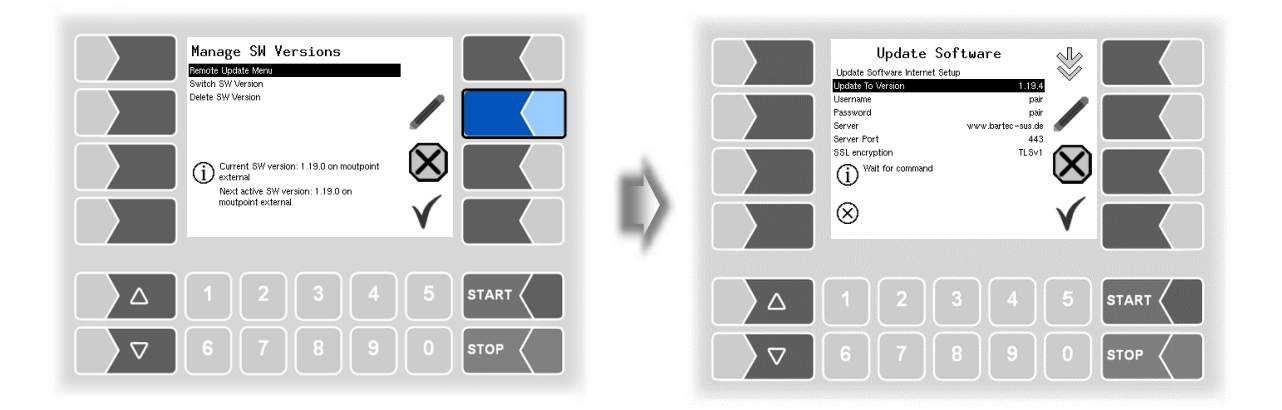

*106*

Update to Version Here you can enter the number of the software version to be downloaded.

The user name and password for the download are assigned by BARTEC BENKE and must be entered manually.

SSL encryption If the selection *SSLv3 / TLSv1* is available select *TLSv1*. If you have any questions, please contact the BARTEC BENKE service.

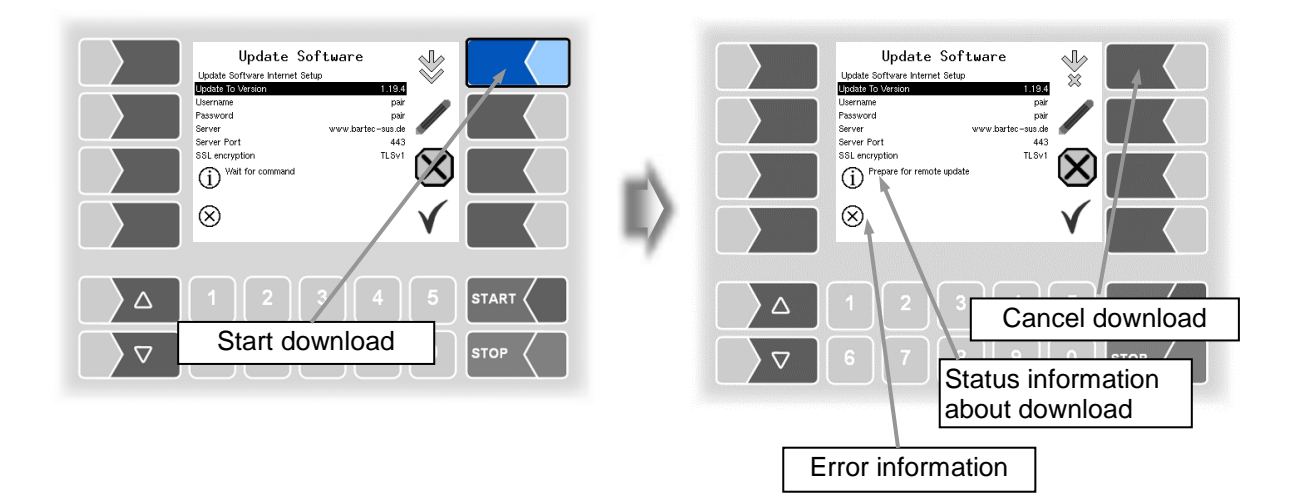

If the download is interrupted, for instance because the connection to the server is interrupted, it is automatically restarted after 5 minutes and resumed at the point at which it was interrupted.

If the download is interrupted manually, the data that was already downloaded is deleted. The download must be restarted if necessary

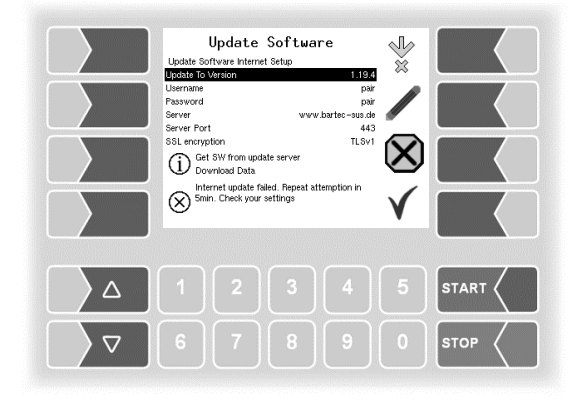
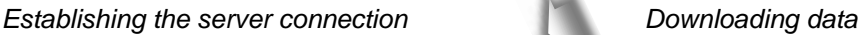

Update Software

are Internet Seti

<sup>Prepare</sup> for remote update

Update To Ve

Username<br>Password<br>Server<br>Server Port<br>SSL encryption

 $\otimes$ 

 $\Delta$ 

 $\sqrt{2}$ 

 $\frac{2}{3}$ 

1.19.4

pair<br>pair<br>s.de

 $443$ <br>TLSv1  $\left( \mathsf{X}\right)$ 

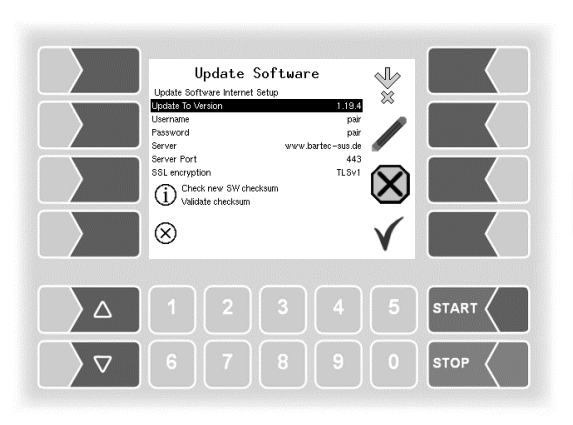

*Compressed data downloaded successfully. Checksums Server-Client compared..*

*Unzipping files.*

 $\Delta$ 

 $\overline{\mathcal{L}}$ 

*If the "Wait for command" message appears again, the software download is complete. You can close the menu and the software can be switched in the next step..*

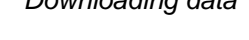

**District To March** 

Username<br>Password<br>Server<br>Server Port<br>SSL encryption

 $\otimes$ 

<sup>install</sup> local version archive

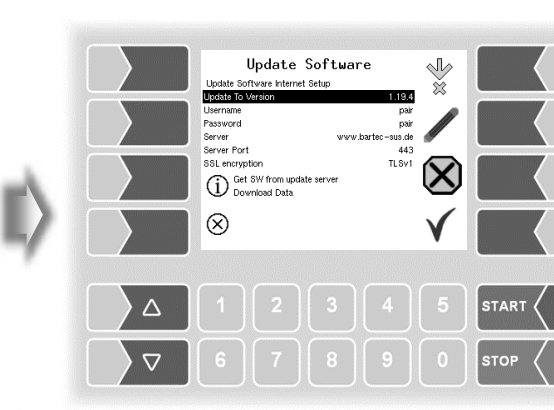

Update Software

 $\mathbb{R}$ 

 $\overline{\mathcal{A}}$ 

 $\bm{\mathsf{X}}$ 

**START** 

STOP

 $1.19.4$ pair<br>pair<br>c-sus.de<br>TLSv1<br>TLSv1

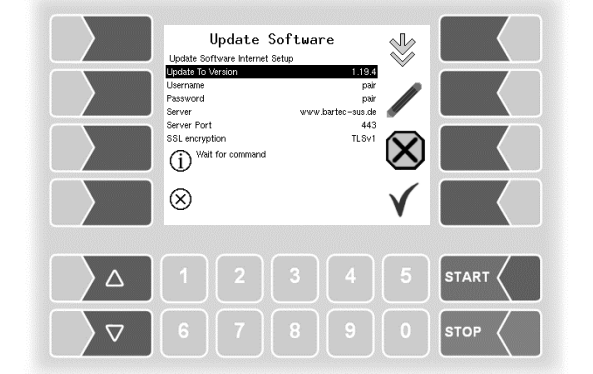

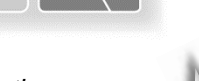

**START** 

**STOP** 

### *108* **4.5.10.2 Switch Software Version**

After downloading a new software version, you can switch to the new version.

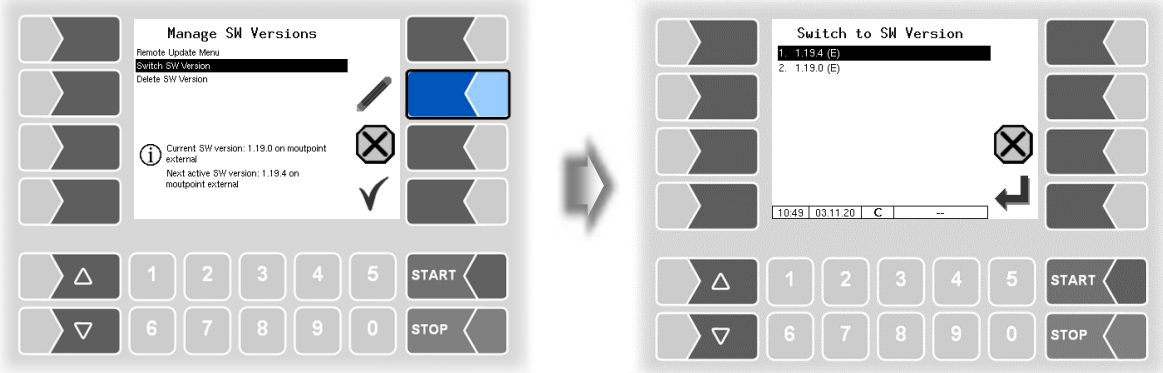

• Select the software version and touch the "confirm" softkey.

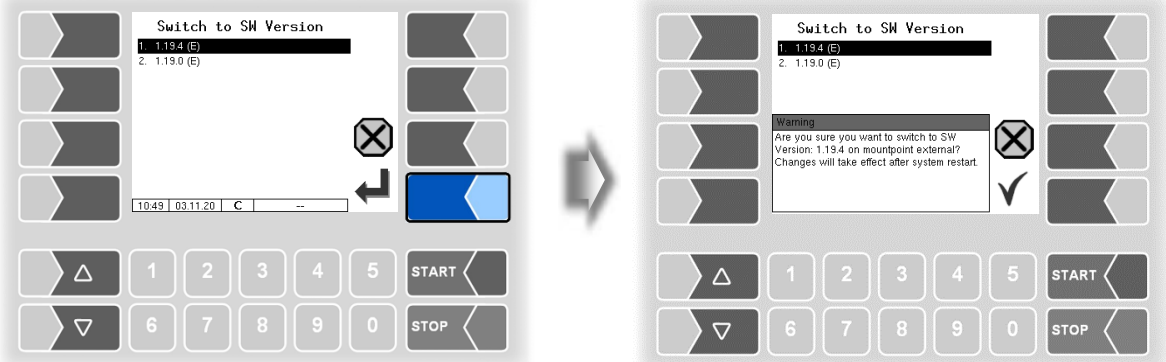

- Confirm the security query.
- When leaving the service menu, the system is automatically rebooted.

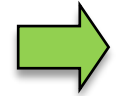

The new software version is available only after restarting the system.

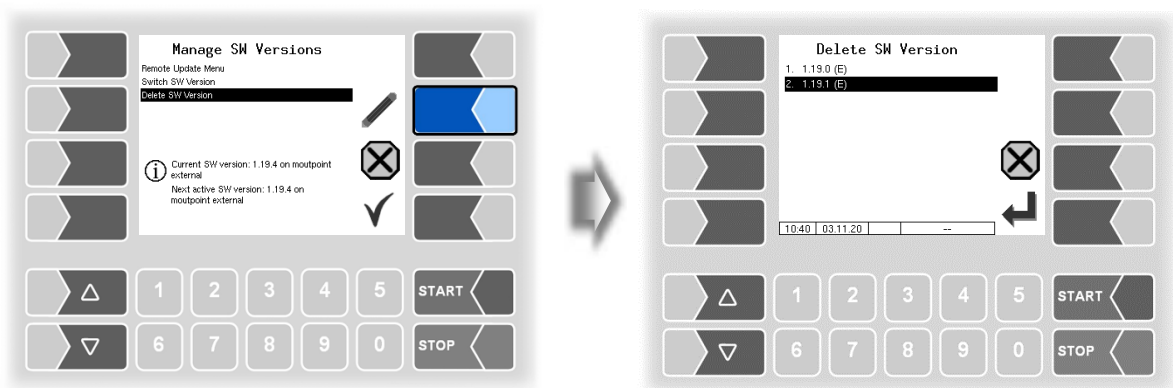

### **4.5.10.3 Delete Software Version**

If multiple software versions are stored, you can delete the versions which are no longer needed.

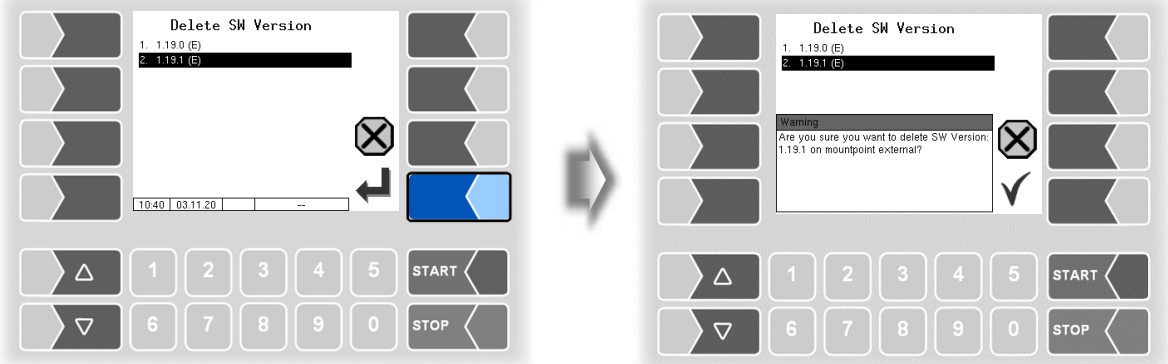

After confirming the safety query, the selected version is deleted.

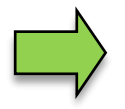

The active software version cannot be deleted!

### *110* **4.5.11 P-Net-Monitor**

The P-Net-Monitor is a service function for diagnostic of P-Net devices. For more details contact BARTEC BENKE service please.

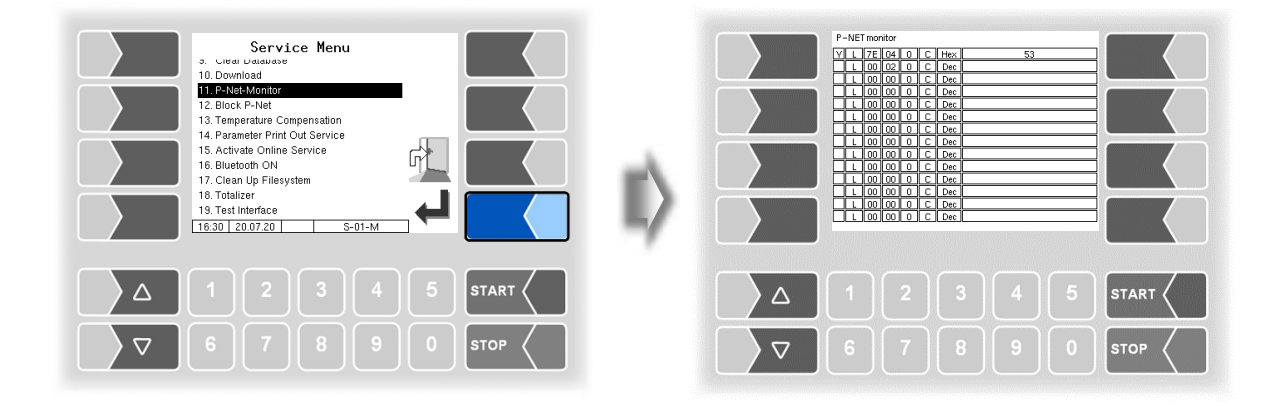

To display the functions of the P-Net monitor, touch one of the four softkeys on the right-hand side.

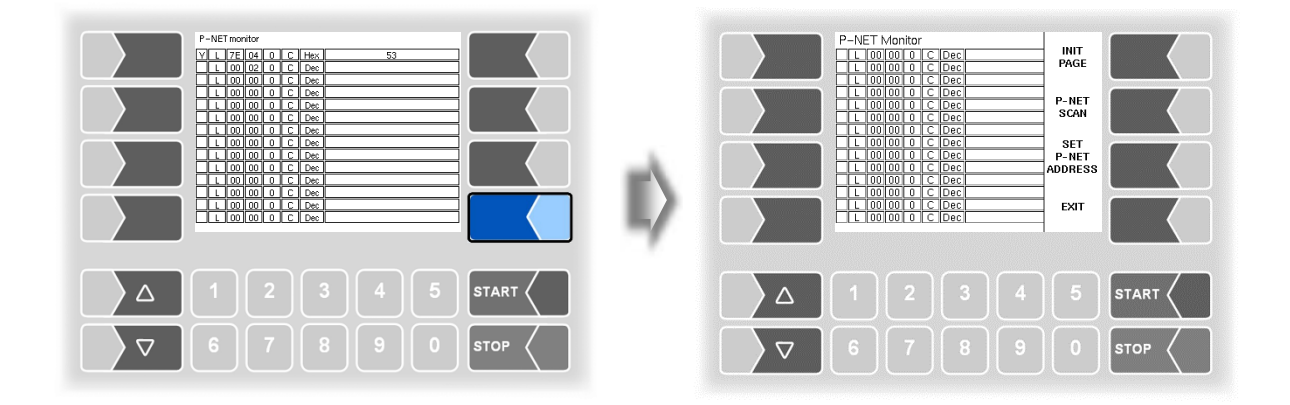

#### **INIT PAGE:**

Restore the default settings of the P-Net monitor.

#### **P-NET SCAN:**

You can perform a P-Net scan for diagnostic purposes. The address (hexadecimal), P-Net ID number, version, serial number and manufacturer's code are displayed in separate lines for all connected P-Net devices.

#### **SET P-NET ADDRESS:**

After entering the serial number (A no.) of a hardware component, you can assign a new P-NET slave address for this device.

The serial number must be complete, in other words it must be entered together with the appropriate suffix (e.g. UE).

#### **EXIT:**

Exit the P-Net Monitor.

### **4.5.12 Block P-Net**

*(Not used in the measuring system with software "pair".)*

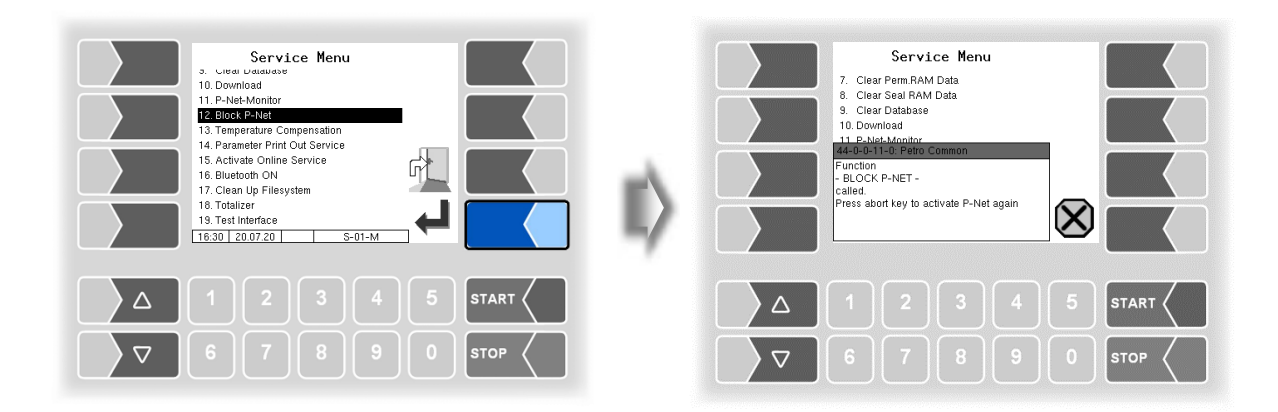

### **4.5.13 Temperature Compensation**

This menu is required solely for testing the temperature compensation for the precheck by the Office of Weights and Measure

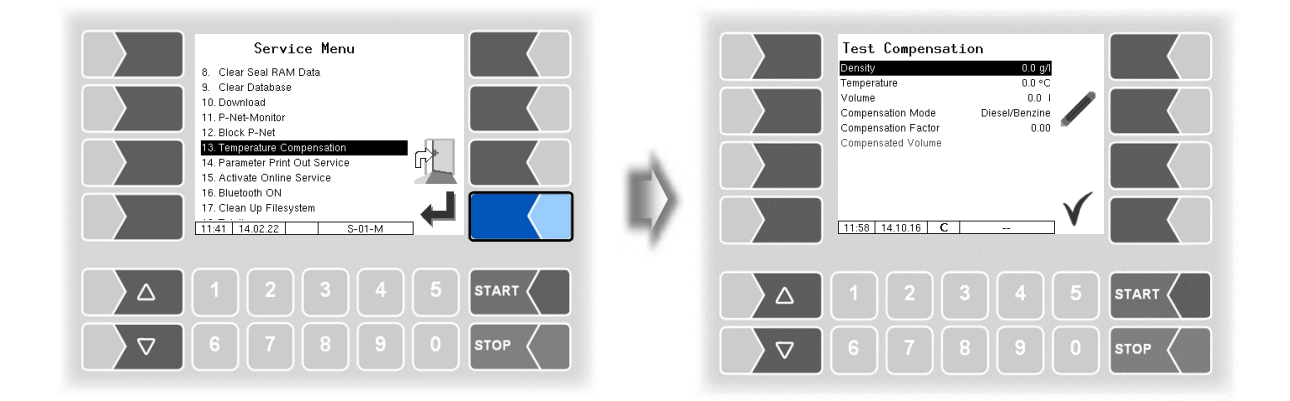

### *112* **4.5.14 Parameter Print Out Service**

If a parameter print out for service purpose is required, you can use this function to print a parameter print out in German language regardless of the current system language.

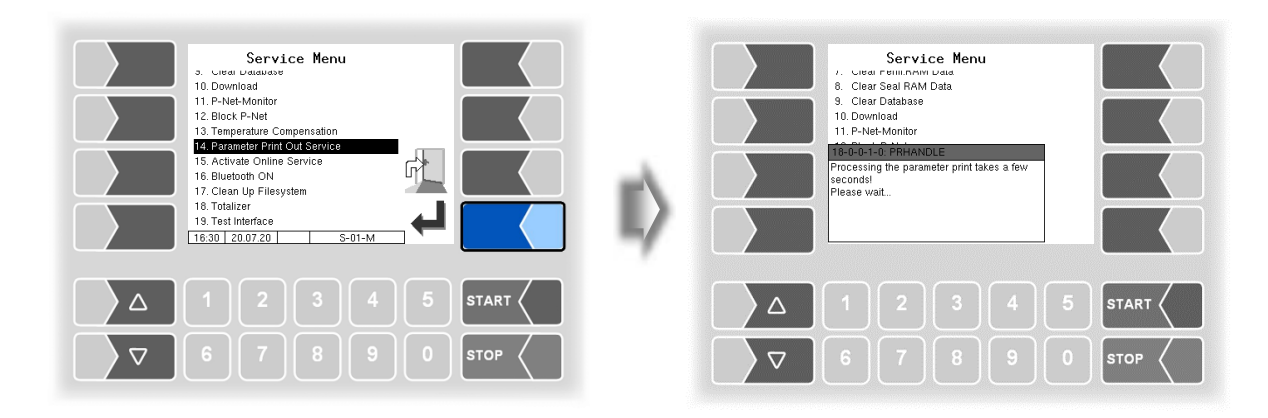

### **4.5.15 Activate Online-Service**

After activating the online service, you allow the BARTEC BENKE-Service access to service information of the vehicle. This allows downloading journals, log files etc. Access is via an FTP server. The connection is activated for 3 minutes, in which the access to the data needs to be started. The connection is automatically terminated when there is no access for 3 minutes.

The online service can also be activated in the diagnostics menu (see section [7.3.10\)](#page-151-0).

The active connection to the FTP server is displayed in the main screen.

The online service can only be activated if access has been configured (see section [4.2.7.2](#page-85-0) [/Online](#page-86-0)  [Service Function](#page-86-0) )

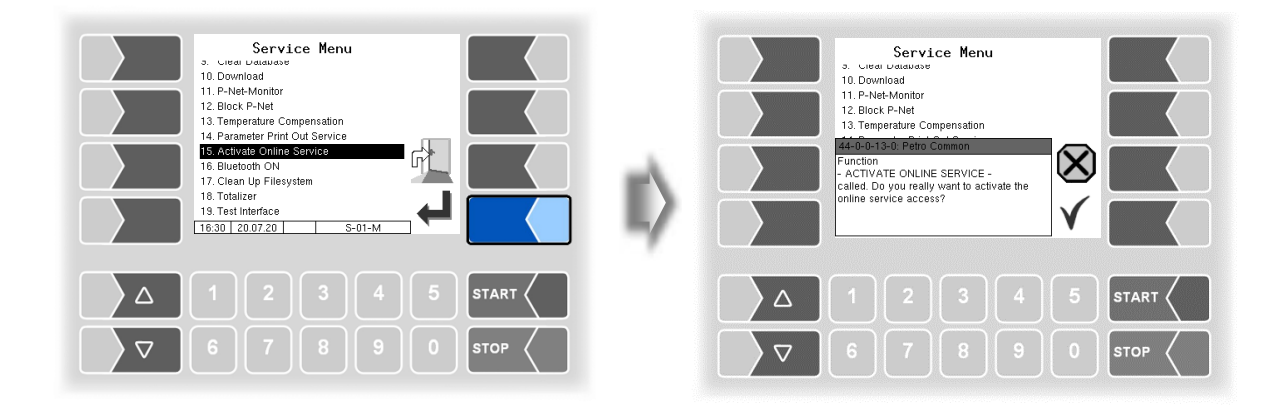

### **4.5.16 Bluetooth ON**

When a Bluetooth receiver is configured (see section [4.2.6.16\)](#page-74-0), you can activate the Bluetooth communication here.

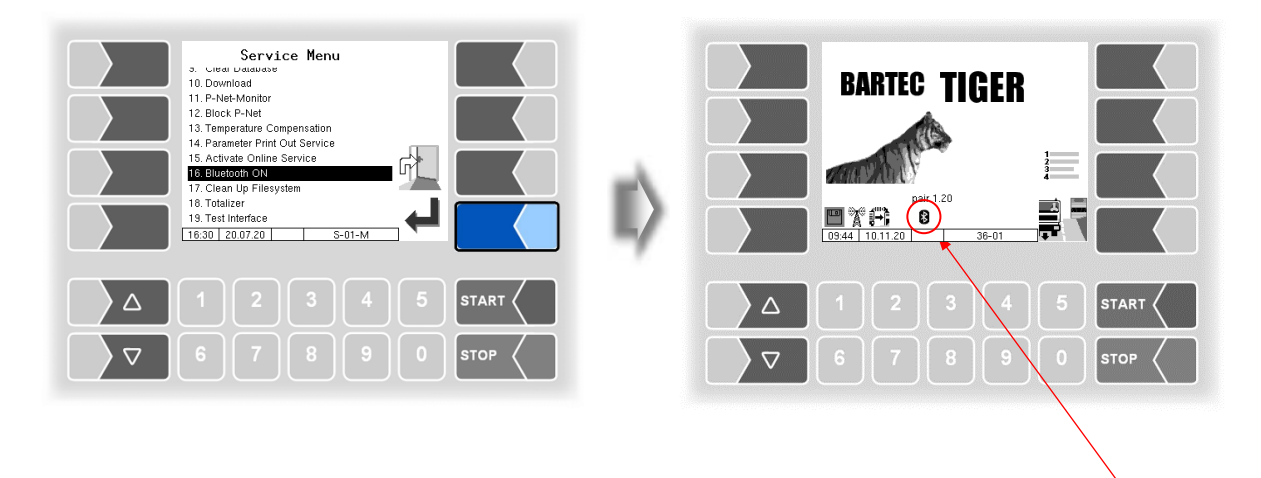

If the Bluetooth interface is enabled, it is displayed by a symbol.

With the software "3003 Service Tool" can be established, e.g. to download data and install b3i-packages.

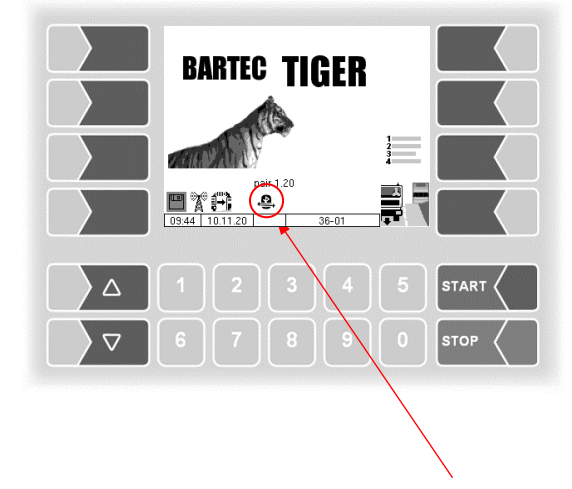

When a connection is established, this symbol is displayed.

### *114* **4.5.17 Clean Up Filesystem**

When 80% of the internal memory capacity is exhausted, a message is displayed.

With the menu option "Clean Up Filesystem", you can manually delete data that is not required (transfer data, temporary data) at any time to prevent memory overflow.

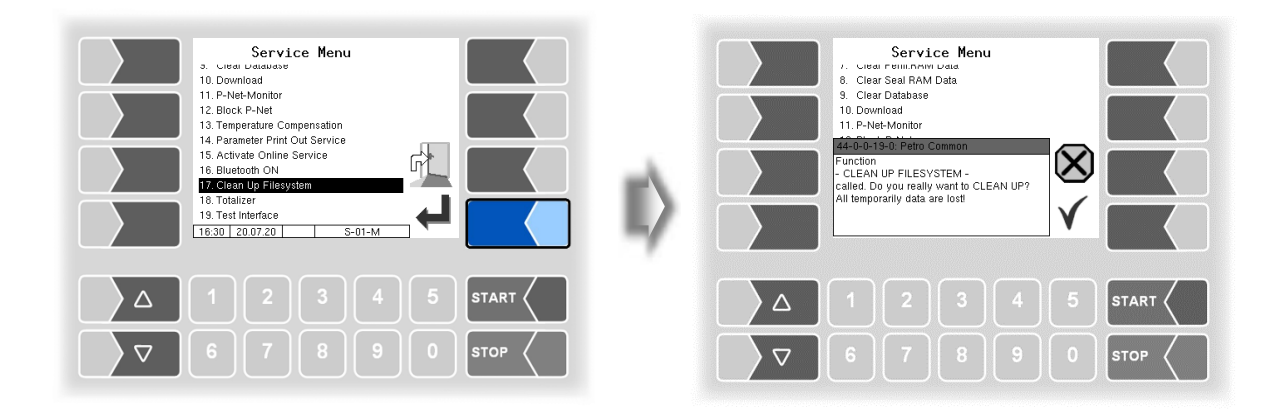

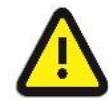

Already generated response data that are not yet transmitted, may be deleted**!**

### **4.5.18 Totalizer**

The totalizer readings are displayed here according to the operation mode selected.

- Total 1 ID: TIGER and Ex-TIGER
- Total 2 ID: MID
- Total 3 ID: COMP counter 1
- Total 4 ID: COMP counter 2
- Total 5-10 ID: Luboil counter 1 to 6

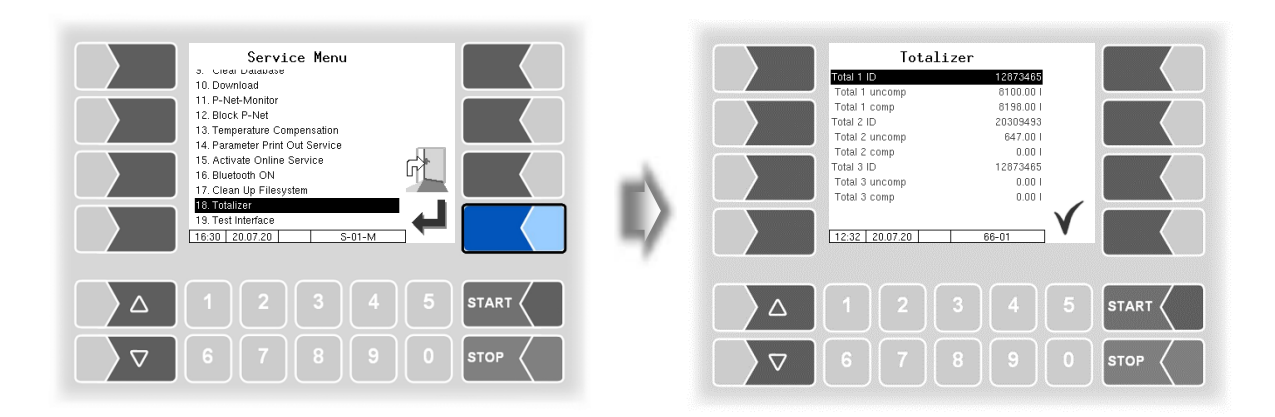

### **4.5.19 Test Interface**

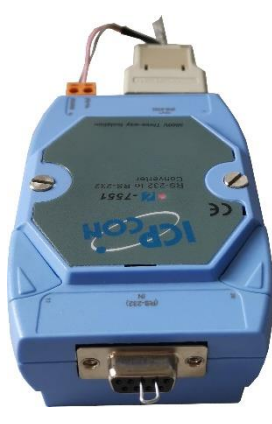

The communication between BARTEC and the OBC interface (Communication to the Front, see section 4.2.7.5) can be checked with this function. To do this, the two data lines TxD and RxD of the connection cable must be bridged so that the data sent by the system can be sent back.

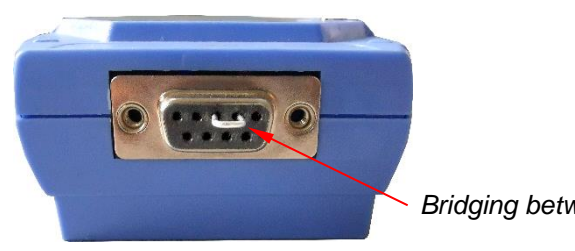

*Bridging between TxD and RxD*

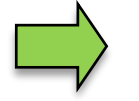

The data lines can also be bridged directly at the serial isolator.

The result of the test is displayed on the screen.

The test can also be performed in the menu *[Office configuration](#page-84-0)[/FTL Conditions](#page-89-0)* after entering the service password (see section [4.2.7.5\)](#page-89-0).

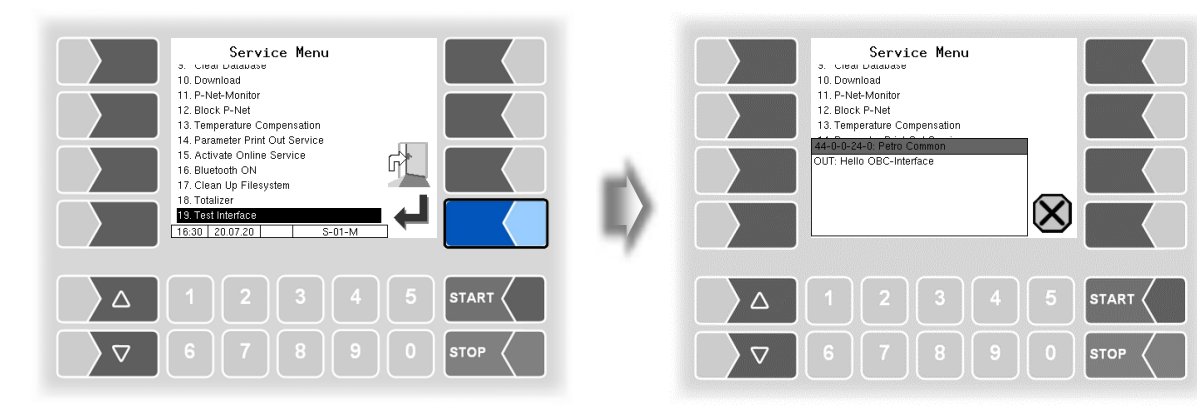

*Data is being sent*

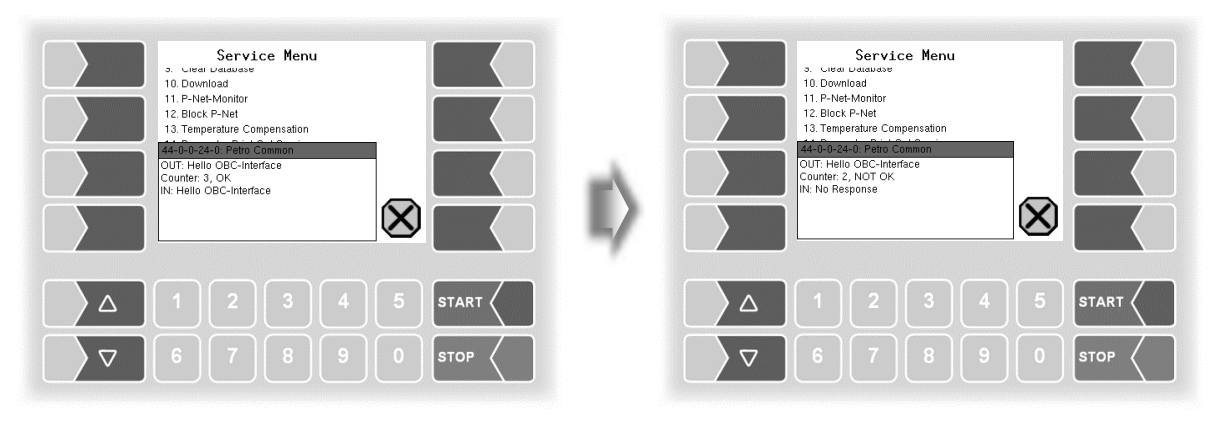

*Response via OBC interface No response via OBC interface*

#### *116*

After exiting the test window, it is displayed whether the test could be carried out.

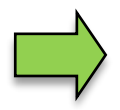

If the message "Function failed!" appears, the interface is not ready for operation and the system must be restarted.

Only when the response "Function successfully executed" is displayed, the interface can be used again after leaving.

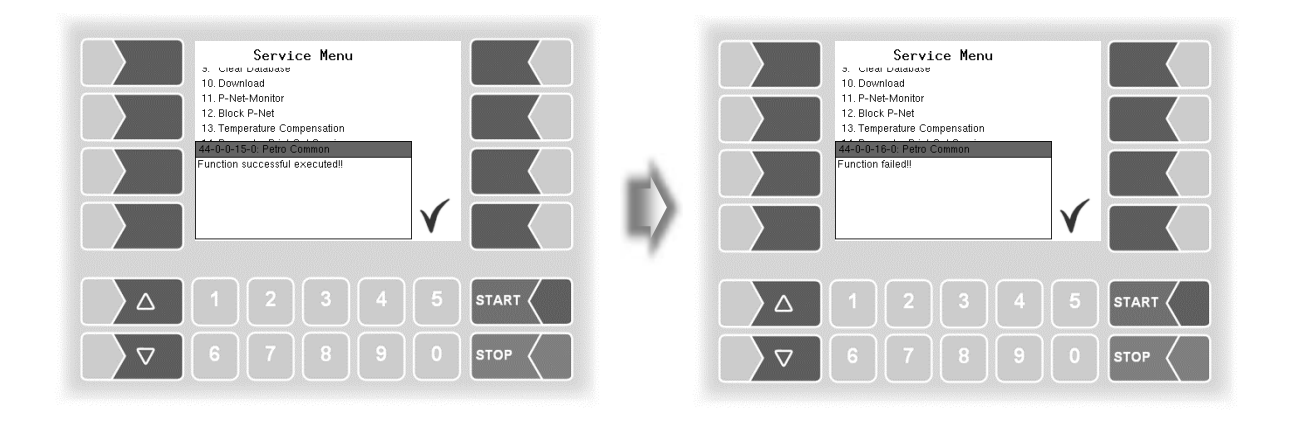

# **5 Additional Functions**

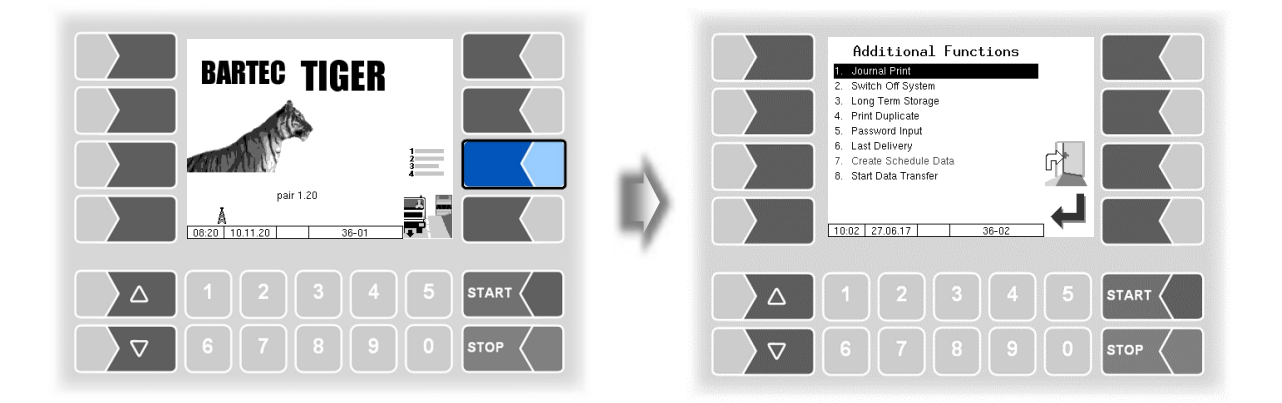

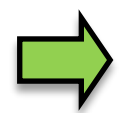

*A description of the functions in the Additional Functions can be found in the Operating Instructions.*

# **6 System monitoring**

The measuring system is constantly monitored for reliability and fulfilment of the quality criteria.

#### **Display of malfunctions**

All operating statuses and results that are connected to safety and product quality are shown on the display in plain text and must be acknowledged by the operator.

If an error occurs during an active delivery, causing this delivery to be interrupted, the event display window containing the relevant error message appears for 20 seconds.

You use the  $\checkmark$  softkey to acknowledge messages that are displayed in this window. The "Events" window is automatically closed after 20 seconds.

The error symbol is then displayed in the information line as long as the error is still present.

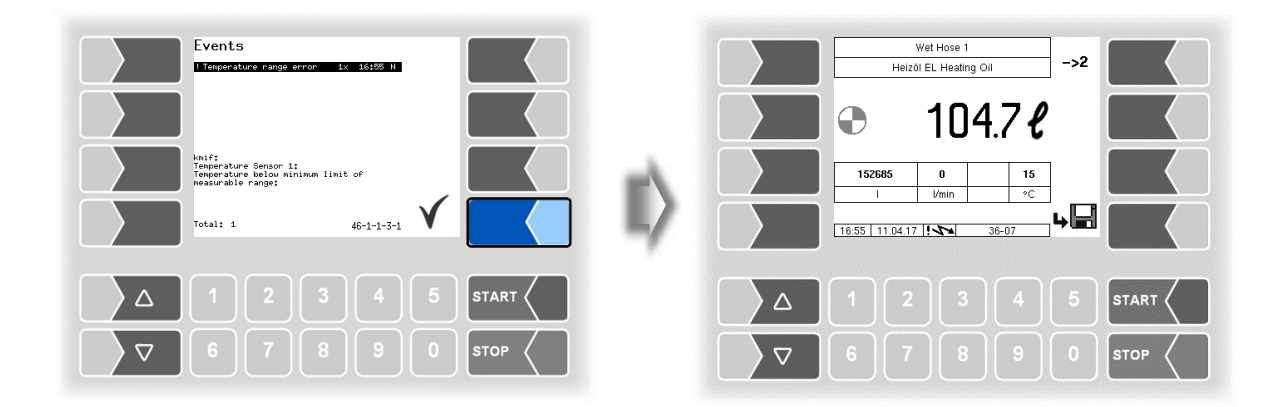

Stop the delivery.

If you try to continue the delivery a message is displayed. When you confirm this message, the delivery will be finished.

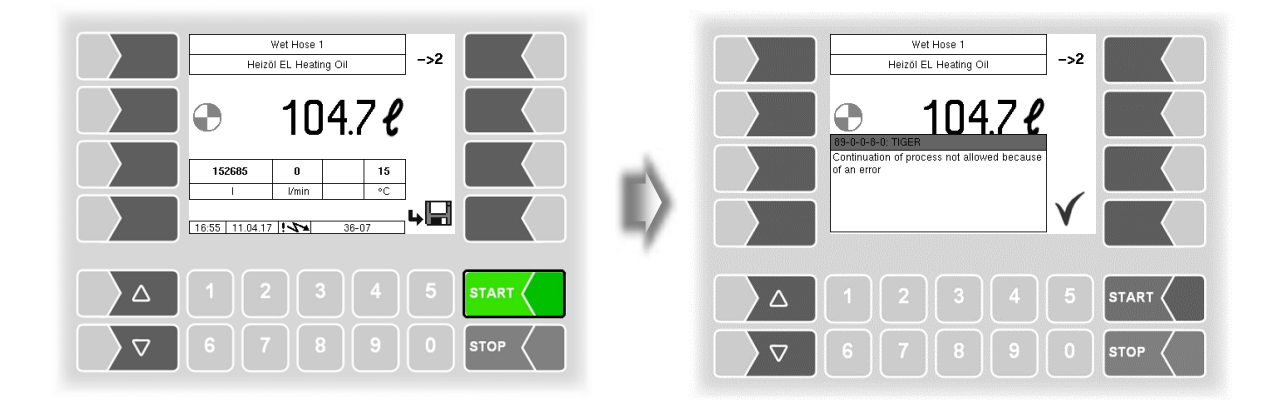

When occurring faults which do not affect the calibrated measurement, the error symbol is displayed in the info line.

You can open the event display for further information about the fault ( $2<sup>nd</sup>$  Softkey left side).

#### *Service-Menu*

*118*

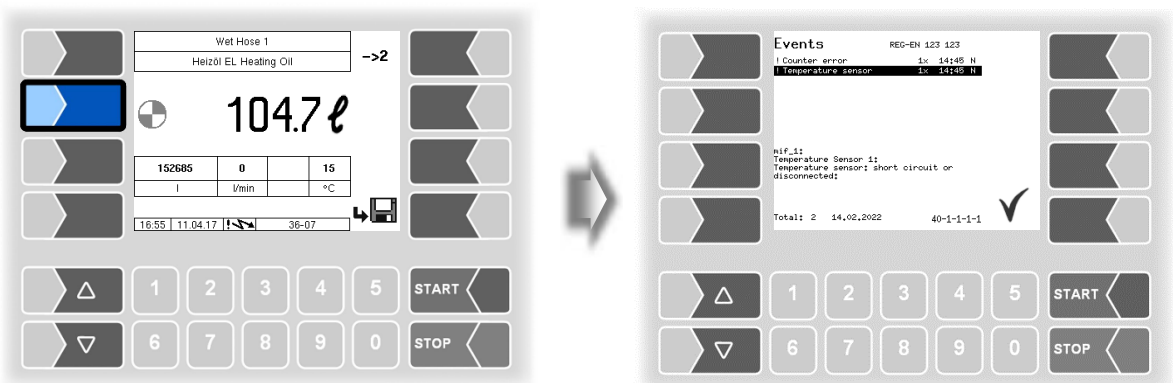

Acknowledge the error with the softkey "  $\checkmark$  ".

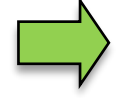

Error messages are not cleared until the cause of the error has been removed. As long as the error is still active, an exclamation mark is displayed next to the error message.

Maybe in the event display more than one error are displayed. Use the arrow-keys to select the individual messages.

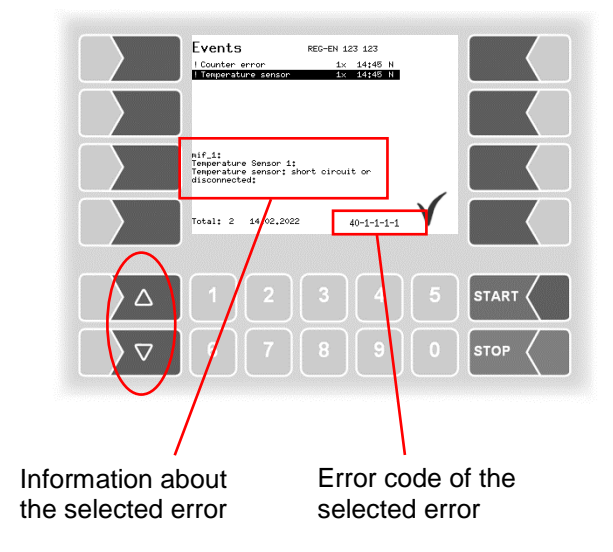

If you request help with an error from your service centre, you must enter the five numbers that are displayed at the bottom right of the Events window. These help the service center to pinpoint the error.

Use the arrow-keys to select the individual messages. So you can note the several error codes.

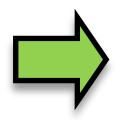

If the seal switch is open, the event display does not appear for 20 seconds if an error occurs. In this case, you must open the event display manually. .

# **7 Appendix**

# **7.1 Overview of the Configuration menu**

The following overview should help you to locate individual parameters within the Configuration menus.

The software configuration is protected by passwords and the calibration switch. This permits access to various configuration options.

The password level currently accessible is indicated by a letter in the info line of the display. Each password level includes all lower password levels.

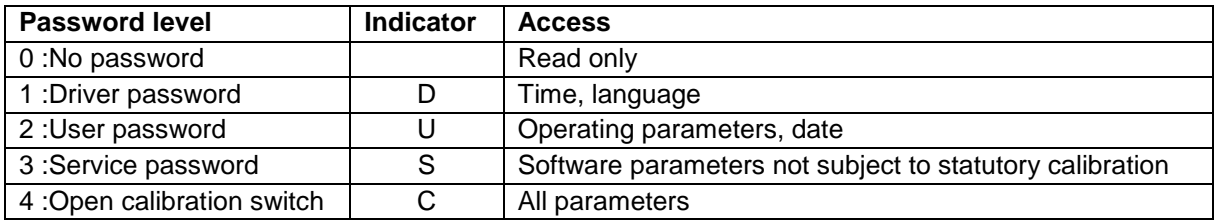

In this overview, the indicator of the configuration level is shown next to the menu name. It is generally also valid for all submenus.

Exceptions are mentioned under the relevant submenus.

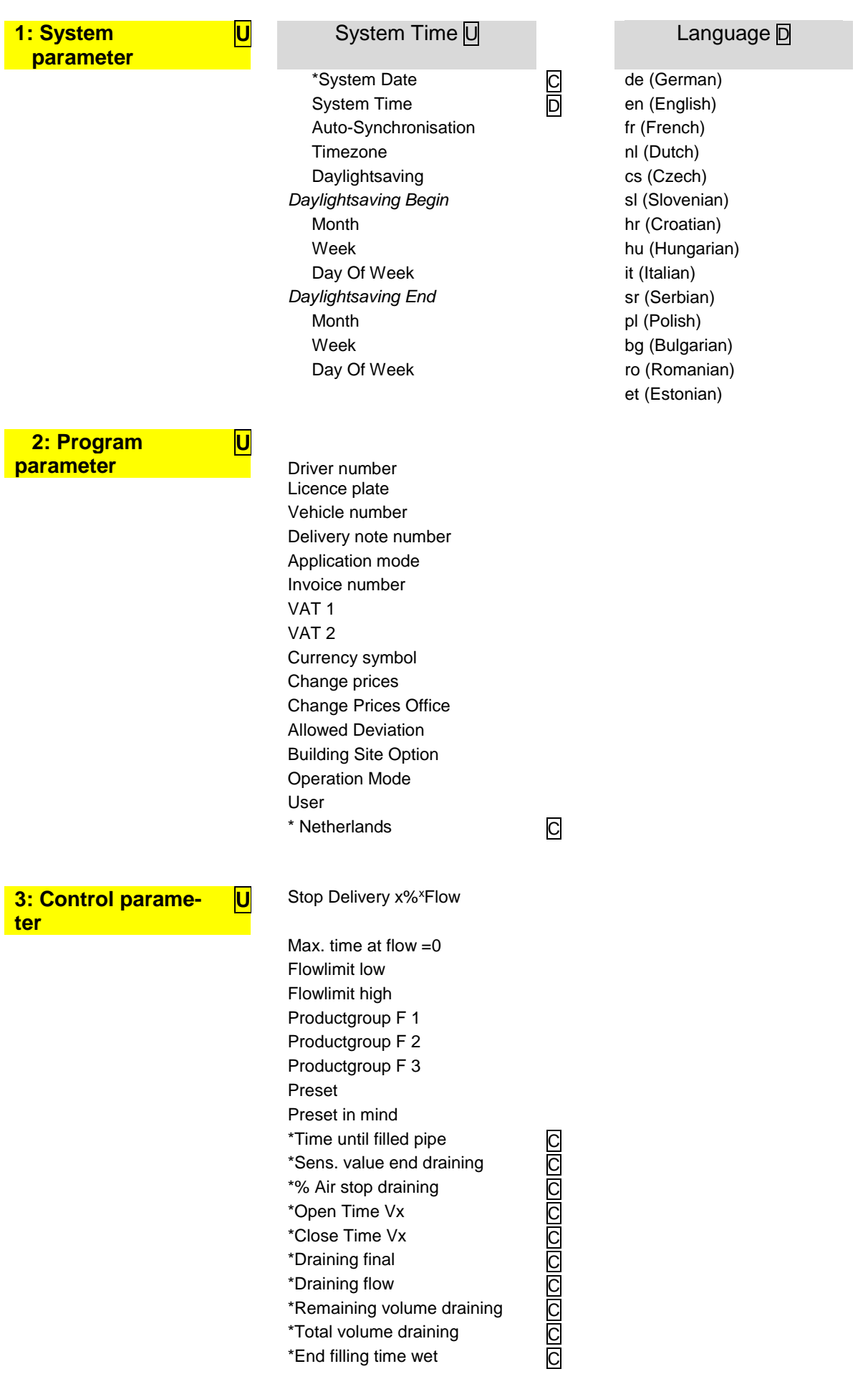

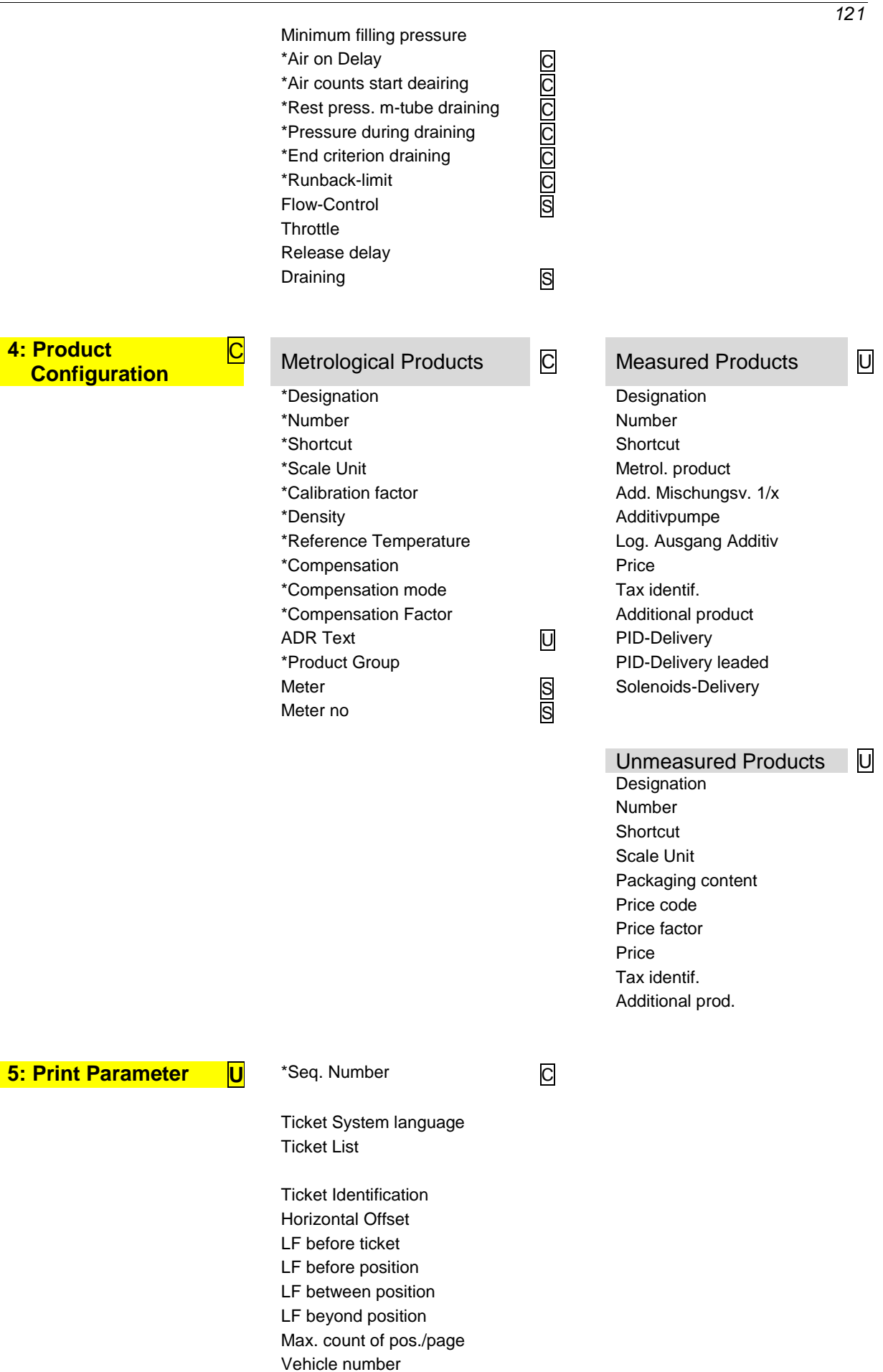

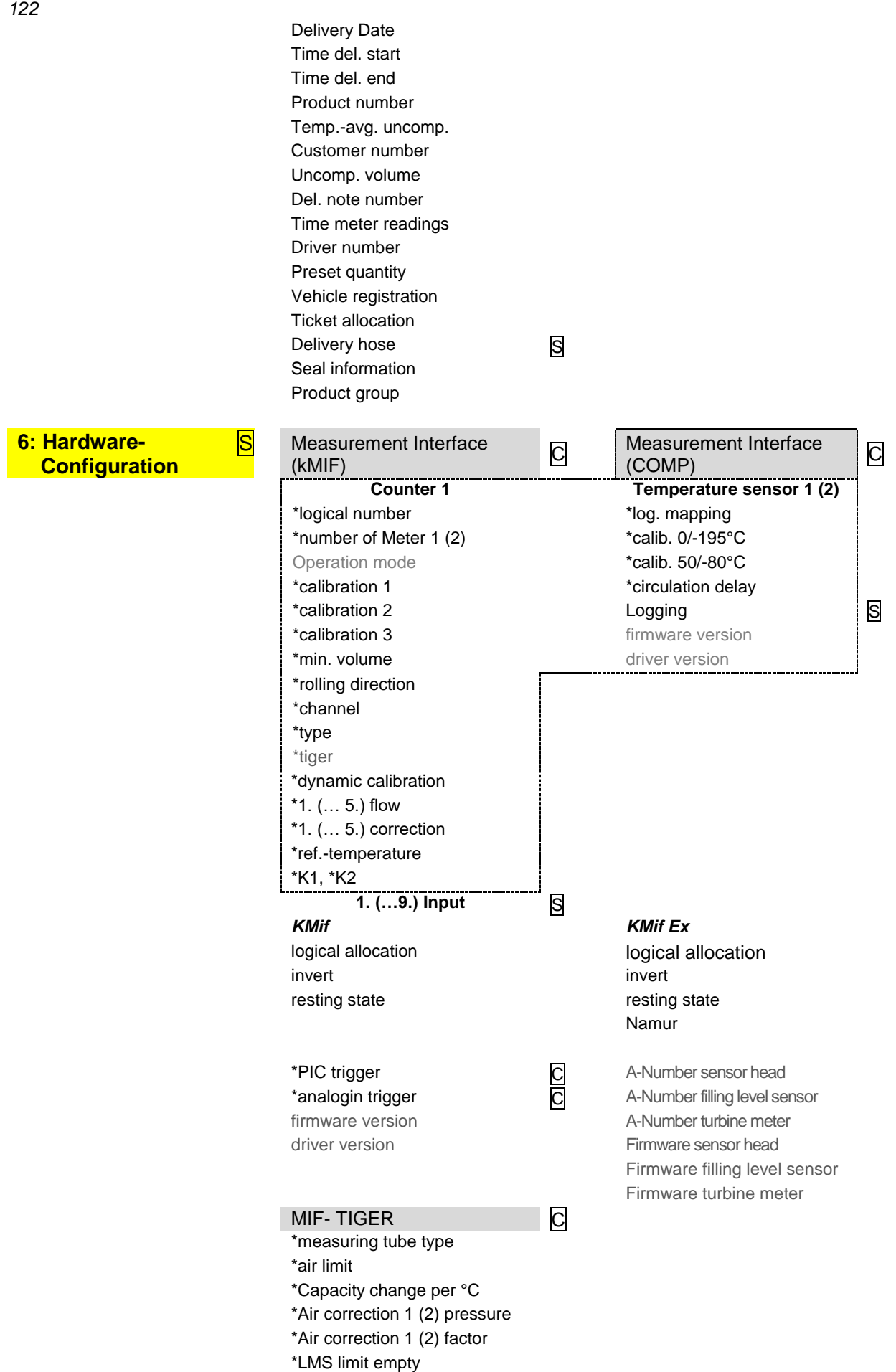

```
123
6: Hardware-
Configuration
                          S Analog inputs
                                  *Damping FGS
                                  *Damping I2, I3 With MIF TIGER Ex, the inputs 
                                                                        have to be configured on the in-
                                                                        terface board.
                                  *Damping LMS
                                  *Damping U1, U2
                                Outputs C
                                                                        Inputs / Outputs IO24
                                                                        (with "Ex-TIGER")) C
                                1. (...n.) Output 1. (...n.) Output
                                  logical allocation *logical allocation
                                  invert *invert
                                firmware version 1. (...n.) Input
                                driver Version and Contact Contact Act of the Contact Act of the Contact Act Oriental Act Oriental Act Oriental
                                                                          *invert
                                                                          *resting state
                                                                        *Log-Level
                                                                        firmware version
                                                                        driver version
                                Display Solid Street Street Street Street Street Street Street Street Street Street Street Street Street Street
                                Contrast
                                x/y calibration
                                Candle power
                                Set blink on/off
                                Calibrate HMI 1/2
                                Printer U
                                         Epson TM Tally Genicom MIP 480
                                Print Function Print Function
                                Print mode Lines per page
                                Printer type Paper Eject
                                Paper Output Front horiz. Offset
                                Paper release Record
                                Lines per Page Record Interval
                                Output
                                Extended log
                                       Epson LQ 590
                                Active
                                Serial Number
                                Lines per page
                                Form Feed
                                horiz. offset
                                Extended log
                                GPRS UNITED STATES OF THE USE OF THE USE OF THE USE OF THE USE OF THE USE OF THE USE OF THE USE OF THE USE OF THE USE OF THE USE OF THE USE OF THE USE OF THE USE OF THE USE OF THE USE OF THE USE OF THE USE OF THE USE OF TH
                                Device
                                Baudrate
                                Modem available D
                                Provider data
                                  APN-Server
                                  APN user
                                  APN password
```
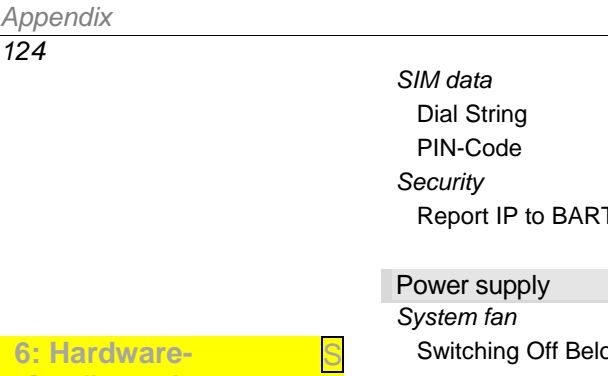

**Configuration**

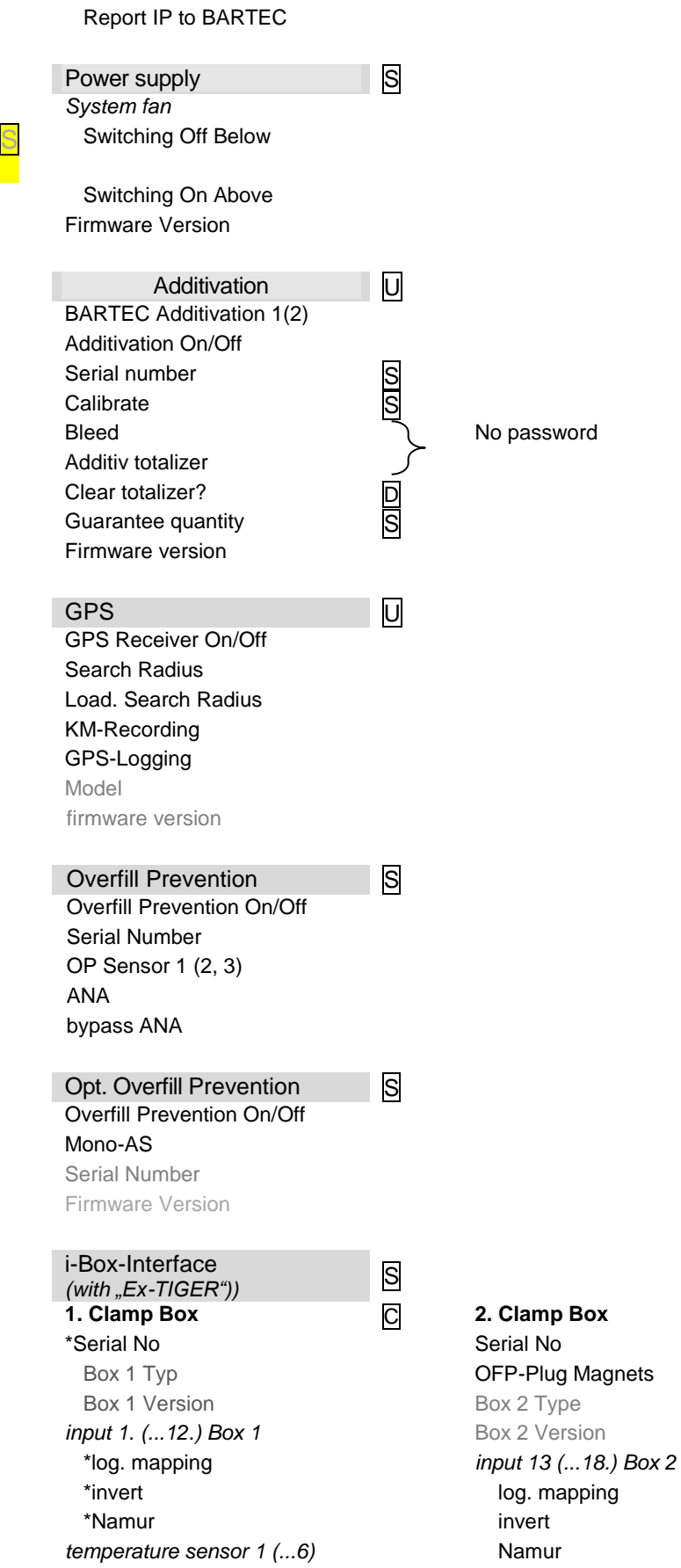

PETRO 3003 Measurement System TIGER A1, A3 / COMP / CHEM / LPG / LUBOIL, Software version pair 1.20.x, SAK 120815 (**Fehler! Unbekannter Name für Dokument-Eigenschaft.**25.11.2022)

*Appendix*

*125*

\*compartment/log. mapping **PID Clamp Box (PID)** \*calib. 0/-195°C Serial No \*calib. 50/-80°C Type

Version

#### Log-Level

firmware-Version driver version

#### **6: Hardware-Configuration**

| i-Box mA Interface<br>(available in vehicle for pres-<br>sure-liquefied gases) | S |
|--------------------------------------------------------------------------------|---|
| *serial number                                                                 |   |
| Firmware Version                                                               |   |
| <b>Driver Version</b>                                                          |   |
| 1. (2.) junction box                                                           |   |
| serial number                                                                  |   |
| 1. (18.) Input box1 (2)                                                        |   |
| Invert                                                                         |   |
| Namur                                                                          |   |
| differential pressure sensor                                                   |   |
| Sensor terminal                                                                |   |
| max. flow                                                                      |   |
| min. flow                                                                      |   |
| current beginning CB                                                           |   |
| current final CF                                                               |   |
| pressure at CB                                                                 |   |
| Pressure at CF                                                                 |   |
| Allgemein                                                                      |   |
| Logging                                                                        |   |
|                                                                                |   |
| <b>Bluetooth Receiver</b>                                                      | S |
| <b>Bluetooth Receiver On/Off</b>                                               |   |
| Schnittstelle                                                                  |   |
| Baud                                                                           |   |
| Pin                                                                            |   |
| Name                                                                           |   |
|                                                                                |   |
| CAN / J1939                                                                    |   |
| CAN/J1939 Ein/Aus                                                              |   |
| Address                                                                        |   |
| <b>W-AS Router address</b>                                                     |   |
| Address claiming                                                               |   |
| Priorities of transmit messages                                                |   |
| Flow                                                                           |   |
| Volume                                                                         |   |
| <b>Scheduled Data</b>                                                          |   |
| <b>W-AS Router</b>                                                             |   |
| Configuration write                                                            |   |
| Dialogmessage                                                                  |   |
| Configuration read                                                             |   |
| Diagnostic read                                                                |   |
| Configuration save                                                             |   |
| Delivery information                                                           |   |
| Firmware Version                                                               |   |
| <b>Driver Version</b>                                                          |   |
| W-AS Thermal                                                                   |   |

ANR

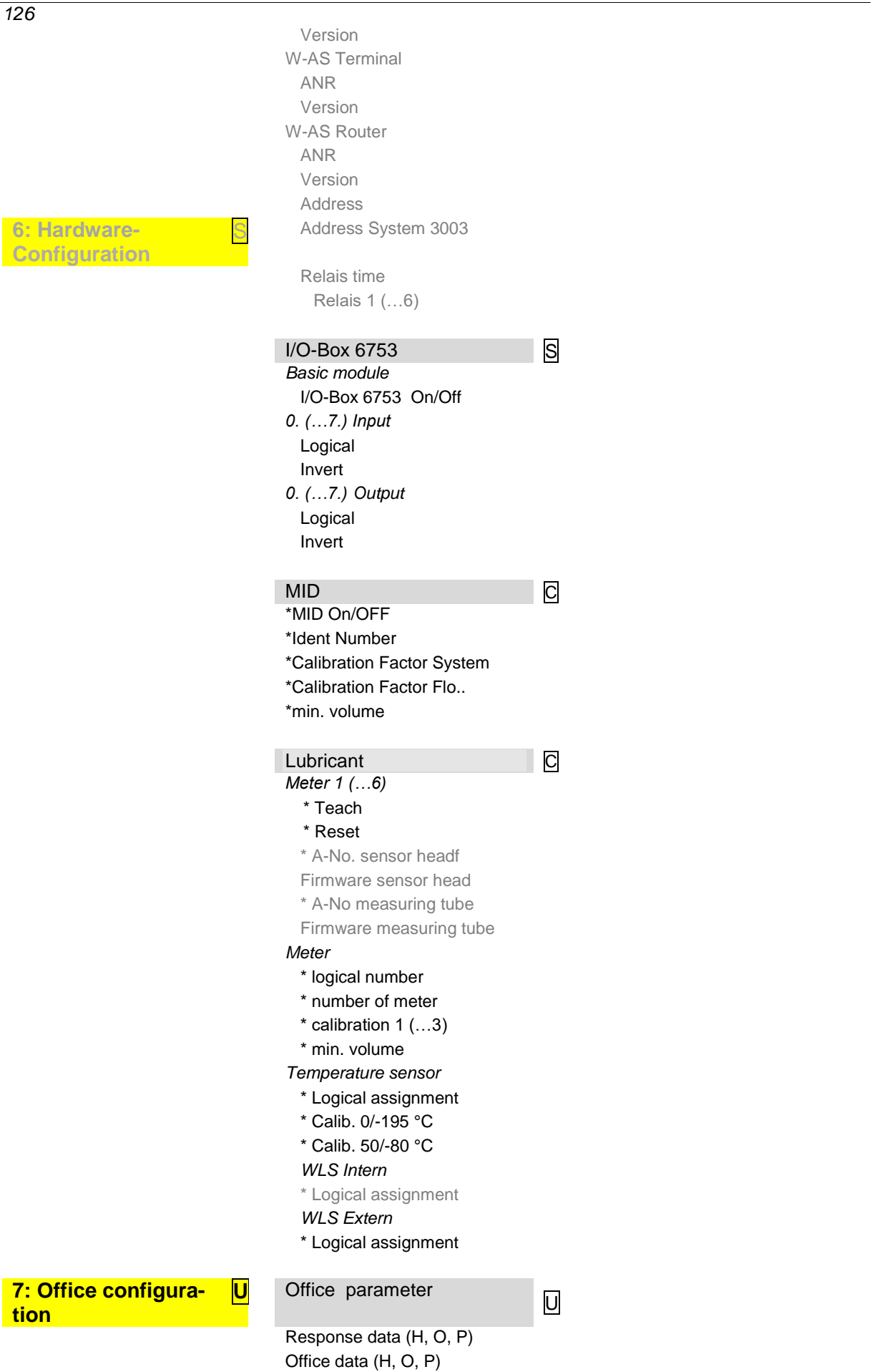

PETRO 3003 Measurement System TIGER A1, A3 / COMP / CHEM / LPG / LUBOIL, Software version pair 1.20.x, SAK 120815 (**Fehler! Unbekannter Name für Dokument-Eigenschaft.**25.11.2022)

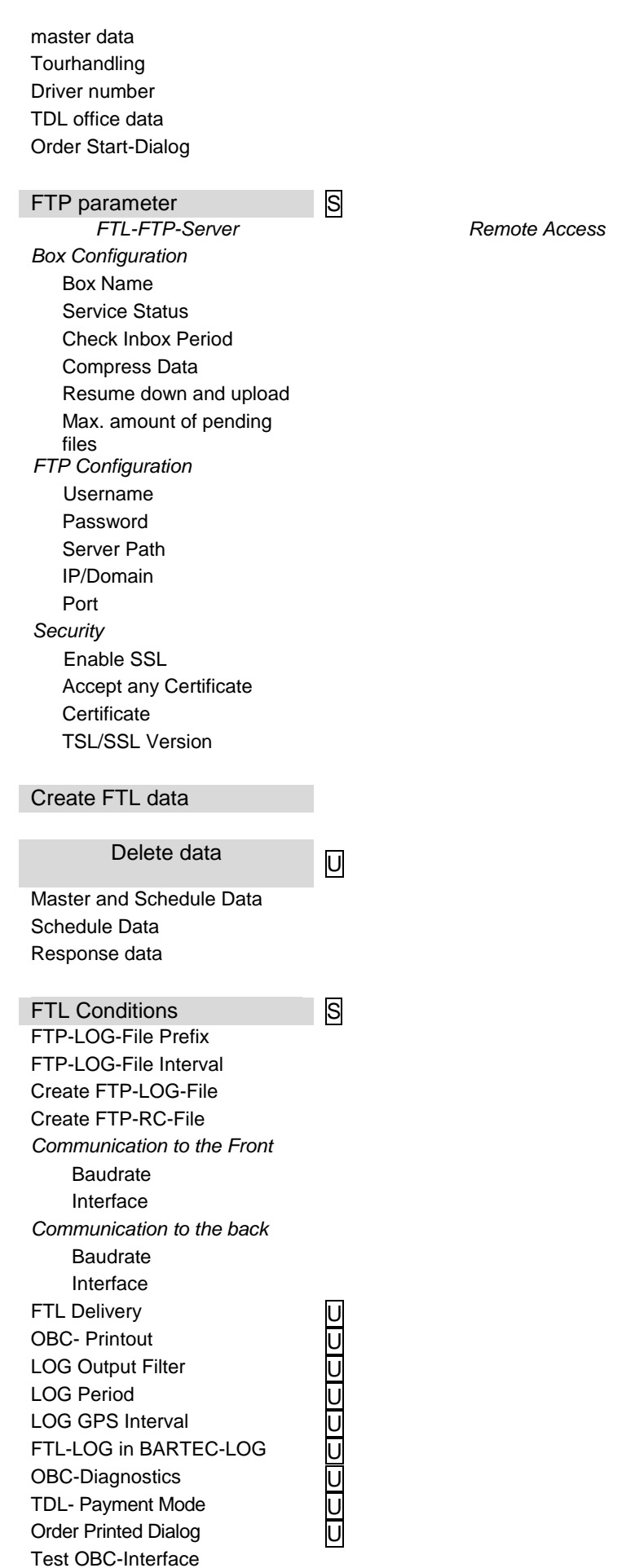

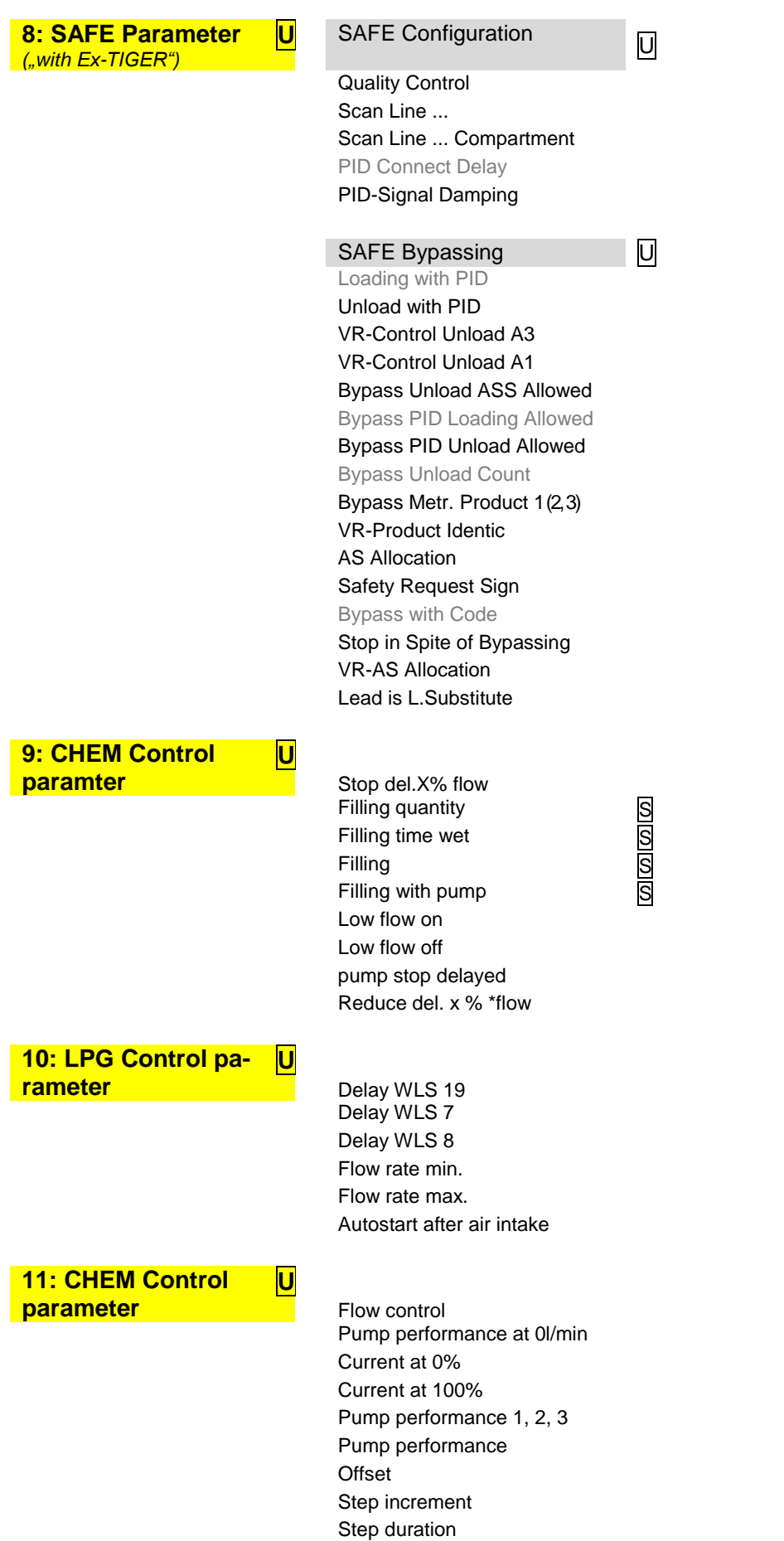

# **7.2 Logical Outputs and Inputs 7.2.1 PETRO TIGER**

#### *Logical Outputs*

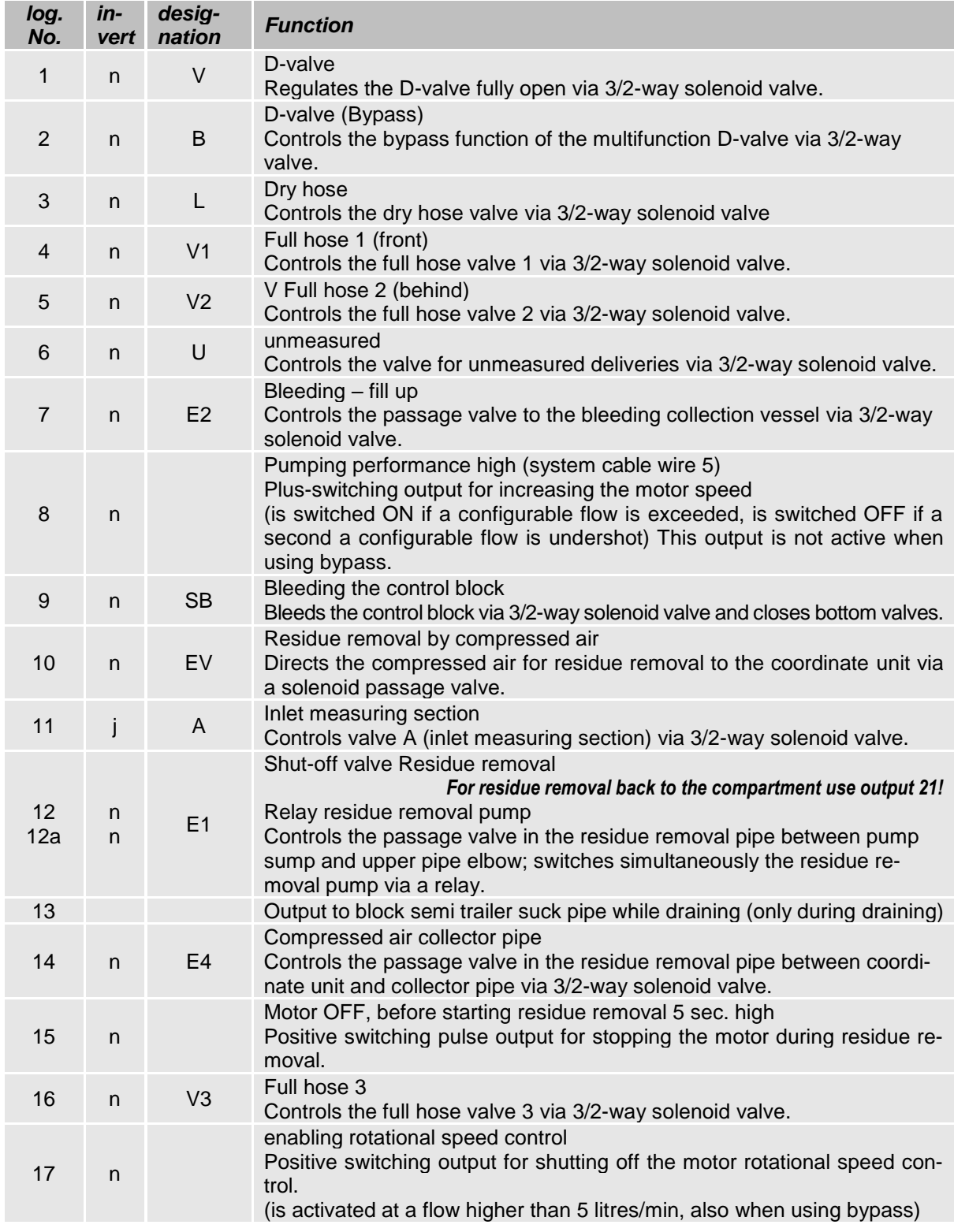

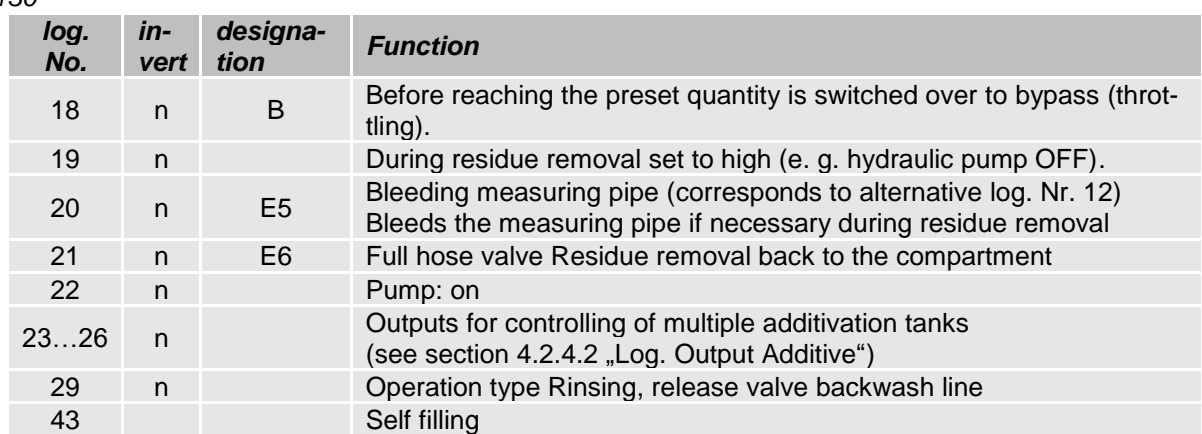

#### *Logical Inputs*

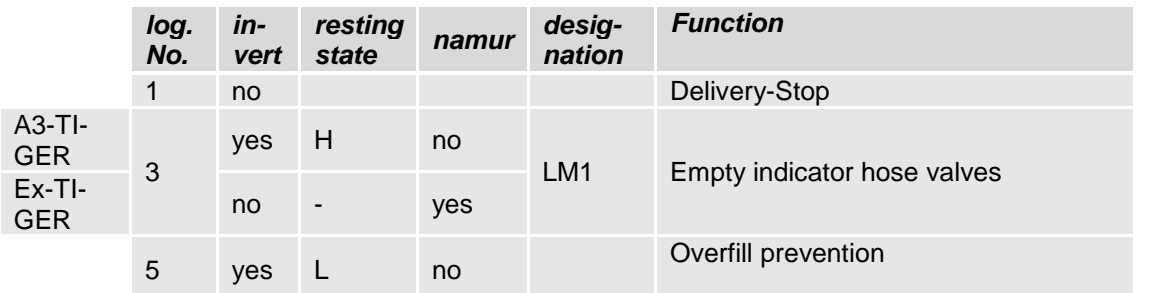

Explanation:

- 3: Empty sensor in the lower knee (only if equipped with residue removal function)
- 5: Wireless overfill prevention: pick up a positive control signal at the AS solenoid valve (optional with W-AS and AS radio, display shows whether the GWG has released; additional shutdown to the release valve of the AS by the system when the message "tank full").

# **7.2.2 PETRO CHEM**

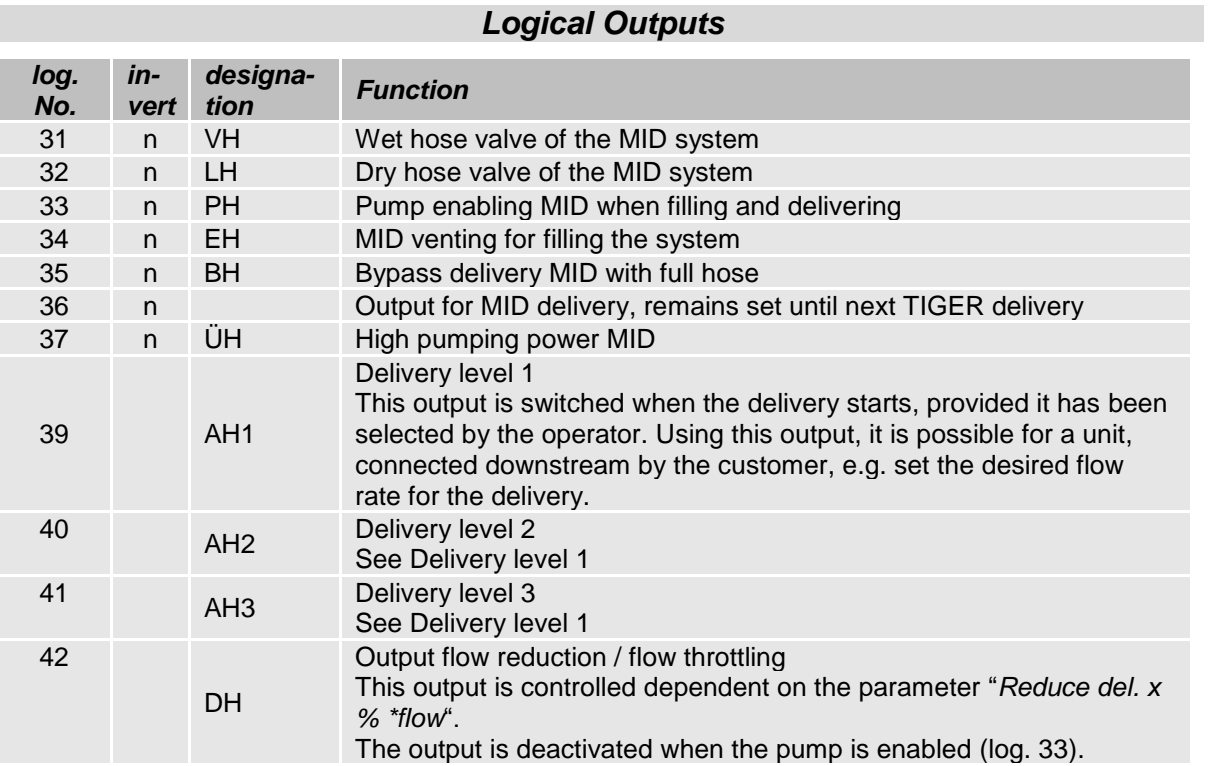

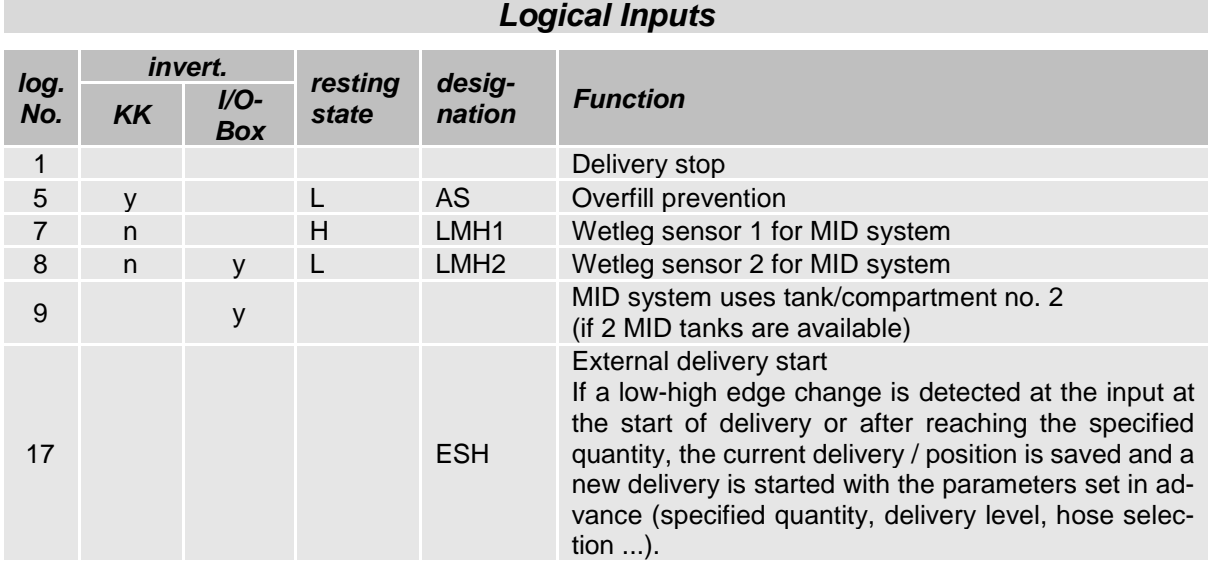

### *132* **7.2.3 PETRO COMP**

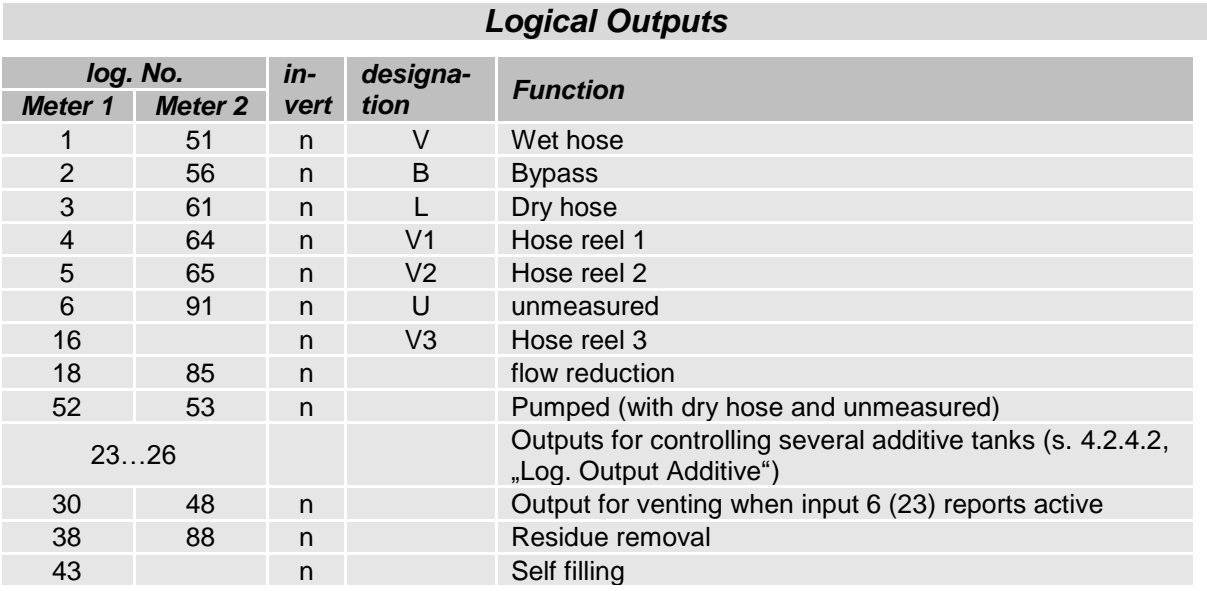

### *Logical Inputs*

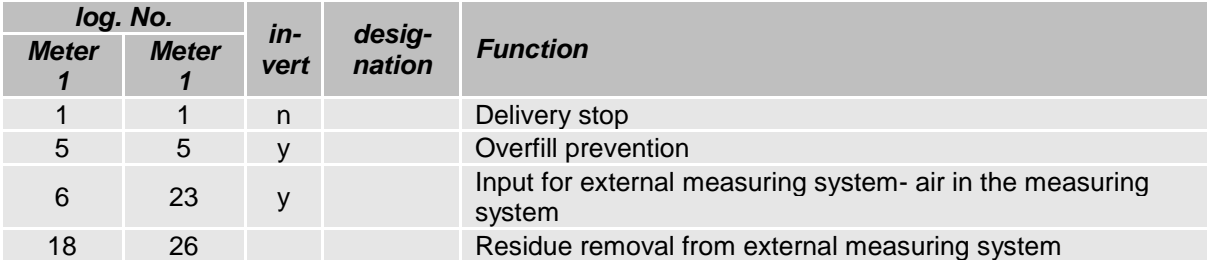

#### **Pipe variants**

*Only the logical numbers for counter 1 are given. For counter 2, the logical numbers must be replaced accordingly.*

The variants with 3 full hoses are available from software version pair 1.19.4.

#### **2 wet hoses, 1 bypass,**

**1 dry hose (optional), 1 unmeasured (optional)** *(Type Sening)*

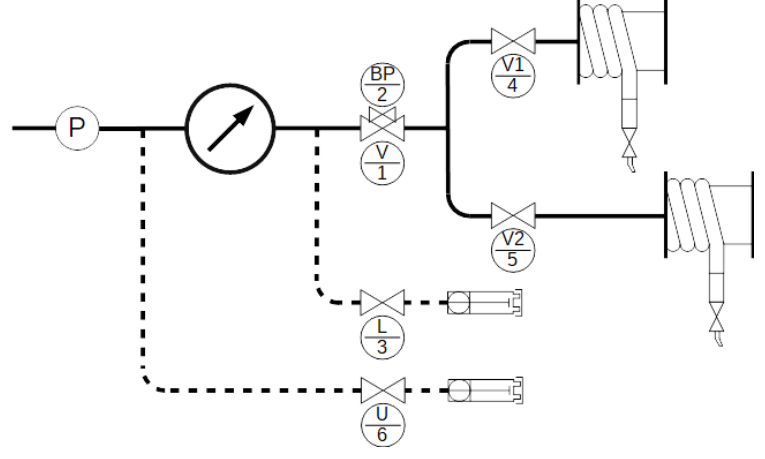

**2 wet hoses, 1 dry hose (optional), 1 unmeasured (optional)** *(Type Sening)*

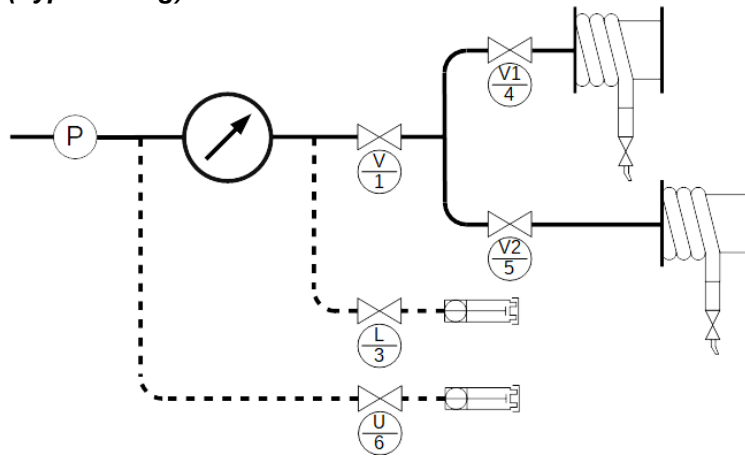

#### **1 wet hose, 1 bypass, 1 dry hose (optional), 1 unmeasured (optional)**

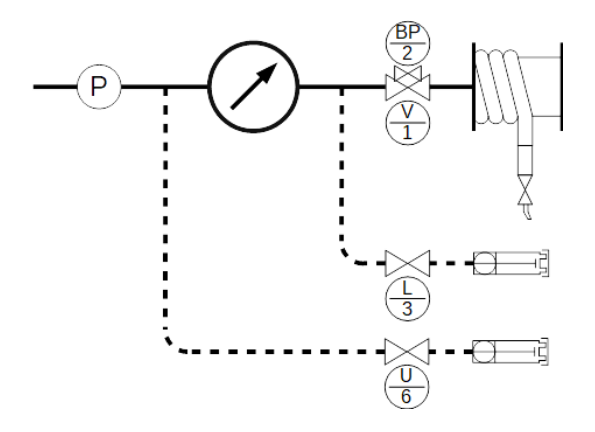

**1 wet hose,** 

**1 dry hose (optional), 1 unmeasured (optional)**

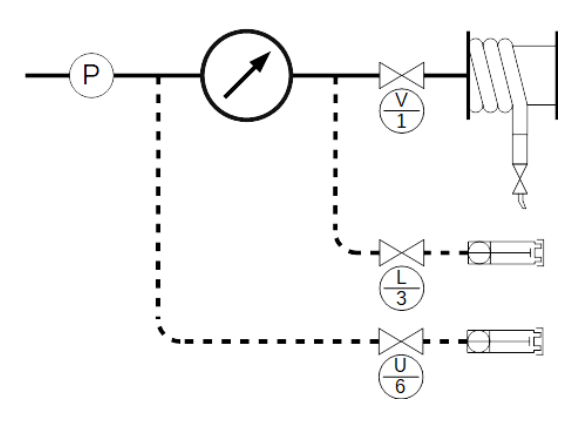

*134* **3 wet hoses, 1 dry hose (optional), 1 unmeasured (optional)** *(Type Sening)*

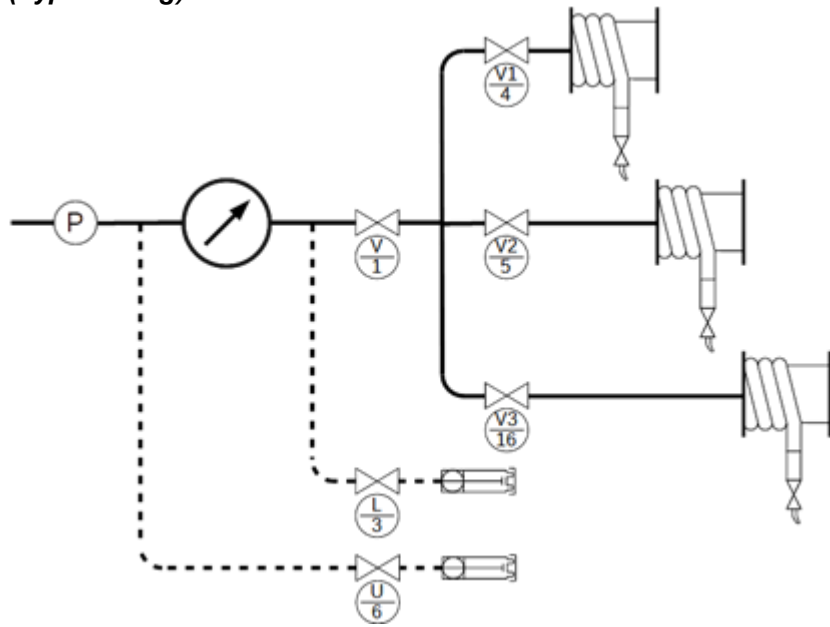

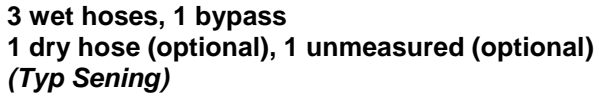

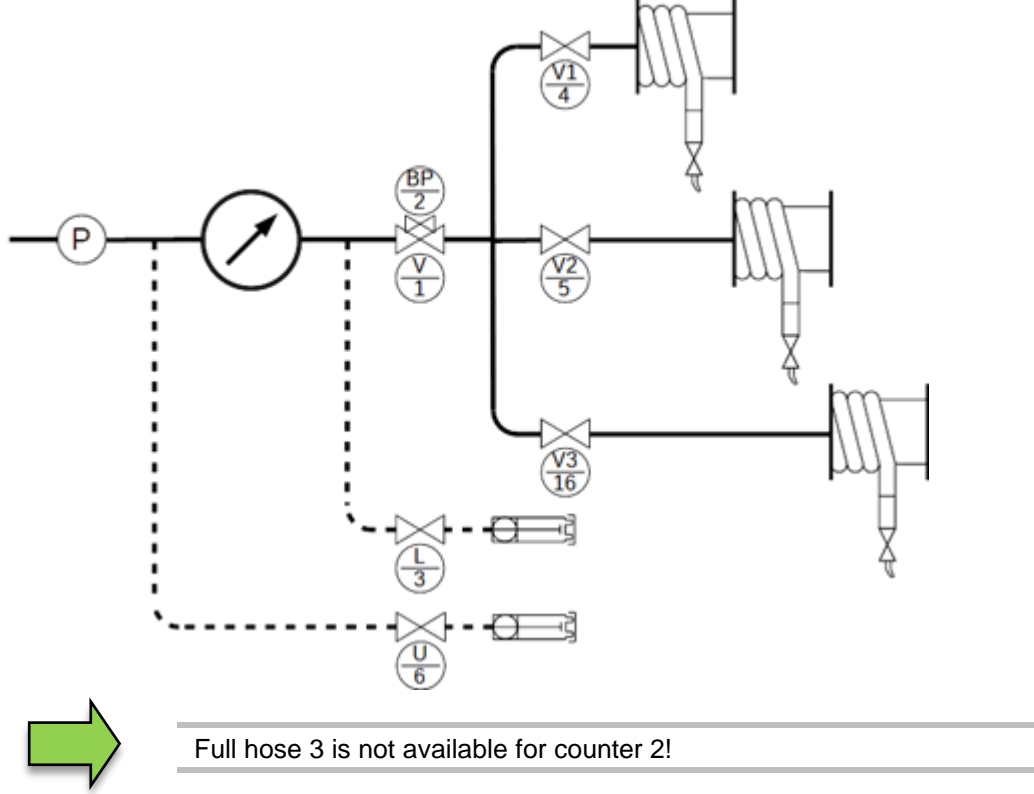

### **7.2.4 LPG**

#### *Logical Outputs log. No. invert designation Function* 1 n V Release valve 2 n B Flow reduction 44 Spray line for LPG -GOFA 45 Delivery without pump or filling with pump via spray line 46 **Active sucking** 47 **Active pressing** 79 **Pump stop when WLS 19 reports "dry"**

#### *Logical Inputs*

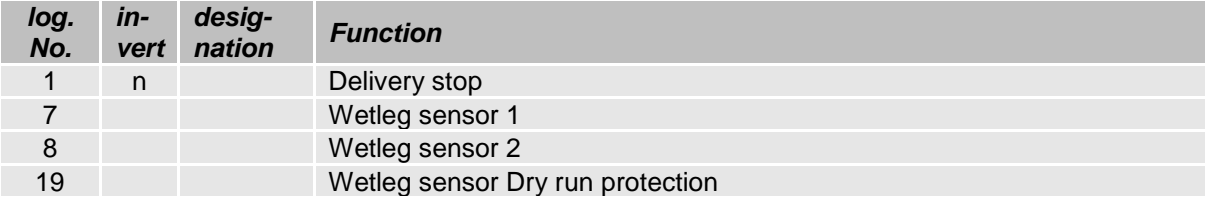

### **7.2.5 PETRO LUBOIL 3003**

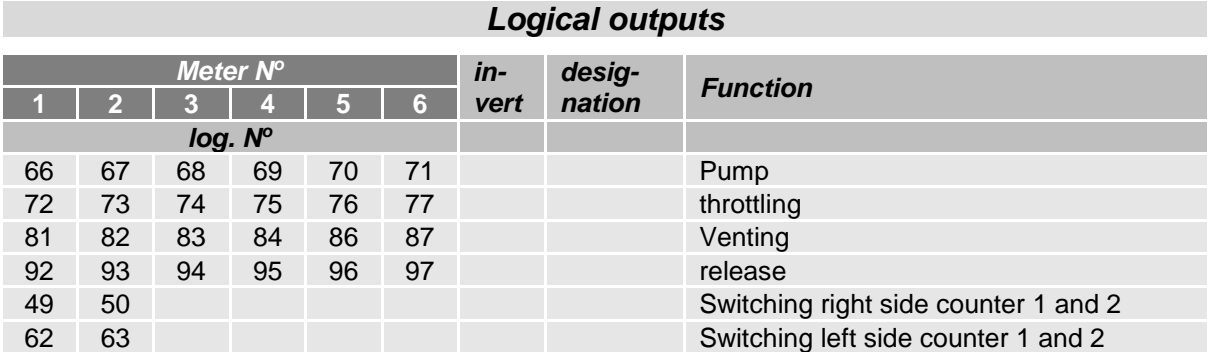

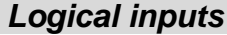

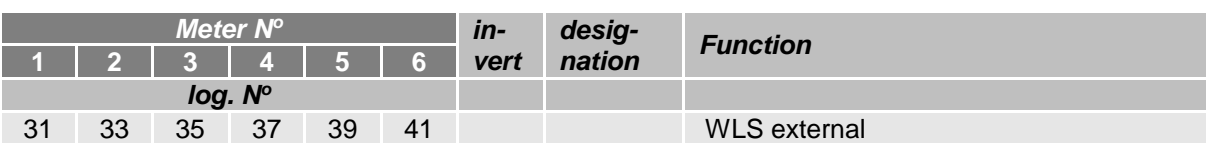

#### *Logical inputs not configurable*

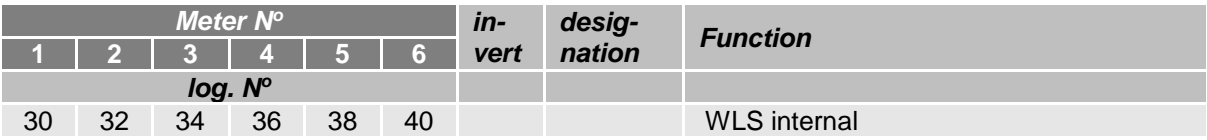

# **7.3 Diagnostics menu**

You can use the upper left softkey to open a diagnostics menu. This service function allows the service professionals to perform a specific diagnosis on individual system components.

You can open the diagnostic menu either outside of a tour, within a tour or within an order.

Menu items that are not available according to the respective system configuration are displayed in gray and cannot be selected.

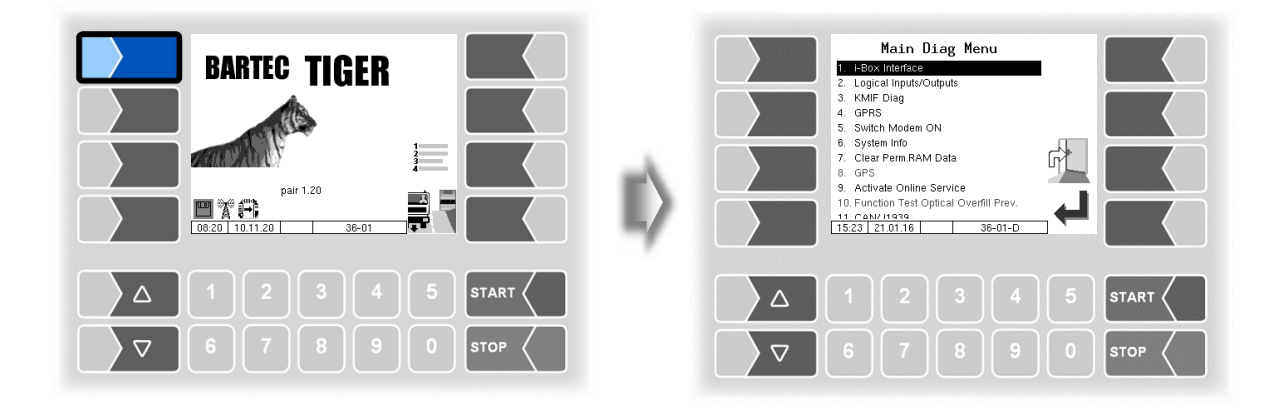

## **7.3.1 i-Box Diagnostics**

(Not available with "A3-TIGER" or in connection with compact controller)

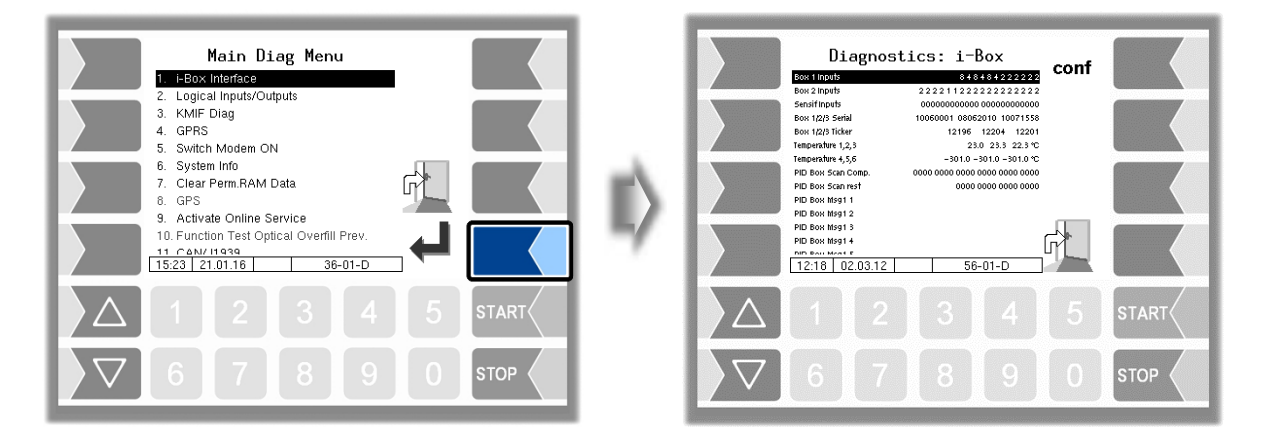

#### *Appendix*

*138*

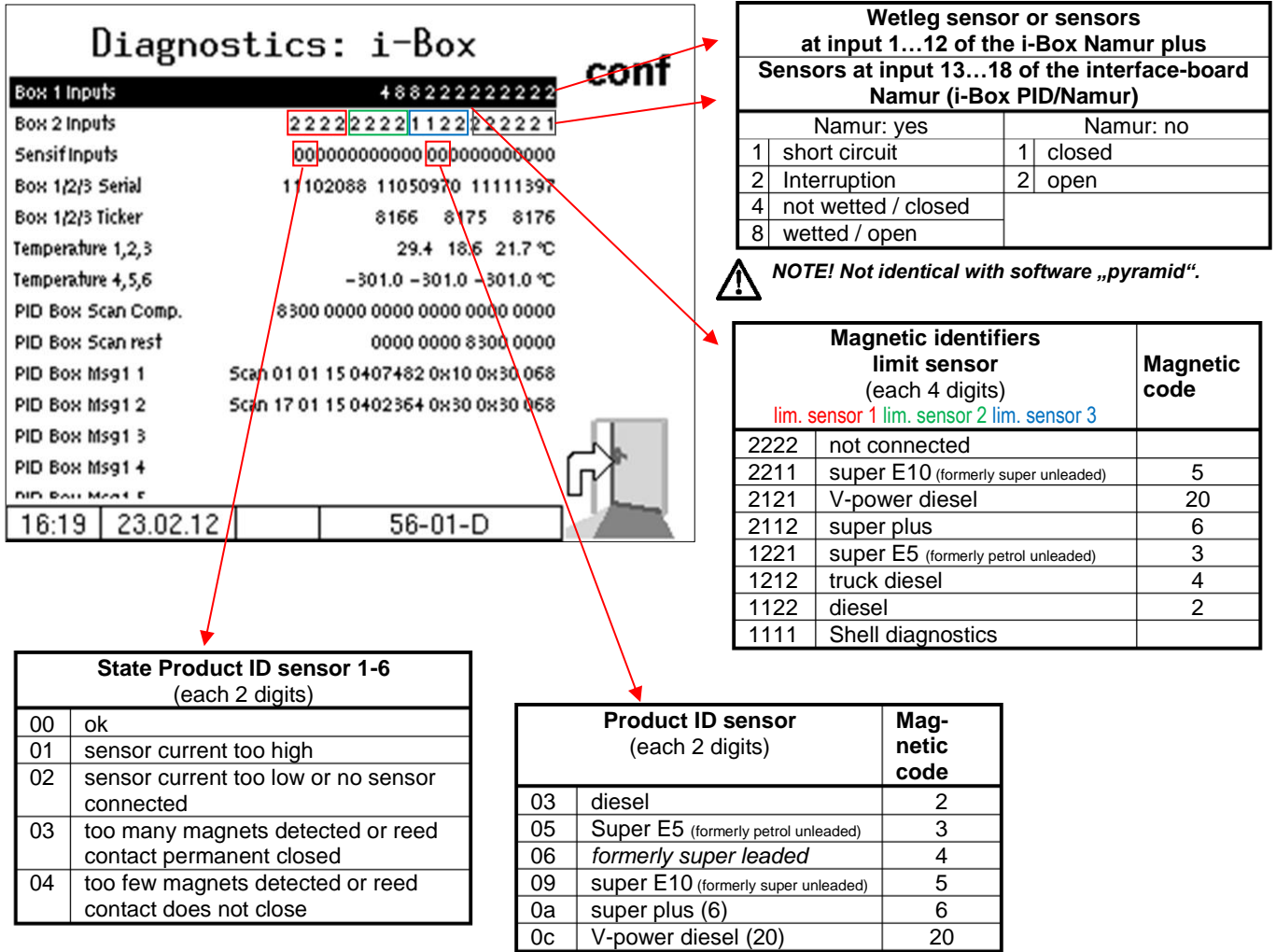

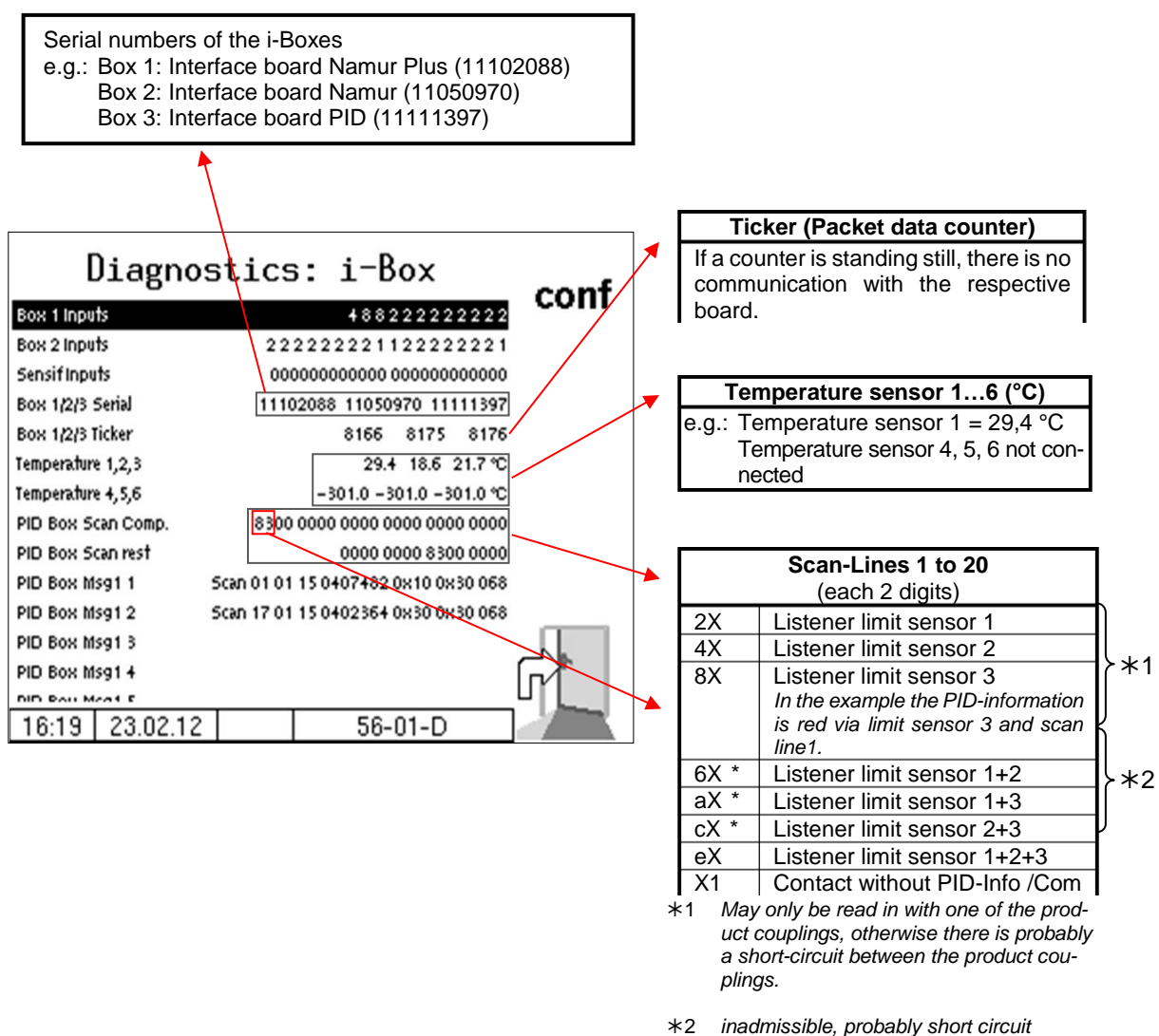

*(Exception: Multiple assignment of gas displacement connection)*

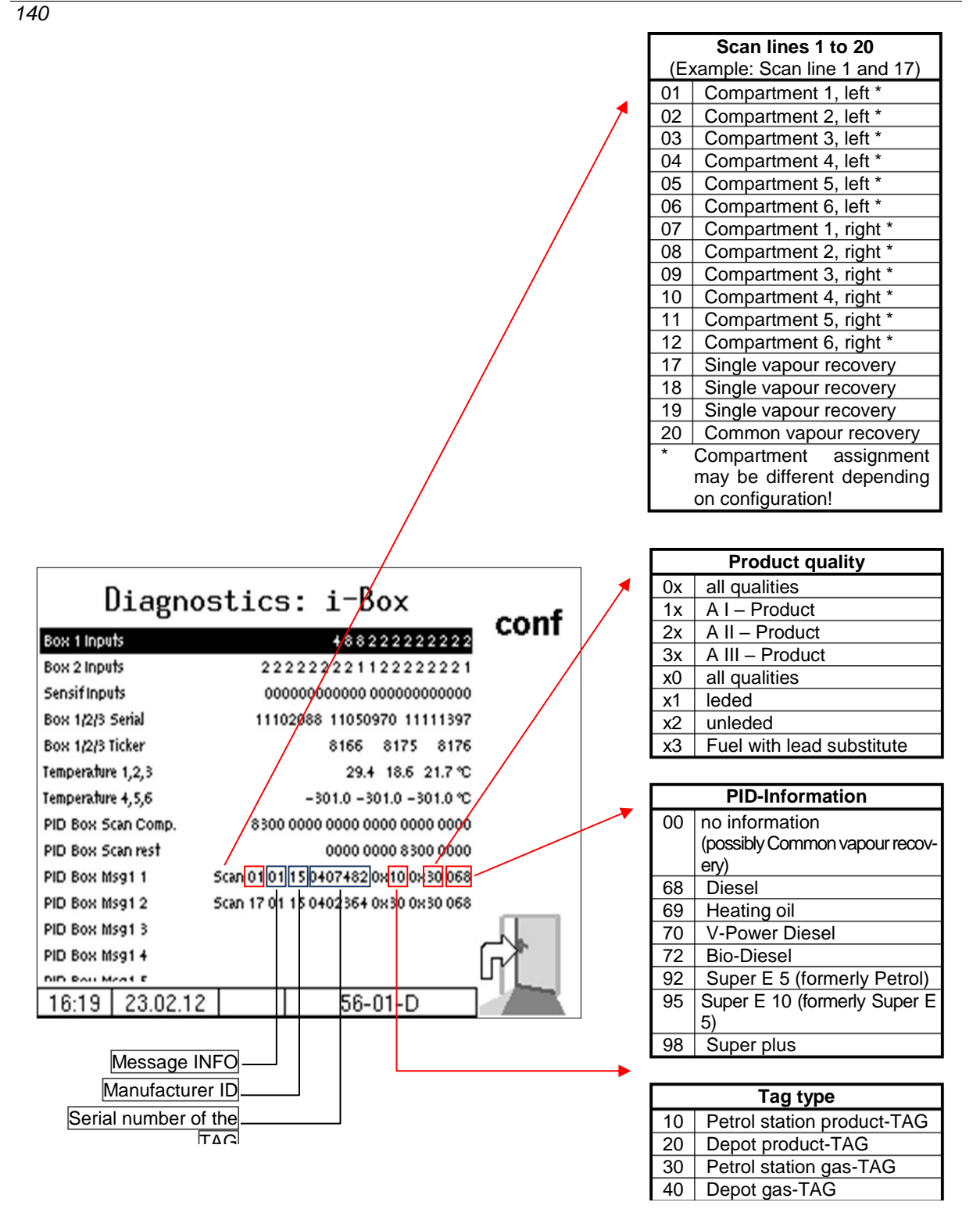

In the configuration menu you can start the i-Box diagnostics by touching the diag softkey (see page [71\)](#page-72-0).

### **7.3.2 Diagnostics of the logic inputs and outputs (Software "pair")**

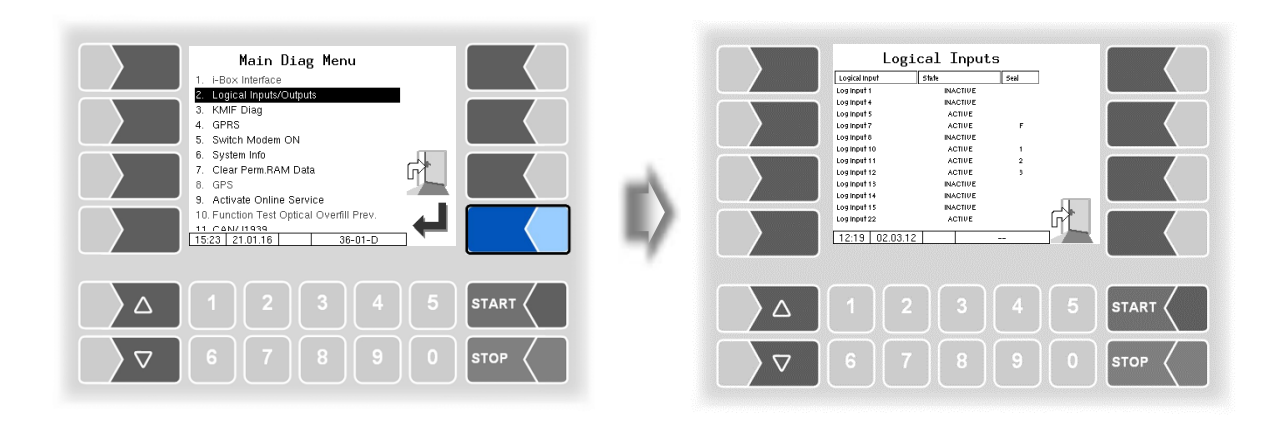

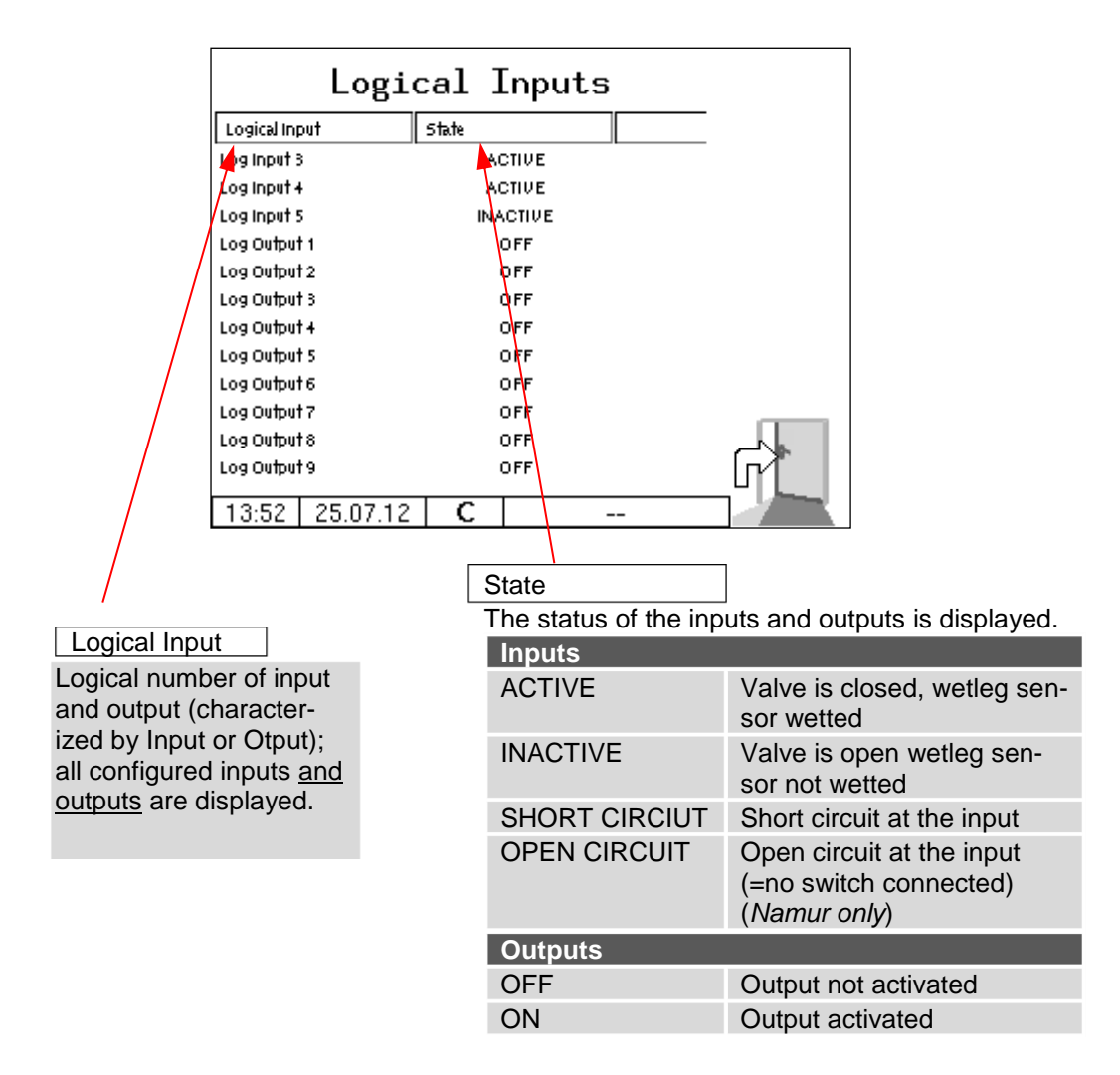

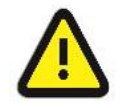

The "Logical Input / Output" diagnosis is only updated within a delivery order. Outside an order, the correct states may not be displayed.

### *142* **7.3.3 Diagnostics of the measurement interface**

You can perform this diagnostic function also in the configuration menu of the measurement interface (see page [47\)](#page-48-0).

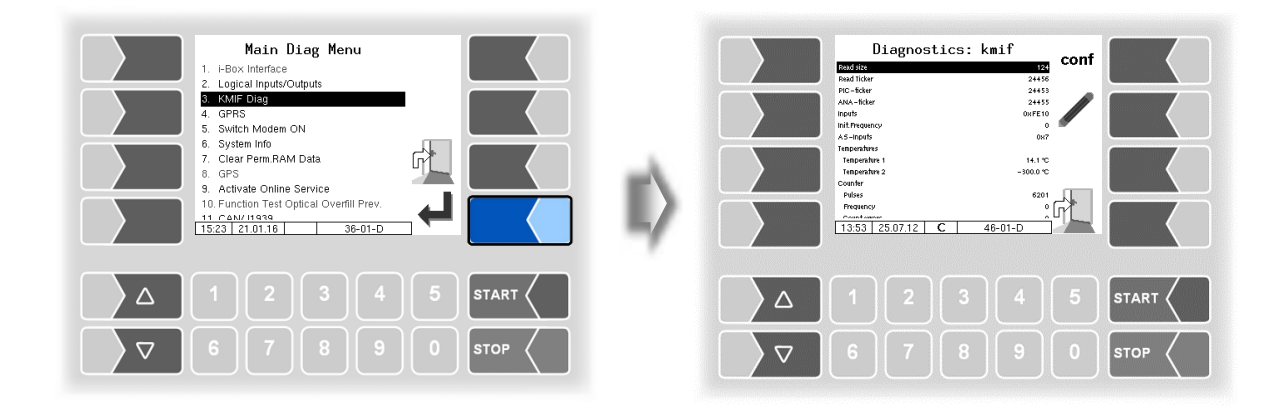

The "Inputs" line shows the current status of the inputs as a hexadecimal value. After converting this value to a binary number, you can read out the statuses of all inputs.

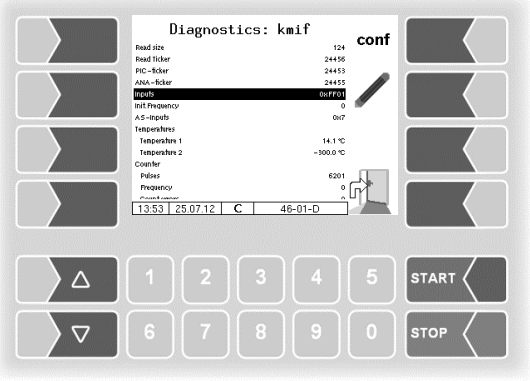
The 16 inputs are displayed in four groups.

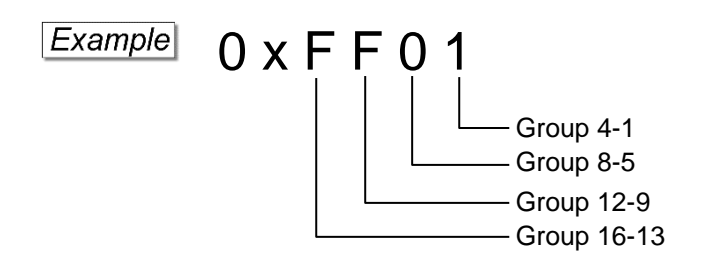

Presentation of group 4-1 (example):

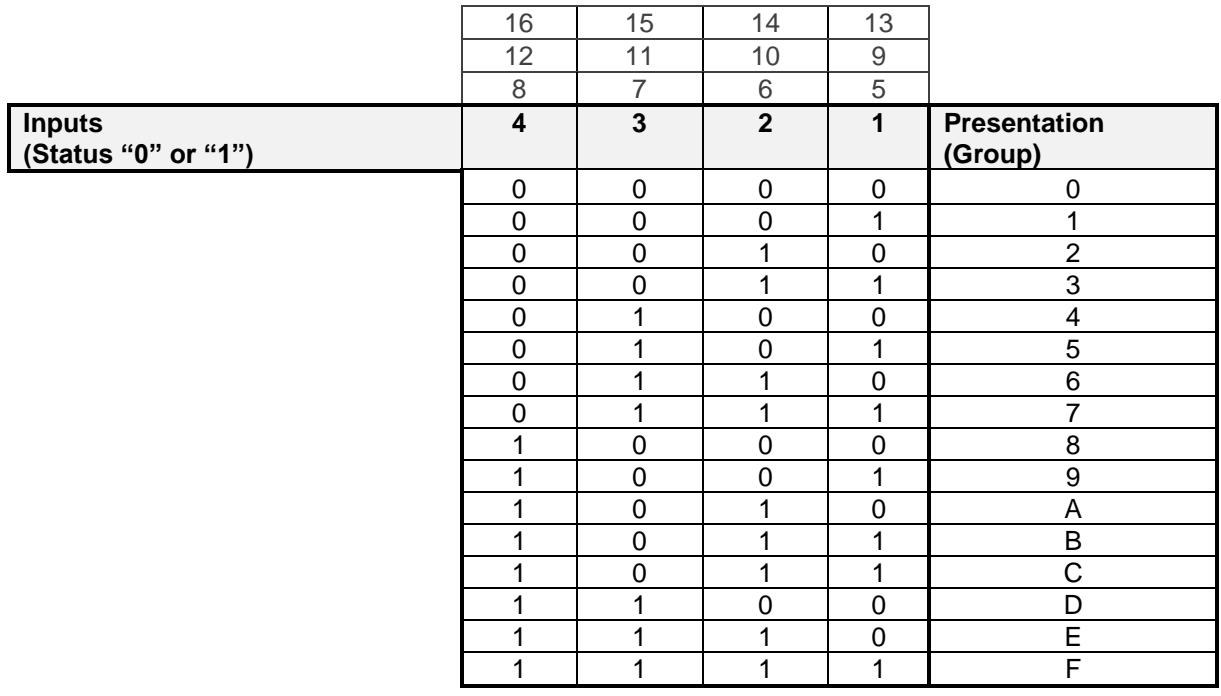

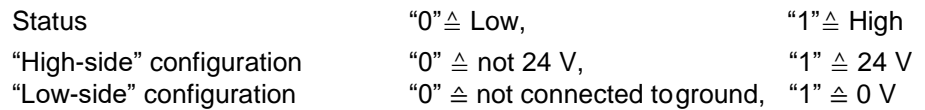

The example above shows the hexadecimal value FF01.

The corresponding binary number is 1111 1111 0000 0001.

This means that inputs 1 and 9 - 16 currently have the status "1" while inputs 2-8 have the status "0".

You can perform this diagnostic function also in the configuration menu of the measurement interface (see page [47\)](#page-48-0).

## *144* **7.3.4 Diagnostics of the Measurement Interface with Ex-TIGER**

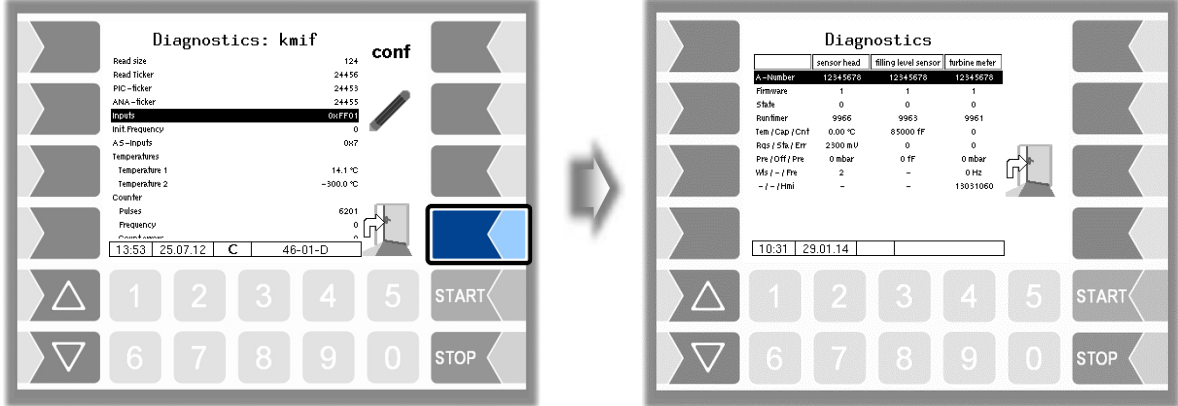

In the diagnostics window, the current data of the three components of the measurement system are displayed (sensorhead, filling level sensor, measuring tube).

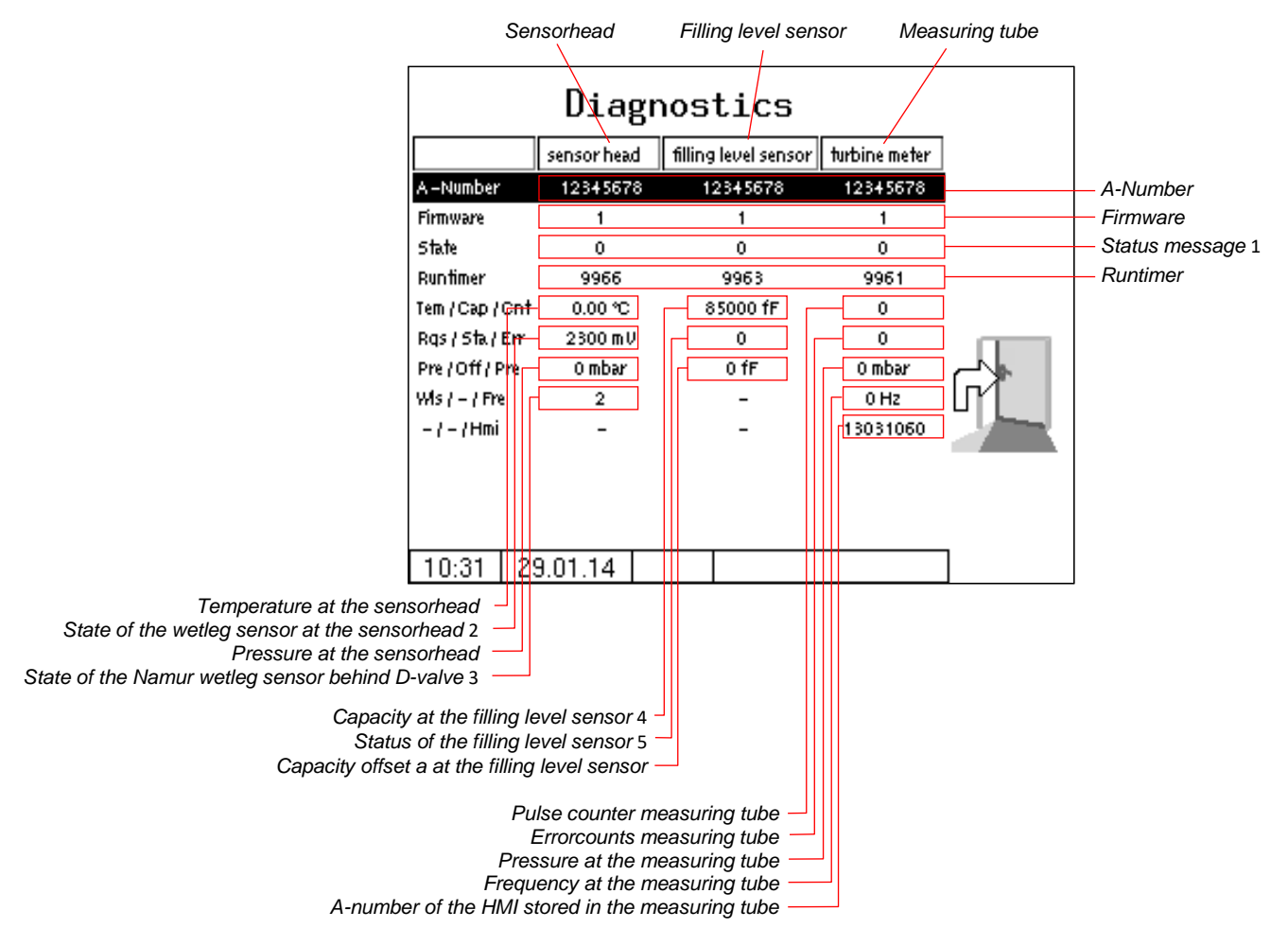

You can perform this diagnostic function also in the configuration menu of the measurement interface (see page [50\)](#page-51-0).

If necessary, submit the displayed diagnostic values for evaluation to the BARTEC BENKE Service.

#### *Status message*

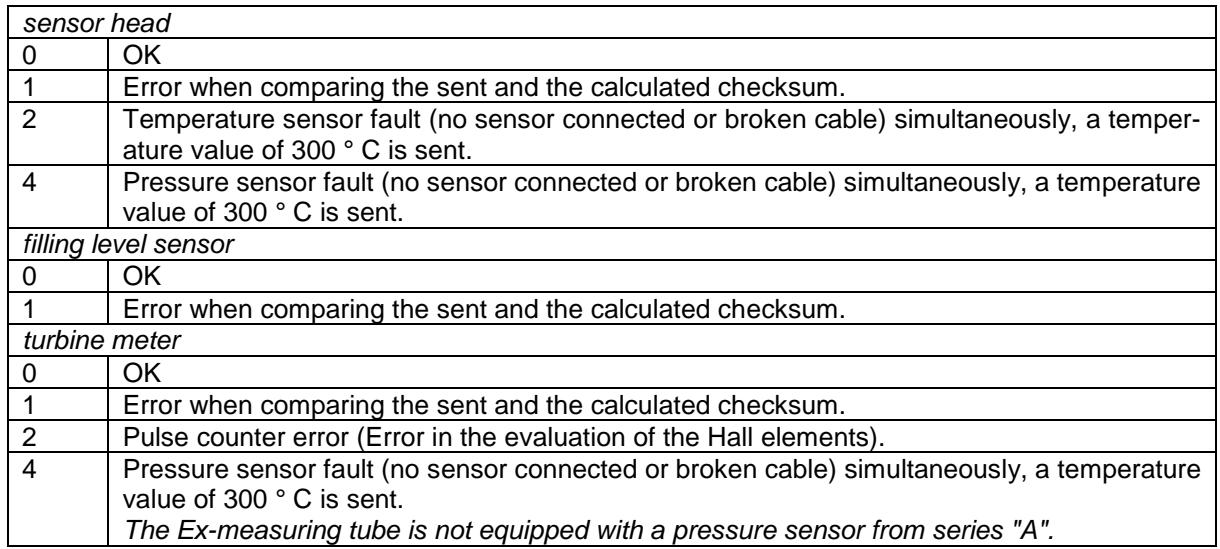

*Status of the Residual Quantity Sensor at the sensor head*

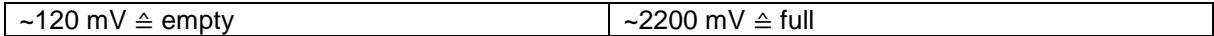

*Status of the Namur- Residual Quantity Sensor behind Inline Valve*

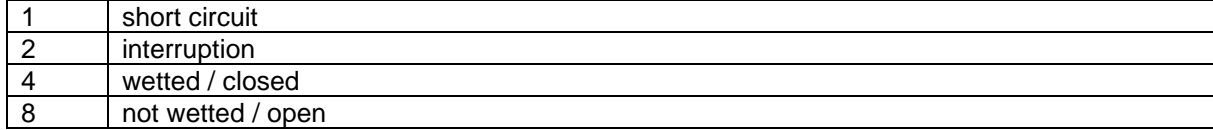

*capacitance value at the filling level sensor*

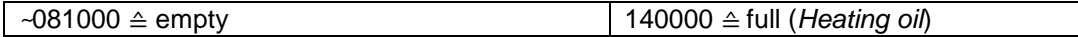

*Status of the des filling level sensor (Status bits of the capacitance sensor module)*

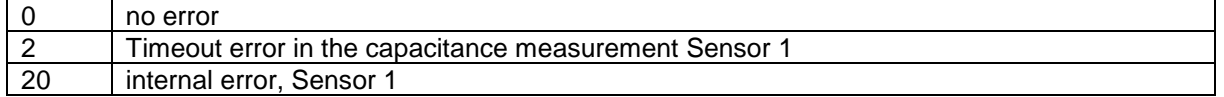

### *146* **7.3.5 Diagnostics GPRS (Modem)**

Service function for diagnostics of the GPRS unit.

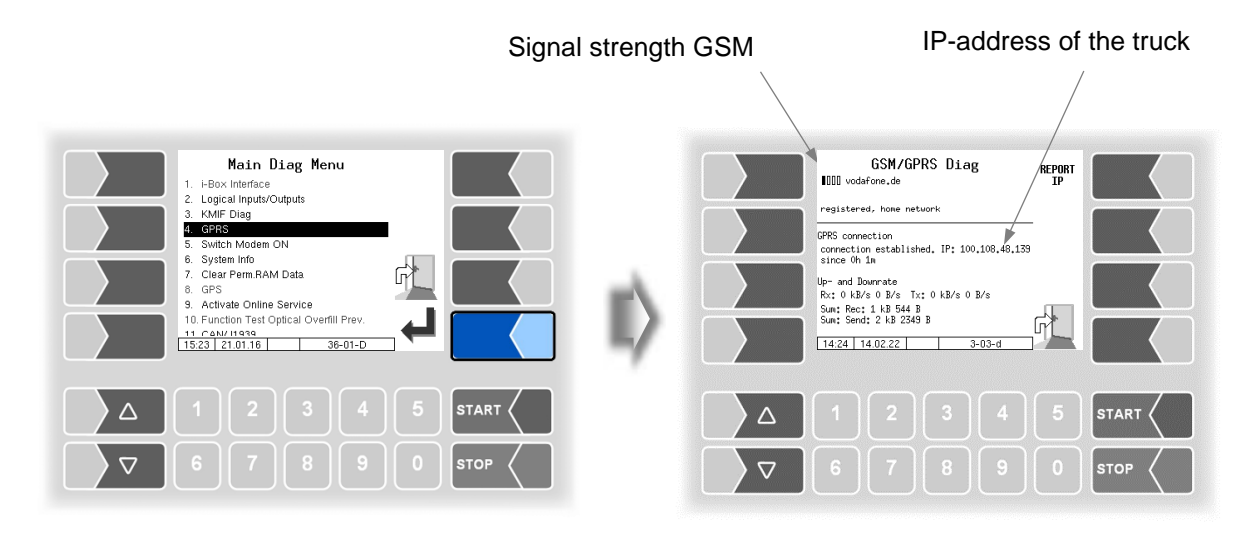

Sending the IP address to BARTEC BENKE is triggered manually.

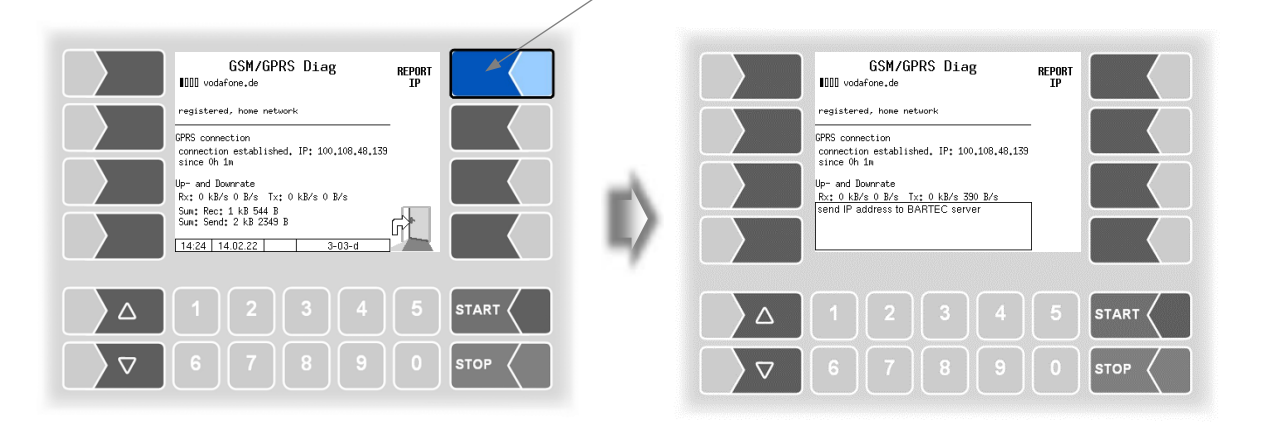

The GPRS diagnostics can also be opened in the configuration menu of the GPRS unit (see section [4.2.6.8\)](#page-65-0).

# **7.3.6 Switch Modem ON and OFF**

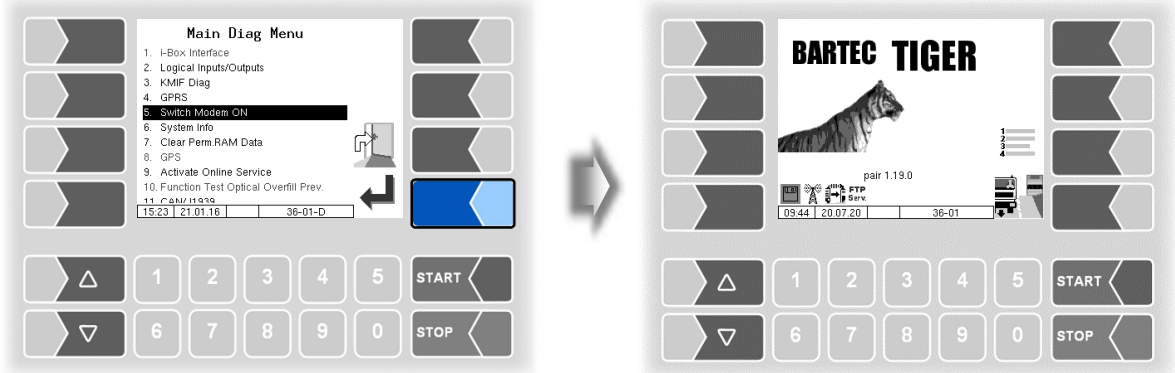

This menu item is omitted, is when the modem is enabled in the GPRS configuration (see section [4.2.6.8\)](#page-65-0).

Only if the modem is configured but not activated in the GPRS configuration, the modem can be switched permanent on or off, when confirming this menu option.

The operating status of the modem is displayed by icons.

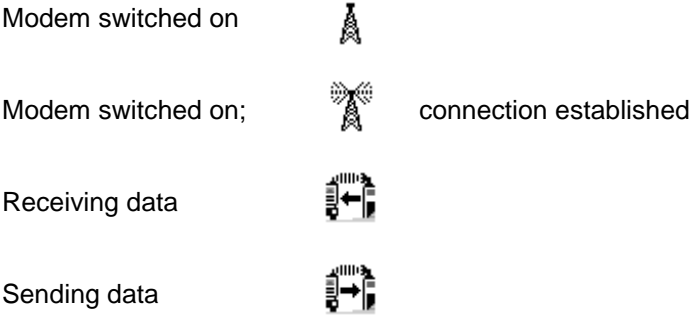

.

### *148* **7.3.7 System-Info**

The menu item is used for displaying system data.

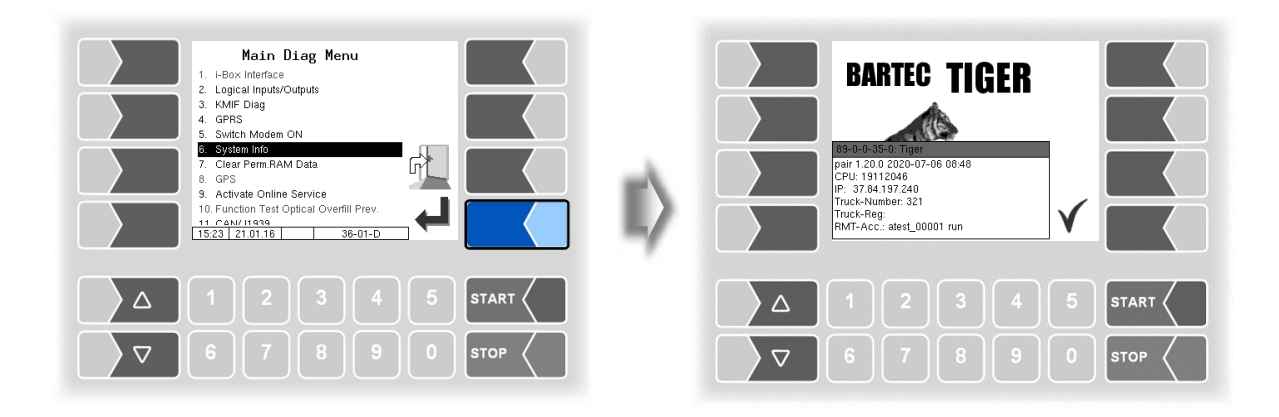

# **7.3.8 Clear Permanent RAM Data**

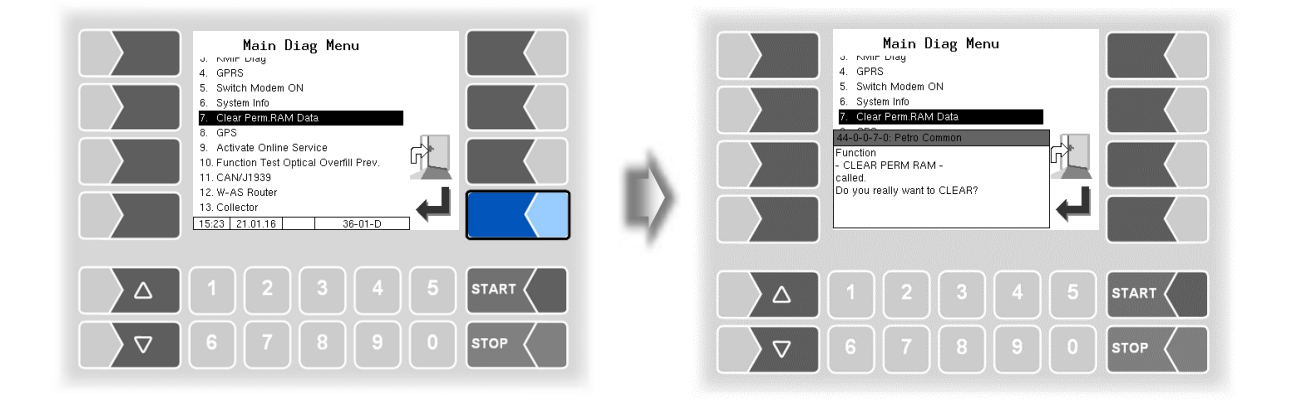

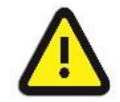

When confirming the security request the contents of the permanent RAM is deleted (data of the last delivery).

See also section [4.5.7](#page-104-0)

# **7.3.9 GPS-Diagnostics**

With the GPS diagnostics you can check the GPS connection.

You can also run the GPS diagnostics in the configuration menu for the GPS receiver when the GPS receiver is turned on (see section [4.2.6.11\)](#page-68-0).

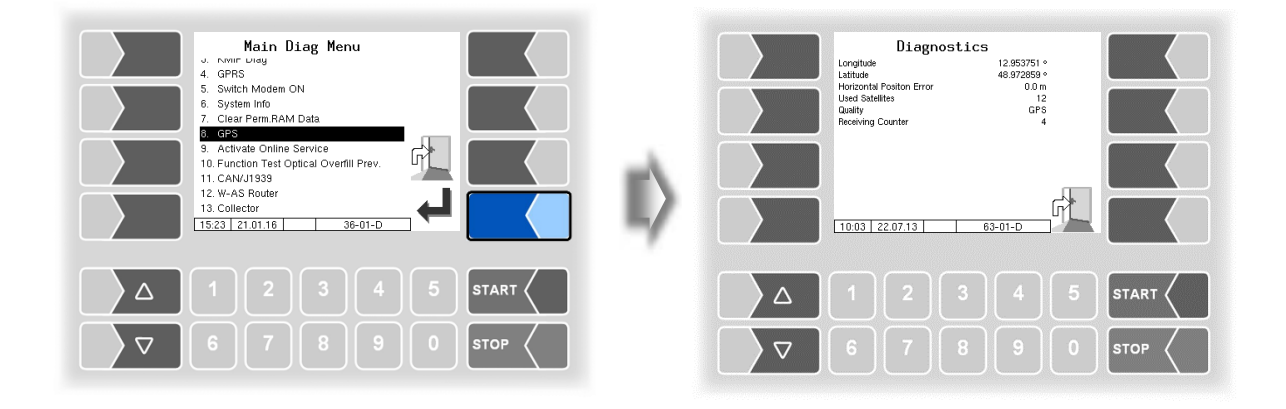

## *150* **7.3.10 Activate Online Service**

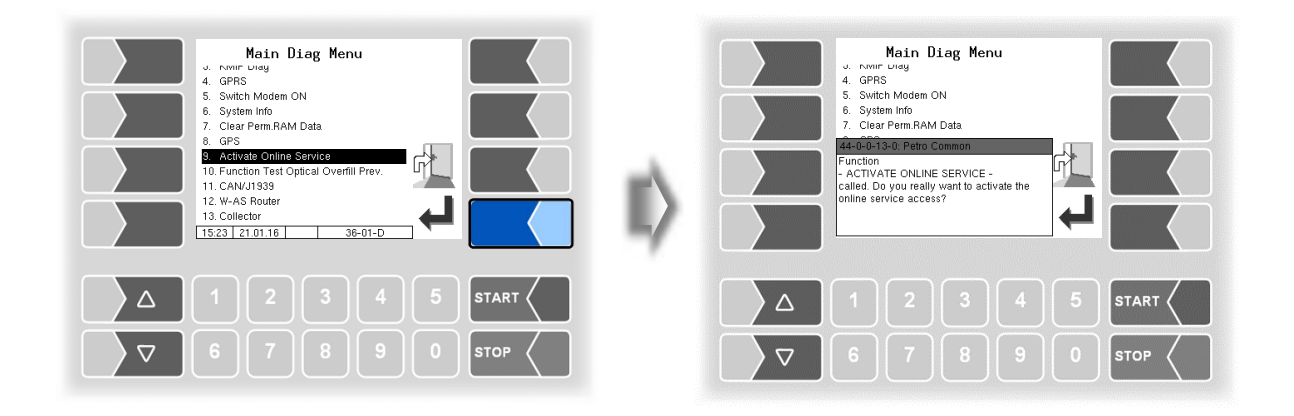

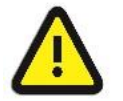

The online service can only be activated if the access has been configured (see section [4.2.7.2](#page-85-0) / [Online Service Function\)](#page-86-0)

After activating the online service, you allow the BARTEC BENKE-Service access to service information of the vehicle. This allows downloading journals, log files etc. Access is via an FTP server. The connection is activated for 3 minutes, in which the access to the data needs to be started. The connection is automatically terminated when there is no access for 3 minutes.

The online service can also be activated in the diagnostics menu (see section [4.5.15\)](#page-113-0).

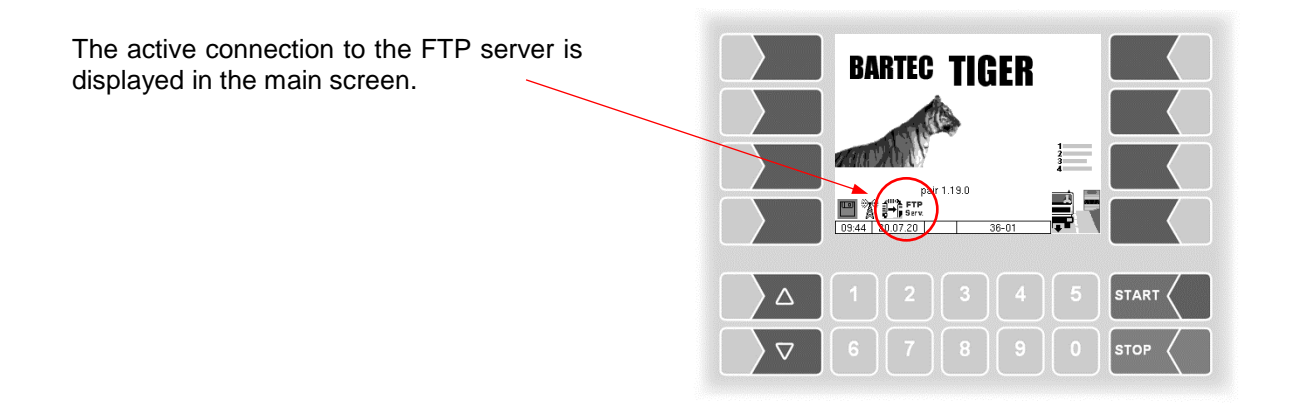

## **7.3.11 Function Test Optical Overfill Prevention**

During a delivery, you can check the function of the optical overfill prevention.

- Open the diagnostics menu.
- Confirm the menu item "Function Test Optical Overfill Prev". The delivery will be stopped and the horn is switched on.

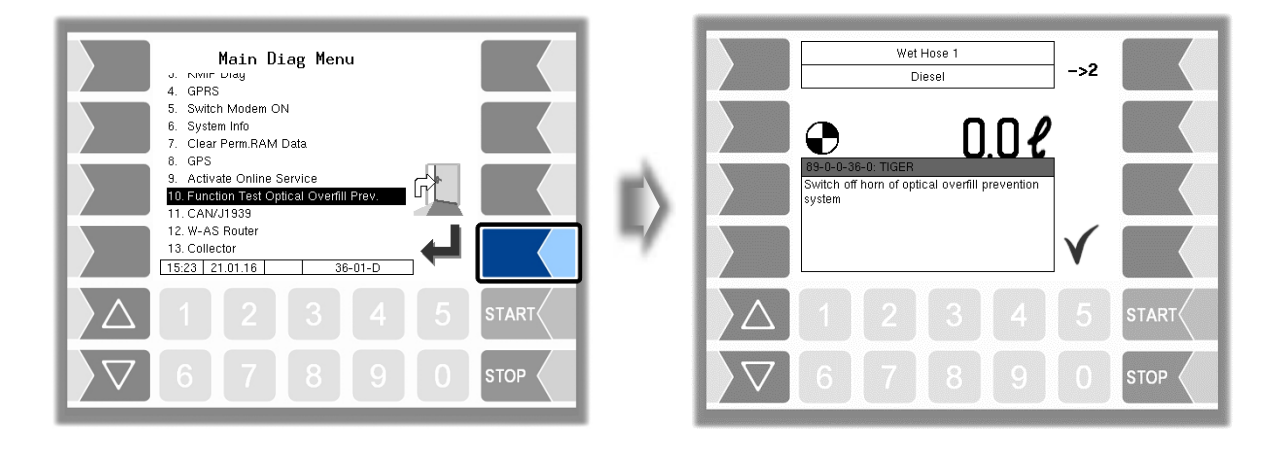

Confirm the displayed message. The horn will be switched off and the delivery continues.

## **7.3.12 Diagnostics CAN/J1939**

(Wireless overfill prevention / Radio overfill prevention)

Service function for diagnostics of the CAN / J1939 interface.

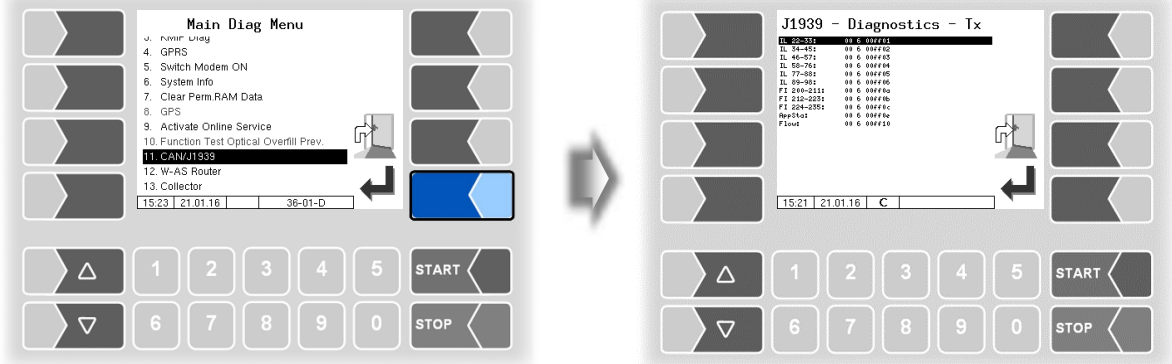

You can also run the interface diagnostics in the configuration menu of the CAN/J1939 interface (see section [4.2.6.17\)](#page-75-0)

## *152* **7.3.13 Diagnostics of the W-AS Router**

(Wireless overfill prevention / Radio overfill prevention)

Service function for diagnostics of the W-AS router.

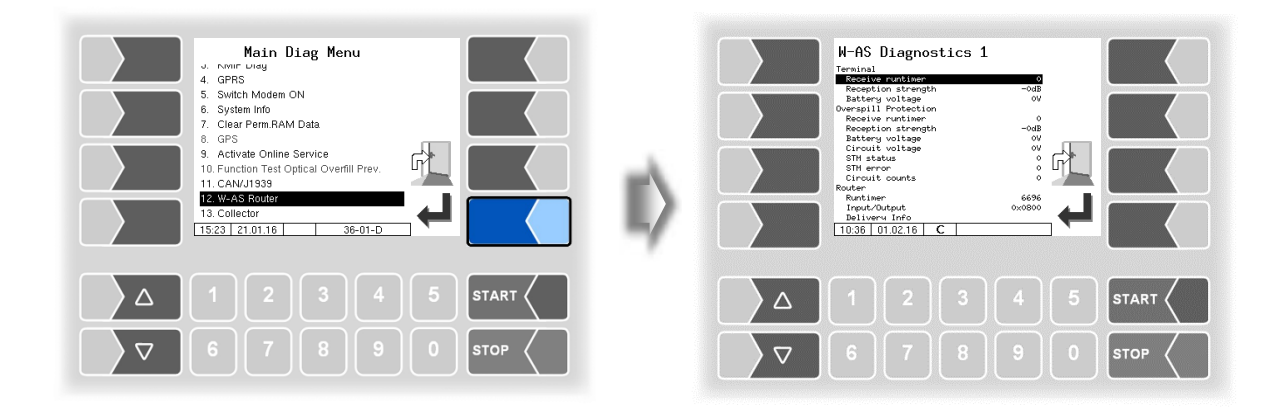

A description of the diagnostic functions can be found in the operating manual of the wireless overfill prevention.

## **7.3.14 Diagnostics of the lubricating oil meters (Lubricating oil)**

You can open a diagnostic window for each configured meter.

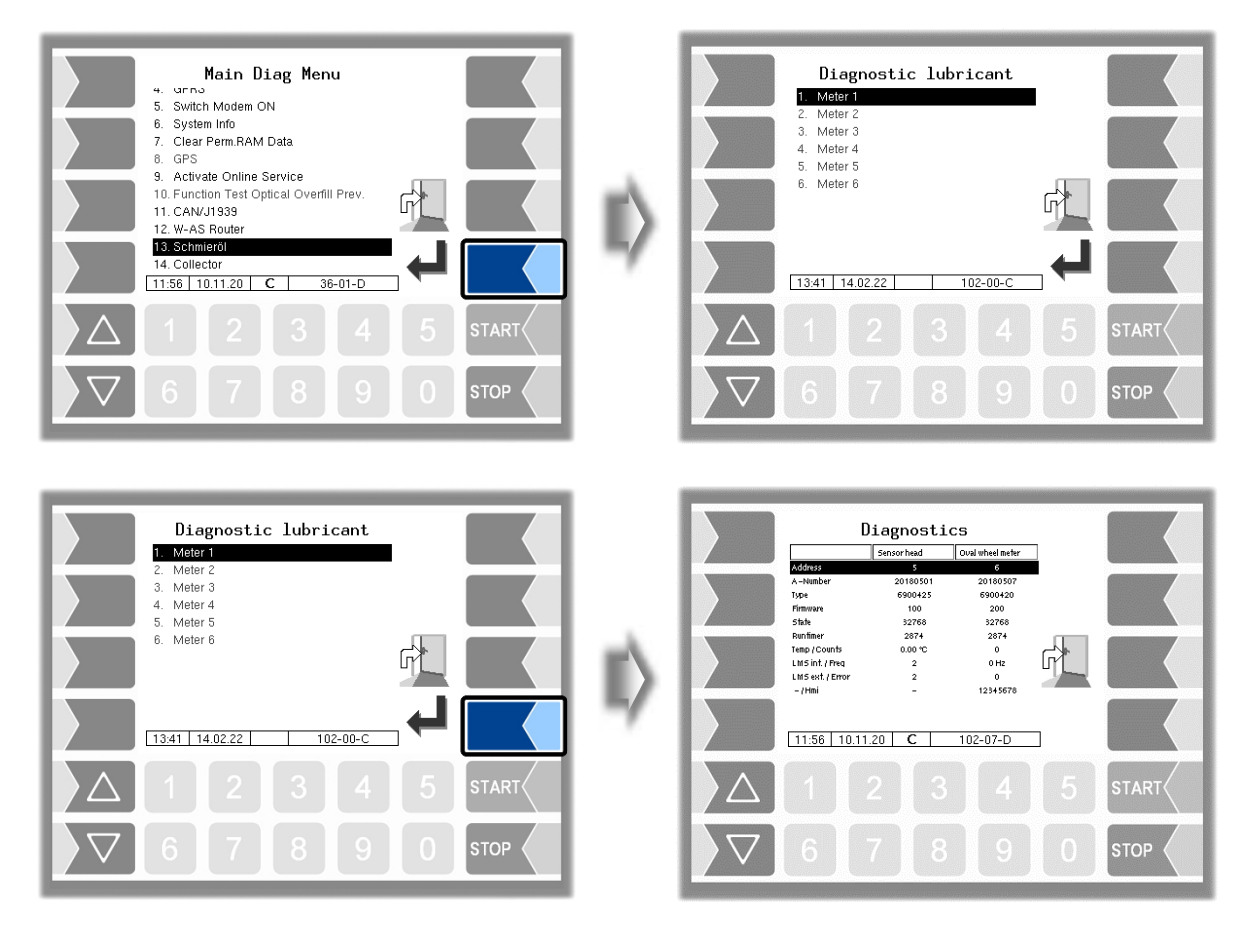

The data of the oval-wheel flowmeter and the sensor head as well as the current data of the encoders are displayed in the diagnosis window.

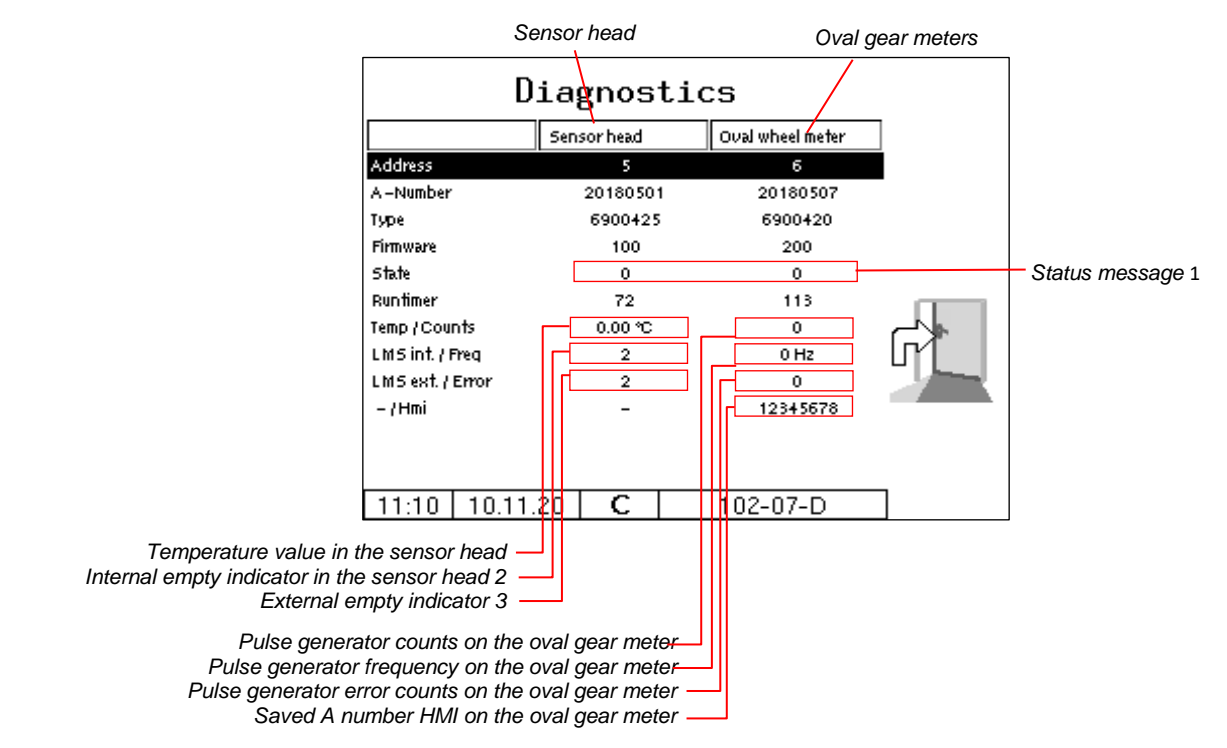

*154*

You can also call up the diagnostics window in the configuration menu for the measuring points (see page [82\)](#page-83-0).

#### *1 Status message/State*

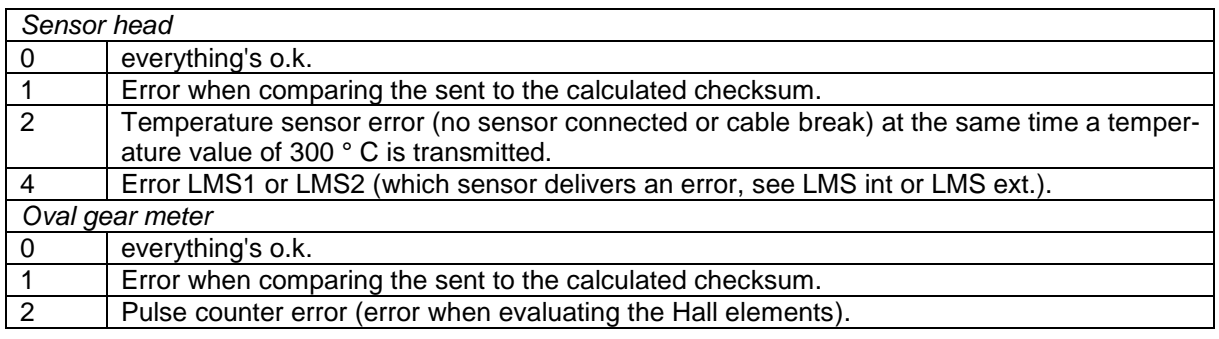

### *2/3 Internal / external empty indicator*

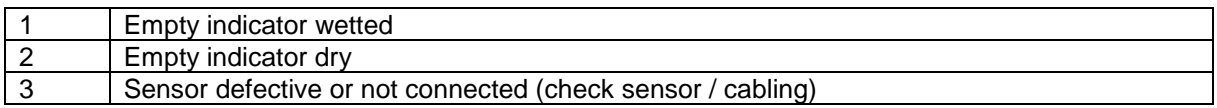

# **7.3.15 Diagnostics of the collector**

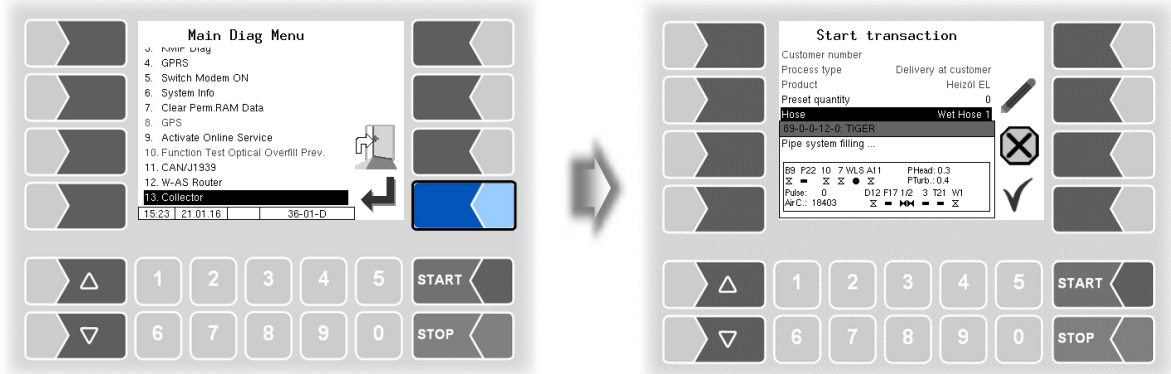

This diagnostic window remains visible until it is deactivated via the diagnostic menu.

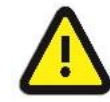

Inverting of the outputs (e.g. A-valve A 11) is not considered!

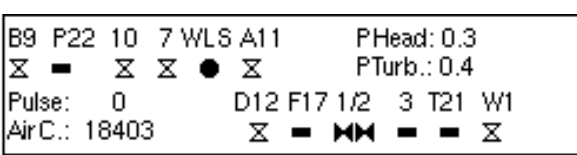

Meaning of the symbols

- $M =$ open
- $\Sigma$  = closed
- $=$  not configured
- $\bullet$  = wetted
- $Q$  = not wetted

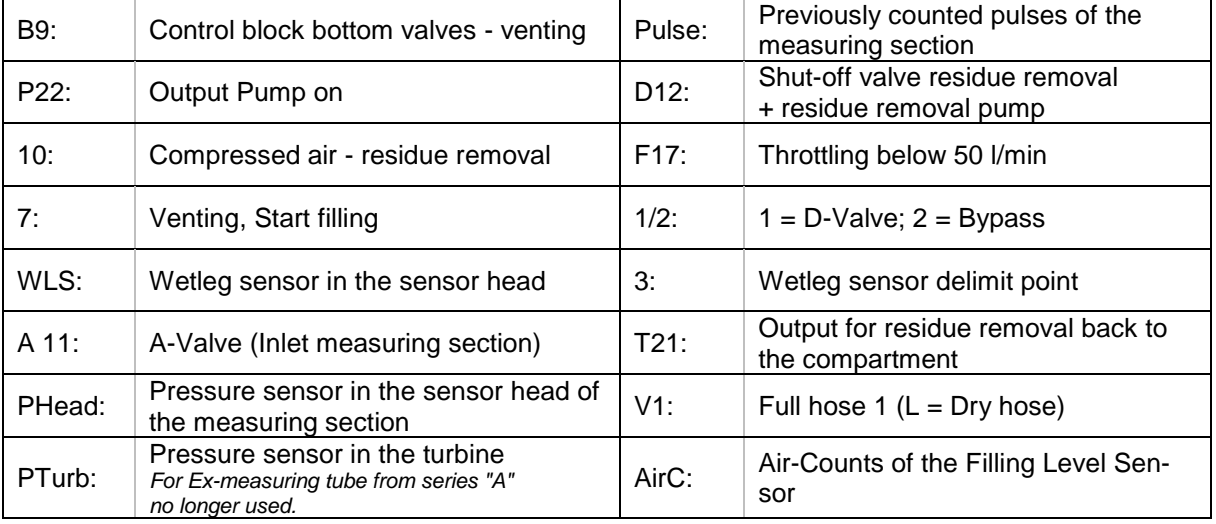

### *156*